Bedienungsanleitung

# **Ladenwaage UC3:**

## **be connected be successful**

### **Bedienungsanleitung**

APPU Bedienung SB VV1 Inventur

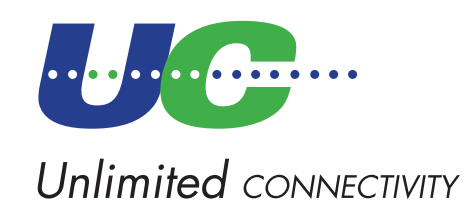

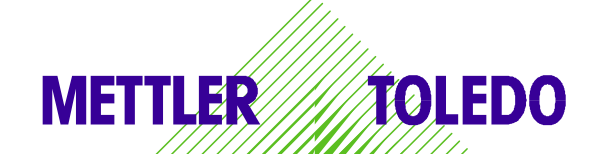

© Mettler-Toledo (Albstadt) GmbH ME-2200 5719K Printed in Germany 0207/2.11

## **Konformitätserklärung**

#### Wir, **Mettler-Toledo (Albstadt) GmbH Unter dem Malesfelsen 34 D-72458 Albstadt**

erklären in alleiniger Verantwortung, dass das Produkt

**Ladenwaage der Bauart UC3 - ...**

ab Serien-Nr. 2542655

auf das sich diese Erklärung bezieht, mit den folgenden Normen und Richtlinien übereinstimmt:

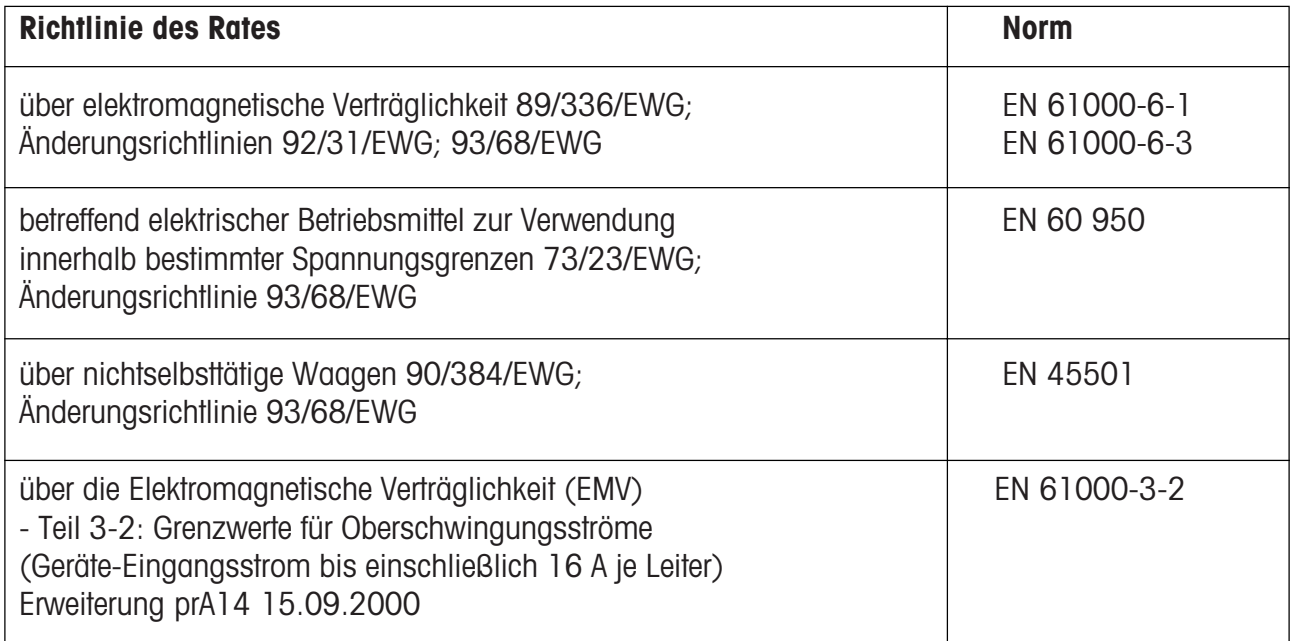

1. huma

**Christoph Dermond, General Manager Dr. Andreas Rinn, Quality Manager**

#### Albstadt im Juni 2006 **Mettler-Toledo (Albstadt) GmbH**

em

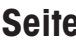

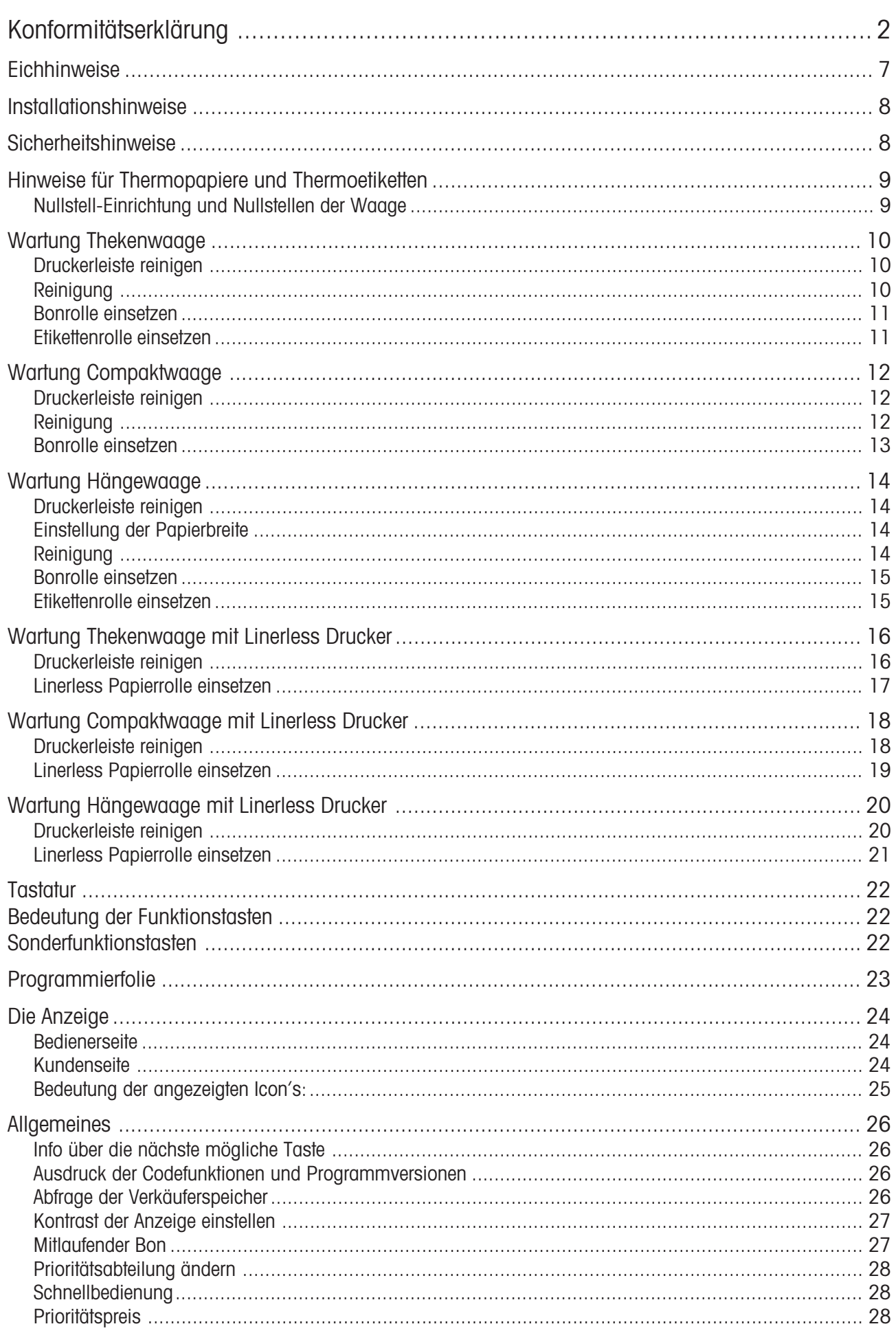

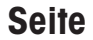

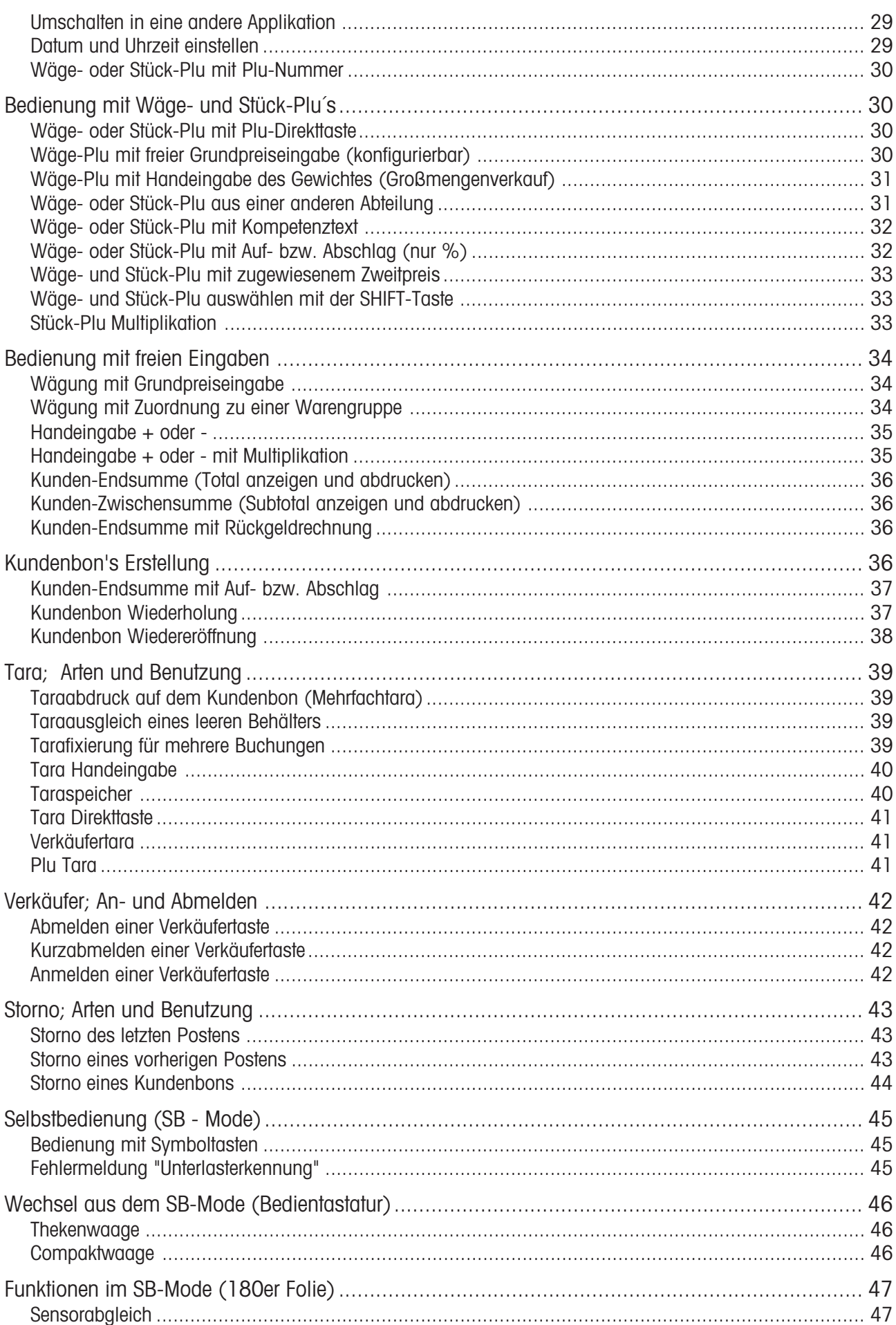

#### **Seite**

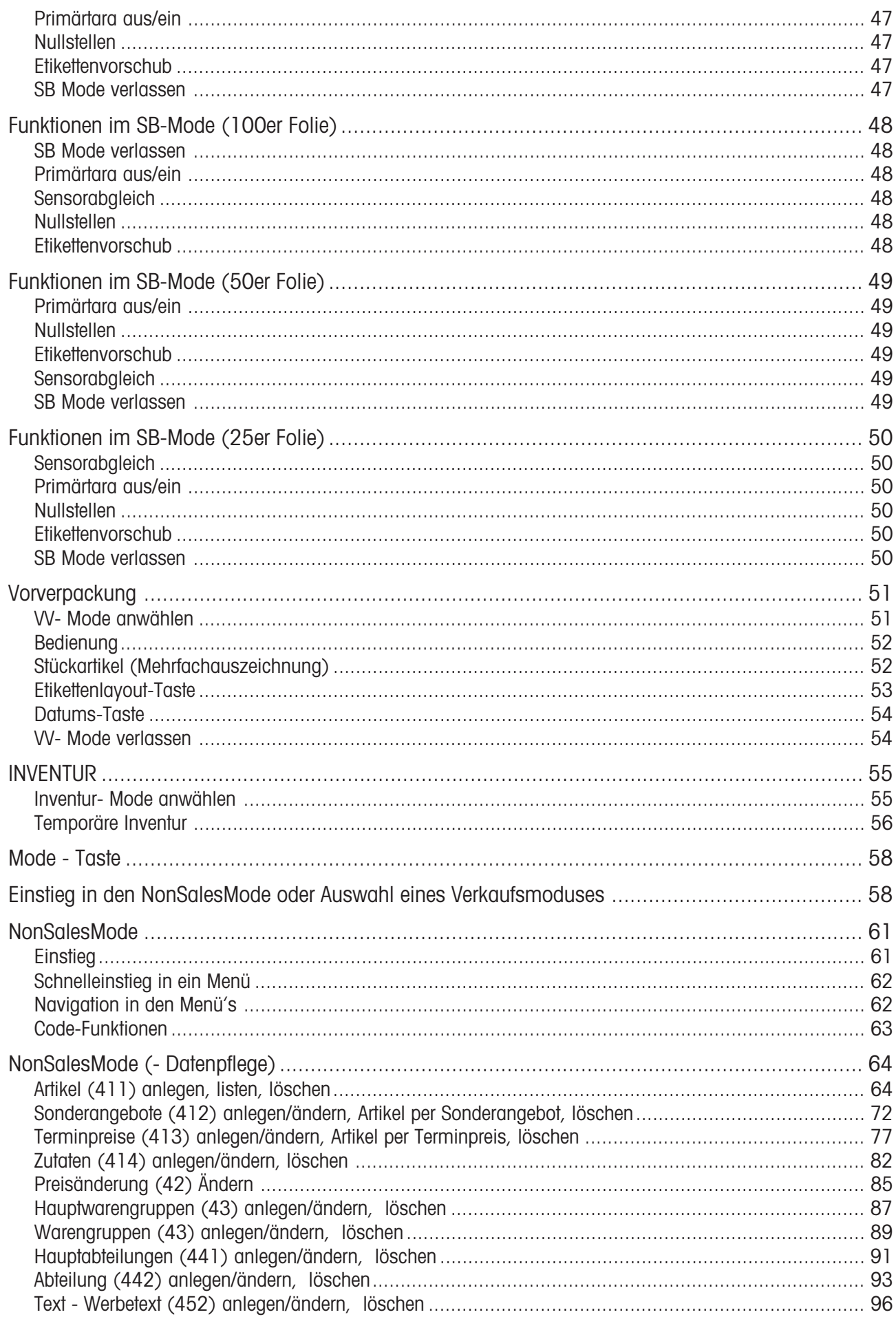

#### **Seite**

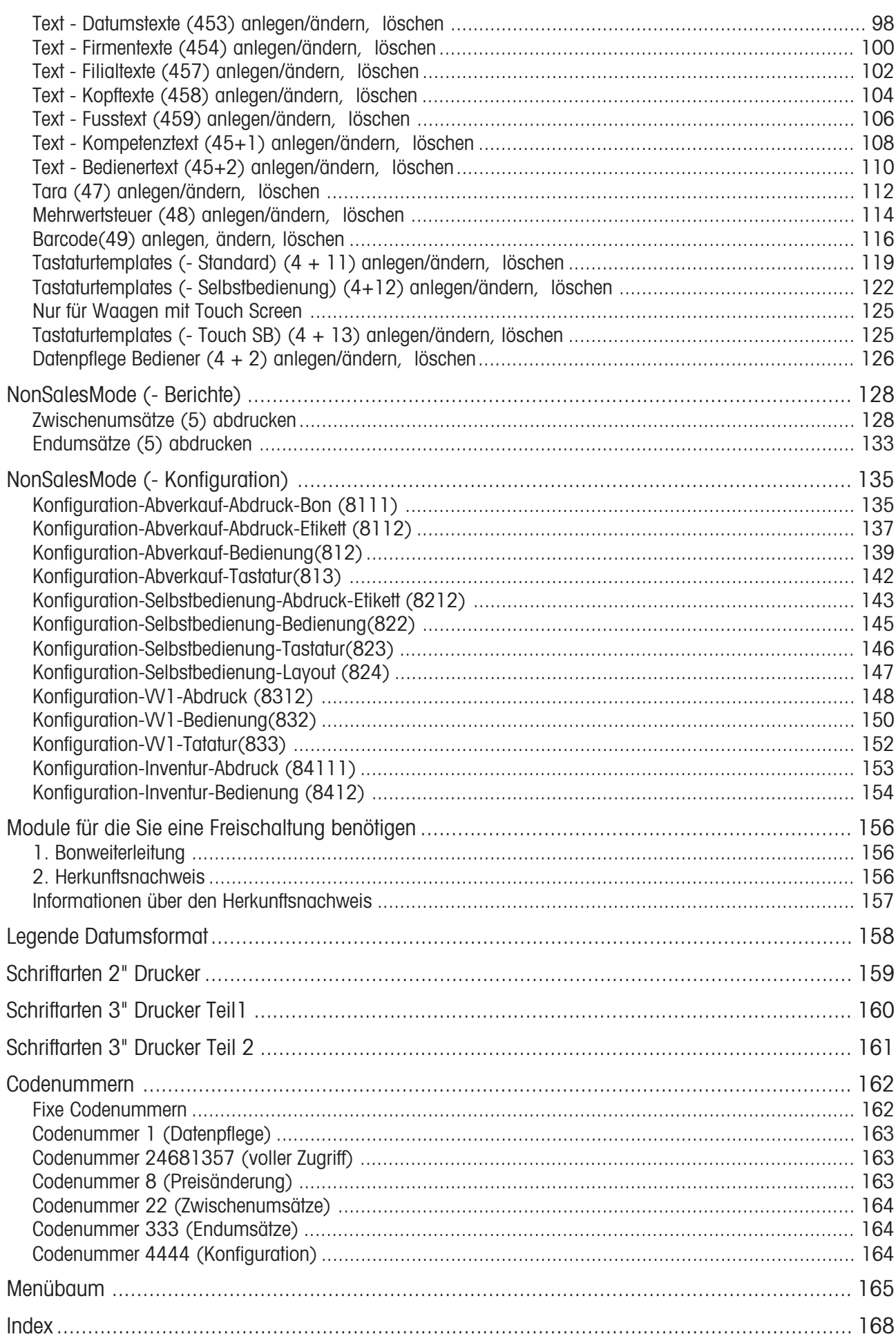

 $\sum$ <sup>6</sup>

### **Eichhinweise**

**Wichtiger Vermerk für geeichte Waagen in EG-Ländern**

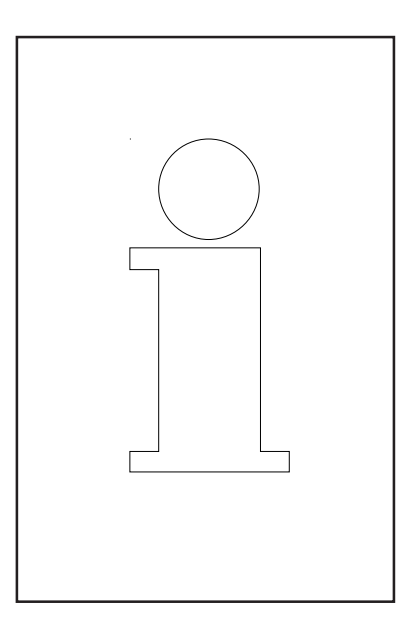

## **M**

**Werksgeeichte Waagen tragen vorstehendes Kennzeichen auf dem Packetikett**

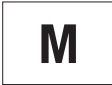

**Waagen mit grünem M-Kleber auf dem Eichschild dürfen sofort in Betrieb genommen werden.**

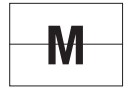

**Waagen, die in zwei Schritten geeicht werden, sind mit vorstehendem Kennzeichen auf dem Packetikett markiert.**

Diese Waagen unterliegen bereits dem ersten Eichschritt (Bestätigung der Baukonformität nach EN 45501-8.2) und müssen am Verwendungsort geeicht werden. Die Eichung ist durch den behördlich zertifizierten METTLER TOLEDO Service durchzuführen.

Bitte nehmen Sie mit Ihrem METTLER TOLEDO Kundendienst Kontakt auf.

Ladenwaagen, die in offenen Verkaufsstellen betrieben werden, müssen grundsätzlich geeicht sein.

Bitte beachten Sie die Eichbestimmungen, die für Ihr Land gültig sind.

## **Sicherheitshinweise**

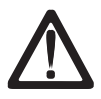

Die Waage nicht in der Umgebung explosiver Gemische von Gasen, Dämpfen, Nebeln oder Stäuben betreiben!

Jedes elektrische Gerät, das nicht mit einer speziellen Zündschutzart ausgerüstet ist, die dem explosionsgefährdeten Bereich entspricht, stellt in diesem Bereich ein erhebliches Sicherheitsrisiko dar!

Zur Vermeidung von Unfällen darf die Waage nur von geschultem Kundendienst-Personal geöffnet werden!

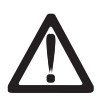

**VORSICHT! EXPLOSIONSGEFAHR BEI UNSACHGEMÄSSEM AUSTAUSCH DER BATTERIE. ENTSORGUNG GEBRAUCHTER BATTERIEN NACH ANLEITUNG.**

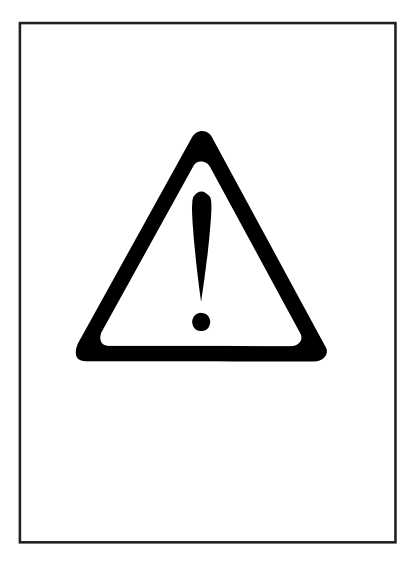

## **Installationshinweise**

Ihre Waage ist in der Regel ein Bestandteil eines Verbund-Systems und wird von METTLER TOLEDO oder einem unserer Vertragshändler installiert, ins Niveau gestellt und in Betrieb genommen. Sie erhalten bei der Einweisung eine umfassende Schulung und die notwendigen schriftlichen Unterlagen. Ihre Waage darf nur mit dem mitgelieferten Netzkabel an das Netz angeschlossen werden.

Zur Kontrolle des Niveaus Ihrer Waage dient die Libelle, sie ist an der Rückseite des Gerätes angebracht. Mit den Stellfüßen können Sie die Ausrichtung des Gerätes verstellen, bis sich die Luftblase im Zentrum der Libelle befindet. Die Libelle ist in regelmäßigen Abständen auf die ordnungsgemäße Anzeige zuprüfen. Bei einem Standortwechsel Ihrer Waage, muss das Niveau geprüft, oder neu eingestellt werden.

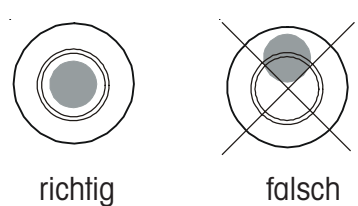

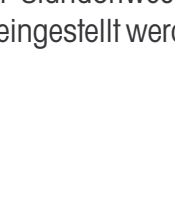

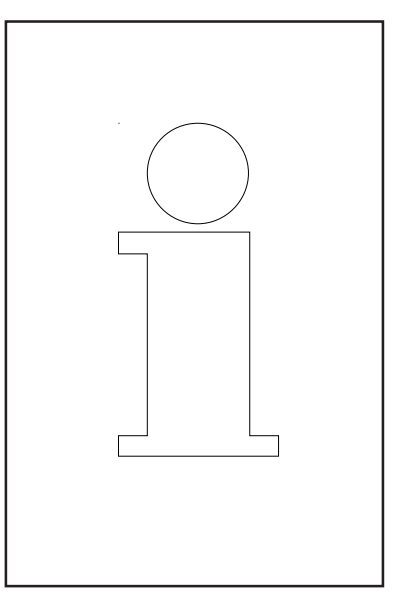

## **Nullstell-Einrichtung und Nullstellen der Waage**

Die Waage hat eine automatische Nullstell-Einrichtung, d.h. kleine Gewichtsveränderungen werden automatisch ausgeglichen (z.B. Fettrückstände auf der Wägeplatte). Die Nullstell-Einrichtung ist außer Betrieb, wenn ein Verpackungs-Gewicht tariert ist. Nach Beseitigung von Verschmutzungen kann bei eingeschalteter Waage in der Anzeige entweder

- ein negativer Wert erscheinen,
- oder es können die Segmente " \_ \_ \_ \_ " leuchten.

#### **Abhilfe:**

 $(\text{coeff})$  -Taste und dann  $(00)$  -Taste drücken.

#### **Tritt die Fehlermeldung erneut auf:**

• Netzschalter aus- und einschalten. (Einschaltnullstellen)

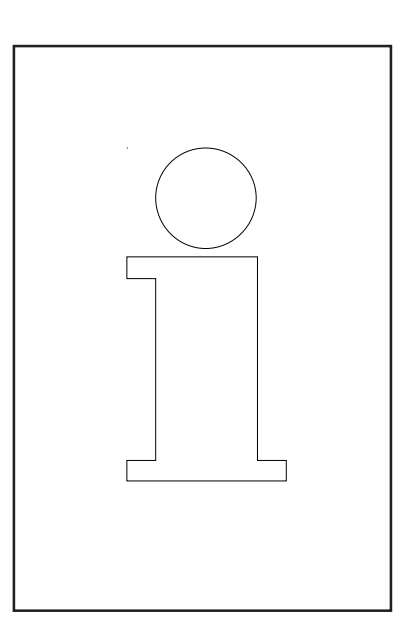

## **Hinweise für Thermopapiere und Thermoetiketten**

Der Drucker der Ladenwaagen UC ist ein Thermodrucker. Bei diesem Thermodrucker darf nur Thermopapier oder Thermo-Etikettenpapier verwendet werden. Diese zwei Papiertypen sind in Langzeittests von METTLER TOLEDO geprüft und danach freigegeben worden, und sie sind von der Eichbehörde zugelassen für die Ladenwaagen UC.

Falls Sie anderes Thermopapier oder Thermo-Etikettenpapier verwenden sollten als oben beschrieben ist, können die Druckqualität und die Lebensdauer der Druckerleiste beeinträchtigt werden. In einem solchen Fall übernehmen wir keine Garantie für den Thermodrucker.

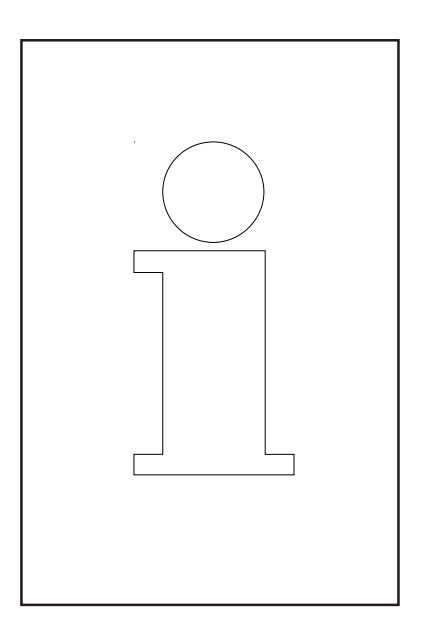

## **Wartung Thekenwaage**

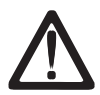

**Vor jedem Eingriff ziehen Sie bitte den Netzstecker aus der Steckdose.**

#### **Reinigung**

- Waage ausschalten und Netzstecker ziehen.
- Bedienteil mit feuchtem Tuch reinigen (nicht nass).
- Die drei Folien von der Waage abnehmen und reinigen.
- Trockene Folien wieder auflegen.
- Netzstecker einstecken und Waage wieder einschalten.

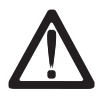

Verwenden Sie zur Reinigung kein Lösungsmittel, sondern nur ein handelsübliches Reinigungsmittel.

#### **Druckerleiste reinigen**

- Waage ausschalten und Netzstecker ziehen.
- Türe öffnen.
- **Bondrucker:** Entriegelungshebel nach **hinten** drücken. Die Druckerleiste klappt nach vorne.
- **Etikettendrucker:** Entriegelungshebel nach **unten** drücken. Die Druckerleiste klappt nach oben.
- Kappe vom Reinigungsstift abnehmen.
- Mit der feuchten Spitze des Stiftes, den vorderen Teil der Druckerleiste reinigen.
- **Bondrucker:** Druckerleiste nach **oben** drücken, bis sie wieder einrastet.
- **Etikettendrucker:** Druckerleiste nach **unten** drücken, bis sie wieder einrastet.
- Reinigungsstift mit der Kappe verschließen.
- Netzstecker einstecken und Waage wieder einschalten.

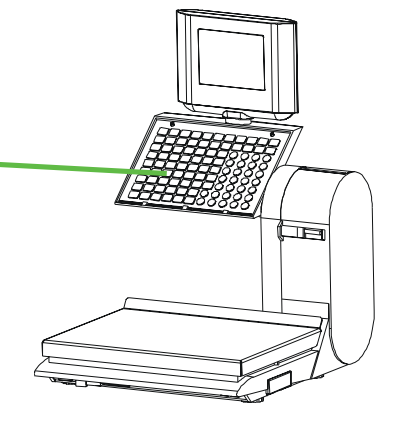

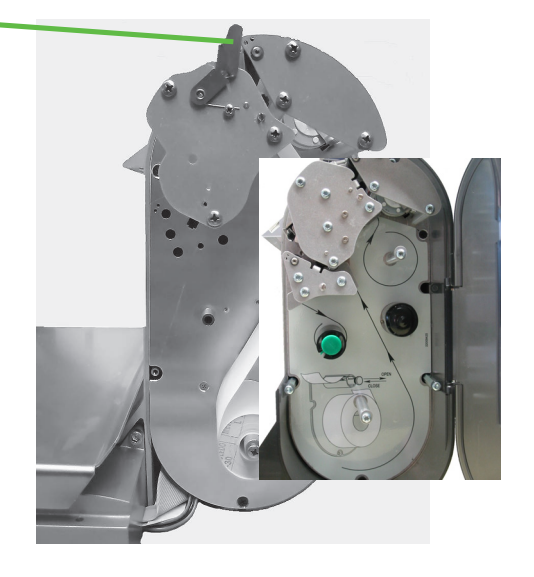

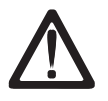

Verwenden Sie zur Reinigung der Druckerleiste nur den beigelegten Reinigungsstift.

Mit anderen Gegenständen wird die Druckerleiste beschädigt.

#### **Bonrolle einsetzen**

- Leerhülse der verbrauchten Rolle entfernen.
- Entriegelungshebel nach **hinten** drücken. Die Druckerleiste klappt nach vorne.
- Neue Bonrolle, gemäß nebenstehender Skizze, einlegen.
- Der Papieranfang ist auf der linken Seite
- Das Thermopapier nach vorne herausziehen, bis es gespannt ist.
- Druckerleiste nach **oben** drücken, bis sie wieder einrastet.
- Überstehendes Papier abreißen.

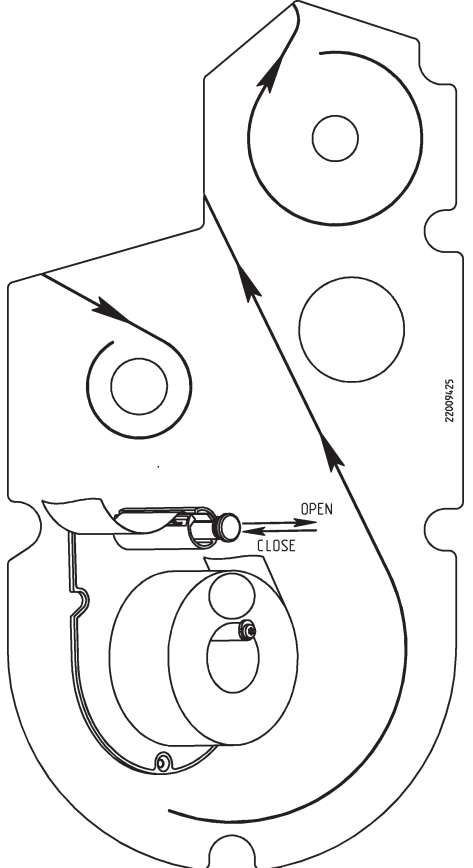

#### **Etikettenrolle einsetzen**

- Leerhülse der verbrauchten Rolle entfernen.
- Entriegelungshebel nach **unten** drücken. Die Druckerleiste klappt nach oben.
- Grünen Aufwickeldorn heraus ziehen, Trägerpapier entfernen.
- Neue Etikettenrolle, gemäß nebenstehender Skizze, einlegen.
- Der Papieranfang ist auf der linken Seite
- Trägerpapier in den Aufwickeldorn einlegen, und den Aufwickeldorn hinein drücken.
- Druckerleiste nach **unten** drücken, bis sie wieder einrastet.
- Papiervorschubtaste  $| \nabla |$  betätigen.

## **Wartung Compaktwaage**

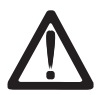

**Vor jedem Eingriff ziehen Sie bitte den Netzstecker aus der Steckdose.**

#### **Reinigung**

- Waage ausschalten und Netzstecker ziehen.
- Bedienteil mit feuchtem Tuch reinigen (nicht nass).
- Die drei Folien von der Waage abnehmen und reinigen.
- Trockene Folien wieder auflegen.
- Netzstecker einstecken und Waage wieder einschalten.

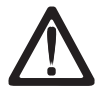

Verwenden Sie zur Reinigung kein Lösungsmittel, sondern nur ein handelsübliches Reinigungsmittel.

#### **Druckerleiste reinigen**

- Waage ausschalten und Netzstecker ziehen.
- Türe öffnen.
- Drucker an dem grünen Griff, bis zum Anschlag aus dem Gehäuse ziehen.
- Entriegelungshebel nach **unten** drücken. Die Druckerleiste klappt nach oben.
- Kappe vom Reinigungsstift abnehmen.
- Mit der feuchten Spitze des Stiftes, den vorderen Teil der Druckerleiste reinigen.
- Druckerleiste nach **unten** drücken, bis sie wieder einrastet.
- Drucker an dem grünen Griff in das Gehäuse hinein schieben.
- Türe schließen.
- Reinigungsstift mit der Kappe verschließen.
- Netzstecker einstecken und Waage wieder einschalten.

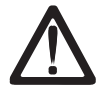

Verwenden Sie zur Reinigung der Druckerleiste nur den beigelegten Reinigungsstift.

Mit anderen Gegenständen wird die Druckerleiste beschädigt.

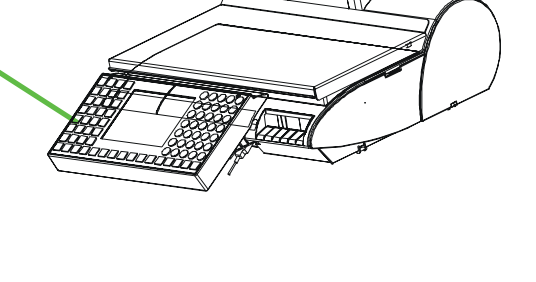

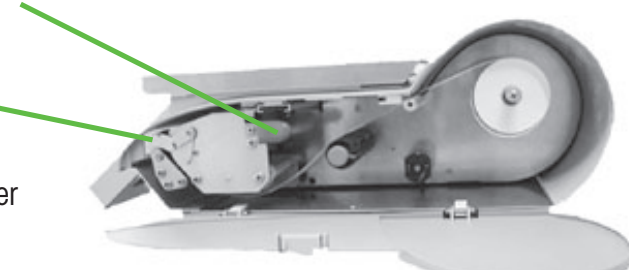

#### **Bonrolle einsetzen**

- Türe öffnen.
- Drucker an dem grünen Griff, bis zum Anschlag aus dem Gehäuse ziehen.
- Leerhülse der verbrauchten Rolle entfernen.
- Entriegelungshebel nach **unten** drücken. Die Druckerleiste klappt nach oben.
- Neue Bonrolle, gemäß nebenstehender Skizze, einlegen.
- Der Papieranfang ist auf der linken Seite
- Das Thermopapier nach vorne herausziehen, bis es gespannt ist.
- Druckerleiste nach **unten** drücken, bis sie wieder einrastet.
- Drucker an dem grünen Griff in das Gehäuse hinein schieben.
- Überstehendes Papier abreißen.
- Türe schließen.

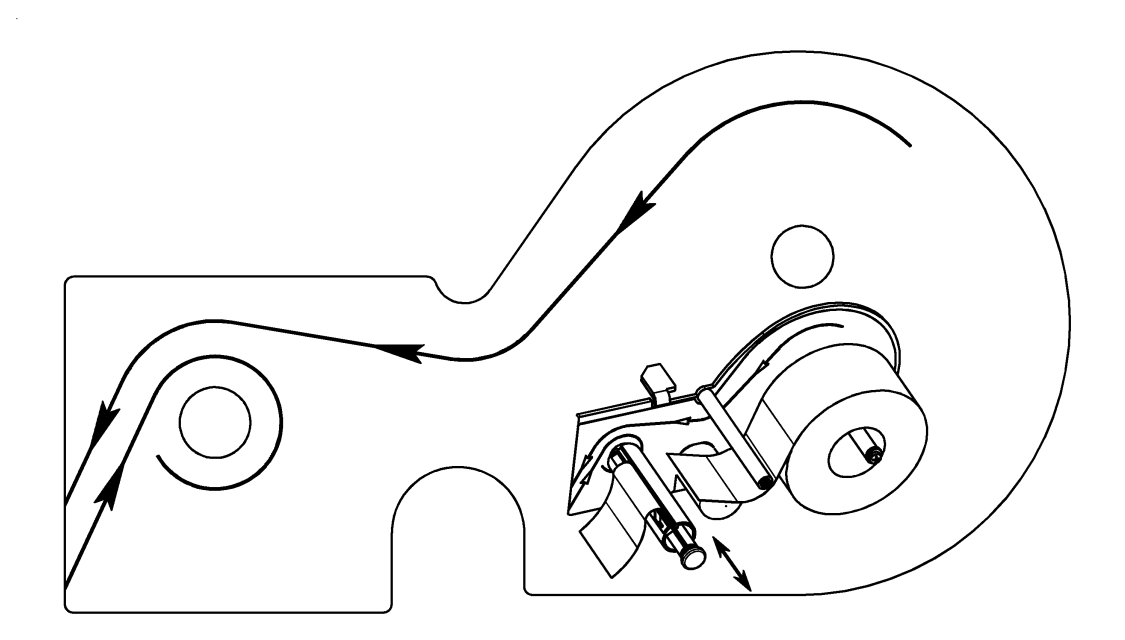

 $\Omega$ 

## **Wartung Hängewaage**

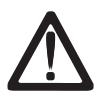

**Vor jedem Eingriff ziehen Sie bitte den Netzstecker aus der Steckdose.**

#### **Reinigung**

- Waage ausschalten und Netzstecker ziehen.
- Bedienteil mit feuchtem Tuch reinigen (nicht nass).
- Die drei Folien von der Waage abnehmen und reinigen.
- Trockene Folien wieder auflegen.
- Netzstecker einstecken und Waage wieder einschalten.

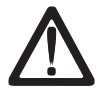

Verwenden Sie zur Reinigung kein Lösungsmittel, sondern nur ein handelsübliches Reinigungsmittel.

#### **Druckerleiste reinigen**

- Waage ausschalten und Netzstecker ziehen.
- Türe öffnen.
- Grünen Entriegelungshebel nach **unten** drücken. Die Druckerleiste klappt nach oben.
- Kappe vom Reinigungsstift abnehmen.
- Mit der feuchten Spitze des Stiftes, den vorderen Teil der Druckerleiste reinigen.
- Druckerleiste nach **unten** drücken, bis sie wieder einrastet.
- Reinigungsstift mit der Kappe verschließen.
- Netzstecker einstecken und Waage wieder einschalten.

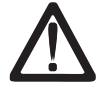

Verwenden Sie zur Reinigung der Druckerleiste nur den beigelegten Reinigungsstift.

Mit anderen Gegenständen wird die Druckerleiste beschädigt.

#### **Einstellung der Papierbreite**

• Mit einem kleinen Schraubendreher können Sie die Papierführung entsprechend der Papierbreite anpassen.

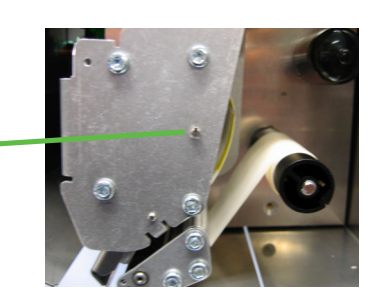

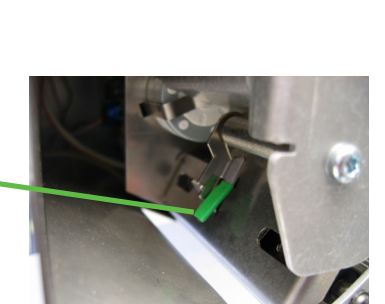

#### **Bonrolle einsetzen**

- Leerhülse der verbrauchten Rolle entfernen.
- Grünen Entriegelungshebel nach **unten** drücken. Die Druckerleiste klappt nach oben.
- Neue Bonrolle, gemäß nebenstehender Skizze, einlegen.
- Der Papieranfang ist auf der linken Seite der Bonrolle
- Das Thermopapier nach vorne herausziehen, bis es gespannt ist.
- Druckerleiste nach **unten** drücken, bis sie wieder einrastet.
- Überstehendes Papier abreißen.

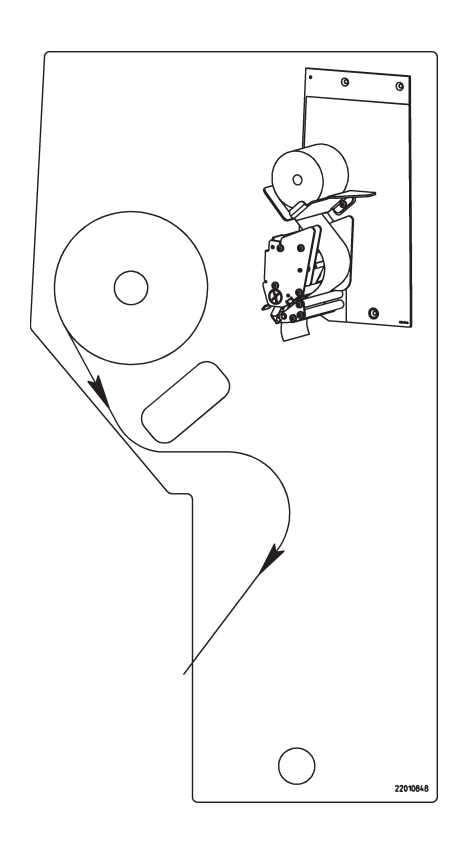

#### **Etikettenrolle einsetzen**

- Leerhülse der verbrauchten Rolle entfernen.
- Grünen Entriegelungshebel nach **unten** drücken. Die Druckerleiste klappt nach oben.
- Grünen Aufwickeldorn heraus ziehen, Trägerpapier entfernen.
- Neue Etikettenrolle, gemäß nebenstehender Skizze, einlegen.
- Der Papieranfang ist auf der linken Seite der Etikettenrolle
- Trägerpapier in den Aufwickeldorn einlegen, und den grünen Aufwickeldorn hinein drücken.
- Druckerleiste nach **unten** drücken, bis sie wieder einrastet.
- Papiervorschubtaste  $| \mathcal{Q} |$  betätigen.

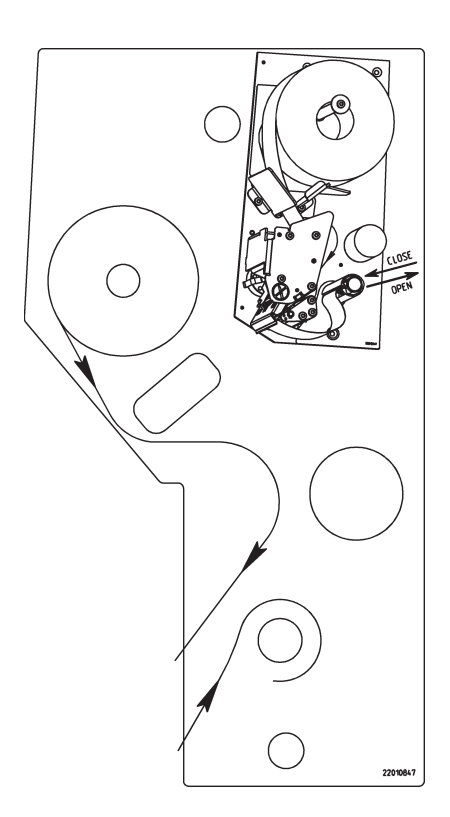

## **Wartung Thekenwaage mit Linerless Drucker**

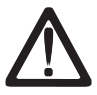

**Vor jedem Eingriff ziehen Sie bitte den Netzstecker aus der Steckdose.**

#### **Druckerleiste reinigen**

- Waage ausschalten und Netzstecker ziehen.
- Türe öffnen.
- Grünen Entriegelungshebel nach **unten** drücken. Die Druckerleiste klappt nach oben.
- Kappe vom Reinigungsstift abnehmen.
- Mit der feuchten Spitze des Stiftes, den vorderen Teil der Druckerleiste reinigen.
- Druckerleiste nach **unten** drücken, bis sie wieder einrastet.
- Reinigungsstift mit der Kappe verschließen.
- Netzstecker einstecken und Waage wieder einschalten.

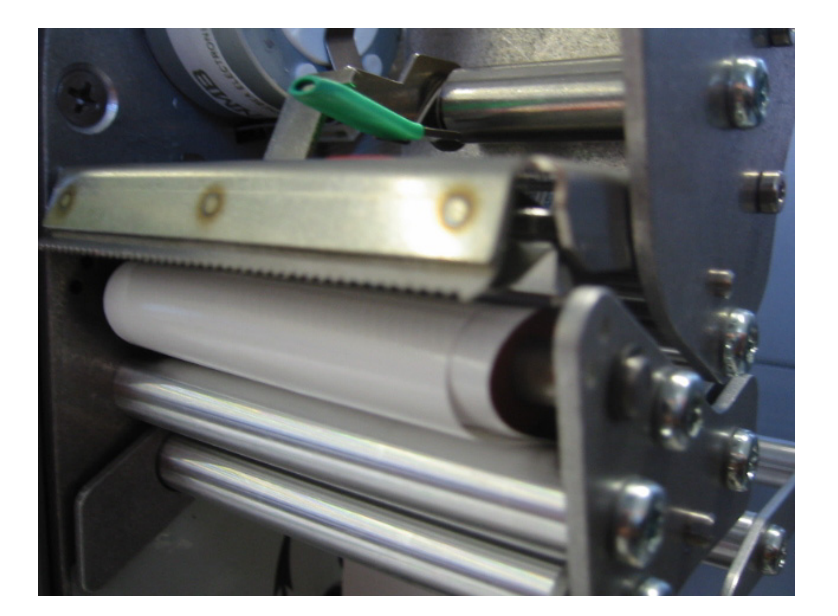

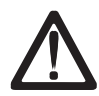

Verwenden Sie zur Reinigung der Druckerleiste nur den beigelegten Reinigungsstift.

Mit anderen Gegenständen wird die Druckerleiste beschädigt.

#### **Linerless Papierrolle einsetzen**

- Leerhülse der verbrauchten Rolle entfernen.
- Entriegelungshebel nach **unten** drücken. Die Druckerleiste klappt nach oben.
- Neue Linerlessrolle, gemäß nebenstehender Skizze, einlegen.
- Der Papieranfang ist auf der linken Seite
- Druckerleiste nach **unten** drücken, bis sie wieder einrastet.
- Papiervorschubtaste  $\boxed{Q}$  betätigen.

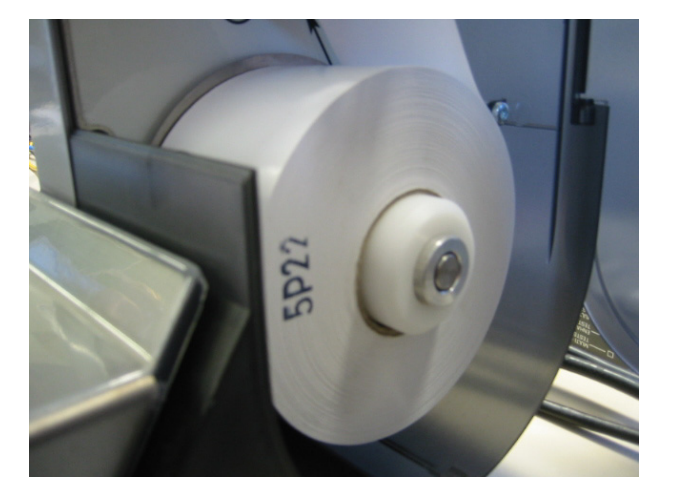

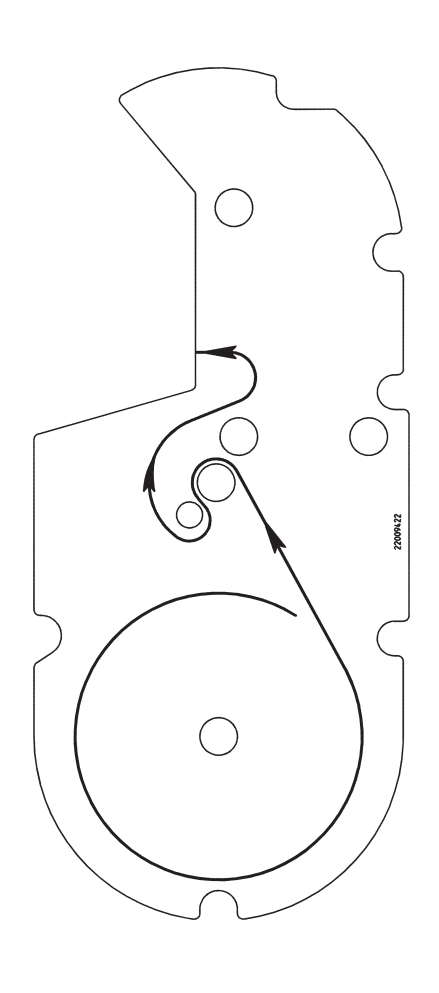

## **Wartung Compaktwaage mit Linerless Drucker**

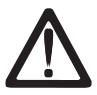

**Vor jedem Eingriff ziehen Sie bitte den Netzstecker aus der Steckdose.**

#### **Druckerleiste reinigen**

- Waage ausschalten und Netzstecker ziehen.
- Türe öffnen.
- Drucker an dem grünen Griff, bis zum Anschlag aus dem Gehäuse ziehen.
- Entriegelungshebel nach **unten** drücken. Die Druckerleiste klappt nach oben.
- Kappe vom Reinigungsstift abnehmen.
- Mit der feuchten Spitze des Stiftes, den vorderen Teil der Druckerleiste reinigen.
- Druckerleiste nach **unten** drücken, bis sie wieder einrastet.
- Drucker an dem grünen Griff in das Gehäuse hinein schieben.
- Türe schließen.
- Reinigungsstift mit der Kappe verschließen.
- Netzstecker einstecken und Waage wieder einschalten.

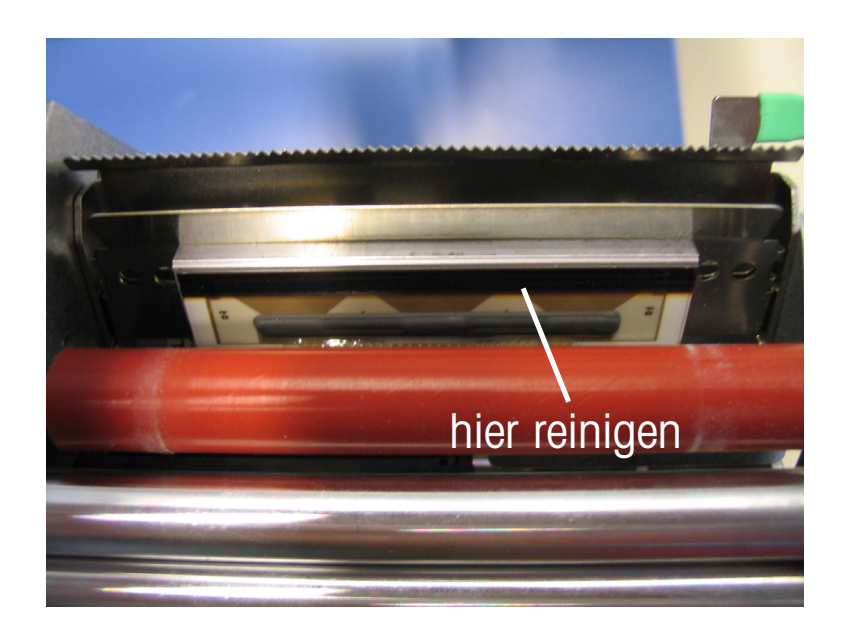

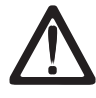

Verwenden Sie zur Reinigung der Druckerleiste nur den beigelegten Reinigungsstift.

Mit anderen Gegenständen wird die Druckerleiste beschädigt.

#### **Linerless Papierrolle einsetzen**

- Waage ausschalten und Netzstecker ziehen.
- Türe öffnen.
- Drucker an dem grünen Griff, bis zum Anschlag aus dem Gehäuse ziehen.
- Leerhülse der verbrauchten Rolle entfernen.
- Entriegelungshebel nach **unten** drücken. Die Druckerleiste klappt nach oben.
- Neue Bonrolle,wie auf der Skizze unten, einlegen.
- Der Papieranfang ist auf der linken Seite
- Das Thermopapier nach vorne herausziehen, bis es gespannt ist.
- Druckerleiste nach **unten** drücken, bis sie wieder einrastet.
- Drucker an dem grünen Griff in das Gehäuse hineinschieben.
- Überstehendes Papier abreißen.
- Türe schließen.

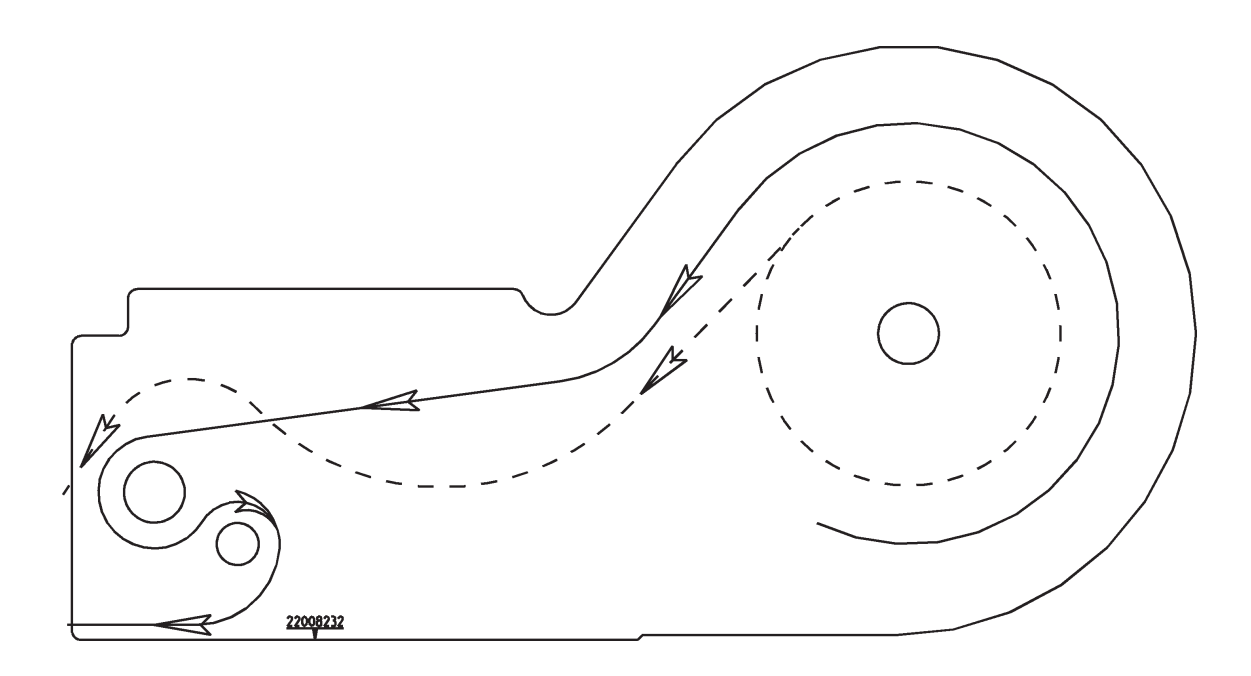

## **Wartung Hängewaage mit Linerless Drucker**

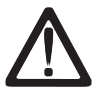

**Vor jedem Eingriff ziehen Sie bitte den Netzstecker aus der Steckdose.**

#### **Druckerleiste reinigen**

- Waage ausschalten und Netzstecker ziehen.
- Türe öffnen.
- Grünen Entriegelungshebel nach **unten** drücken. Die Druckerleiste klappt nach oben.
- Kappe vom Reinigungsstift abnehmen.
- Mit der feuchten Spitze des Stiftes, den vorderen Teil der Druckerleiste reinigen.
- Druckerleiste nach **unten** drücken, bis sie wieder einrastet.
- Reinigungsstift mit der Kappe verschließen.
- Netzstecker einstecken und Waage wieder einschalten.

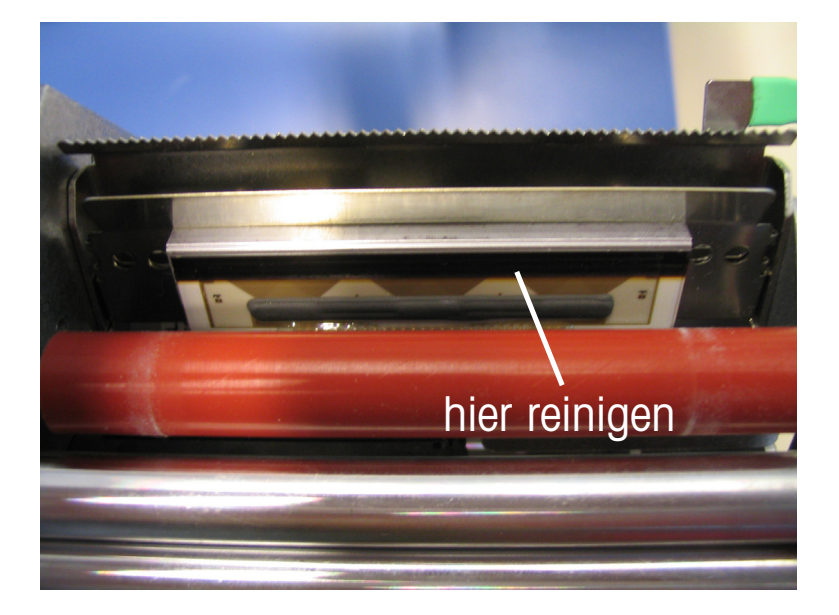

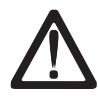

Verwenden Sie zur Reinigung der Druckerleiste nur den beigelegten Reinigungsstift.

Mit anderen Gegenständen wird die Druckerleiste beschädigt.

#### **Linerless Papierrolle einsetzen**

- Leerhülse der verbrauchten Rolle entfernen.
- Entriegelungshebel nach **unten** drücken. Die Druckerleiste klappt nach oben.
- Neue Linerlessrolle, gemäß nebenstehender Skizze, einlegen.
- Der Papieranfang ist auf der linken Seite
- Druckerleiste nach **unten** drücken, bis sie wieder einrastet.
- Papiervorschubtaste  $\boxed{Q}$  betätigen.

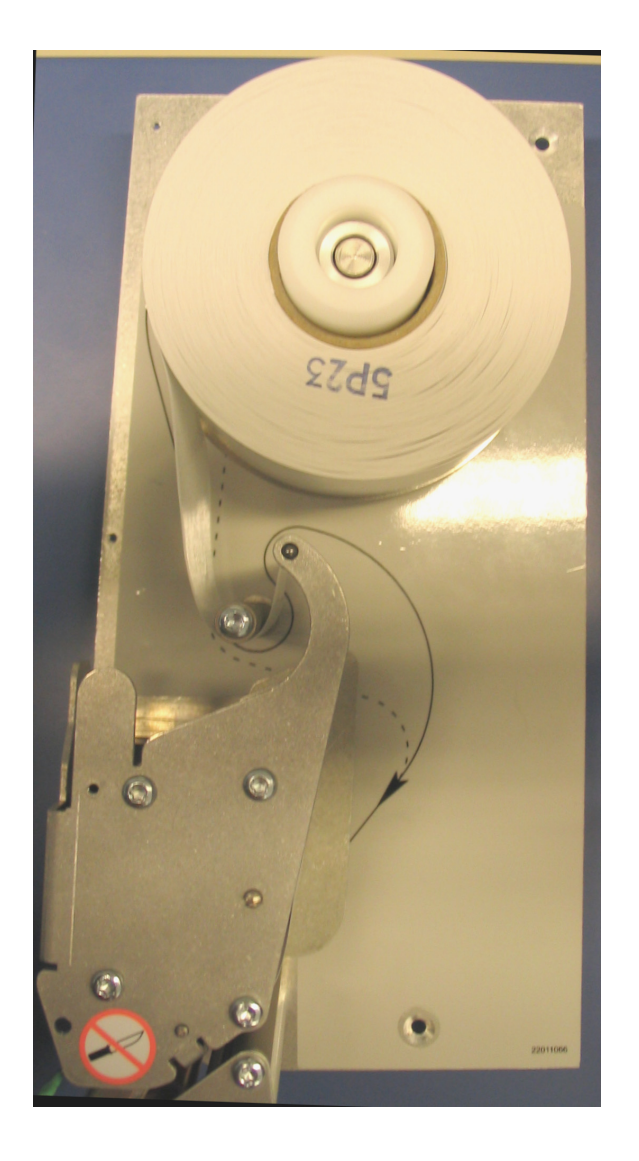

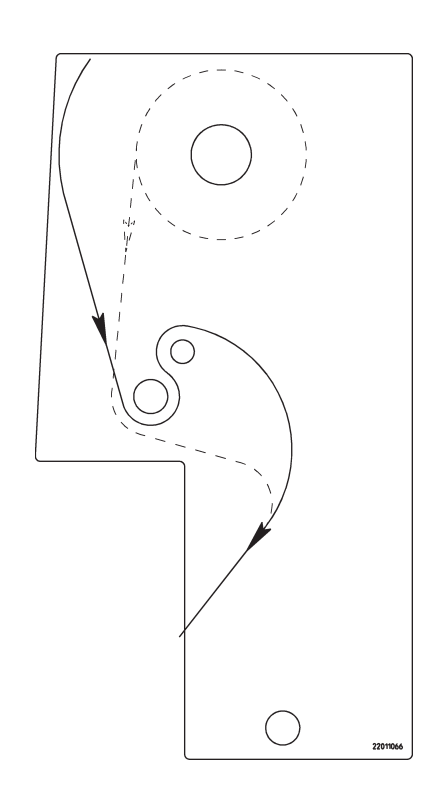

## **Tastatur**

#### **Bedeutung der Funktionstasten**

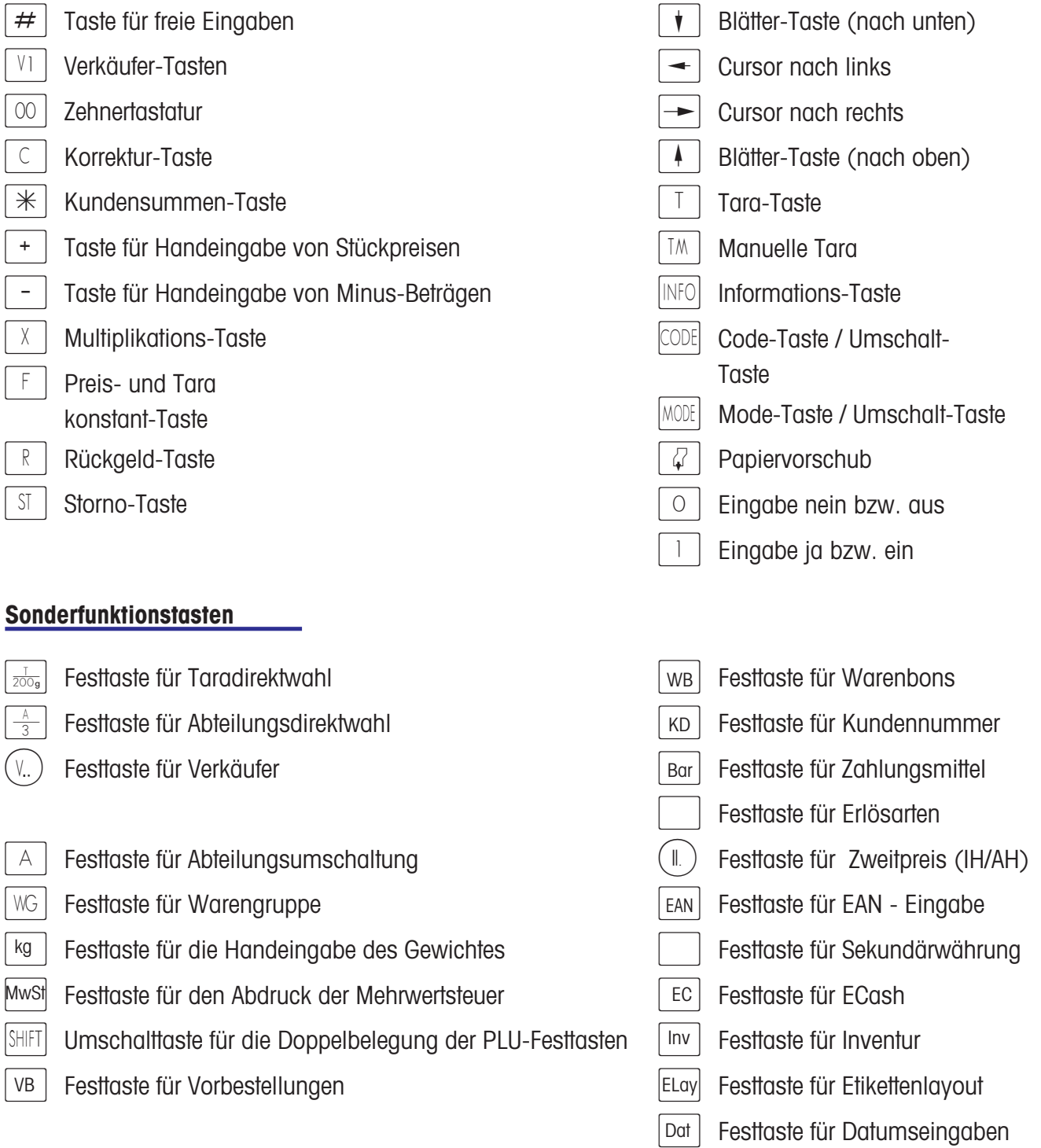

#### **Hinweis:**

Die Sonderfunktionen sind bei der Tastaturkonfiguration auf Festtasten zu legen. Die Festtasten müssen entsprechend von Hand gekennzeichnet werden.

## **Programmierfolie**

- HOME An den Anfang des Textes
- END An den Schluß des Textes
- $C$  Löschen des gesamten Textes
- CL | Löschen einer Linie
- Ó Weiter auf nächste Abfrage/Menüpunkt
- **A** Weiter auf vorherige Abfrage/Menüpunkt
- PRINT Probeausdruck
- $\sqrt{4}$  Papiervorschub
- SHIT | Umschalten: Klein-/Großschreibung;
	- Zweite Belegung einer Taste
- ALT | Alternate: Dritte Belegung einer Taste
- CHAR Anwahl Schriftgröße
- BS | Backspace
- DEL Delete
- i Insert
- $F$ <sup>abc</sup><sub>r</sub> Text zentrieren
	- j Zeilenumbruch

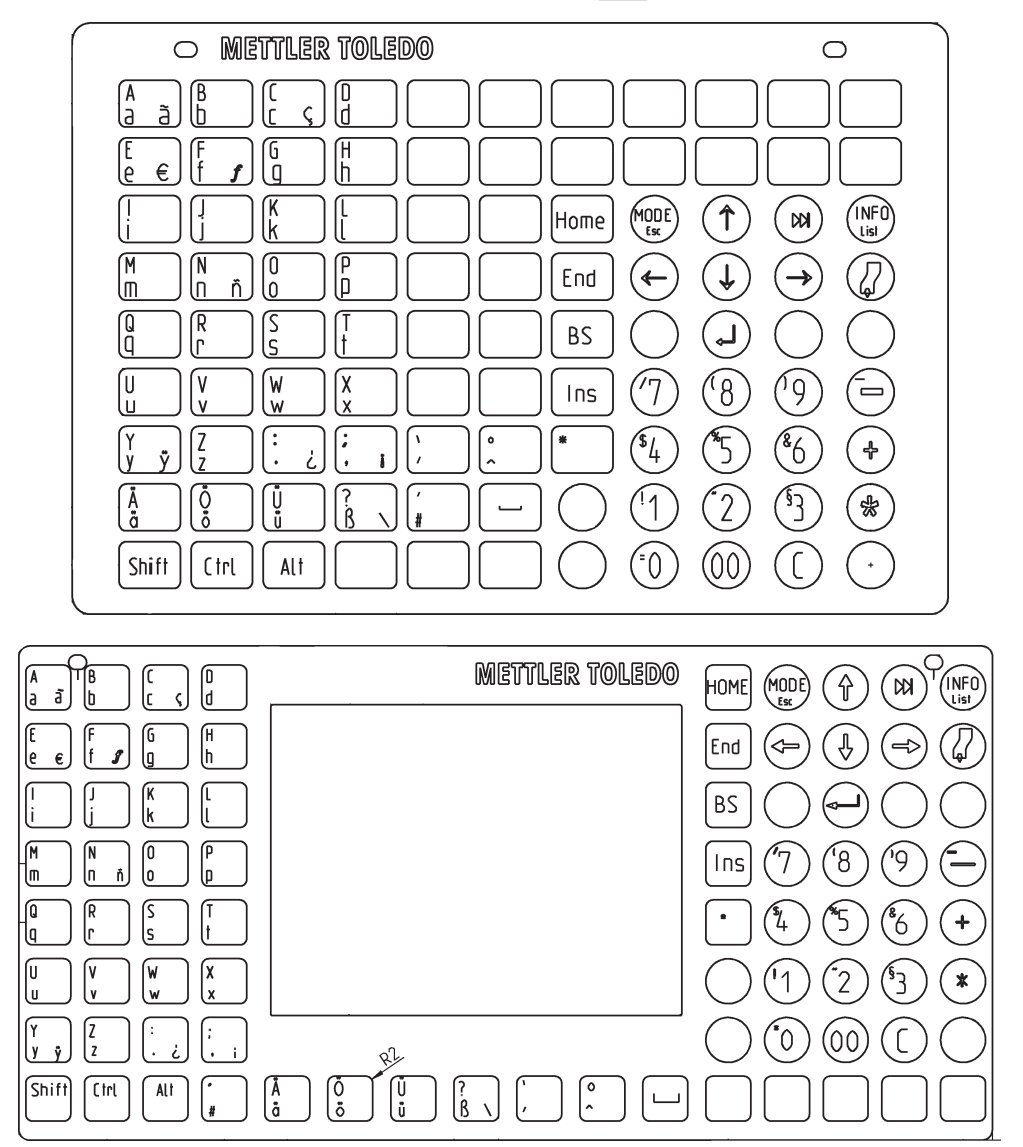

## **Die Anzeige**

#### **Bedienerseite**

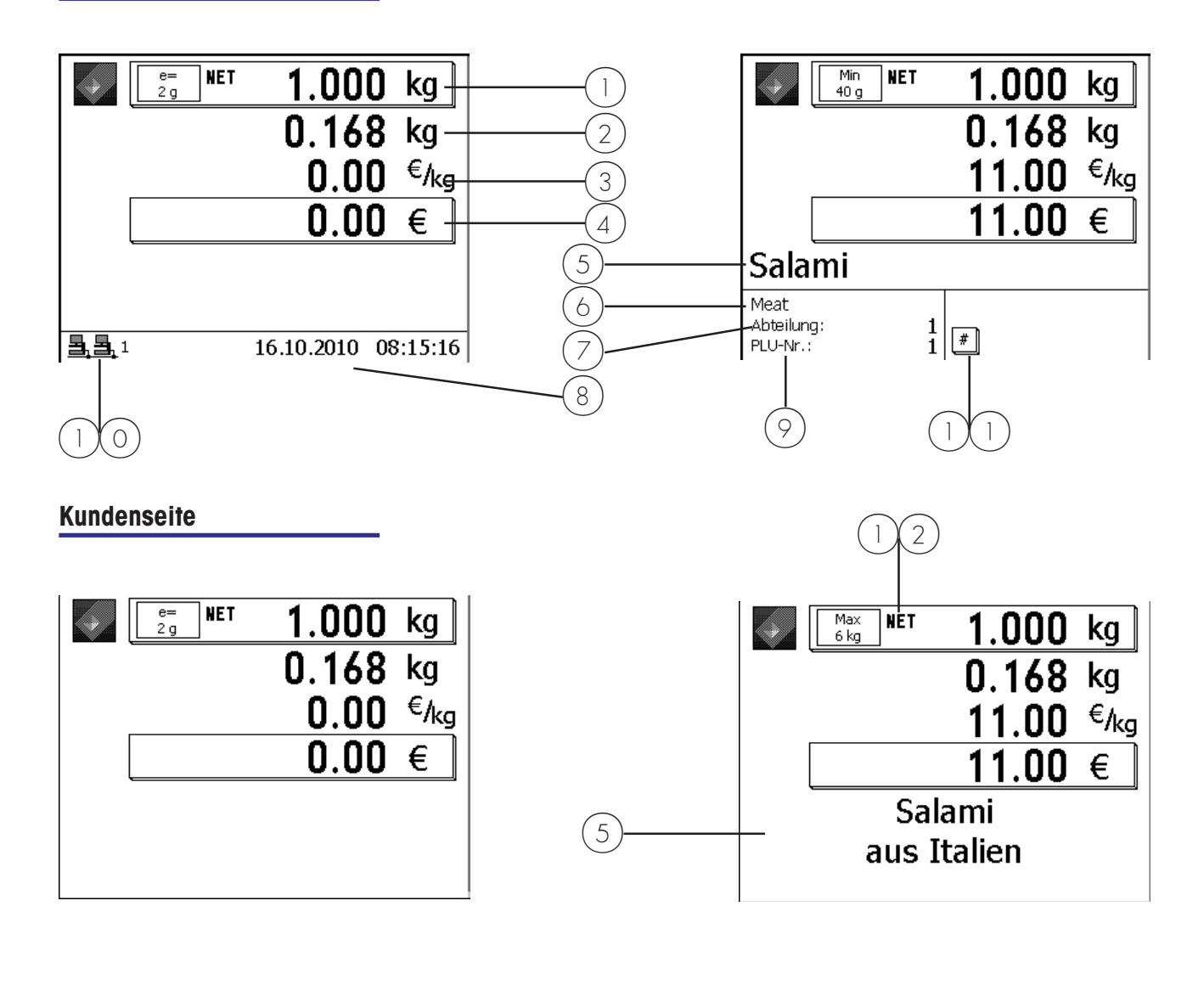

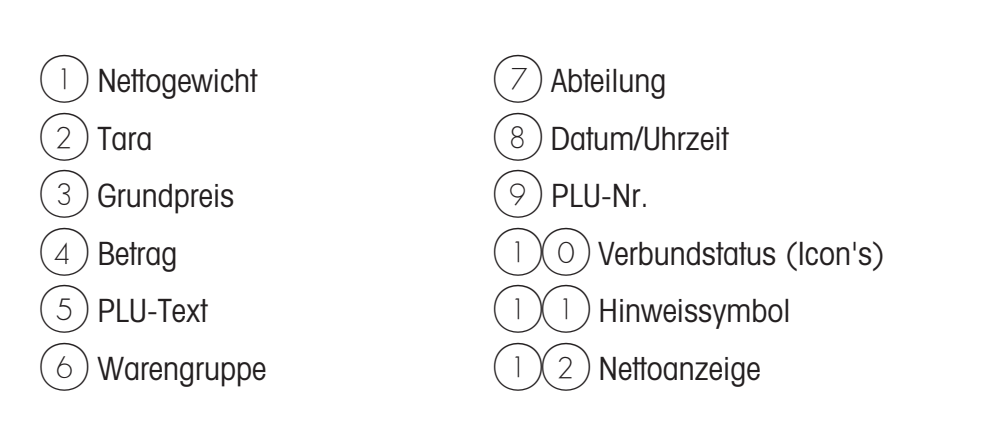

#### **Bedeutung der angezeigten Icon's:**

i.

 $\bar{z}$ 

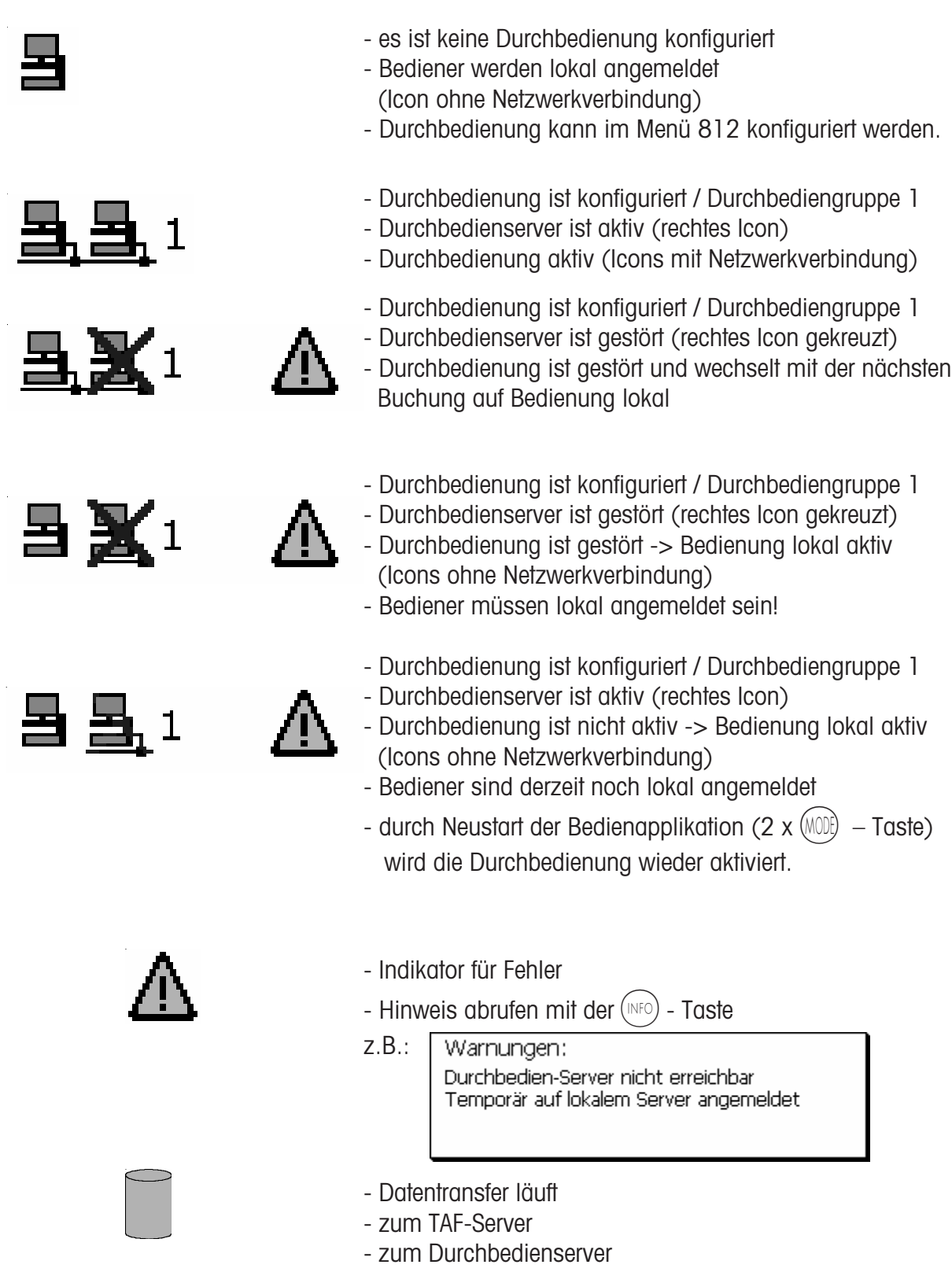

## **Allgemeines**

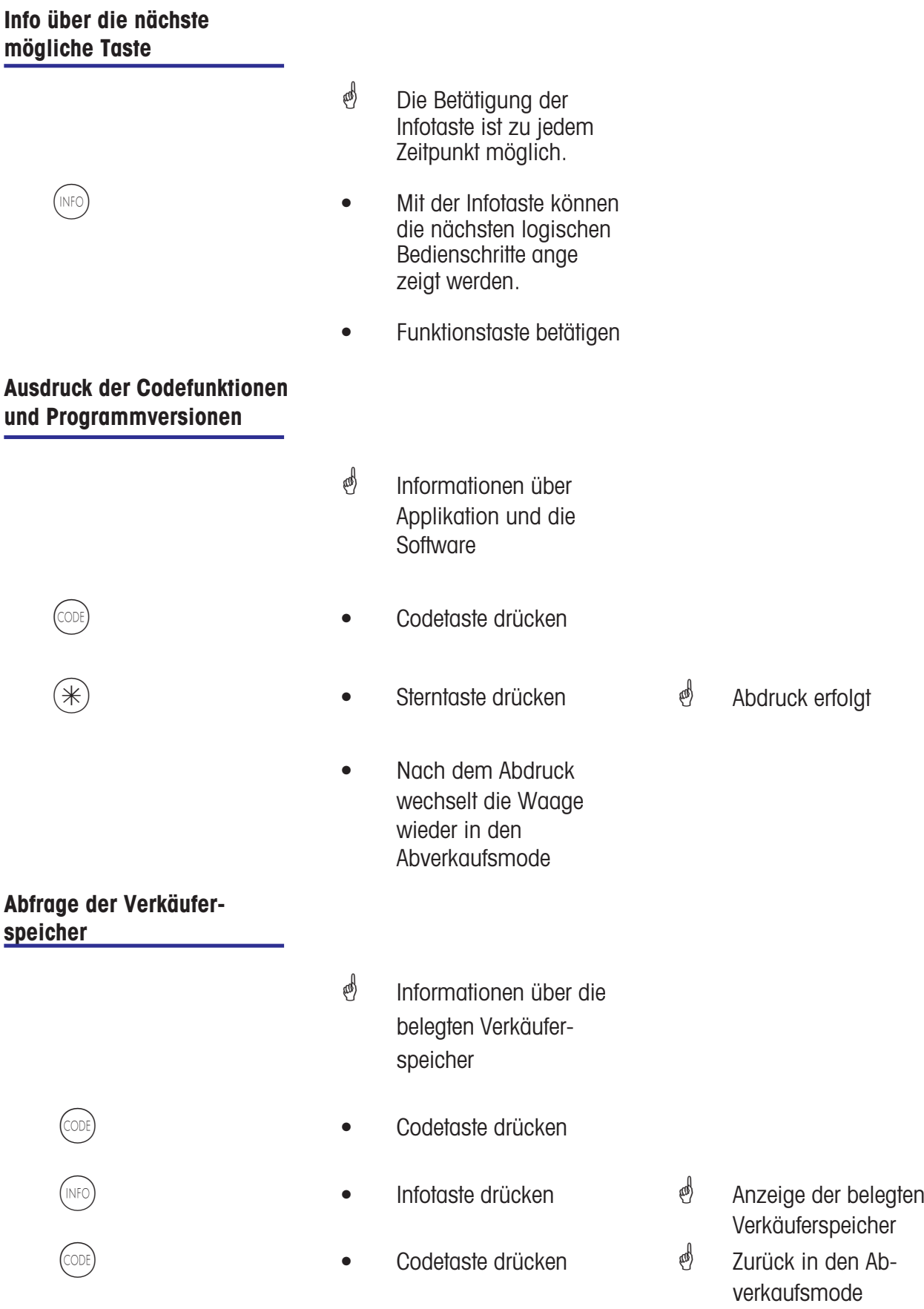

#### **Kontrast der Anzeige einstellen**

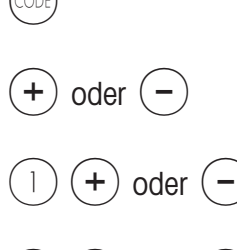

- *i* Kontrast der Anzeige an die Umgebungseinflüsse anpassen.
- Codetaste drücken
- $(+)$  oder  $(-)$  Plus- oder Minustaste drücken
- $\begin{array}{ccc} 1 \end{array}$   $\begin{array}{ccc} \begin{array}{ccc} \text{\large (1)} \end{array} & \text{\large (1)} \end{array}$   $\begin{array}{ccc} \text{\large (1)} \end{array}$   $\begin{array}{ccc} \text{\large (1)} \end{array}$   $\begin{array}{ccc} \text{\large (1)} \end{array}$   $\begin{array}{ccc} \text{\large (1)} \end{array}$   $\begin{array}{ccc} \text{\large (1)} \end{array}$   $\begin{array}{ccc} \text{\large (1)} \end{array}$   $\begin{array}{ccc} \text{\large (1)} \end{array}$   $\begin{array}{ccc}$ drücken
- $(2)$   $(+)$  oder  $(-)$  Plus- oder Minustaste drücken

**\*** Kontrast beidseitig einstellen. Kontrast für Bedienerseite einstellen. Kontrast für Kundenseite einstellen.

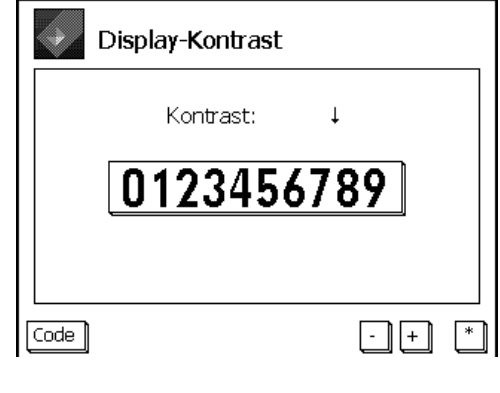

 $(\divideontimes)$   $\color{red}$   $\color{red}$   $\color{green}$   $\color{green$ 

**\*** Speichern der Einstellung, und zurück in den Abverkaufsmode.

#### **Mitlaufender Bon**

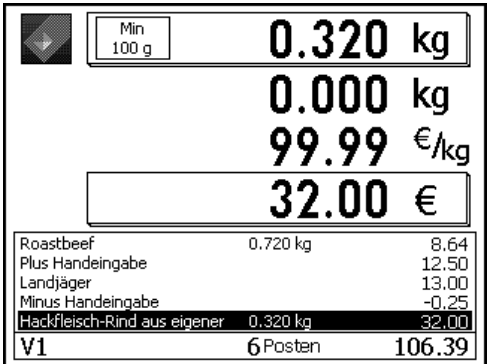

**4** Anzeige der aktuellen Buchungen eines Verkäufers.

Konfiguration im **Mode 812**, Karteireiter **Daten 2**

#### **Prioritätsabteilung ändern**

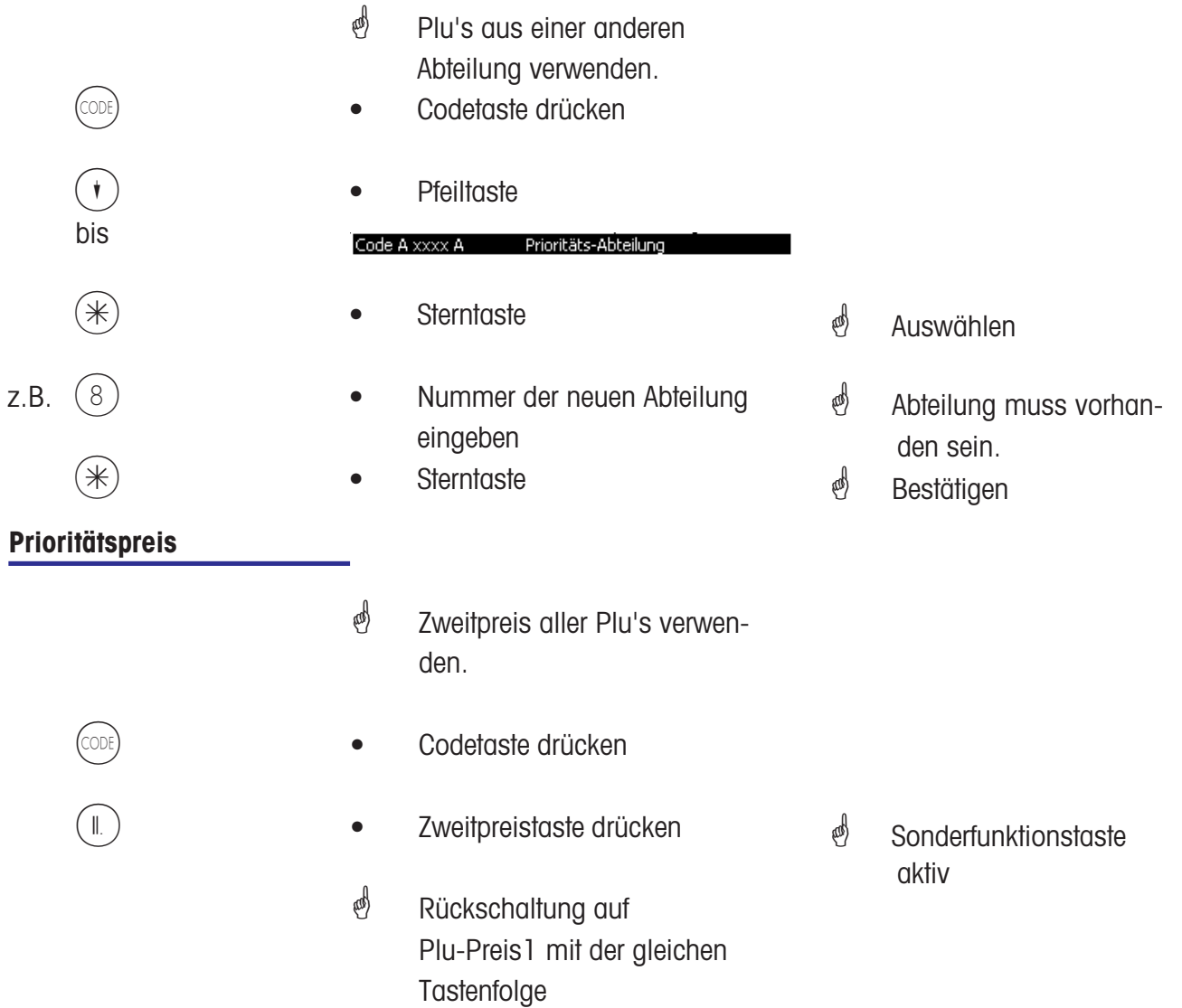

#### **Umschalten in eine andere Applikation**

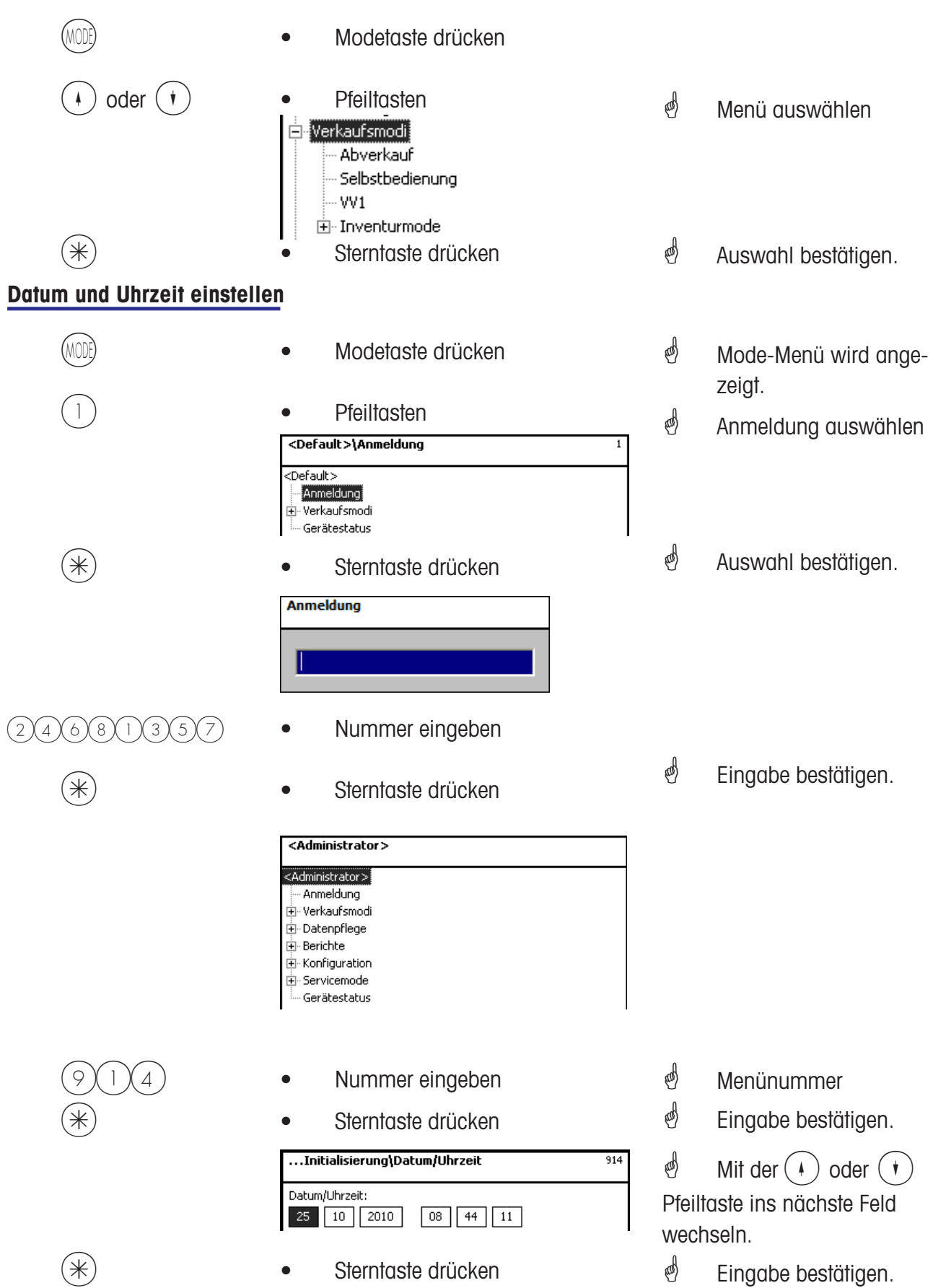

## **Bedienung**

**mit Wäge- und Stück-Plu´s**

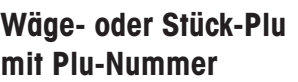

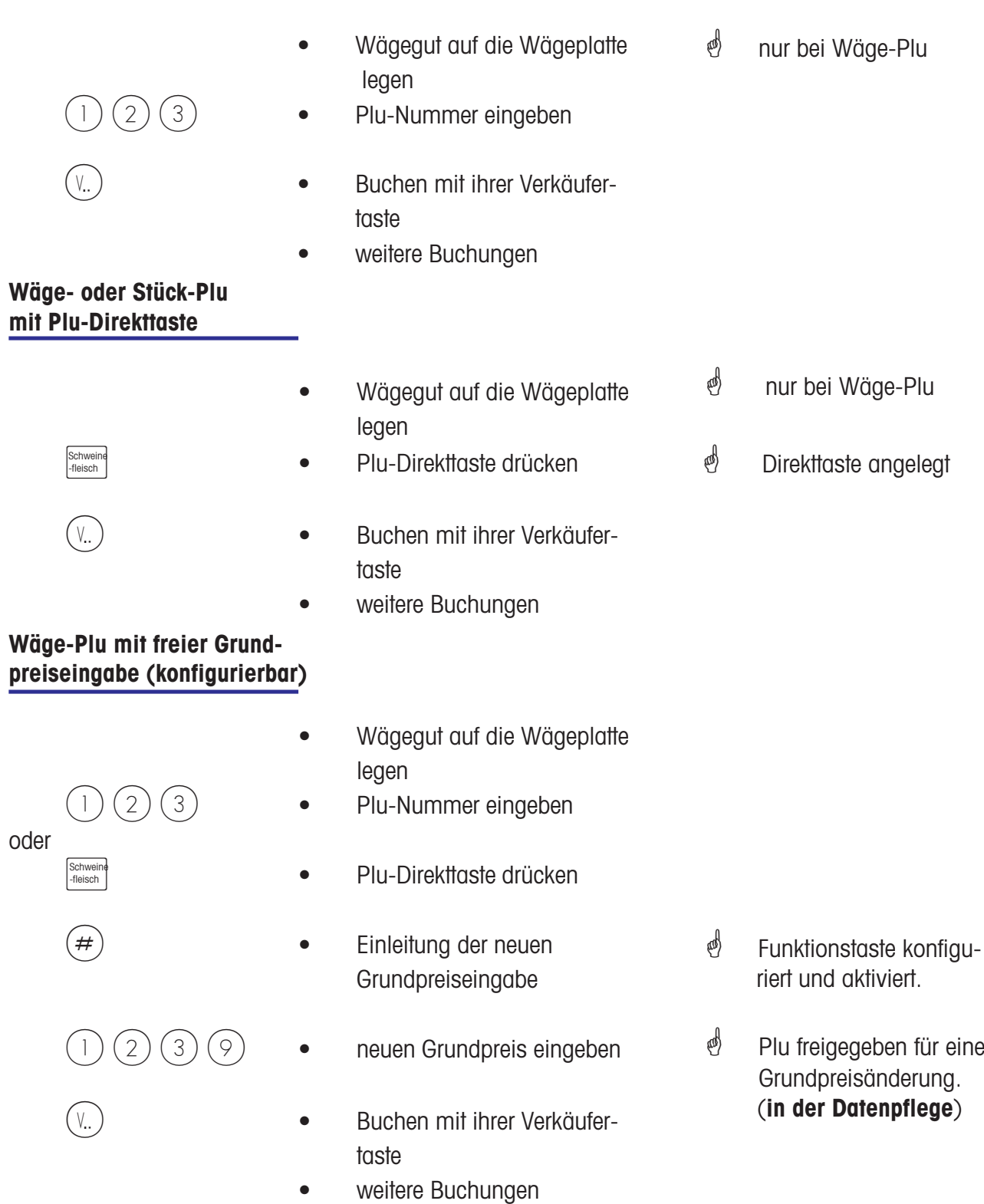

#### **Wäge-Plu mit Handeingabe des Gewichtes (Großmengenverkauf)**

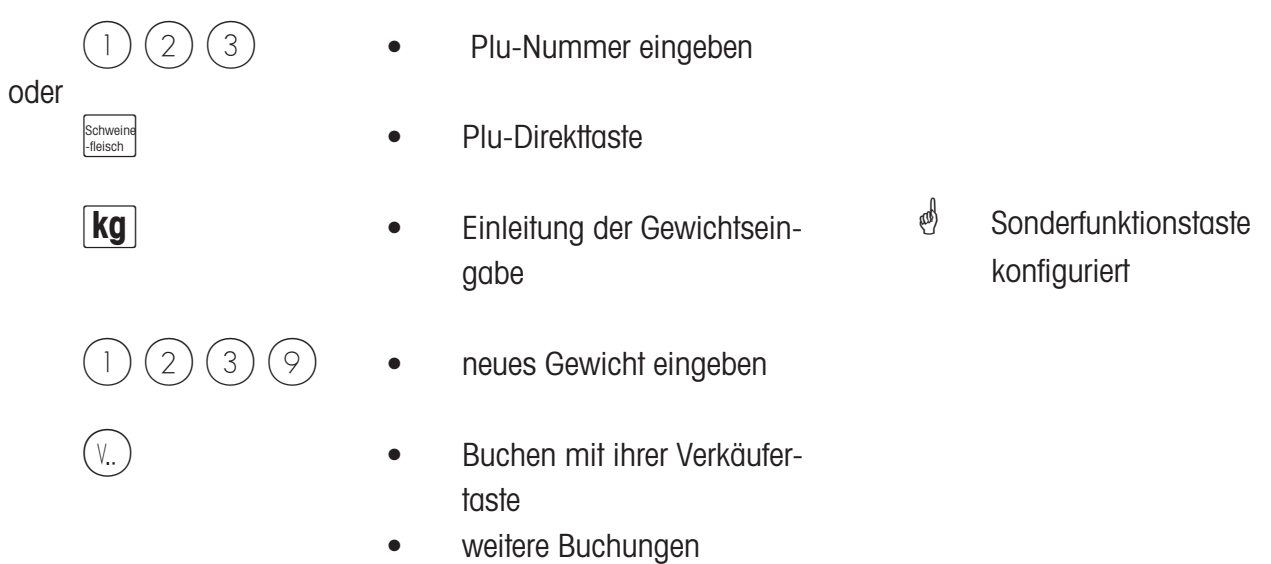

#### **Wäge- oder Stück-Plu aus einer anderen Abteilung**

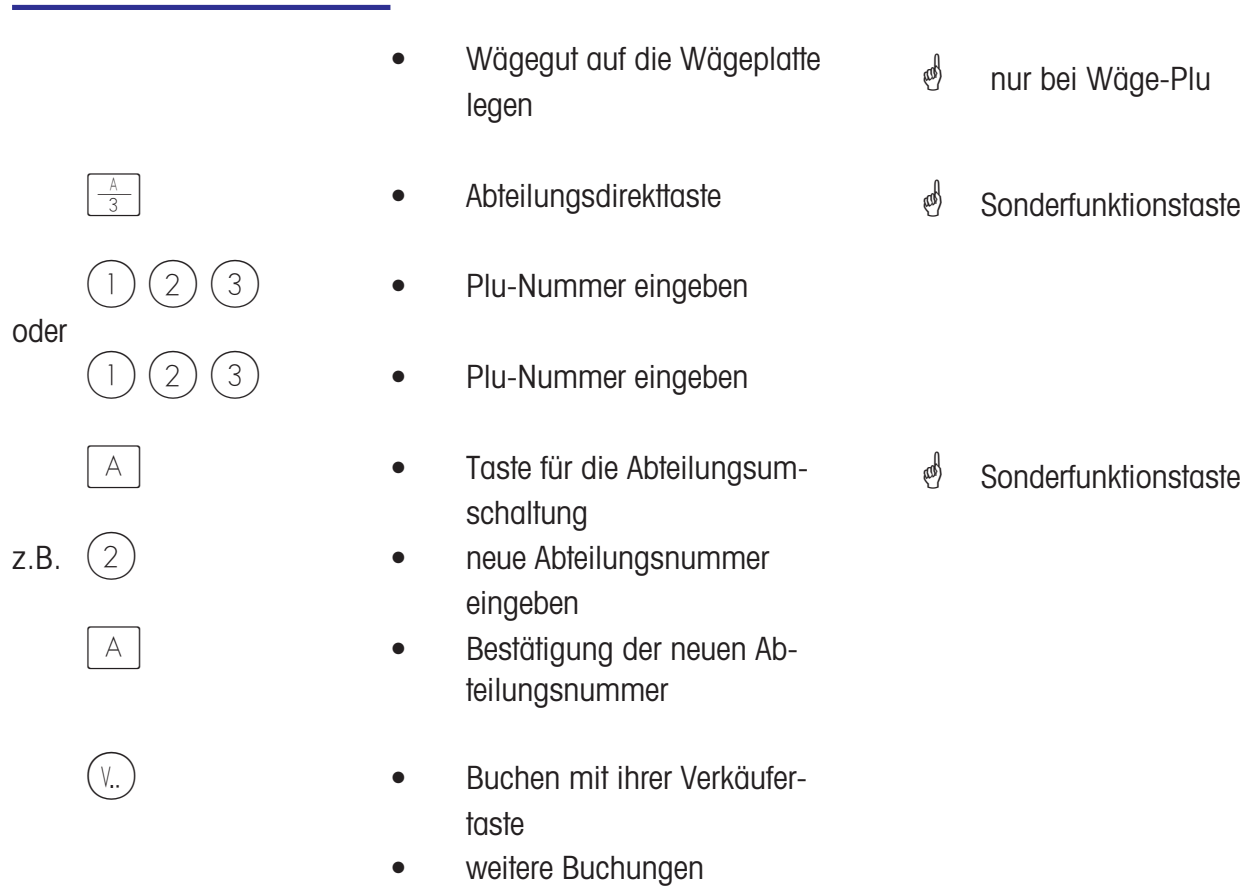

#### **Wäge- oder Stück-Plu mit Kompetenztext**

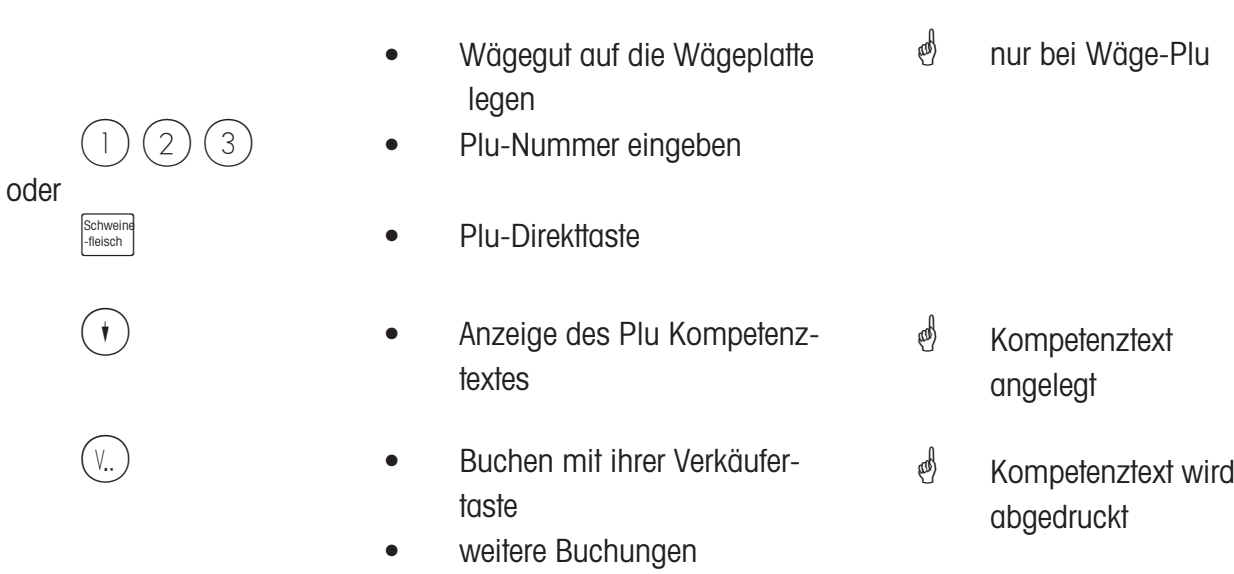

#### **Wäge- und Stück-Plu mit zugewiesenem Zweitpreis**

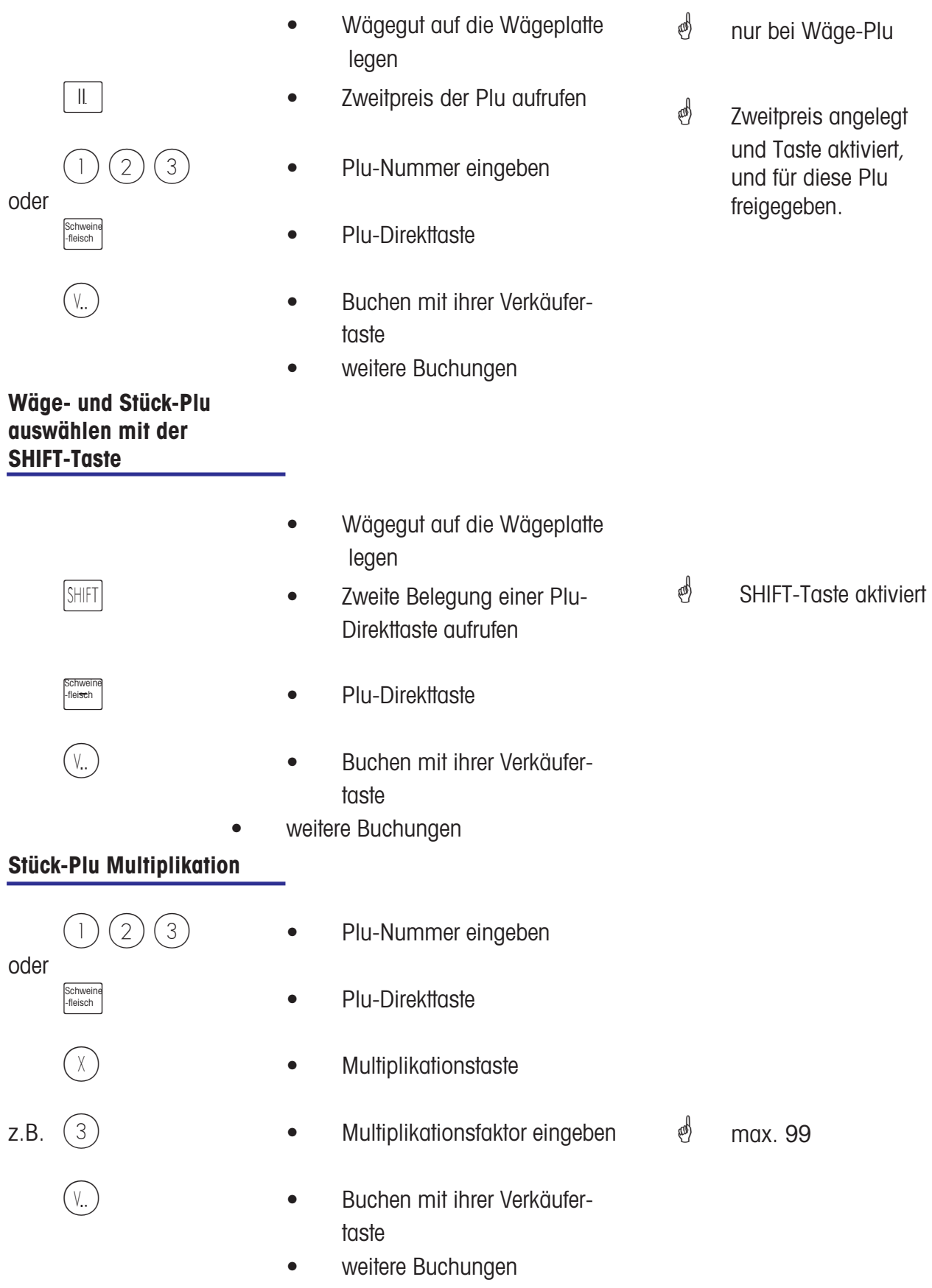

## **Bedienung**

## **mit freien Eingaben**

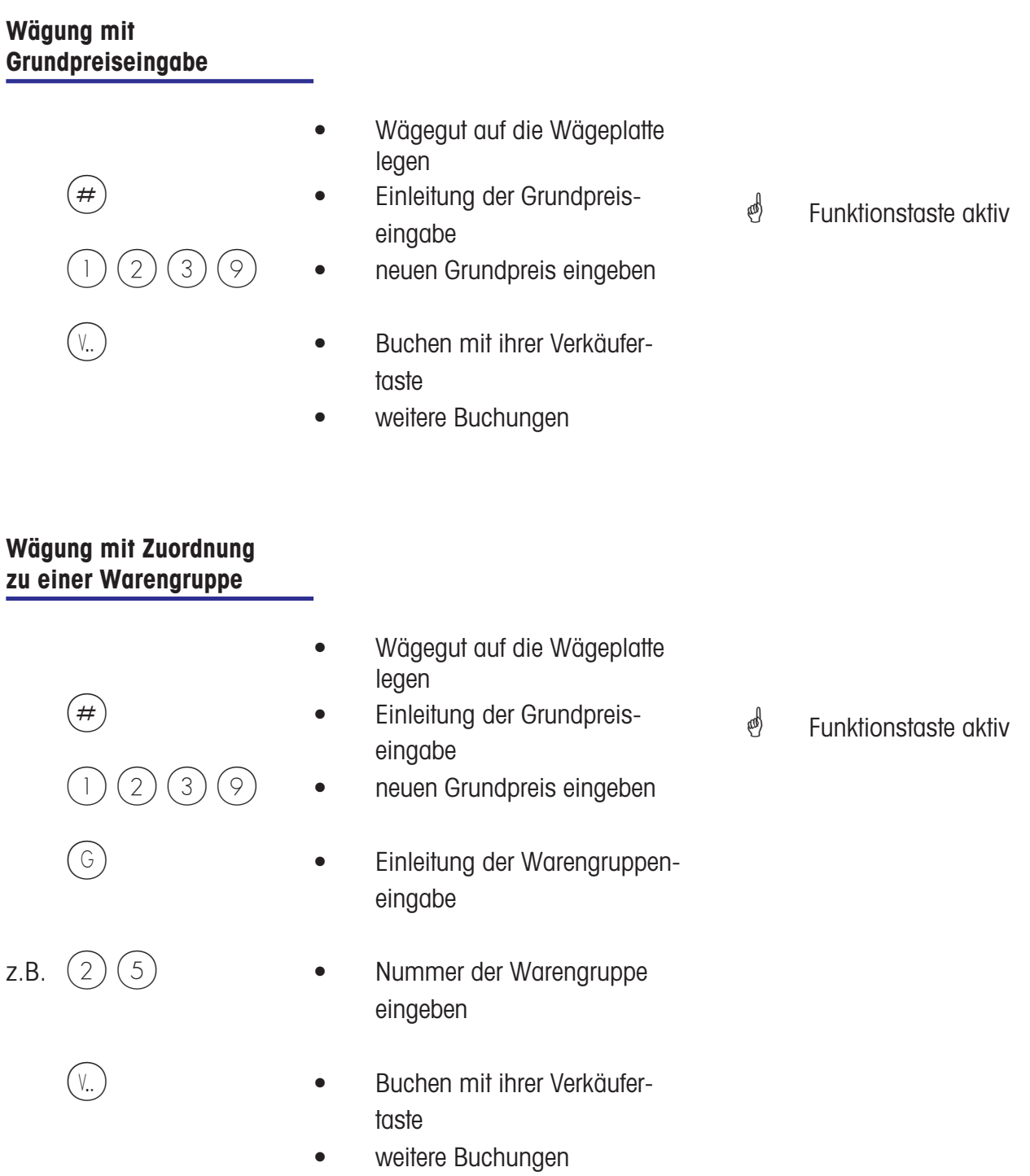

#### **Handeingabe + oder -**

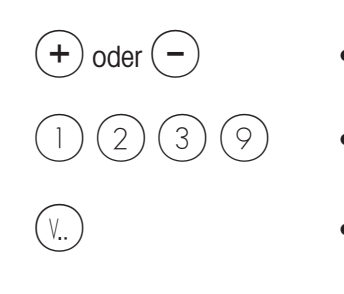

- $(+)$  oder  $(-)$  Einleitung der Handeingabe **\*** Funktionstaste aktiv
	- 1 2 3 9 neuen Grundpreis eingeben
- V..) Buchen mit ihrer Verkäufertaste
	- weitere Buchungen

#### **Handeingabe + oder mit Multiplikation**

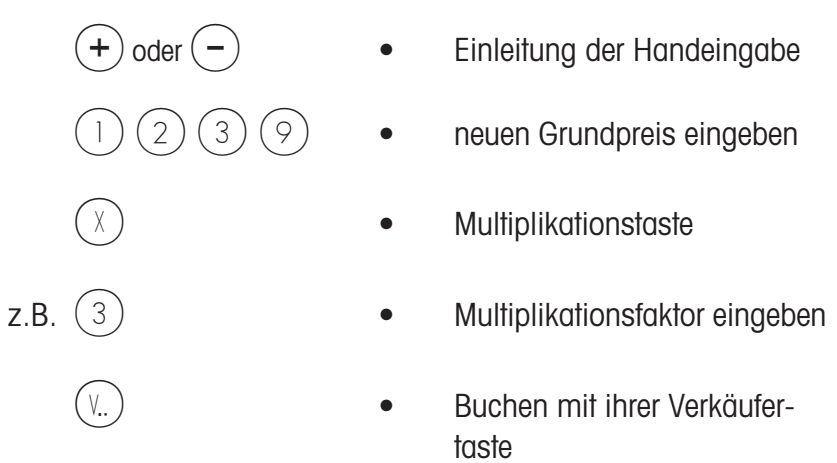

- Multiplikationstaste **\*** Funktionstaste aktiv  $\binom{4}{10}$  max. 99
- weitere Buchungen

## **Kundenbon's**

## **Erstellung**

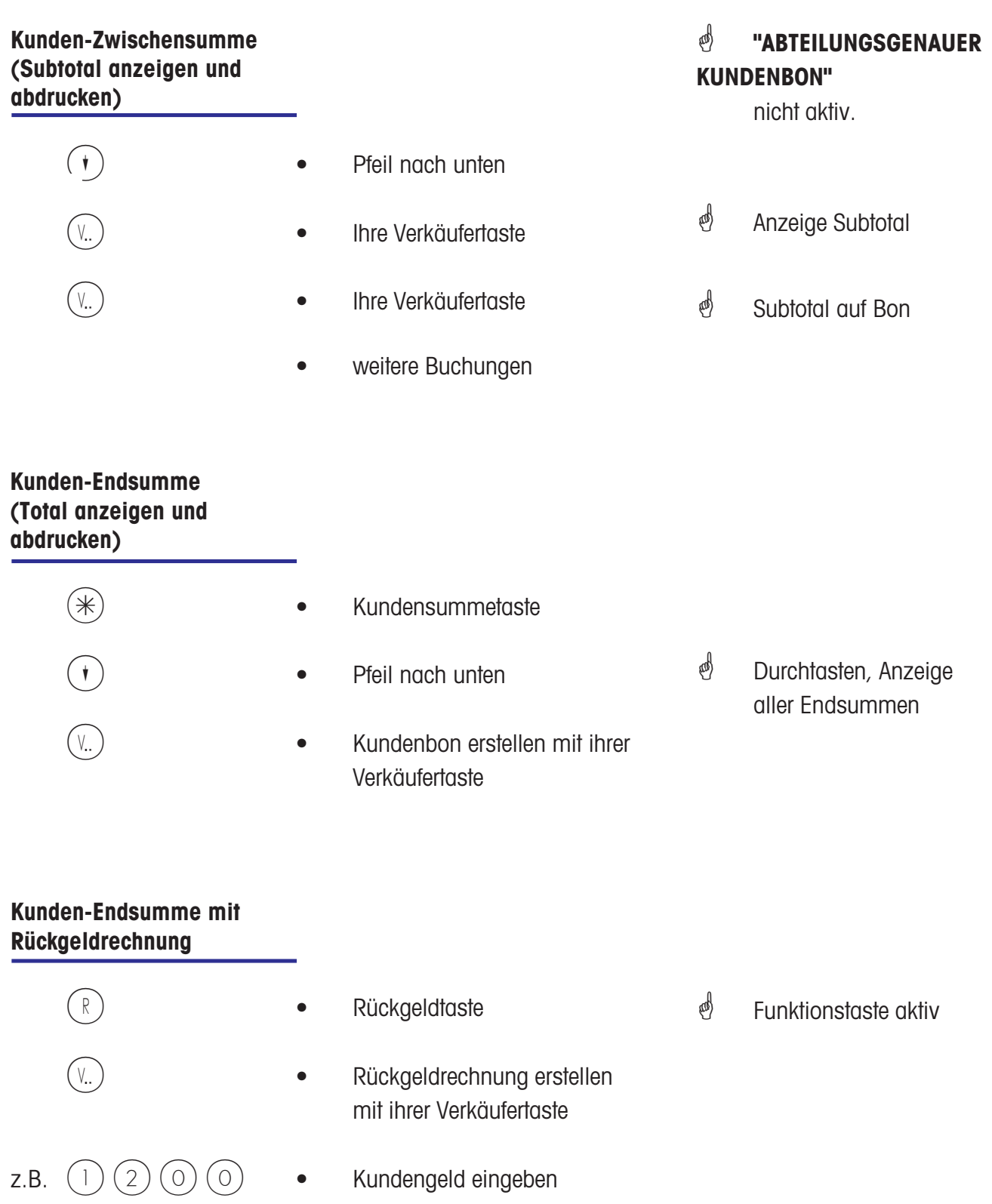

R **• Kundenbon ausdrucken**
## **Kundenbon Wiederholung**

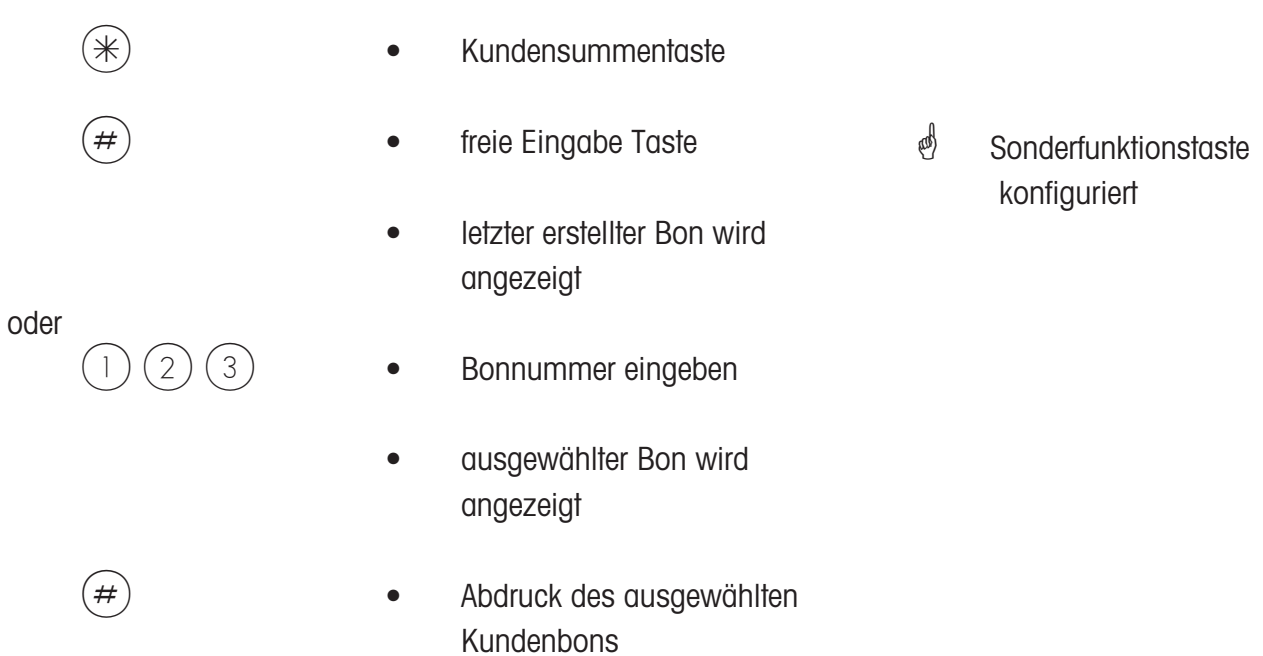

# **Kundenbon Wiedereröffnung**

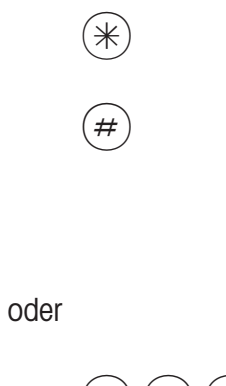

- \* Kundensummentaste
- freie Eingabe Taste
- letzter erstellter Bon wird angezeigt
- 1 2 3 Bonnummer eingeben
	- ausgewählter Bon wird angezeigt
- $(V_{\cdot\cdot})$   **Bon wird wieder geöffnet** 
	- weitere Buchungen können gemacht werden

# **Tara**

# **Arten und Benutzung**

```
Taraabdruck auf dem
Kundenbon (Mehrfachtara)
```
 $\stackrel{\triangle}{\sim}$  Die Tara wird auf dem Kundenbon abgedruckt, und mit einem **"T"** gekennzeichnet.

Mehrfachtara bedeutet, dass bei mehrfachem Aufwärtstarieren (durch Tarataste), beim Taraabdruck auf dem Kundenbon die Tarawerte der einzelnen Buchungen ausgewiesen werden.

Beispiel: Gewicht 0.100 kg auflegen, Tarieren --> Taraanzeige 0.100 kg Gewicht 1.000 kg auflegen, Artikel buchen --> Taraabdruck 0.100 kg nicht entlasten ! Gewicht 0.200 kg auflegen, Tarieren --> Taraanzeige 1.300 kg Gewicht 2.000 kg auflegen, Artikel buchen --> Taraabdruck 0.200 kg usw.

#### **Taraausgleich eines leeren Behälters**

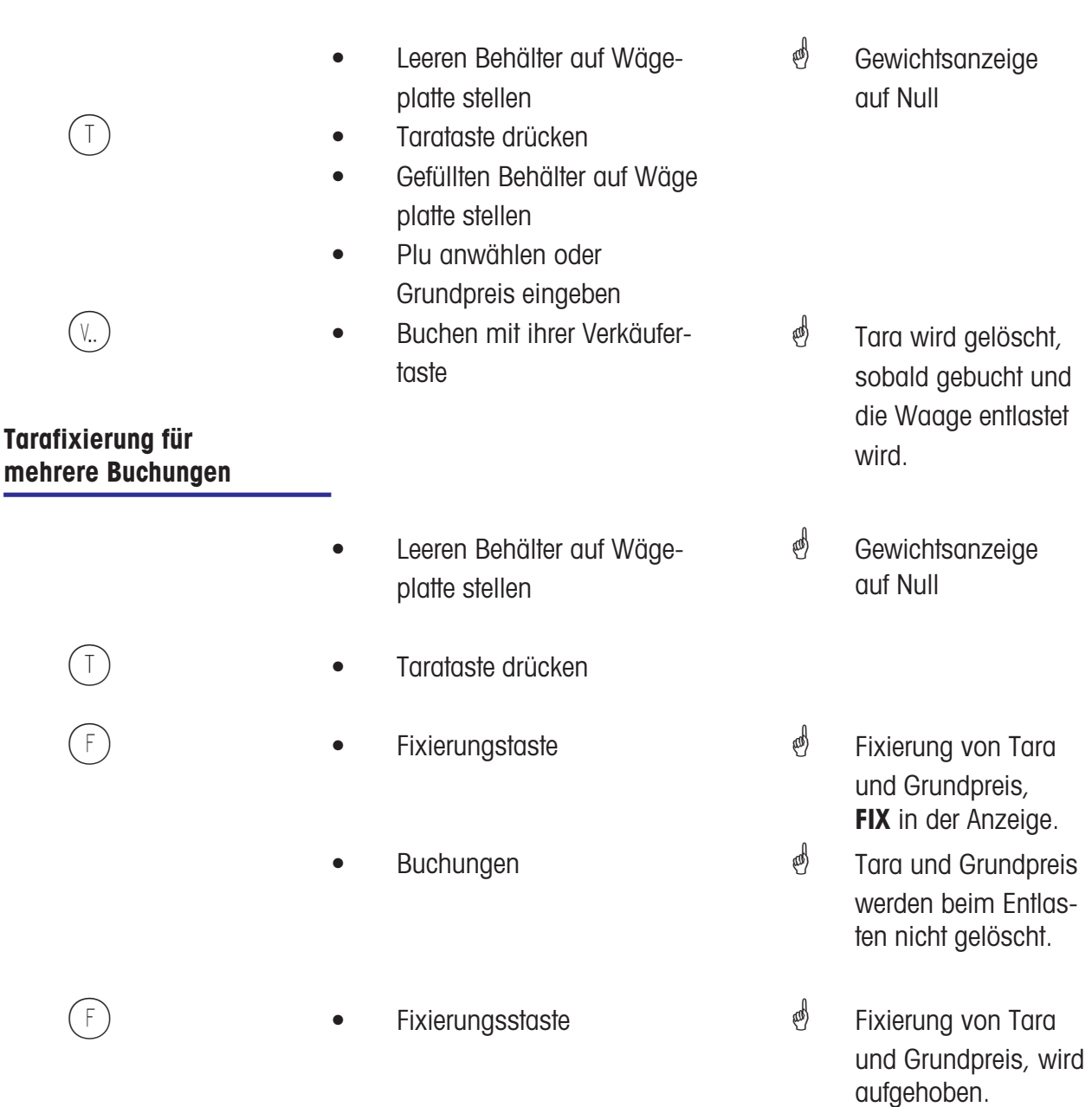

# **Tara Handeingabe**

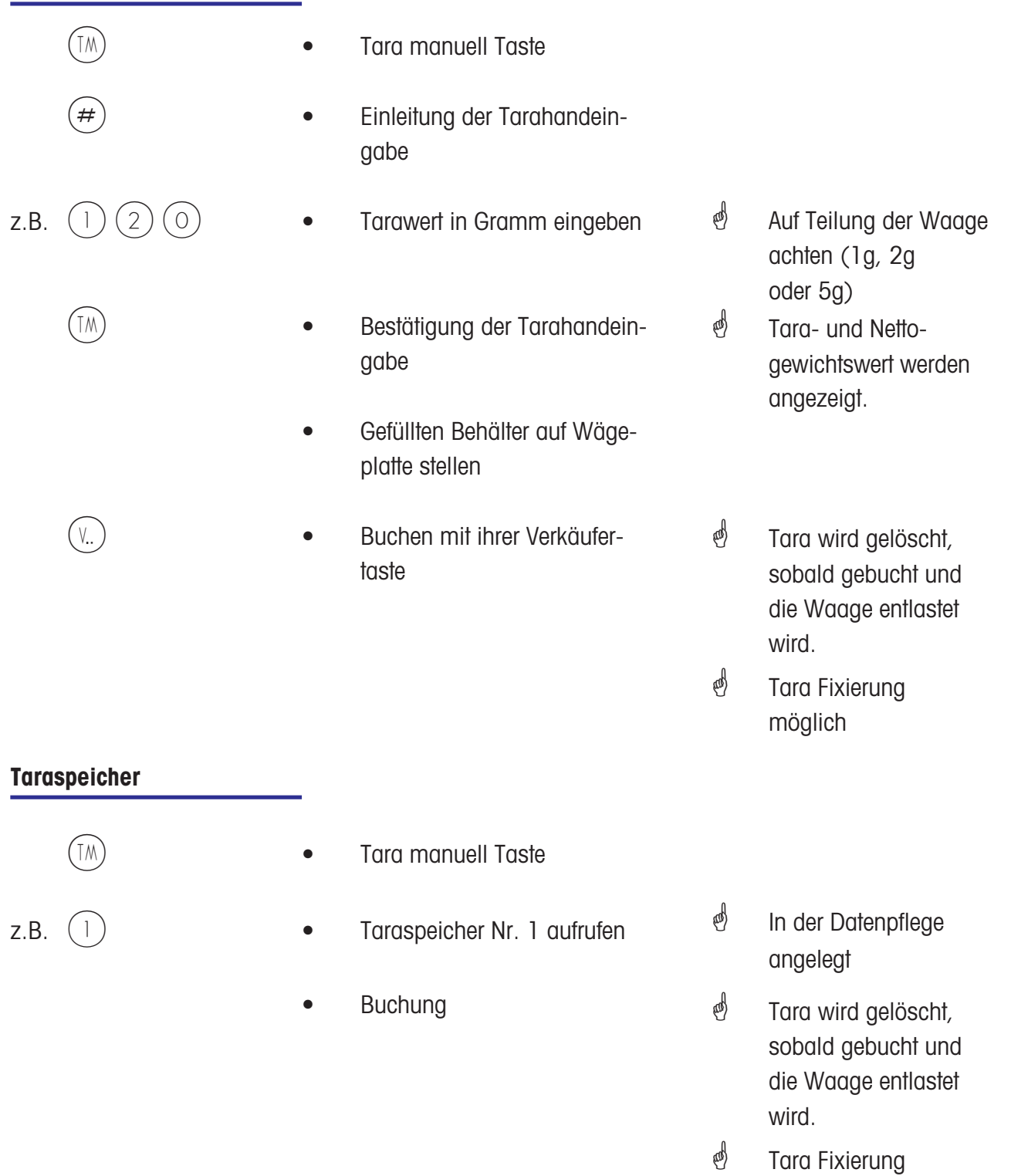

möglich

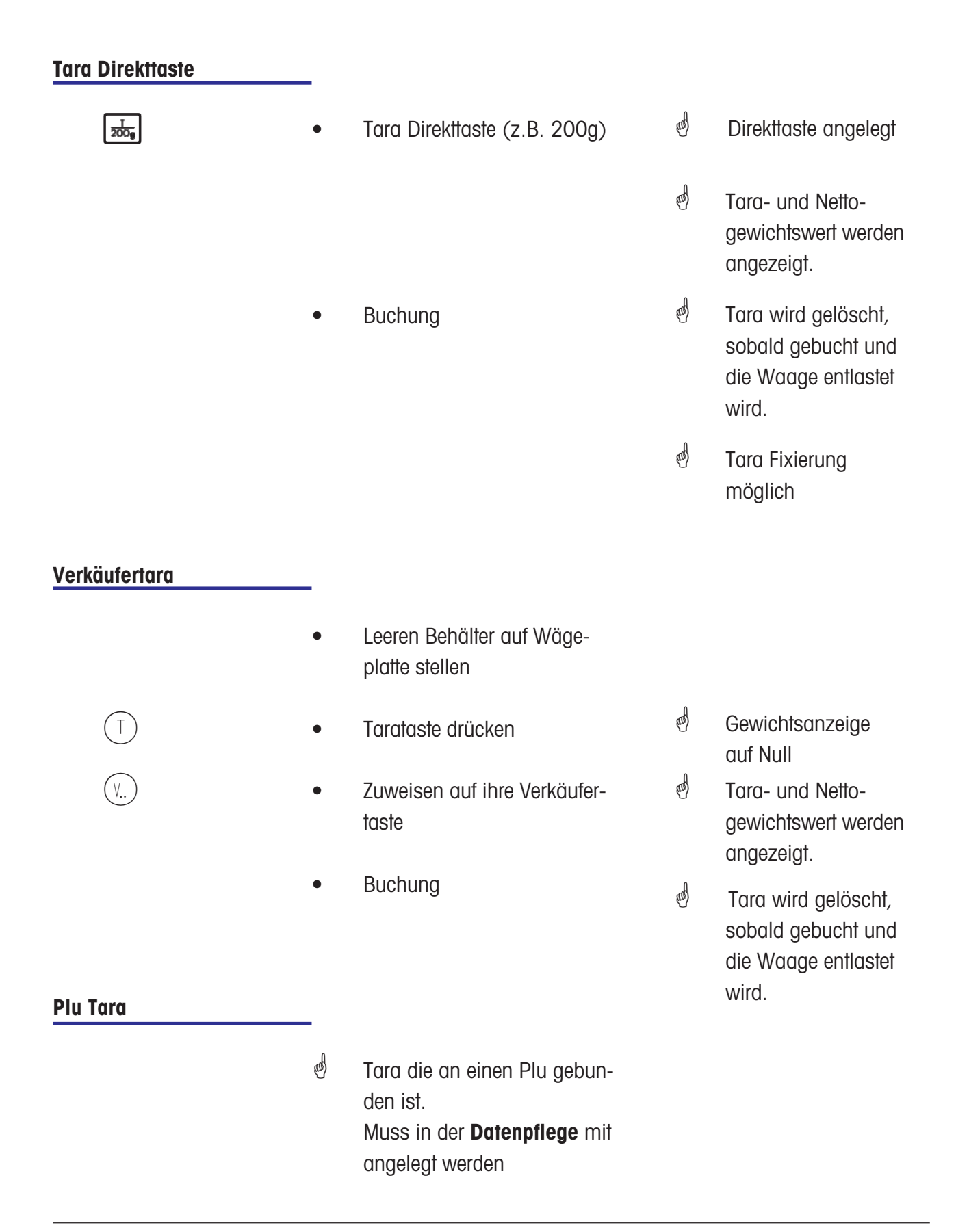

# **Verkäufer**

# **An- und Abmelden**

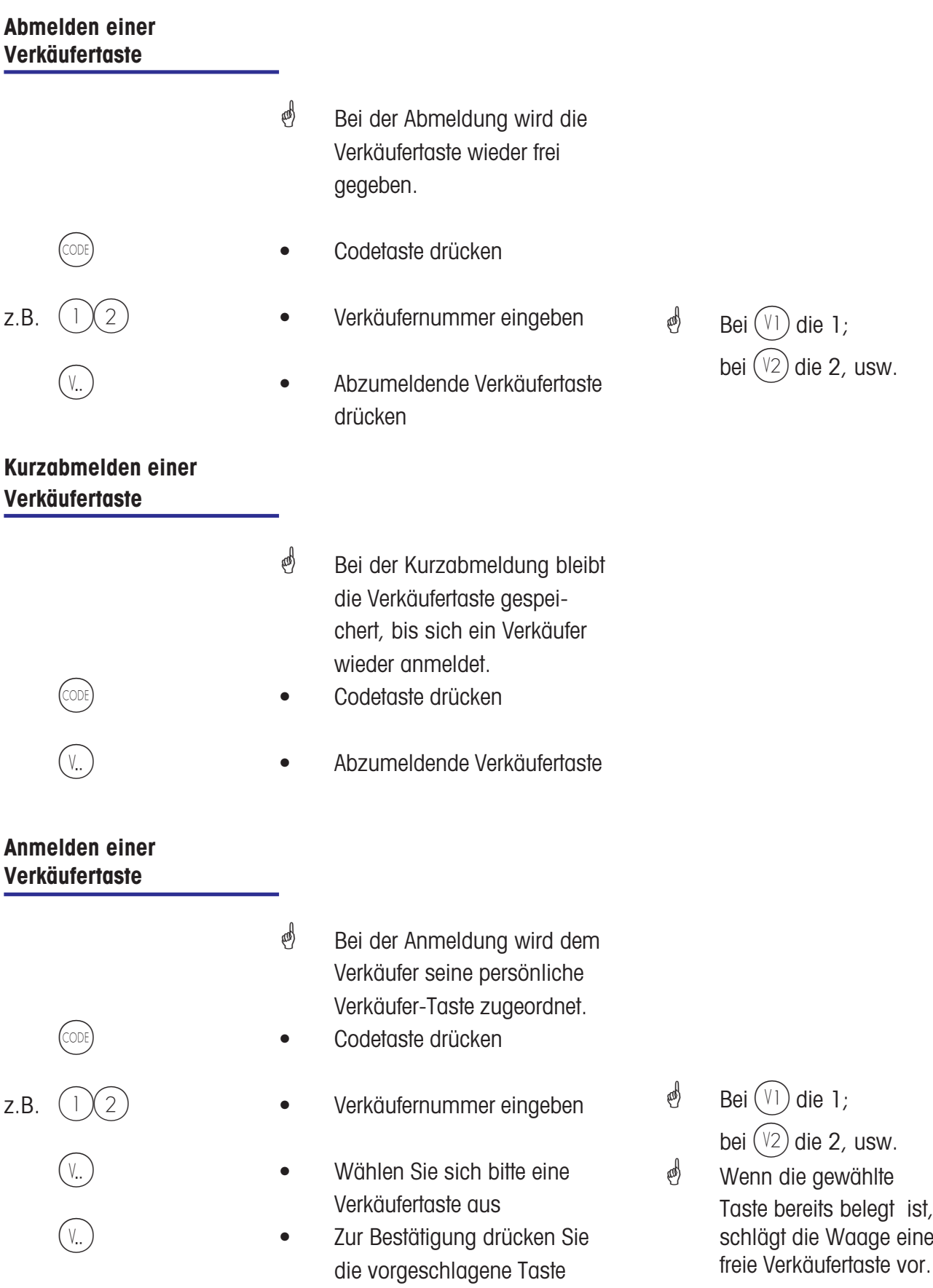

# **Storno**

# **Arten und Benutzung**

# **Storno des letzten Postens**

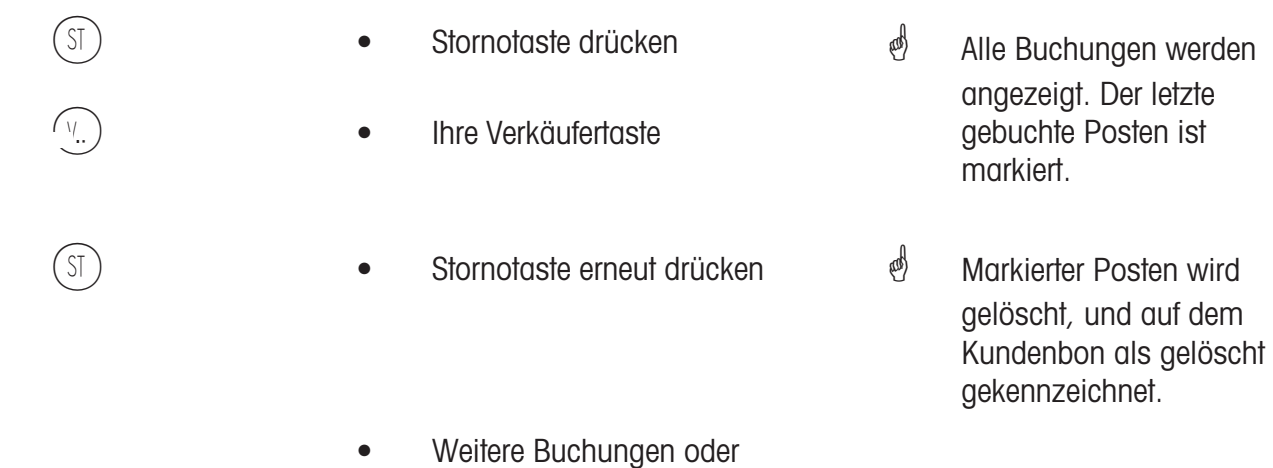

Kundenbon erstellen

#### **Storno eines vorherigen Postens**

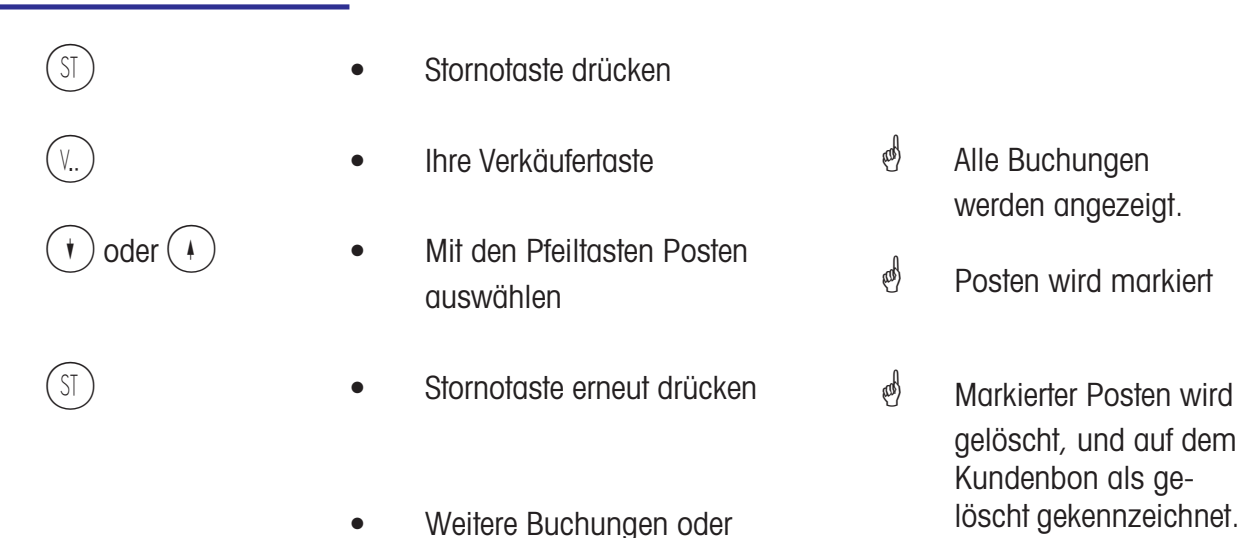

Kundenbon erstellen

METTLER TOLEDO Bedienungsanleitung ME-Nr. 2200 5719K Version1.10 02/07 43

# **Storno eines Kundenbons**

\* Das Storno eines Kundenbons wird in einem eigenen Menü durchgeführt. Der Zugang erfolgt über eine Codenummer.

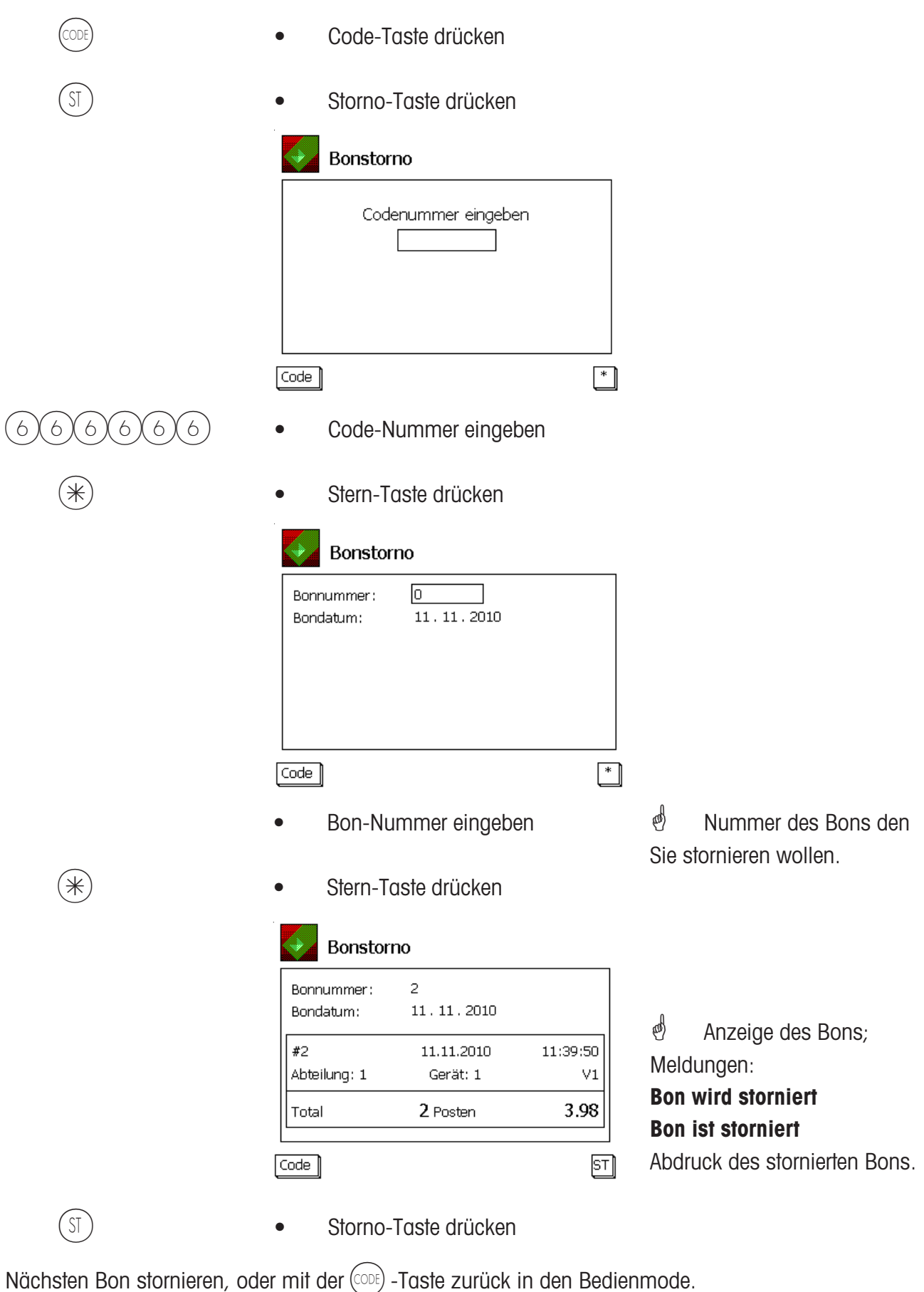

# **Selbstbedienung (SB - Mode)**

# **Bedienung mit Symboltasten**

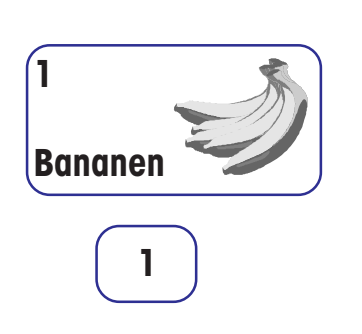

- Wägegut auf die Wägeplatte legen
- Symbol- oder Nummerntaste drücken
- Etikett wird gedruckt
- Etikett abnehmen und auf das Wägegut kleben
- Nächstes Wägegut auf die Wägeplatte legen

**in der Anzeige wird das** Gewicht angezeigt.

**in der Anzeige erscheint** der Artikelname, der Grundpreis und der Endpreis der Ware.

 $\overset{\bullet}{\ll}$  Bei Stillstand der Waage.

## **Fehlermeldung "Unterlasterkennung"**

- Waage erzeugt ein Dauerpiepsen
- **\*** "Unterlasterkennung" konfiguriert, Waage erkennt Unterlast.

 $\overset{\circ}{\bullet}$  Abhilfe: Nullstellen der Waage; oder

Verlassen der SB-Applikation;

oder

Ursache der Unterlast beseitigen.

# **Wechsel aus dem SB-Mode (Bedientastatur)**

Sie haben aus Versehen den SB-Mode angewählt, und möchten wieder in den Abverkaufs-Mode zurück.

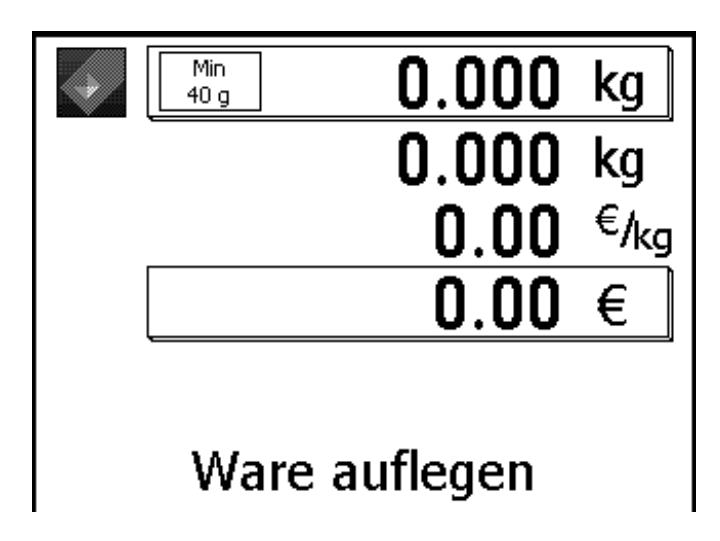

*<sup>i</sup>* Anzeige im SB-Mode.

# **Thekenwaage**

Diese beiden Tasten kurz nacheinander drücken.

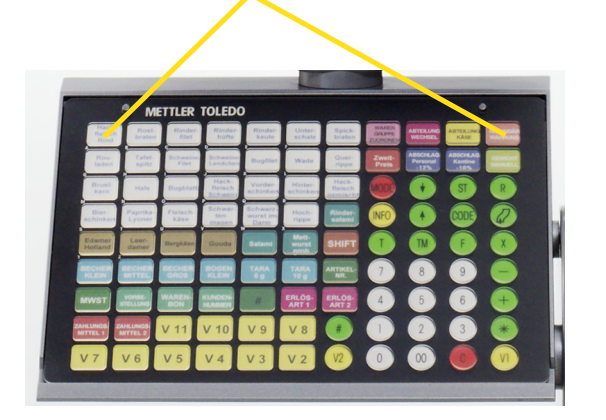

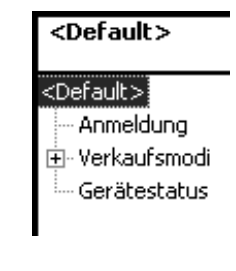

# **Compaktwaage**

Diese beiden Tasten kurz nacheinander drücken.

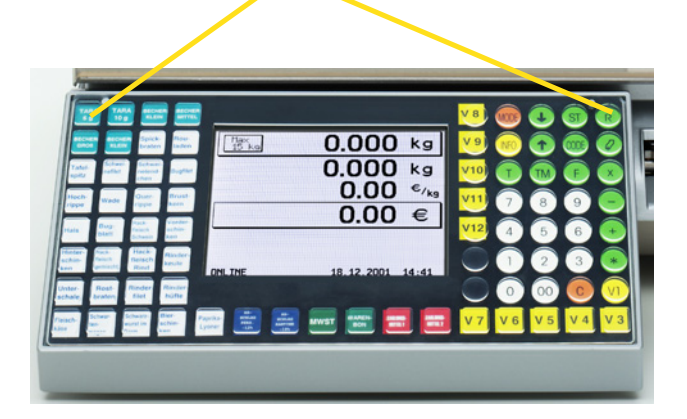

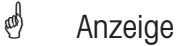

 $2(1)$  • Tasten drücken

\* Mit der Kurzwahl in den Abverkaufs-Mode wechseln.

# **Funktionen im SB-Mode (180er Folie)**

Die Funktionen sind nur anwählbar, wenn die Gewichtsanzeige auf "Null "0000" oder in Unterlast "------" ist.

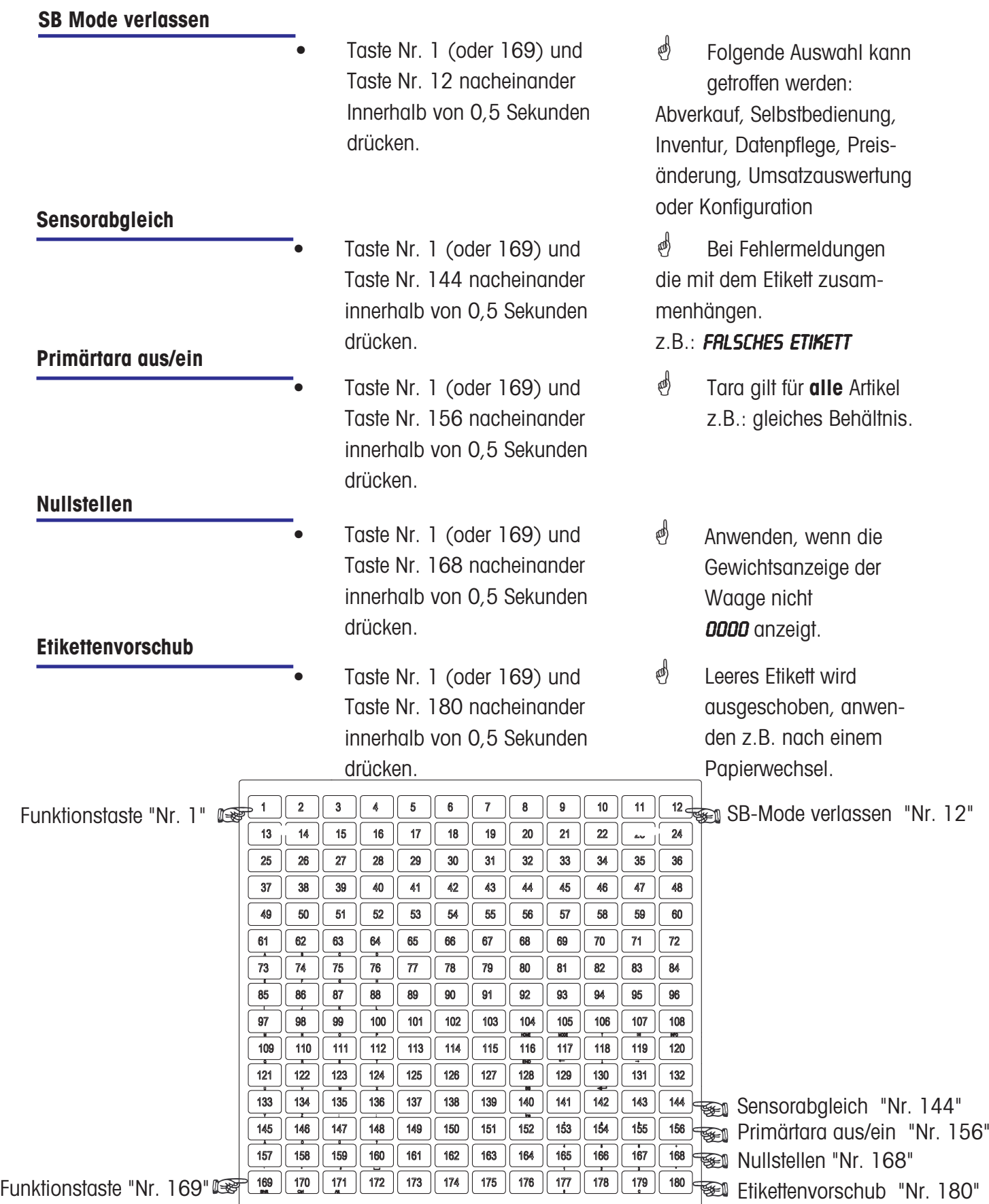

METTLER TOLEDO Bedienungsanleitung ME-Nr. 2200 5719K Version1.10 02/07 47

# **Funktionen im SB-Mode (100er Folie)**

Die Funktionen sind nur anwählbar, wenn die Gewichtsanzeige auf "Null "0000" oder in Unterlast "------" ist.

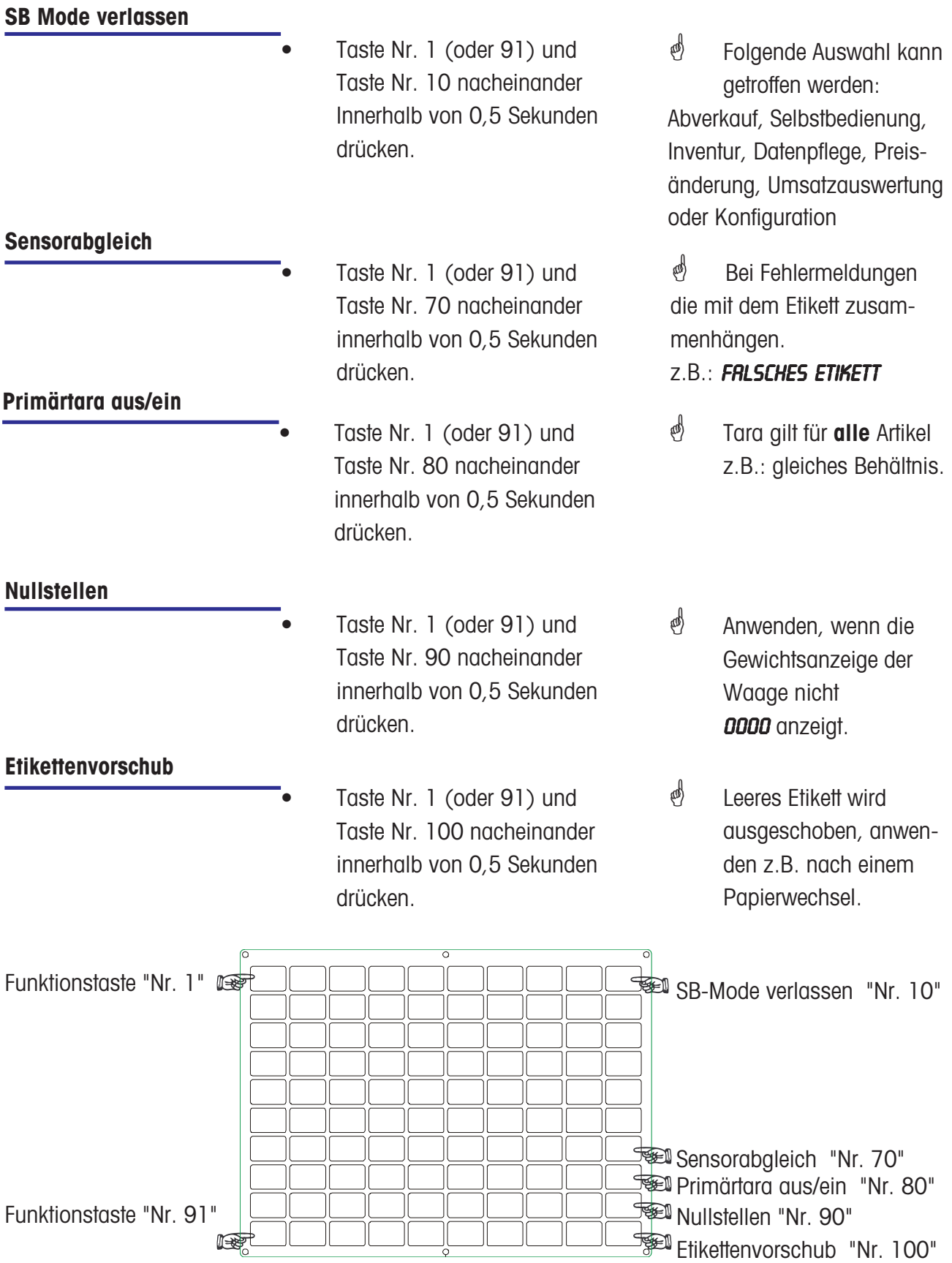

# **Funktionen im SB-Mode (50er Folie)**

Die Funktionen sind nur anwählbar, wenn die Gewichtsanzeige auf "Null "0000" oder in Unterlast "------" ist.

## **SB Mode verlassen**

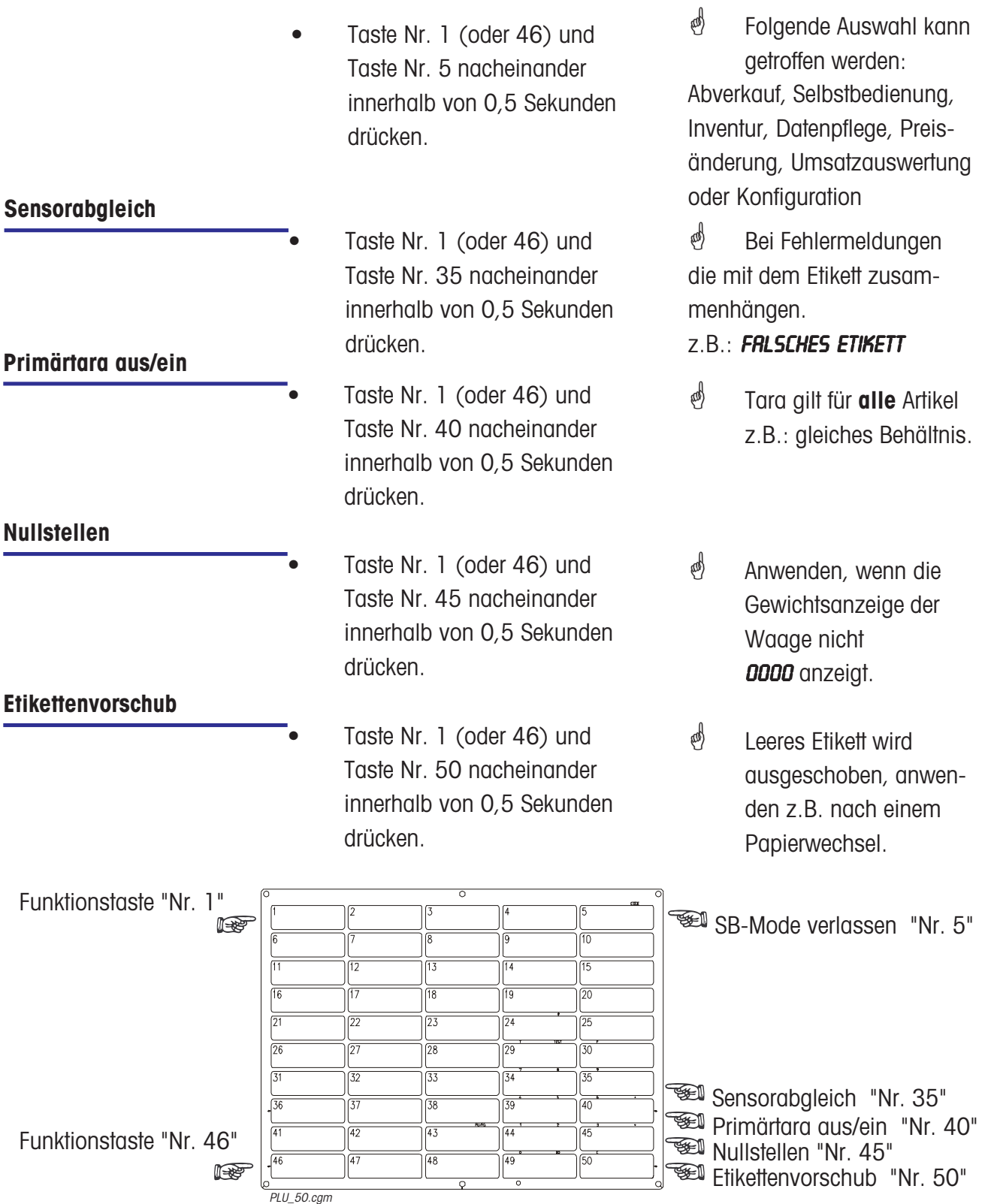

# **Funktionen im SB-Mode (25er Folie)**

Die Funktionen sind nur anwählbar, wenn die Gewichtsanzeige auf "Null "0000" oder in Unterlast "------" ist.

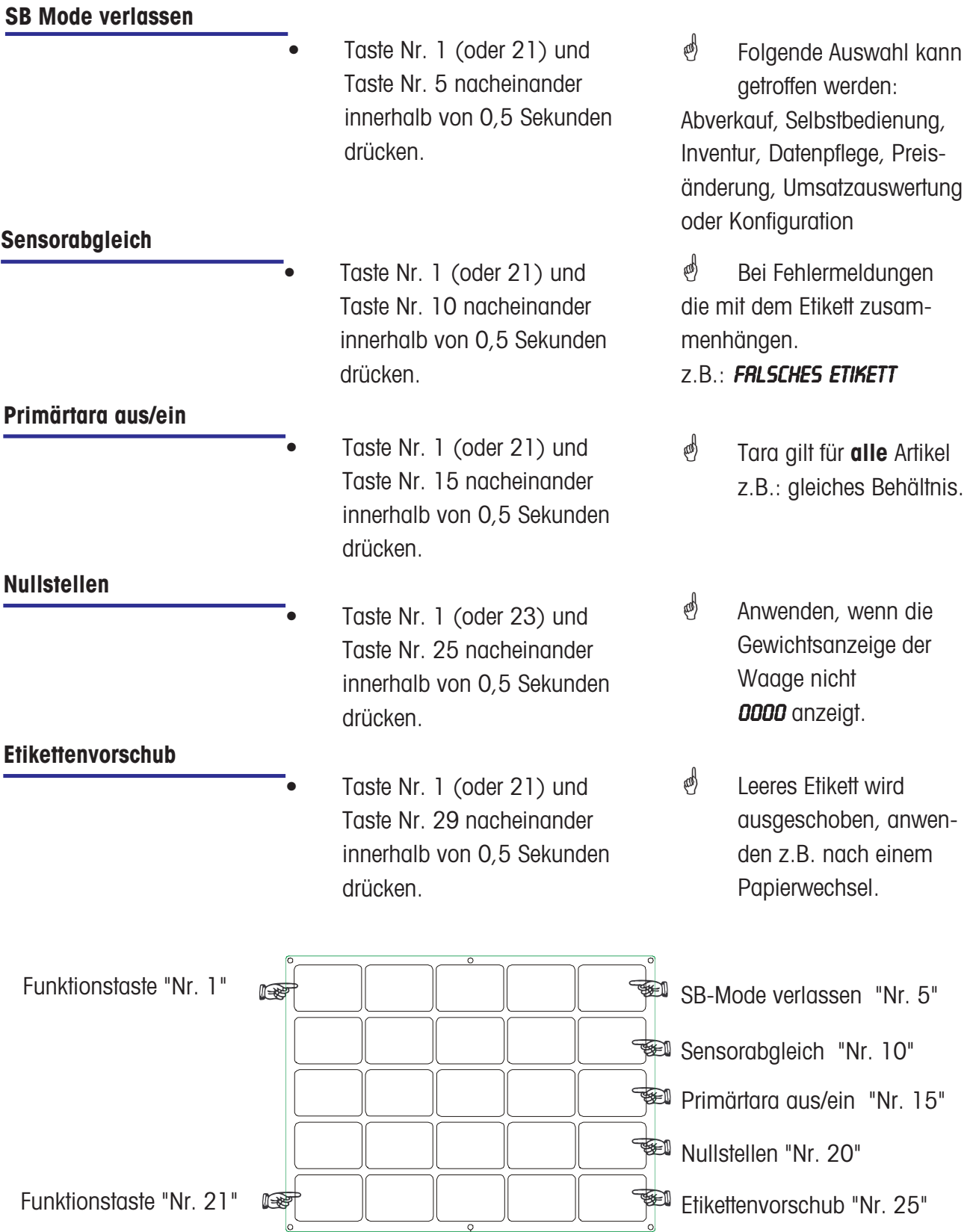

# **Vorverpackung**

# $\triangleq$  Vorverpackung:

Im Vorverpackungs-Mode können Etiketten für die Artikelauszeichnung erstellt werden. Die Abdruckauslösung kann manuell oder automatisch angewählt werden.

## **VV- Mode anwählen**

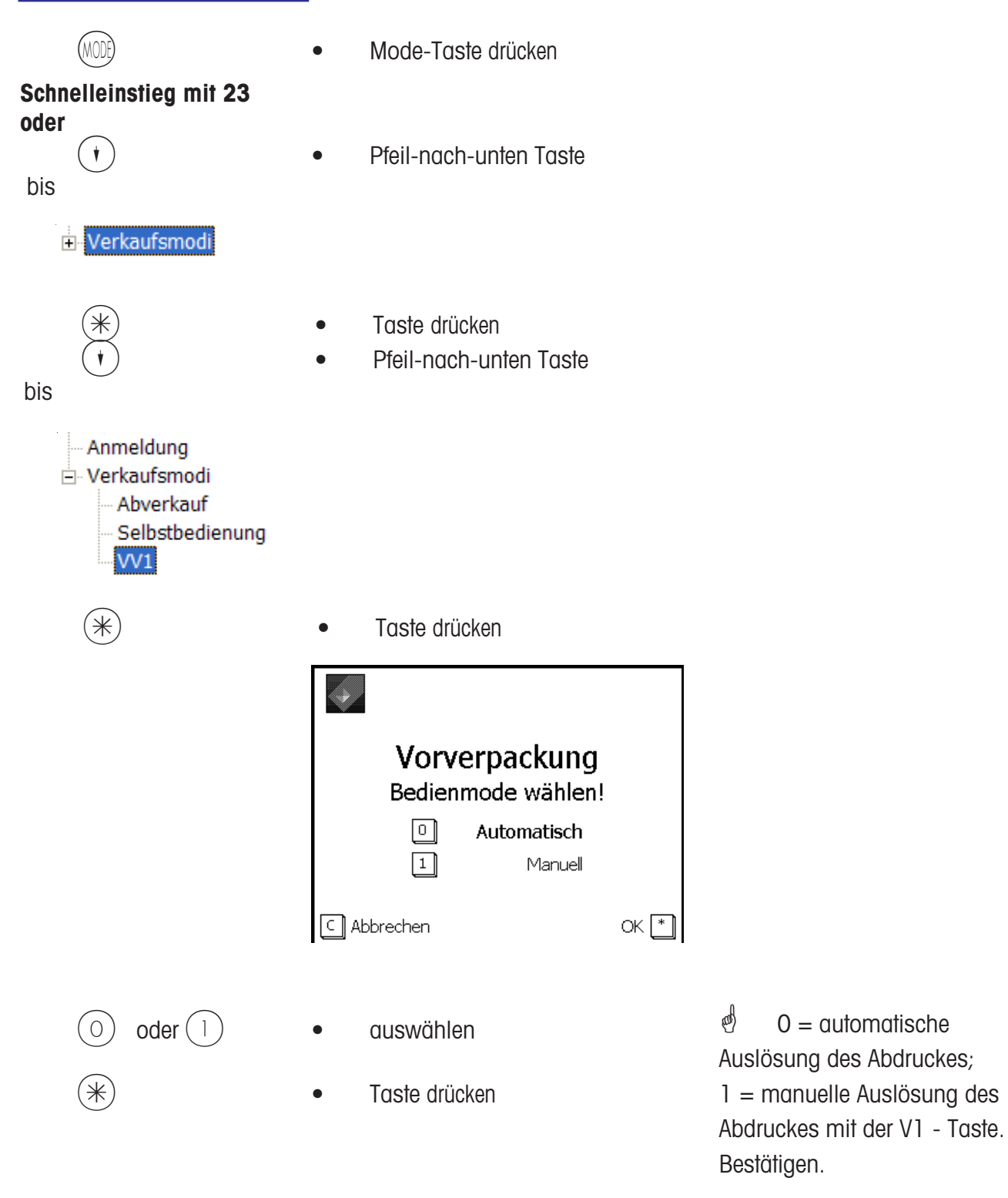

In der Anzeige der Waage steht **"Vorverpackung" .**

# **Bedienung**

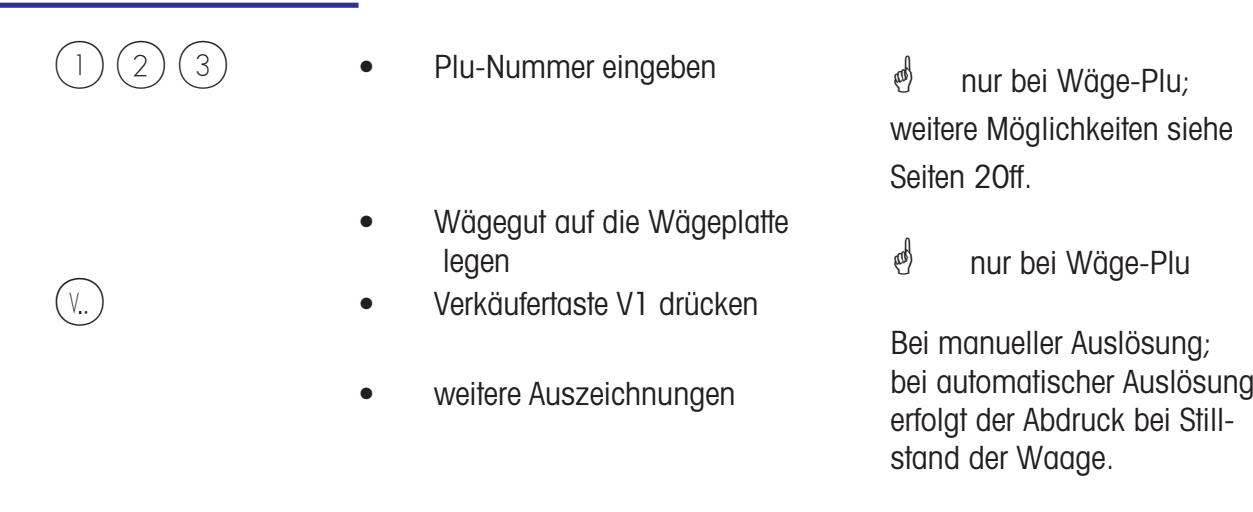

\* Im automatischen Abduck-Mode muss für den Abdruck einer Stück-PLU, oder bei einer manuellen Preiseingabe, mit einer Verkäufer-Taste das Etikett manuell angefordert werden.

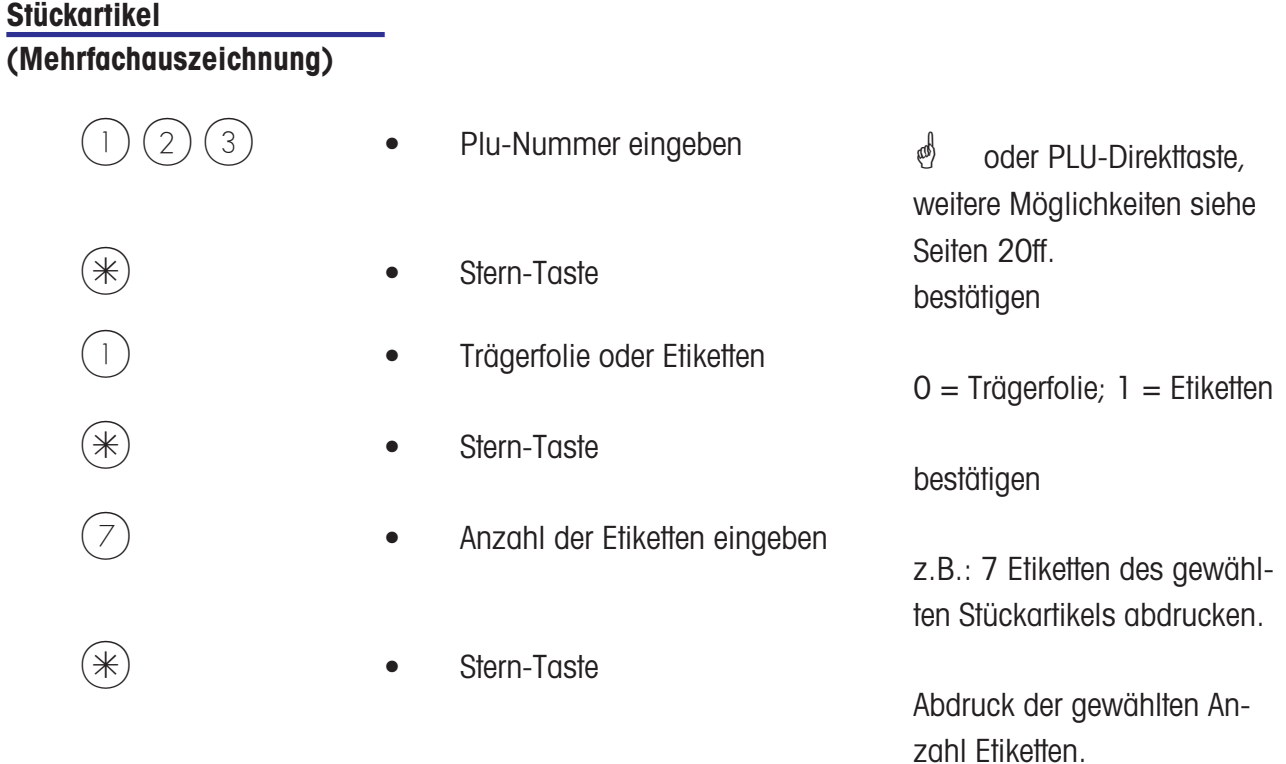

## **Etikettenlayout-Taste**

 $\stackrel{\bullet}{\bullet}$  Mit der Etikettenlayout-Taste können Sie ein anderes Etikettenlayout anwählen, z.B. für kürzere Etiketten, wenn Sie weniger Informationen auf den Etiketten benötigen oder kurzzeitig Endlosetiketten, für variable Etikettenlängen.

Voraussetzungen:Etikettenlayout-Taste konfiguriert; **Menüpunkt 833 Tastaturkonfiguration** Etikettenlayout angelegt; **Menüpunkt 8312 Etikettenlayout (Name#1.xml)**

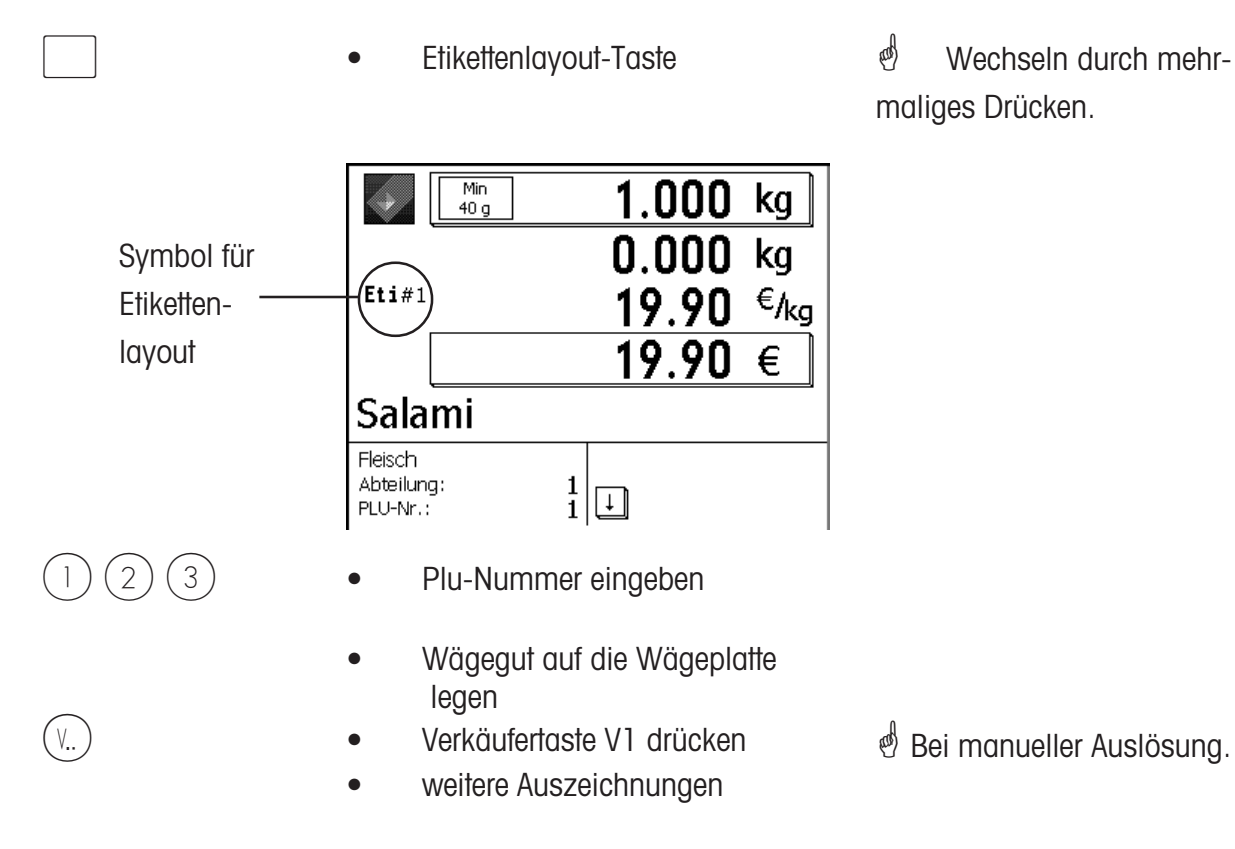

## **Datums-Taste**

\* Mit der Datums-Taste können Sie die verschiedenen Daten (Abpack-, Verkaufs- oder Haltbarkeitsdatum) für die nächste Auszeichnung ändern.

Voraussetzungen:Datums-Taste konfiguriert; **Menüpunkt 833 Tastaturkonfiguration**

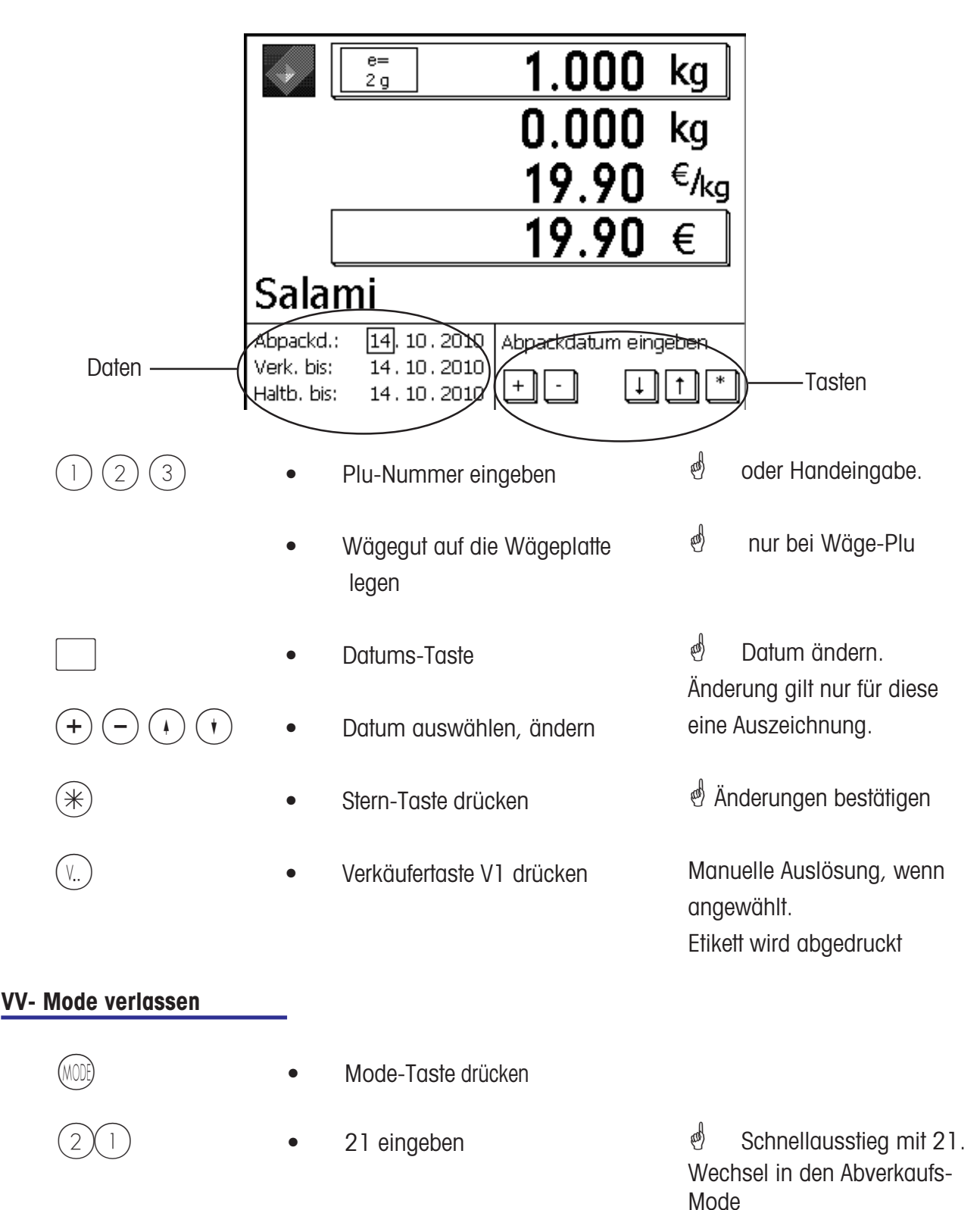

# **INVENTUR**

# $\phi$  **INVENTUR:**

Bestandsaufnahme der Artikel die in der Theke vorhanden sind (Rückverwiegungen). Die Buchung eines Artikels wird automatisch auf dem mitlaufenden Inventurbericht dokumentiert. Der Abdruck des Inventurberichtes ist mit "INVENTUR" gekennzeichnet.

Die Inventur kann über die Mode-Umschaltung (Anwahl eines anderen Modes) jederzeit unterbrochen und wieder aufgenommen werden (eigener Summenspeicher).

Ausstieg aus dem Inventur-Mode über die MODE - Taste, Anwahl des Bedien- oder VV-Modes.

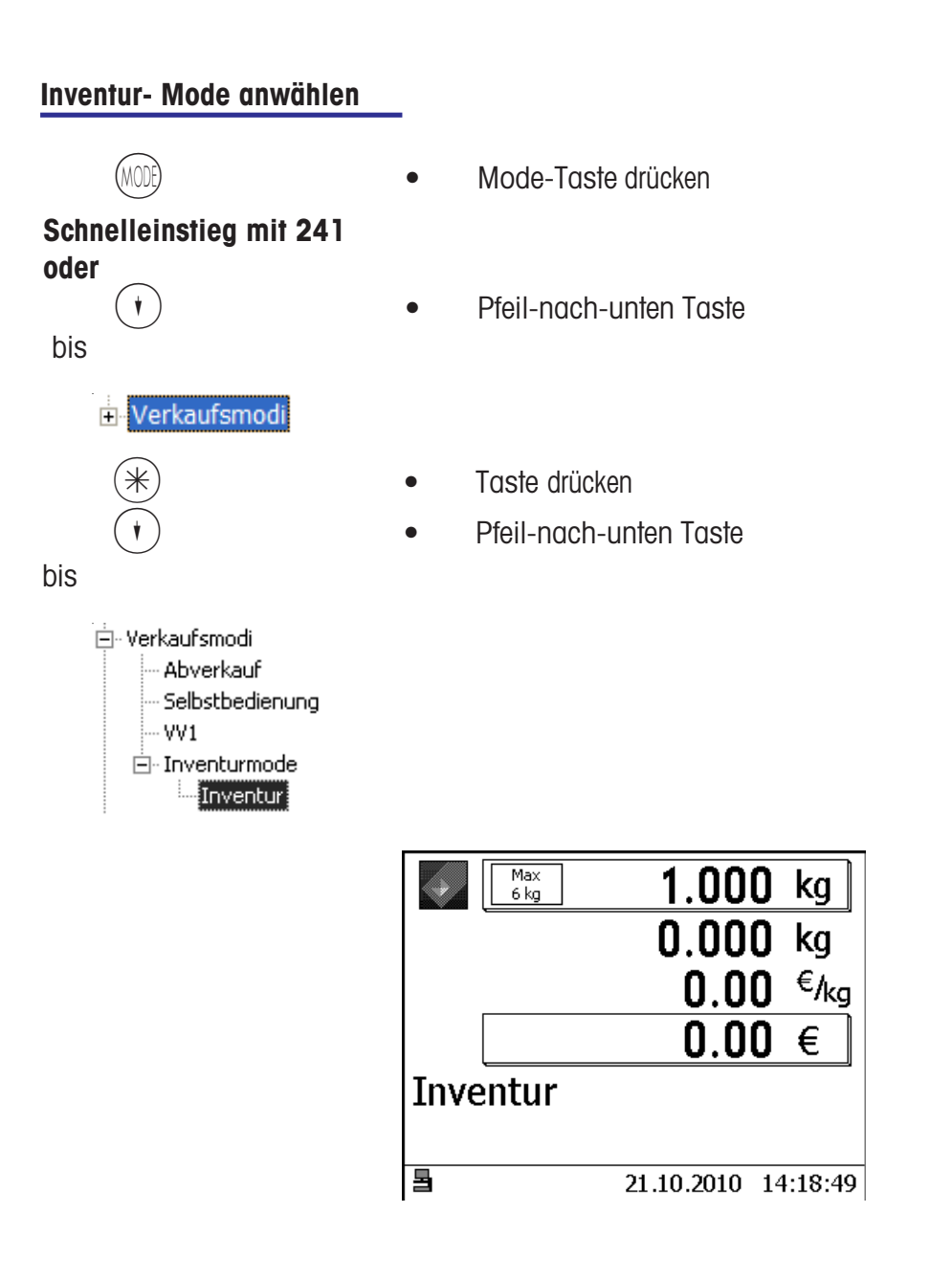

*S* Bedienung wie im Abverkaufsmode

# **Temporäre Inventur**

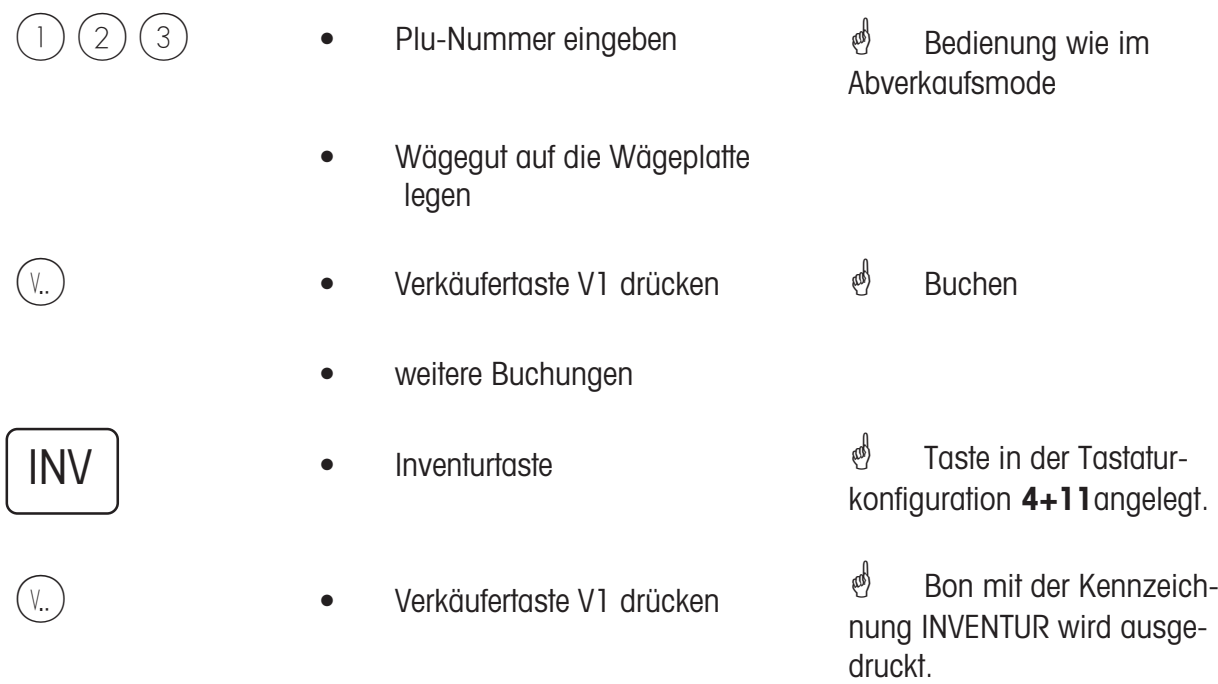

# **Mode - Taste**

**Einstieg in den NonSalesMode oder Auswahl eines Verkaufsmoduses**

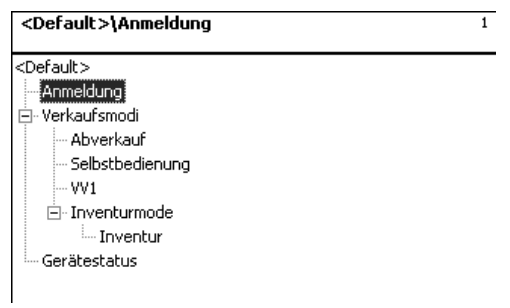

**Anmeldung:** Einstieg in den NonSalesMode (Datenpflege, Konfigurationen usw.)

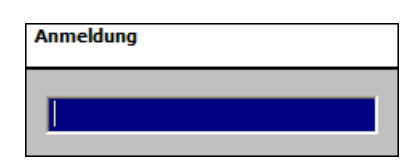

# **Verkaufsmodi**

**Abverkauf** Thekenverkauf

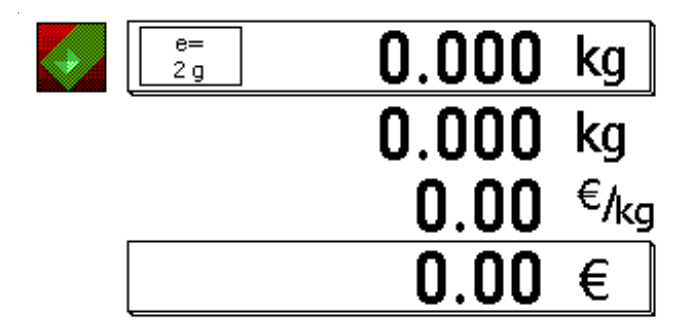

14.11.2010 08:14:01 Bedienung: Lokal

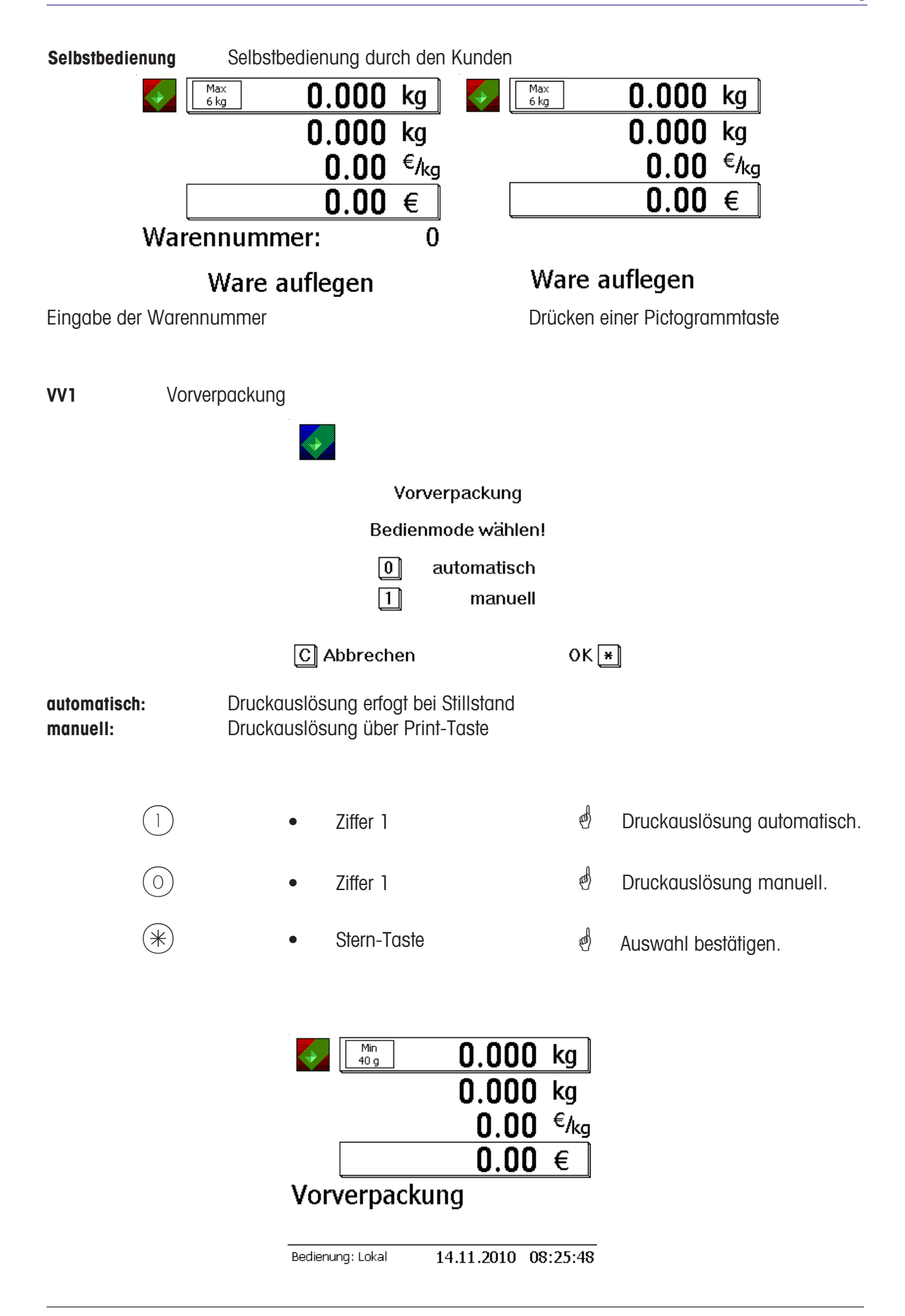

**Inventur** Bestandsaufnahme

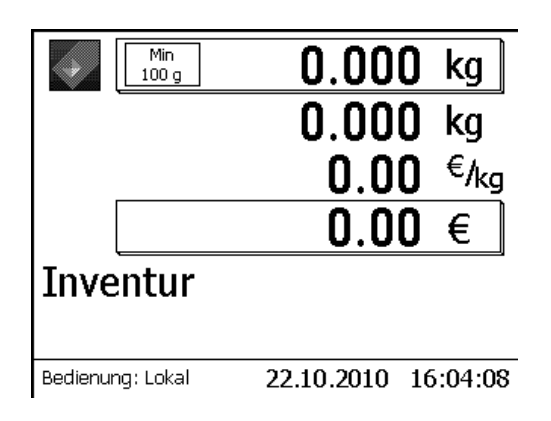

# **NonSalesMode**

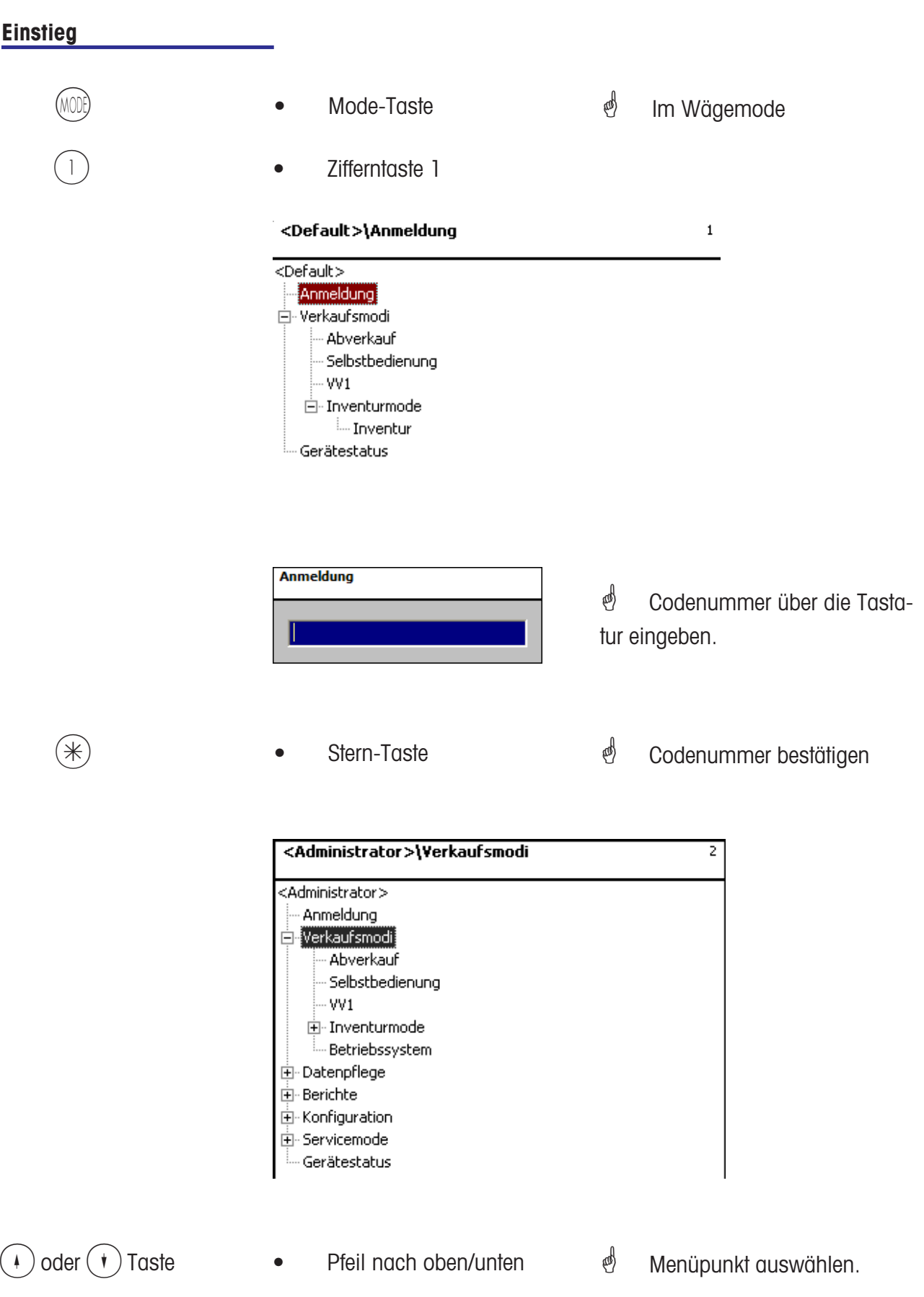

## **Navigation in den Menü's**

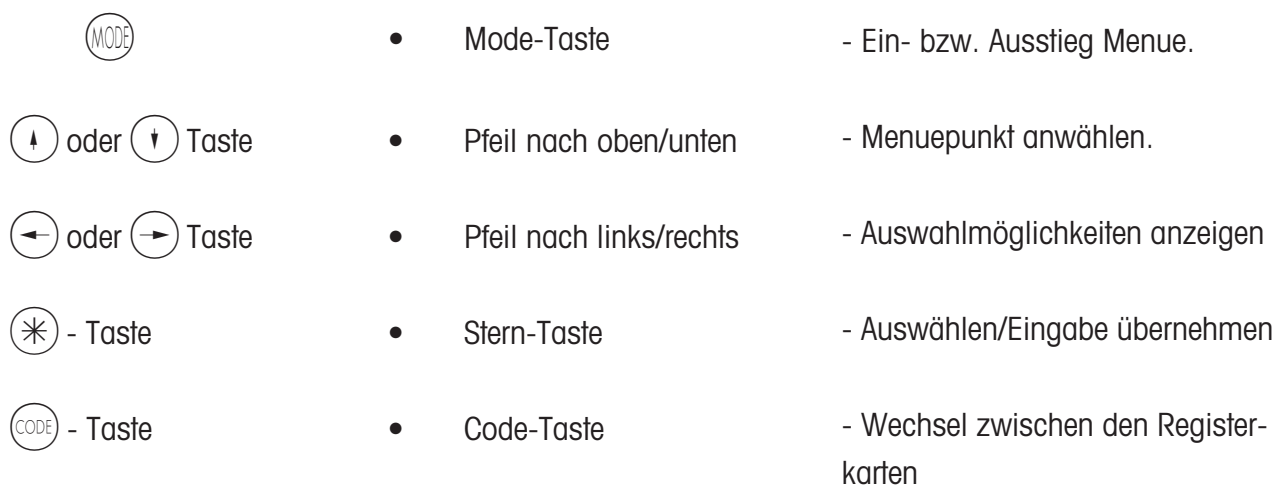

## **Schnelleinstieg in ein Menü**

# $\phi$  **Hinweis:**

Jedes Menü hat eine eigene Nummer. Um in das gewünschte Menue einzusteigen, müssen Sie nach der Anmeldung nur die Nummer diese Menues eingeben.

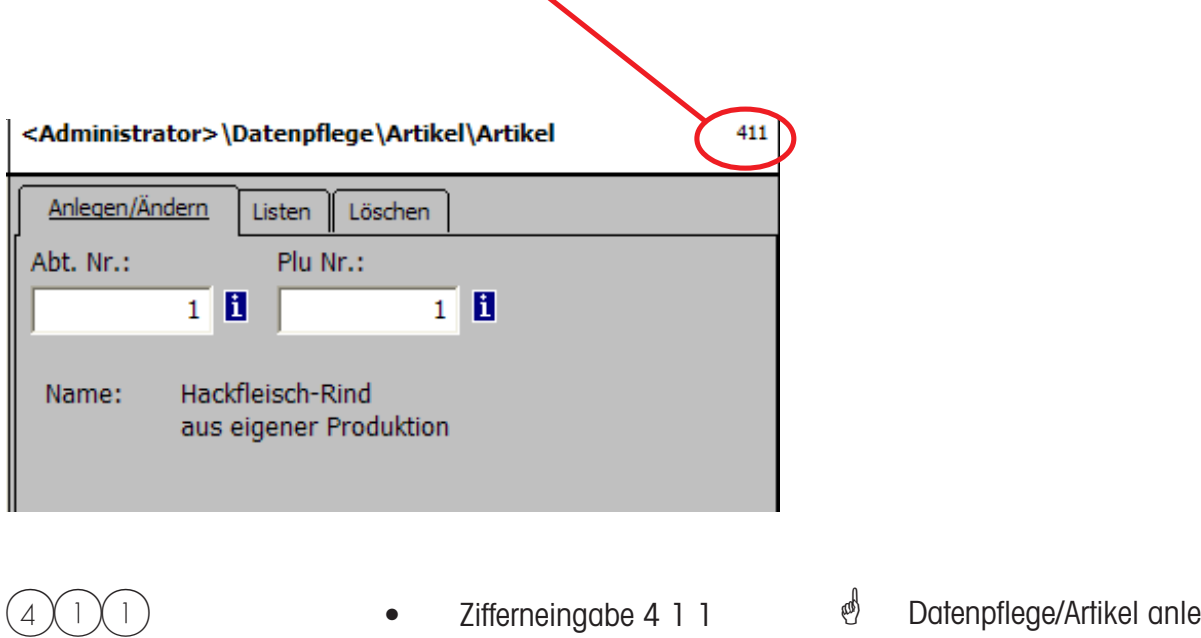

#### **Code-Funktionen**

# $\stackrel{\circ}{\otimes}$  **Hinweis:**

Funktionen die mit der Code-Taste eingeleitet werden können.

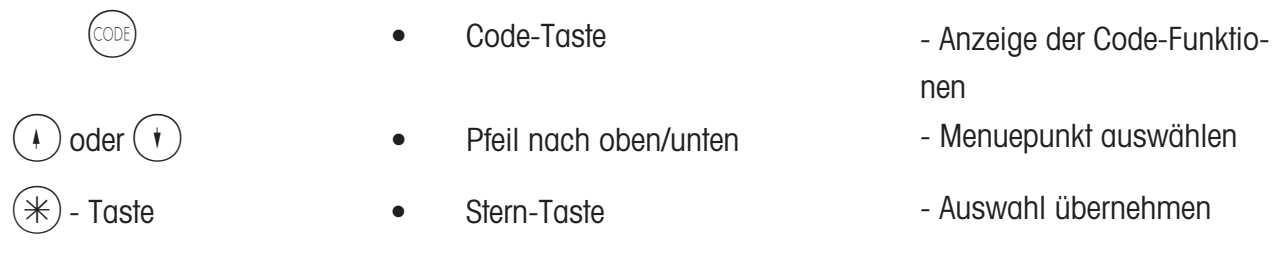

oder im Wägemode die entsprechende Tastenfolge drücken.

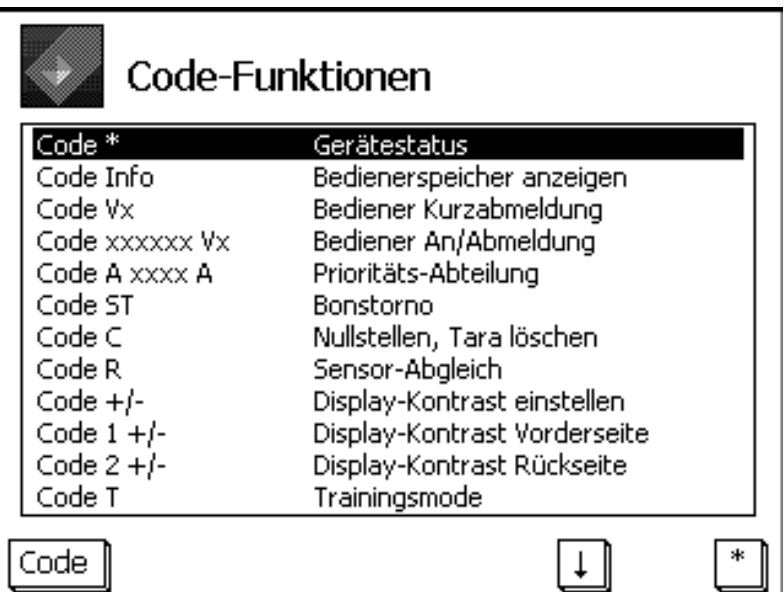

# **NonSalesMode (- Datenpflege)**

## **Artikel (411)**

## **anlegen, listen, löschen**

#### **Schnelleinstieg mit 411;**

In diesem Fenster geben Sie die Grunddaten eines Artikels ein, oder Sie können die Daten eines vorhandenen Artikels ändern.

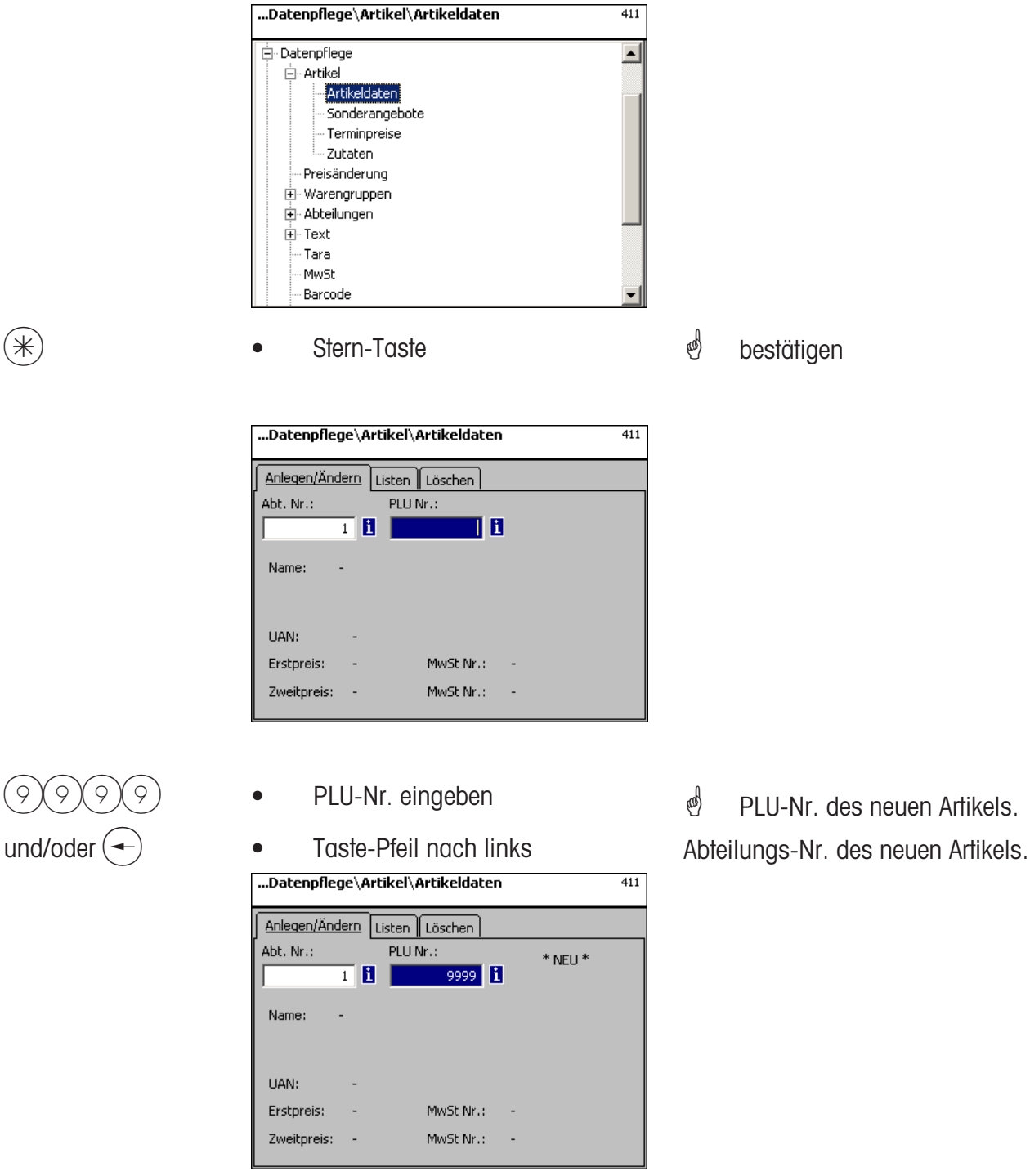

 $\oint$  **PLU-Nr.** max. 6stellig

**Abt.-Nr.** max. 6stellig; diese Angabe ist notwendig, wenn der neue Artikel an alle Waagen dieser Abteilung übertragen werden soll.

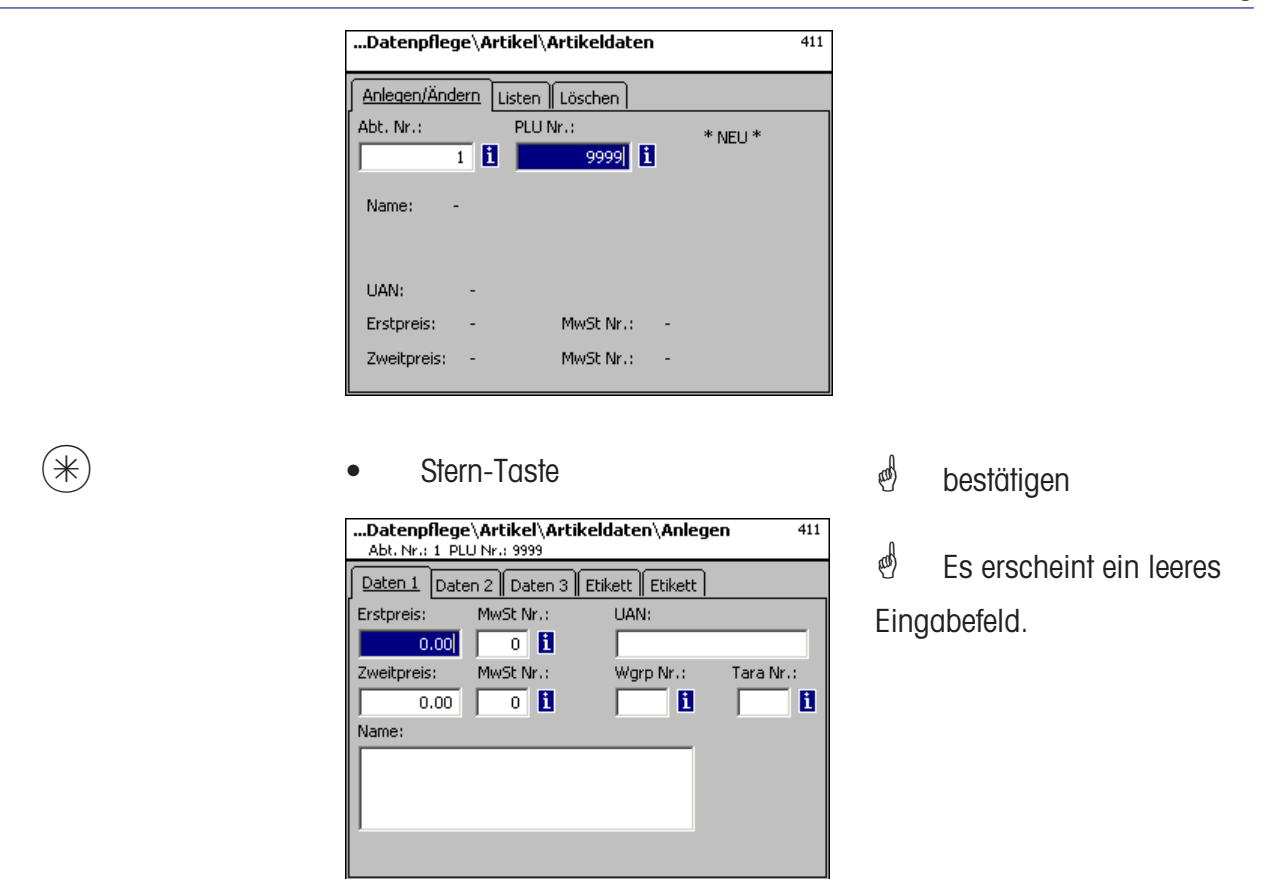

## **Eingaben Karteireiter "Daten 1":**

**Erstpreis :** Verkaufspreis 1, dieser Preis wird für den Verkauf immer benötigt. Hinweis: Zu diesem Preis gehört der Mehrwertsteuersatz MWST 1 zur Berechnung des Mehrwertsteueranteils im Artikelumsatz. Jeder Artikel kann zwei Verkaufspreise haben, die über die Tastatur der Waage (Kasse) beim Verkauf angewählt werden können.

**MwSt. Nr.:** Mehrwertsteuer-Nr. für Preis 1. Hier wird die Mehrwertsteuer Nr. des Mehrwertsteuersatzes (z.B. 7%) eingegeben, der für diesen Artikel gelten soll. Es muss eine entsprechende Mehrwertsteuertabelle angelegt sein, die die gewünschte Mehrwertsteuer-Nr. mit dem dazugehörigen Mehrwertsteuersatz enthält, z.B. Nr.1=7% (siehe bei **Mehrwertsteuer**). Diese Eingabe ist nur notwendig, wenn der Mehrwertsteuerumsatzanteil benötigt wird.

**UAN :**Max. 13-stellig; werden weniger als 13 Stellen eingegeben, werden die fehlenden Stellen als führende Nullen vorangestellt. Die Eingabe ist nur erforderlich, wenn z.B. die Artikelnummer im EAN eines Vorverpackungsartikels verschlüsselt werden soll.

**Zweitpreis :** Verkaufspreis 2, dieser Preis wird nur benötigt, wenn mit mehreren Verkaufspreisen gearbeitet werden soll. Dies immer dann der Fall, wenn der gleiche Artikel mit mehreren Mehrwertsteuern im Umsatz zu berücksichtigen ist, z.B. ein Artikel als Lebensmittel und als Imbissartikel. Hinweis: Zu diesem Preis 2 gehört der Mehrwertsteuersatz MWST 2 zur Berechnung des Mehrwertsteueranteils im Artikelumsatz.

**MwSt. Nr.:** Mehrwertsteuer-Nr. für Preis 2. Hier wird die Mehrwertsteuernummer des Mehrwertsteuersatzes (z.B. 15%) eingegeben, der für diesen Artikel gelten soll. Es muss eine entsprechende Mehrwertsteuertabelle angelegt sein, die die gewünschte Mehrwertsteuernummer mit dem dazugehörigen Mehrwertsteuersatz enthält.

**Wgrp Nr.:** Warengruppe für diesen Artikel. Eingabe notwendig.

**Tara Nr.:** Hier wird die Taranummer des Tarawertes (z.B. 4 Gramm) eingegeben, der für diesen Artikel gelten soll. Es muss eine entsprechende Taratabelle angelegt sein, die die gewünschte Taranummer mit dem dazugehörigen Taragewicht enthält.

**Name:** Artikelbezeichnung mit max.100 Zeichen.

\* Umschalten auf Kartei-CODE) **CODE-Taste** ...Datenpflege\Artikel\Artikeldaten\Ändern<br>Abt. Nr.: 1 PLU Nr.: 1 reiter Daten 2. 411 Daten  $1$ Daten 2 Daten 3 Etikett Etikett Kurztext: Einkaufspreis:  $0.00$ Kunden ID: Kompetenztextmode: Text Nr.: Auto  $\overline{\mathbf{r}}$  $\overline{\mathbf{1}}$  B PLU Typ: Wägeartikel  $\vert \mathbf{v} \vert$ 

## **Eingaben Karteireiter "Daten 2":**

**Kurztext:** Kurzform des Artikeltextes mit max. 20 Zeichen, Abdruck auf Bon und Etiketten wenn angelegt.

**Einkaufspreis:** Einkaufspreis des Artikels.

**Kunden ID:** Regalnummer bzw. Lagerplatz des Artikels.(SB-Mode)

#### **Kompetenztextmode:**

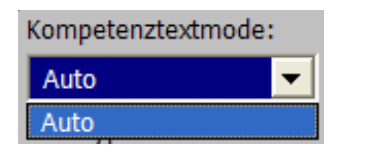

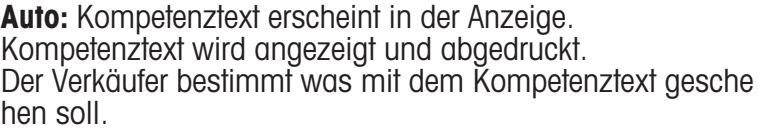

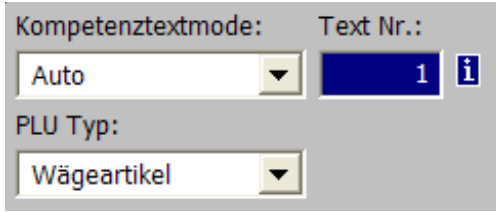

**Text-Nr.:** Hier wird die Kompetenztext-Nr. eingegeben die für diesen Artikel gelten soll. Es muss eine entsprechende Kompetenztextabelle (siehe **Kompetenztext**) angelegt sein, die die gewünschte Text-Nr. enthält.

## **PLU Typ:**

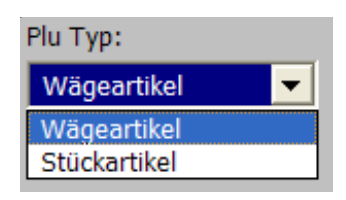

**Wägeartikel:** Gewogener Artikel **Stückartikel:**

#### **Anwendung des Kompetenztextes:**

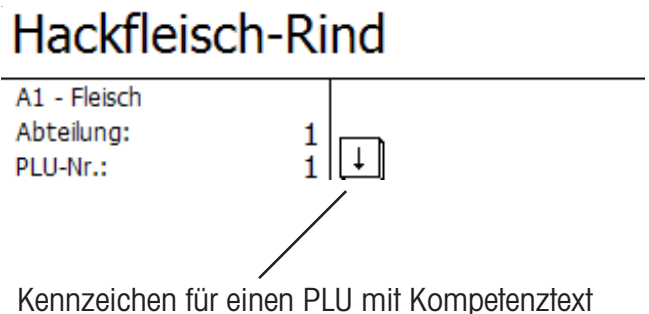

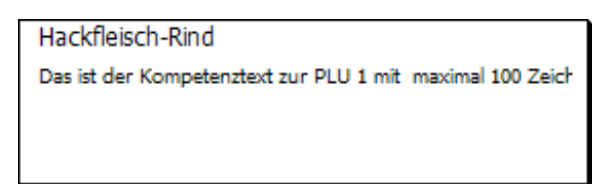

gebucht wird, erfolgt der Abdruck des Kompetenztextes auf dem Kundenbon.

CODE) **COde-Taste** 

 $\stackrel{\hspace{0.1em}\text{\normalsize\emph{\tiny{\tiny{A}}}}}{=}$  Umschalten auf Karteireiter Daten 3.

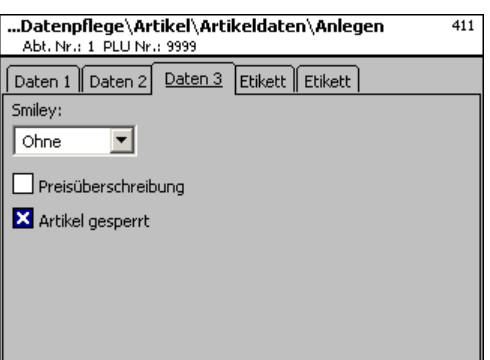

## **Eingaben Karteireiter "Daten 3":**

**Smiley:** Information über den Verkaufswert des Artikels für das Unternehmen.

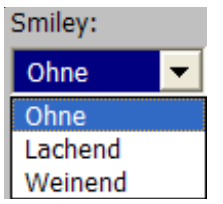

**ohne:** Die Smily-Funktion ist für diesen Artikel ausgeschaltet. **lachend:** "Guter Artikel" für das Unternehmen. **weinend:** "Schlechter Artikel" für das Unternehmen.

**Preisüberschreibung erlaubt:** Der Preis des an der Waage/Kasse aufgerufenen Artikels kann durch einen anderen Preis überschrieben werden (Artikel aufrufen,  $(\#)$ -Taste und dann den neuen Preis eingeben).

**Artikel gesperrt:** kein Verkauf dieses Artikels, bis zur Freigabe.

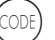

Code-Taste

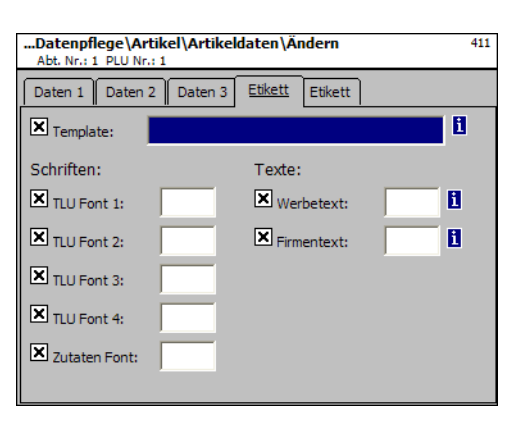

**d** Umschalten auf Kartei-

reiter Etikett 1.

# **Eingaben Karteireiter "Etikett 1":**

**Template:** Angelegte Etikettenlayouts.

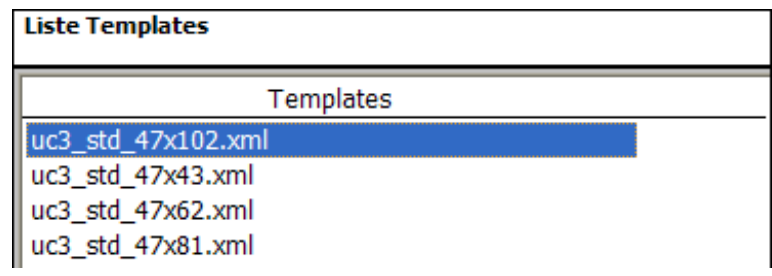

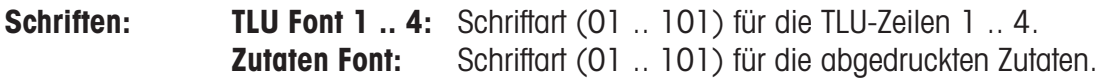

**Texte:** Werbetext: Werbetext der auf jedem Etikett abgedruckt wird.

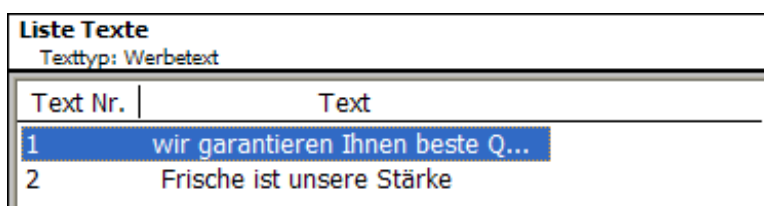

**Firmentext:** Firmentext der auf jedem Etikett abgedruckt wird.

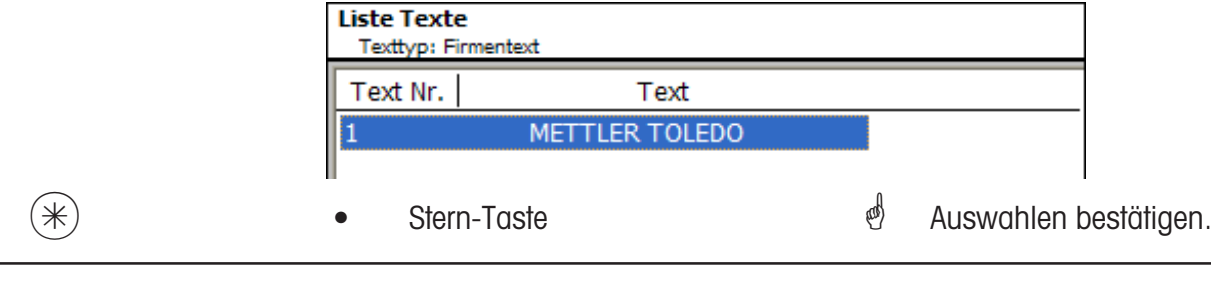

 $\mathcal{E}$  **T** Wenn dieses Feld angezeigt wird, können Sie mit der (NFO) - Taste die vorhandenen Informa-

tionen in Listenform anzeigen lassen und Ihre Auswahl treffen.

CODE) **CODE-Taste** 

 $\stackrel{\hspace{0.1em}\text{\normalsize\emph{\tiny{\tiny{A}}}}}{=}$  Umschalten auf Karteireiter Etikett 2.

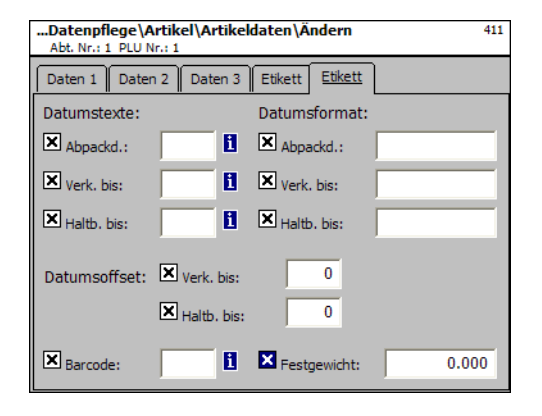

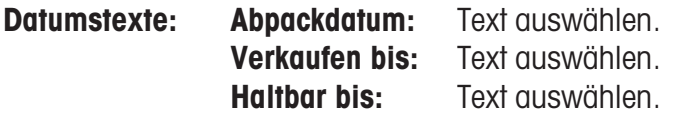

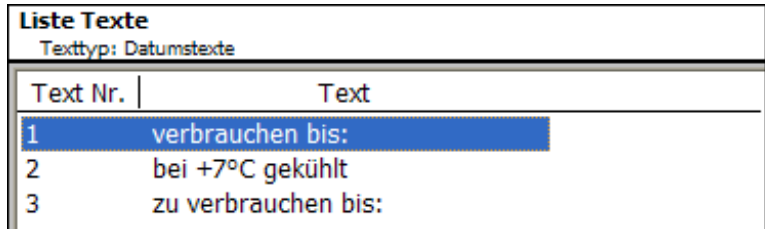

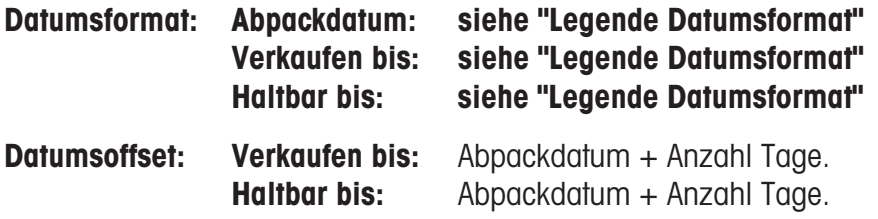

**Barcode:** Auswahl des Barcodes für den PLU.

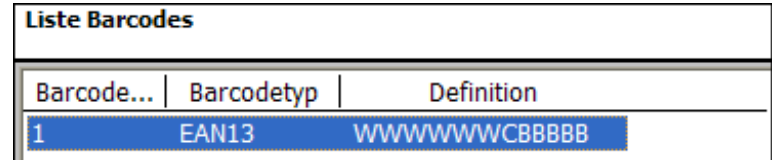

**Festgewicht:** Eines Stückartikels.

 $(\divideontimes )$   $\begin{array}{ccc} \bullet \quad & \bullet \quad & \bullet \quad \end{array}$  Stern-Taste  $\begin{array}{ccc} \bullet \quad & \bullet \quad & \bullet \quad \end{array}$  Auswahlen bestätigen.

## **Artikel listen - Schnelleinstieg mit 411;**

In diesem Fenster können Sie die Artikelliste einer ausgewählten Abteilung anschauen.

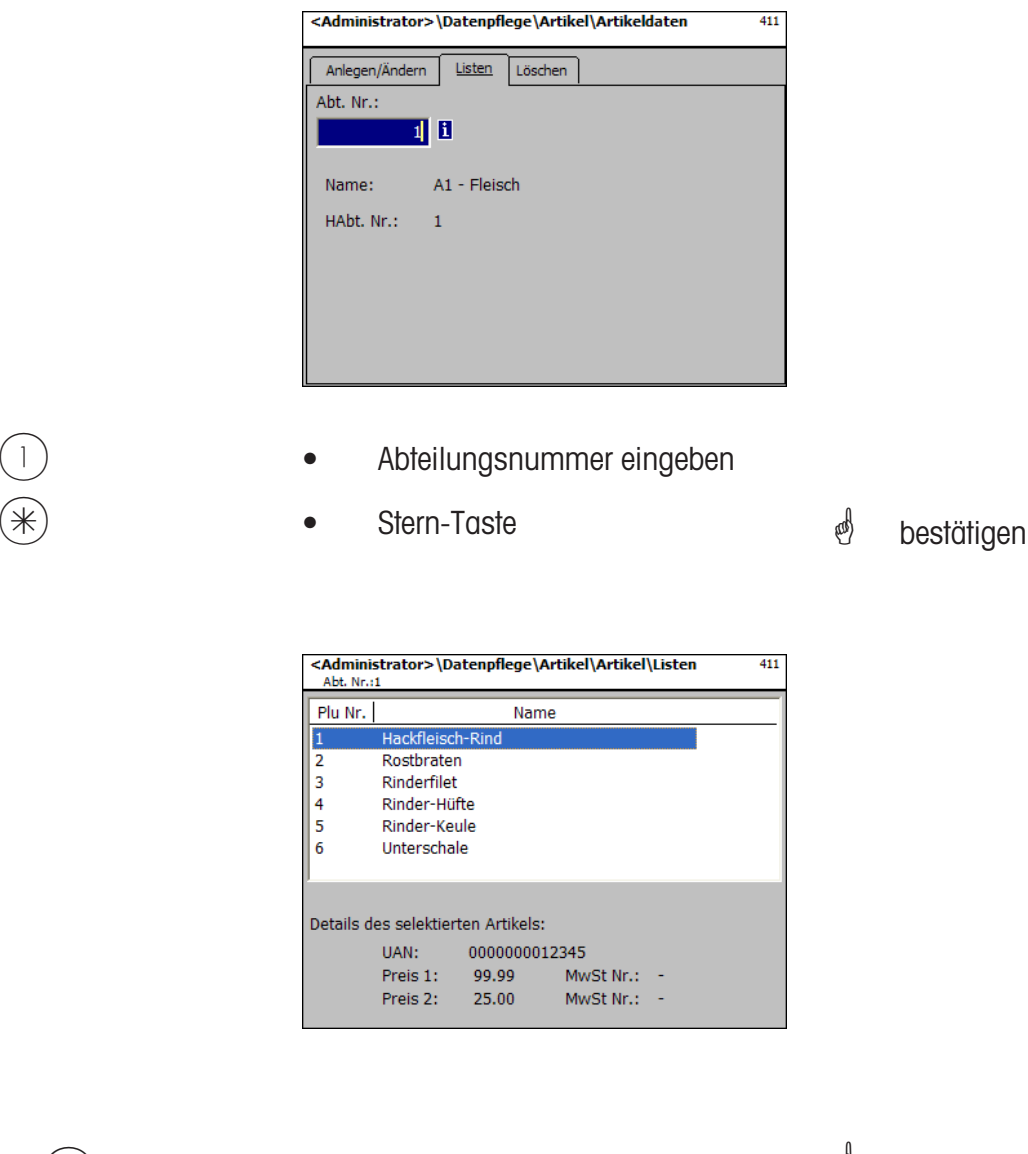

- $\overline{(*)}$  oder  $\overline{(*)}$  Taste  $\overline{(*)}$  **•** Pfeil nach oben/unten  $\overline{(*)}$  In der Liste blättern.
	-

#### **Artikel löschen- Schnelleinstieg mit 411;**

In diesem Fenster können Sie einen Artikel löschen.

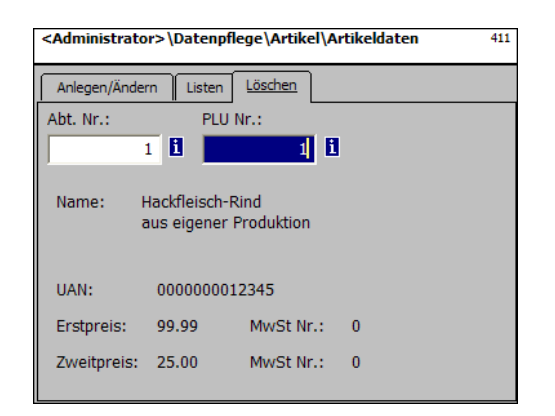

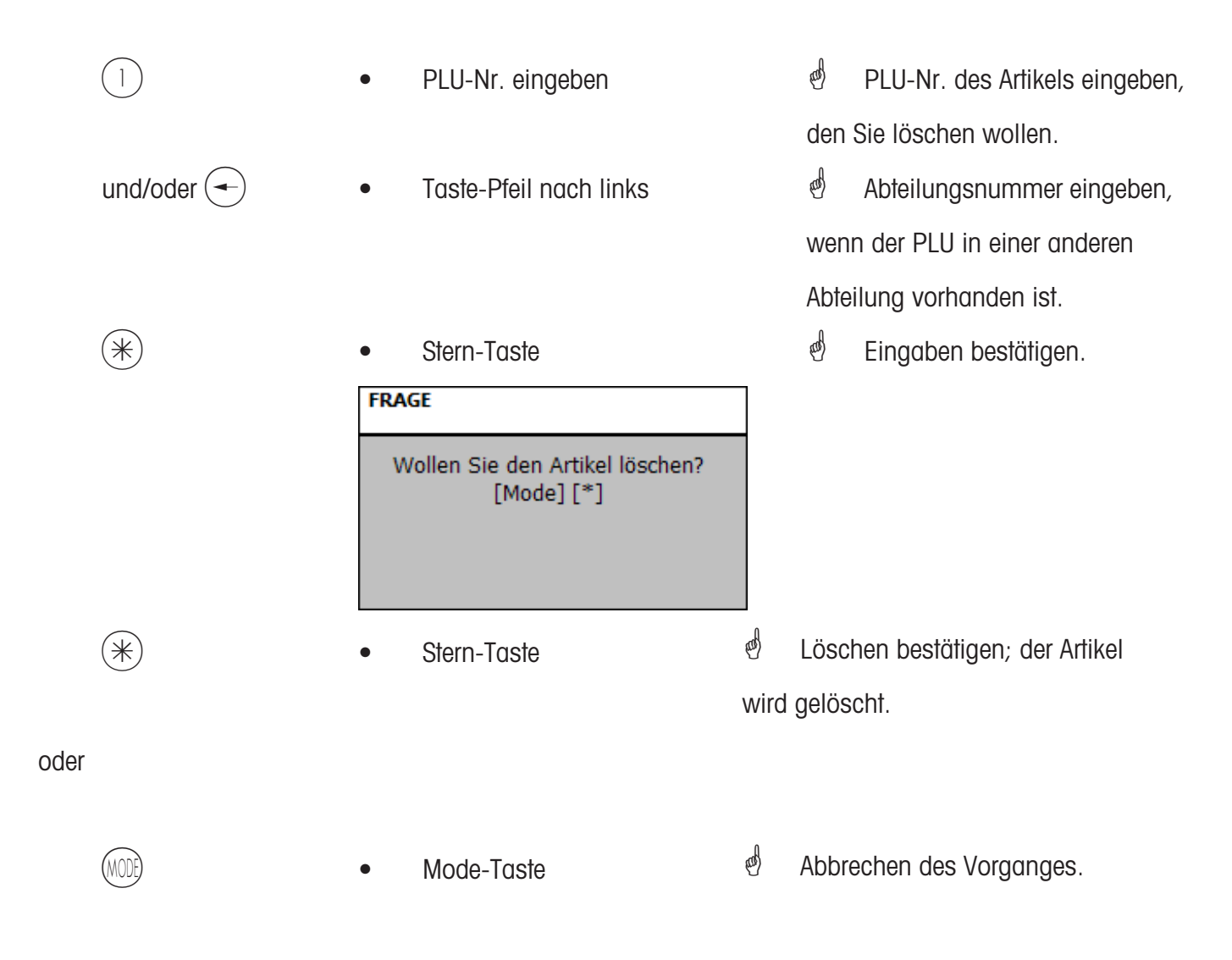

## **Sonderangebote (412)**

#### **anlegen/ändern, Artikel per Sonderangebot, löschen**

#### **Schnelleinstieg mit 412;**

Hier können Artikelpreisänderungen in Sonderangebotsterminlisten zusammengefasst werden, diese Sonderangebote werden zu einem bestimmten Starttermin aktiv und an einem definierten Endtermin werden die Artikelpreise automatisch wieder auf den normalen Verkaufspreis zurückgesetzt.

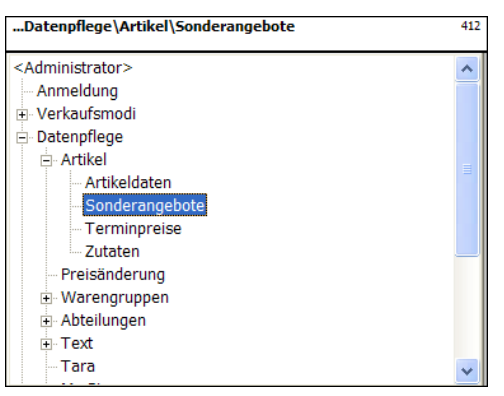

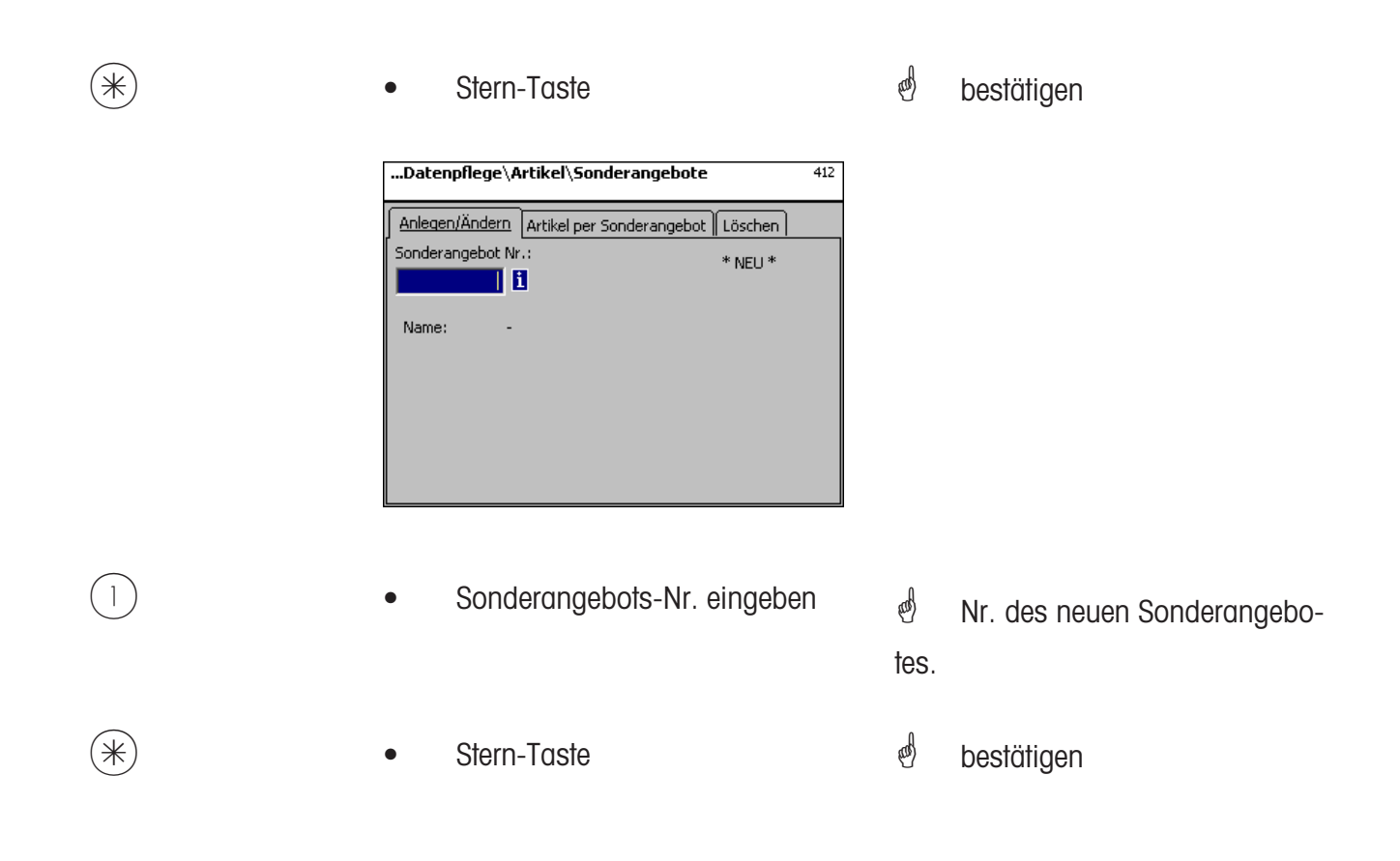
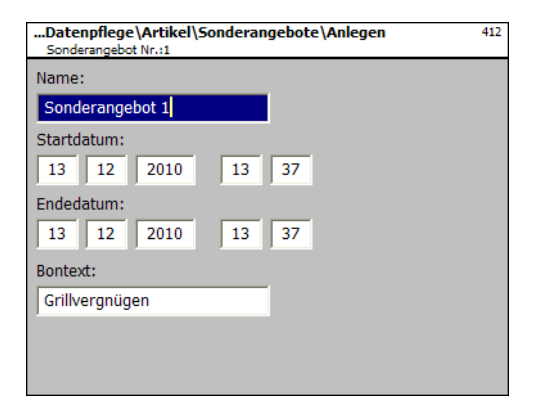

**Name:** Bezeichnung des Sonderangebotes eingeben.

- **Startdatum:** Datum, ab wann das Sonderangebot aktiv wird.
- **Endedatum:** Datum, wann das Sonderangebot geschlossen wird.

**Bontext:** Text der auf dem Kundenbon abgedruckt wird (max. 20 Zeichen).

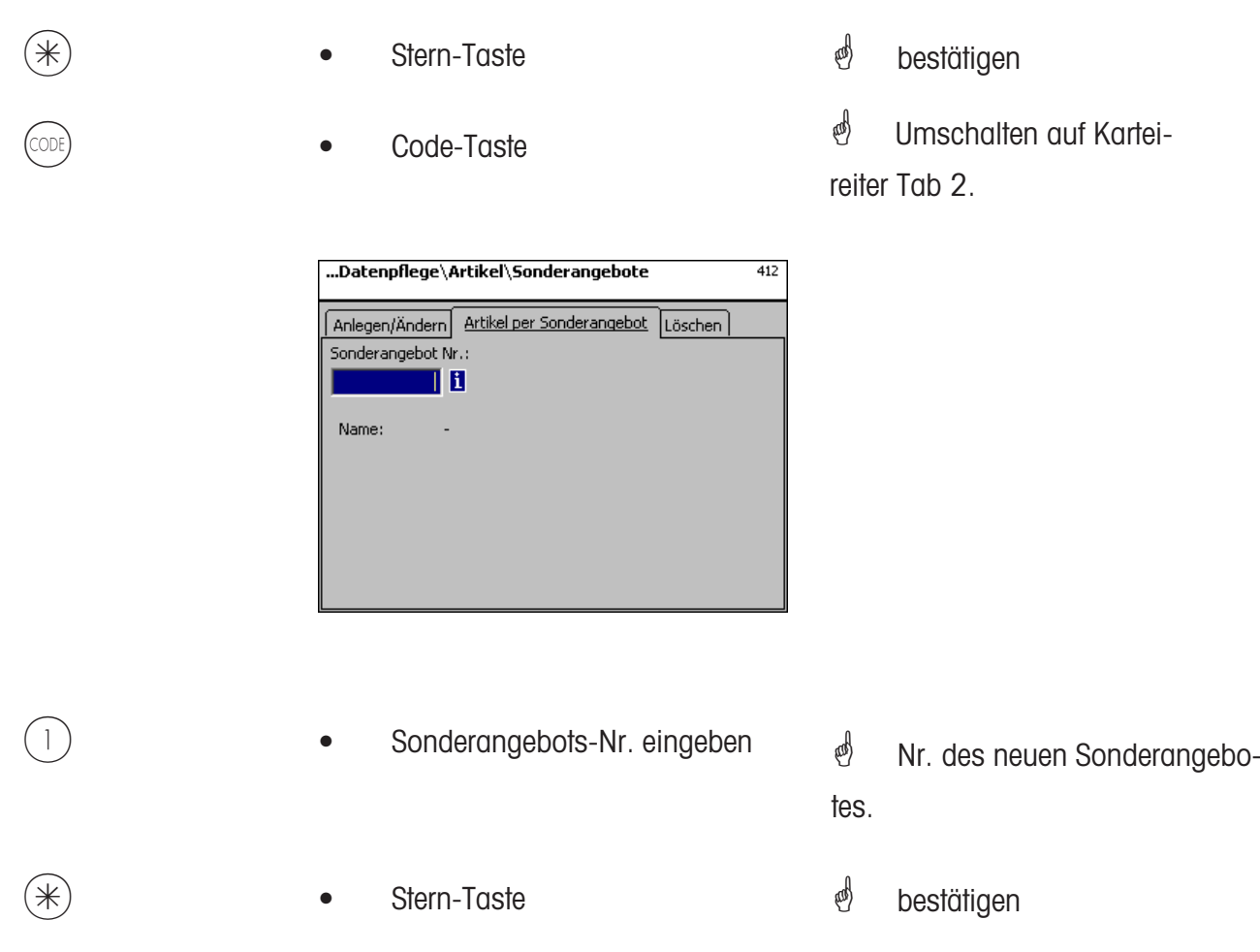

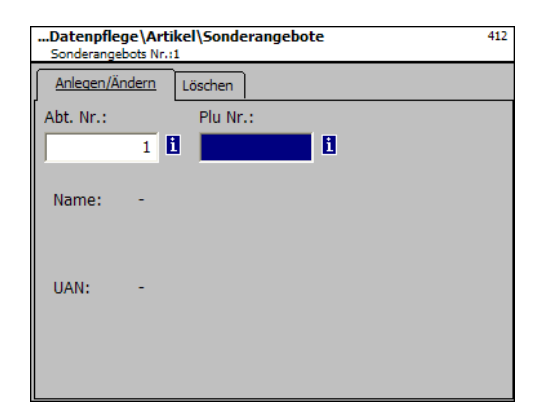

# **Eingaben Karteireiter "Anlegen/Ändern":**

- **Abt. Nr.:** Abteilungsnummer des Plu's eingeben.
- **Plu Nr.:** Plu Nr. eingeben.
- **Name:** Artikelbenennung.
- **UAN:** EAN-Code

# **Anzeige ob der ausgewählte PLU im Sonderangebot vorhanden ist:**

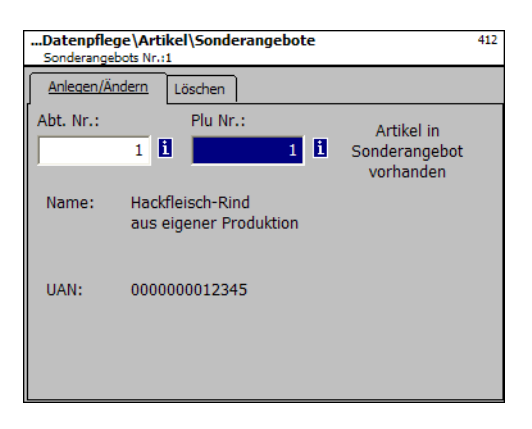

**Anzeige ob der ausgewählte PLU nicht im Sonderangebot vorhanden ist:**

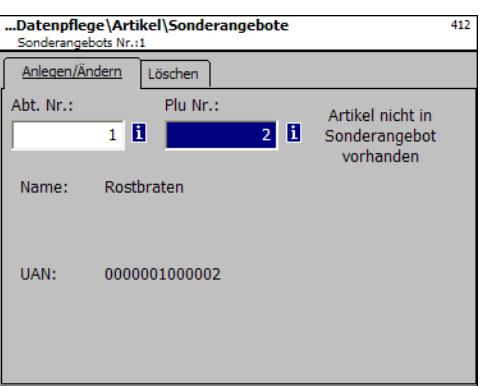

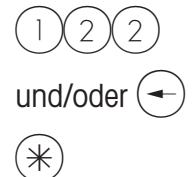

- PLU-Nr. eingeben
- Taste-Pfeil nach links
- Stern-Taste

 $\overset{\phi}{\Leftrightarrow}$  PLU-Nr. des neuen Artikels.

Abteilungs-Nr. des neuen Artikels.

**e** bestätigen

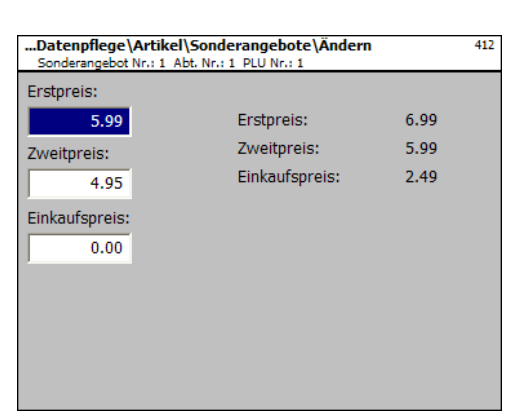

- Preis 1: Sonderangebotspreis vom Verkaufspreis1
- **Preis 2:** Sonderangebotspreis vom Verkaufspreis 2.

**Einkaufspreis:** Geänderter Einkaufspreis des Sonderangebotsartikels.

- 
- **Preise**
- Stern-Taste
- *\** Preise eingeben
- $\stackrel{\triangle}{\otimes}$  Eingaben werden gespeichert.

**\*** PLU-Nr. des nächsten Artikels eingeben.

### **Sonderangebot löschen- Schnelleinstieg mit 412;**

In diesem Fenster können Sie ein Sonderangebot löschen.

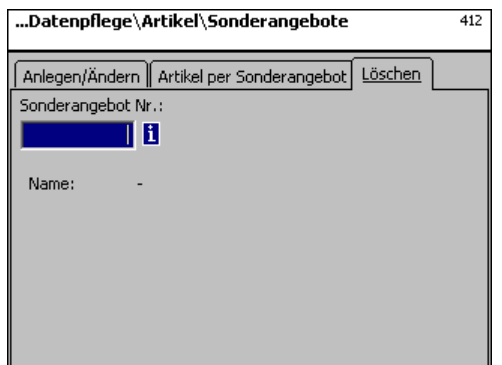

**Eingaben Karteireiter "Löschen":** 

**Sonderangebots- Nr.:** Nummer des Sonderangebotes eingeben

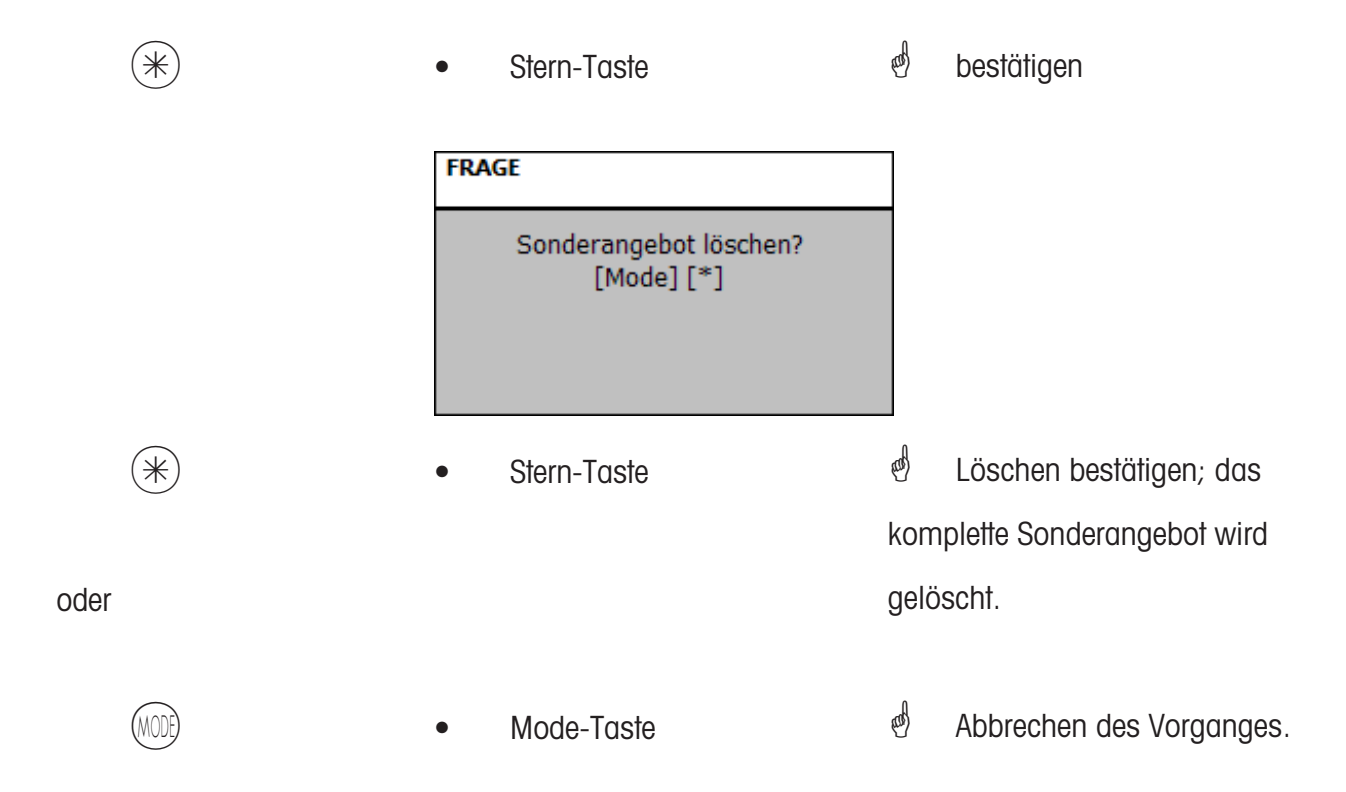

# **Zutaten (414)**

# **anlegen/ändern, löschen**

### **Schnelleinstieg mit 414;**

Hier können Sie Zutaten den Artikeln hinzufügen und Zutaten anlegen.

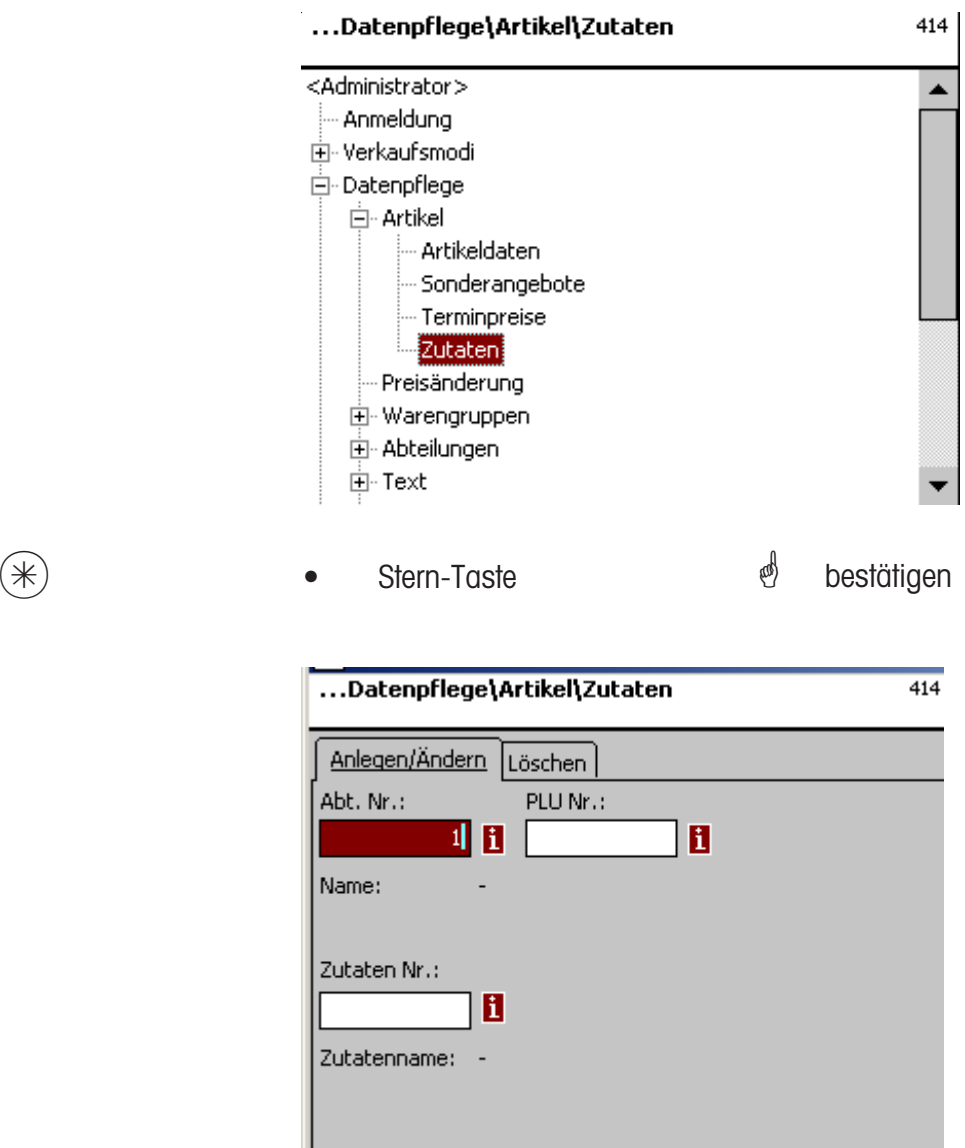

# Eingaben Karteireiter "Anlegen/Ändern":

Abt. Nr.: Abteilungsnummer des Plu's eingeben.

**Plu Nr.:** Plu Nr. eingeben.

**Zutaten Nr.:** Nummer der Zutaten eingeben.

**Zutatenname:** Benennung der Zutaten

 $(\divideontimes)$  • Stern-Taste  $\overset{\bullet}{\diamond}$  bestätigen

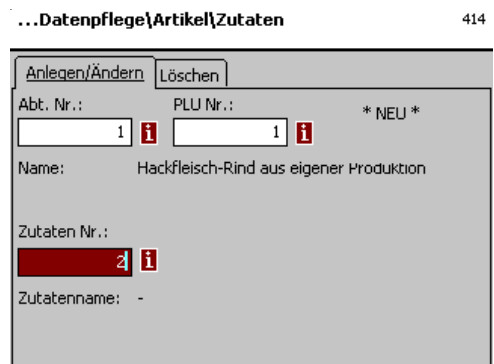

**Eingaben Karteireiter "Anlegen/Ändern":** 

- **Abt. Nr.:** Abteilungsnummer des Plu's eingeben.
- **Plu Nr.:** Plu Nr. eingeben.
- **Zutaten Nr.:** Nummer der Zutaten eingeben.
- **Zutatenname:** Benennung der Zutaten
	- $(\divideontimes)$  Stern-Taste  $\overset{\circ}{\Leftrightarrow}$  bestätigen
- <sup>*(*6)</sup> \*NEU\* bei unbekannten Zutaten.
	-

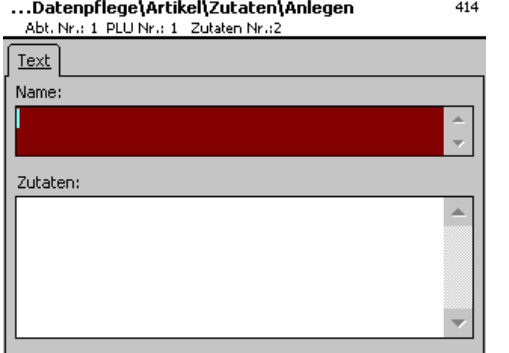

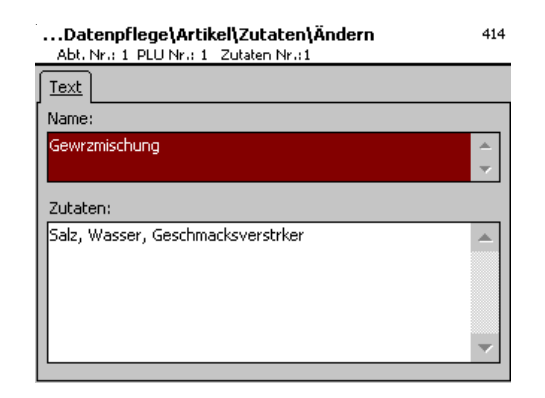

# **Eingaben Karteireiter "Text":**

- **Name:** Bennennung dieser Zutaten.
- **Zutaten:** Zutaten eingeben.

- 
- $(\divideontimes)$  Stern-Taste  $\overset{\circ}{\Leftrightarrow}$  bestätigen
	- \* Eingaben werden gespeichert.
	- \* Nächste Zutaten zuweisen
	- oder anlegen.

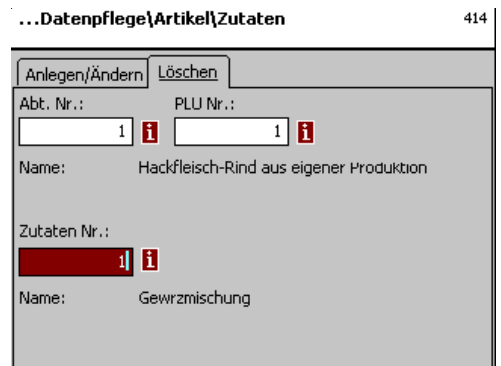

# **Eingaben Karteireiter "Löschen":**

- **Abt. Nr.:** Abteilungsnummer des Plu's eingeben.
- **Plu Nr.:** Plu Nr. eingeben.
- Zutaten Nr.: Nummer der Zutaten eingeben.
- **Zutatenname:** Benennung der Zutaten

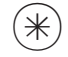

- $(\divideontimes)$  Stern-Taste  $\overset{\circ}{\Leftrightarrow}$  bestätigen
	- **FRAGE** Zutaten löschen?<br>[Mode] [\*]

# **Preisänderung (42)**

# **Ändern**

# **Schnelleinstieg mit 42;**

Hier können Sie Artikelpreisänderungen durchführen.

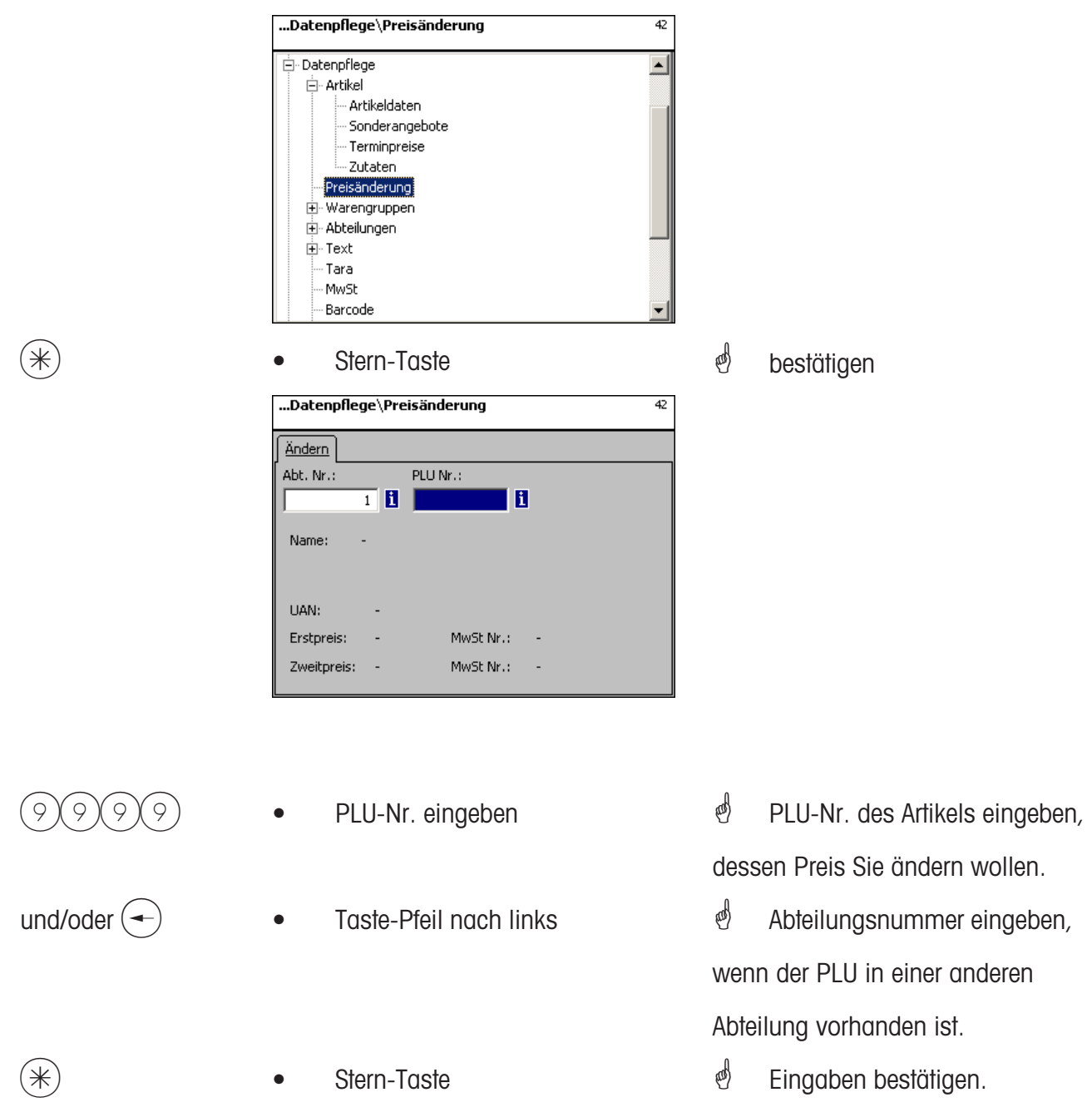

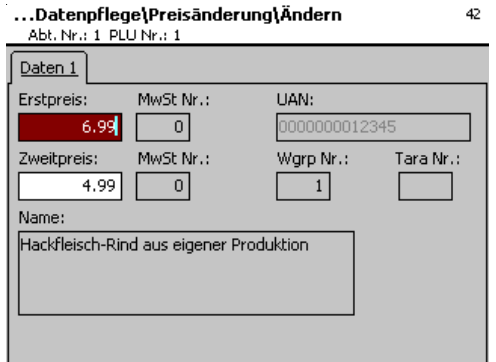

# **Eingaben Karteireiter "Daten 1":**

- **Preis 1:** Verkaufspreis 1.
- **Preis 2:** Verkaufspreis 2.

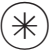

 $\stackrel{\bullet}{\leq}$  Neuen Verkaufspreis 1 oder 2 eingeben.

 $*$   $*$  Stern-Taste  $*$  bestätigen, Nummer des nächsten PLU's eingeben, dessen Preis Sie ändern möchten.

### **Hauptwarengruppen (43)**

#### **anlegen/ändern, löschen**

#### **Schnelleinstieg mit 43;**

In den Abteilungen können die Warengruppen in Hauptwarengruppen zusammengefasst werden, dies ermöglicht eine umsatzbezogene Auswertung mehrerer Warengruppen. Hier können Sie Hauptwarengruppen anlegen, ändern oder löschen.

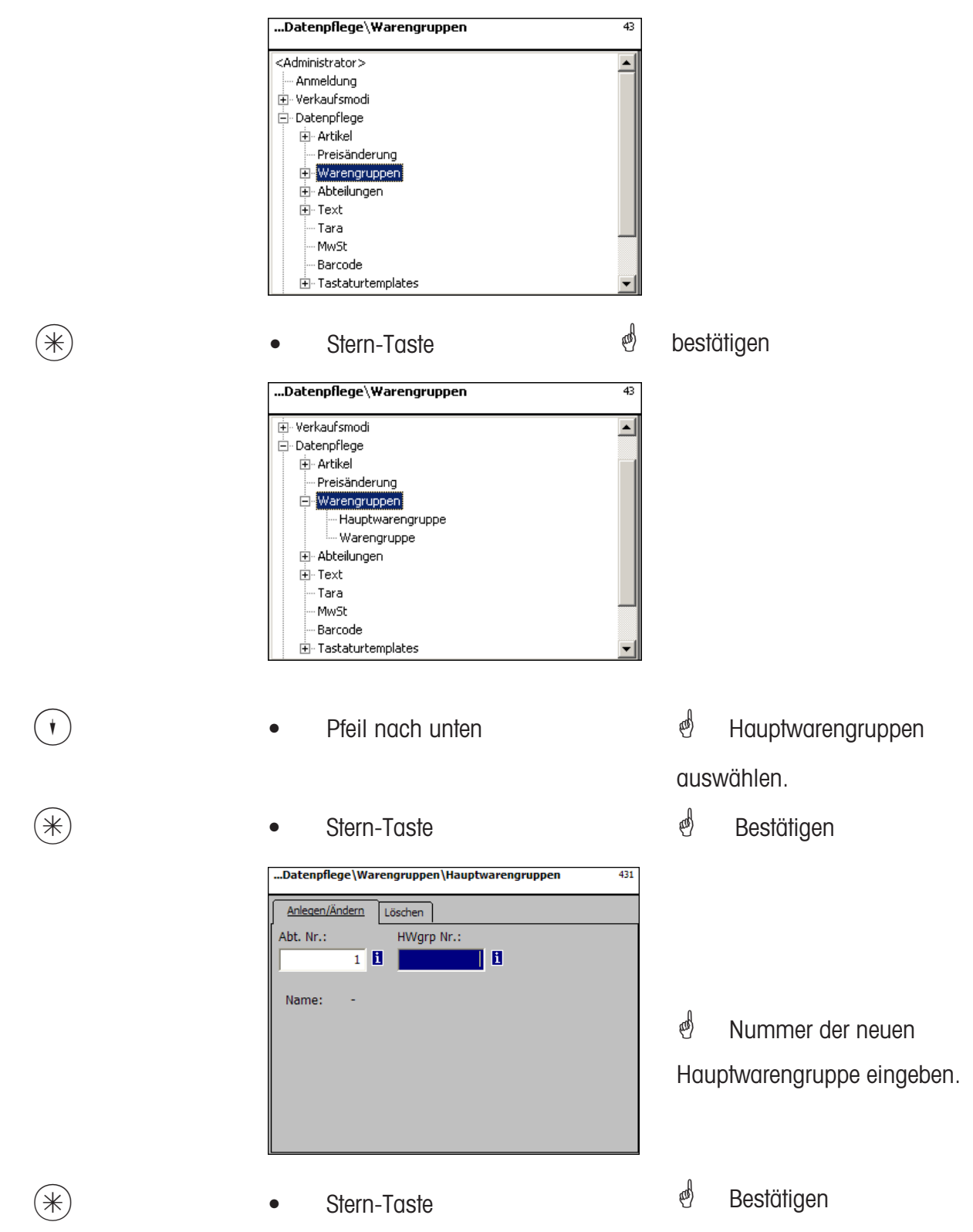

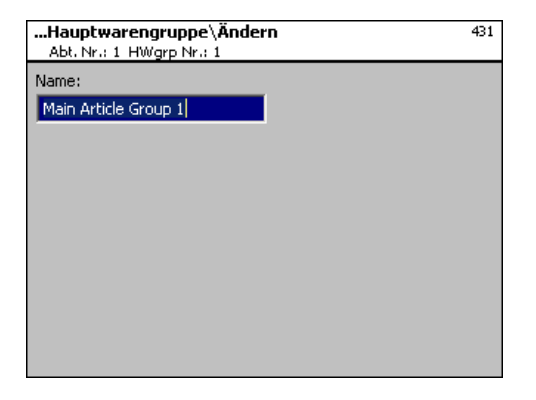

**Name:** Bezeichnung der Hauptwarengruppe eingeben

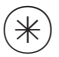

- 
- $(\divideontimes )$   $\begin{array}{ccc} \bullet \quad & \bullet \quad & \bullet \quad \end{array}$  Stern-Taste  $\begin{array}{ccc} \bullet \quad & \bullet \quad & \bullet \quad \end{array}$  bestätigen, Nummer der nächsten Hauptwarengruppe eingeben.

# **Hauptwarengruppe löschen - Schnelleinstieg mit 431;**

In diesem Fenster können Sie die Hauptwarengruppe löschen.

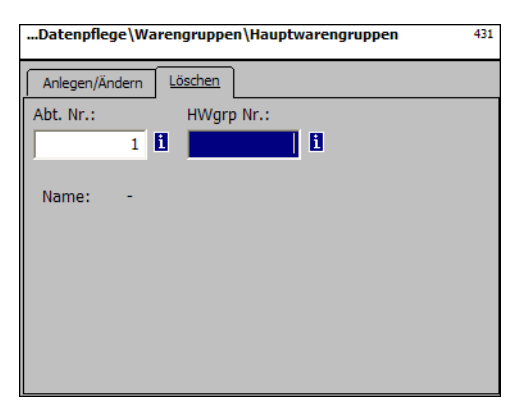

# **Eingaben Karteireiter "Löschen":**

**Abt. Nr.:** Abteilungsnummer der Hauptwarengruppe eingeben.

**HWgrp Nr.:** Hauptwarengruppe Nr. eingeben.

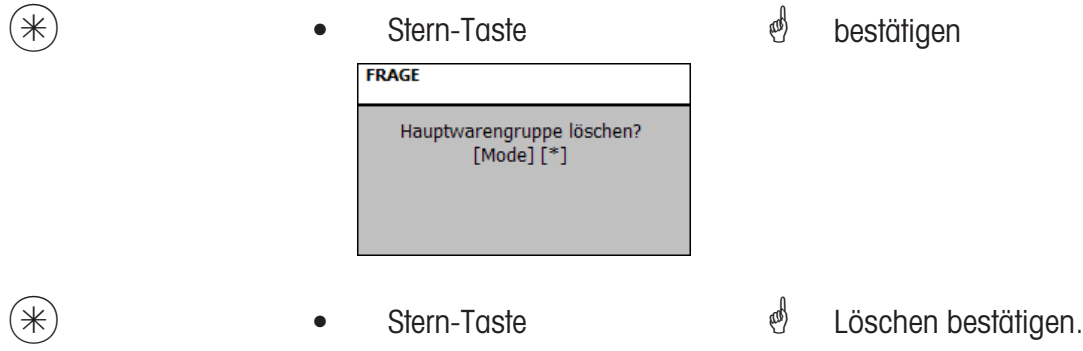

### **Warengruppen (43)**

#### **anlegen/ändern, löschen**

### **Schnelleinstieg mit 43;**

Alle Artikel müssen Warengruppen zugeordnet werden. Diese Warengruppen können dann wieder in Hauptwarengruppen zusammengefasst werden.

Dies ermöglicht eine umsatzbezogene Auswertung der Artikel die der selben Warengruppe zugeordnet sind.

Hier können Sie Warengruppen anlegen, ändern oder löschen.

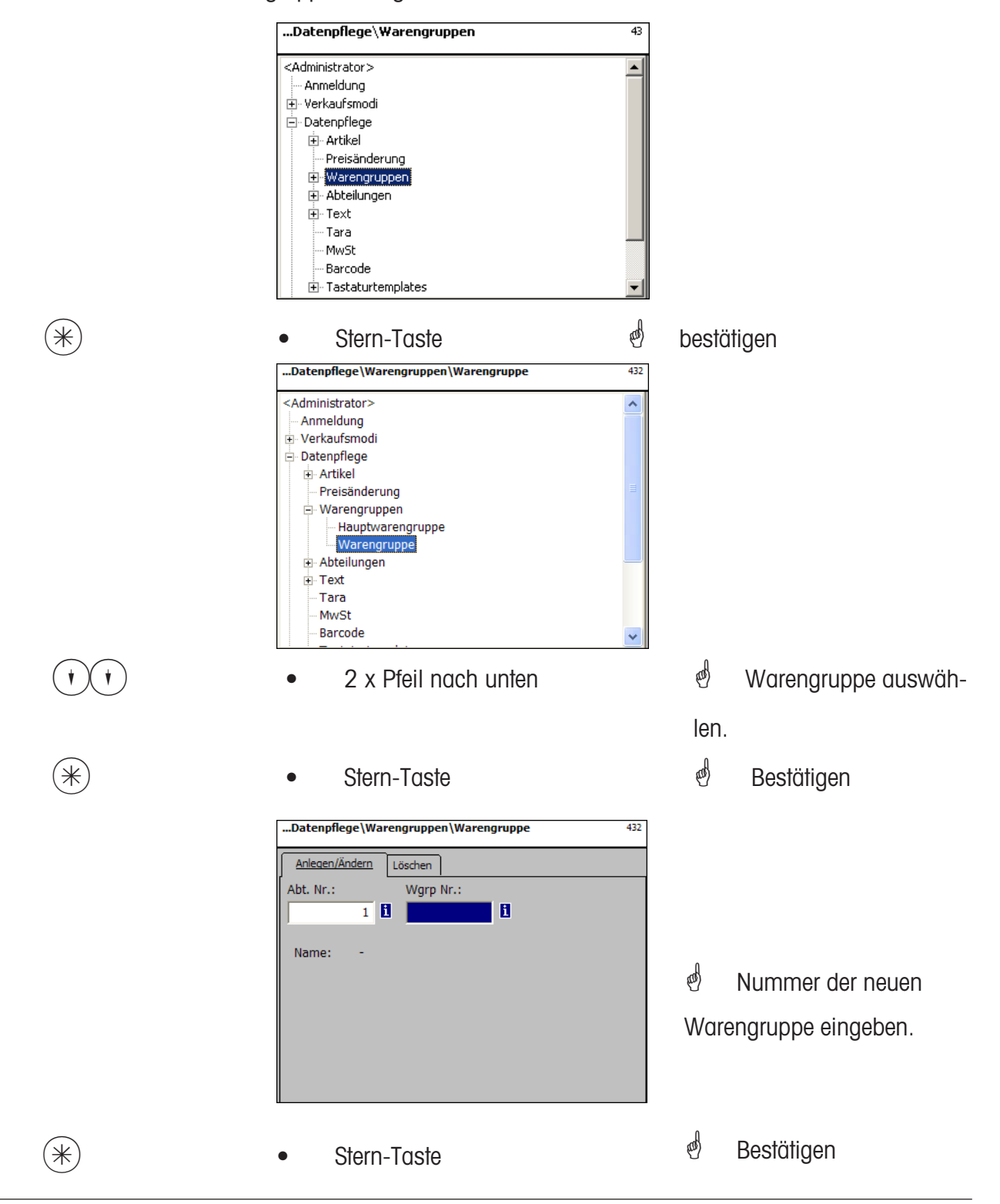

METTLER TOLEDO Bedienungsanleitung ME-Nr. 2200 5719K Version1.10 02/07 899

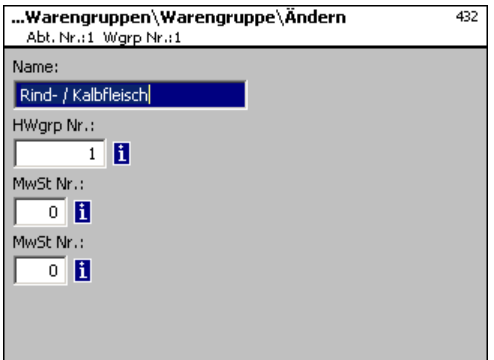

- **Name:** Bezeichnung der Warengruppe eingeben
- **HWgrp Nr.:** Nummer der Hauptwarengruppe
- **MwSt Nr.:** Mehrwertsteuernummer
- **MwSt Nr.:** Mehrwertsteuernummer
	-
- 
- $(\divideontimes)$  Stern-Taste  $\overset{\bullet}{\ll}$  Eingaben bestätigen, Nummer der nächsten Warengruppe eingeben, die Sie anlegen möchten.

### **Warengruppe löschen - Schnelleinstieg mit 432;**

In diesem Fenster können Sie die Warengruppe löschen.

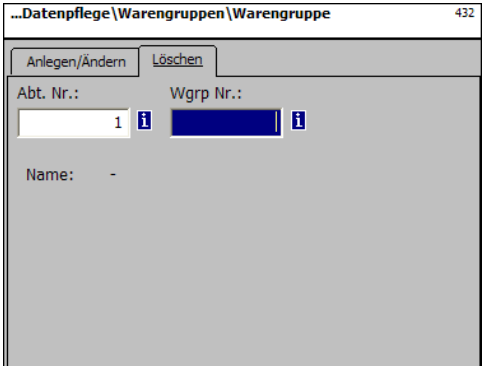

### **Eingaben Karteireiter "Löschen":**

- **Abt. Nr.:** Abteilungsnummer des Warengruppe eingeben.
- **Wgrp Nr.:** Warengruppe Nr. eingeben.

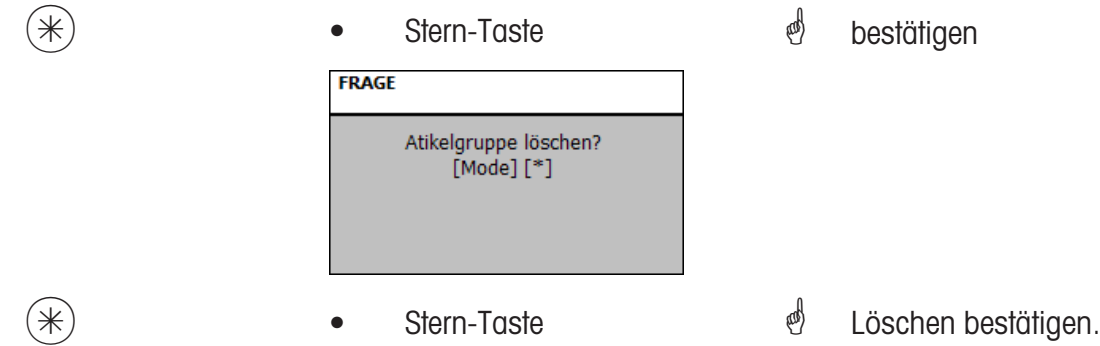

### **Hauptabteilungen (441)**

### **anlegen/ändern, löschen**

### **Schnelleinstieg mit 441;**

Hier können Hauptabteilungen angelegt werden, denen Geräteabteilungen zugeordnet werden können. Dies ermöglicht die umsatzbezogene Zusammenfassung verschiedener Abteilungen zu Auswertungszwecken.

Hier können Sie Hauptwarengruppen anlegen, ändern oder löschen.<br>
<administrator>\Datenpflege\Abteilungen +47

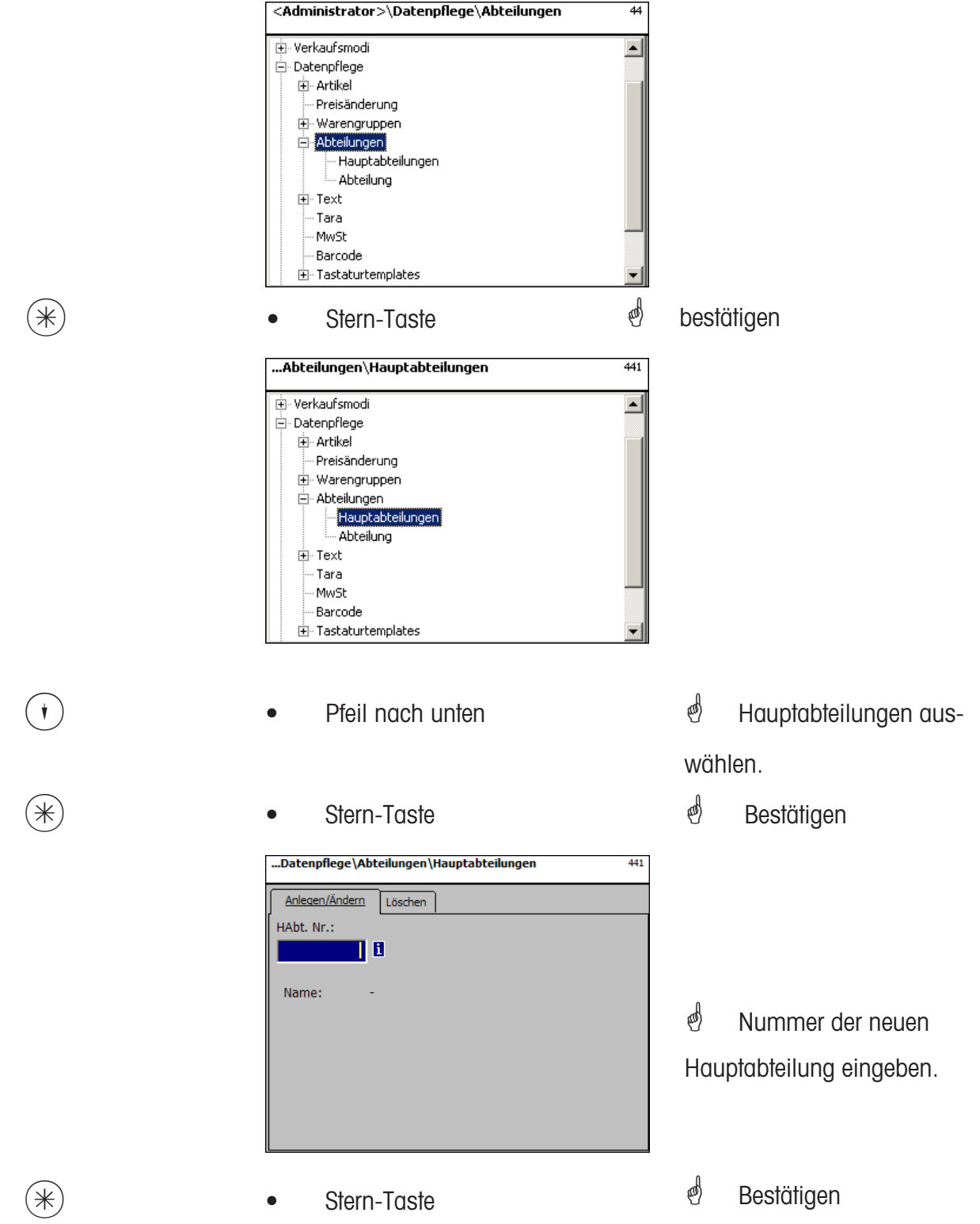

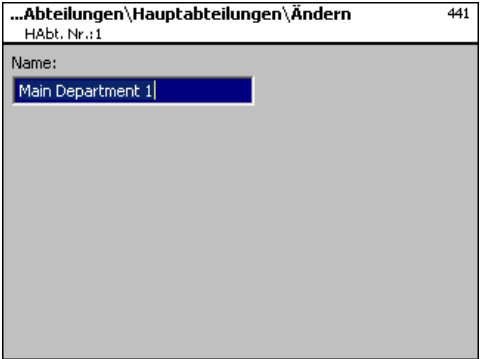

**Name:** Bezeichnung der Hauptabteilung eingeben

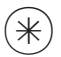

- 
- $(\divideontimes)$  Stern-Taste  $\char`$  bestätigen, Nummer der nächsten Hauptabteilung eingeben.

### **Hauptabteilung löschen - Schnelleinstieg mit 441;**

In diesem Fenster können Sie die Hauptabteilung löschen.

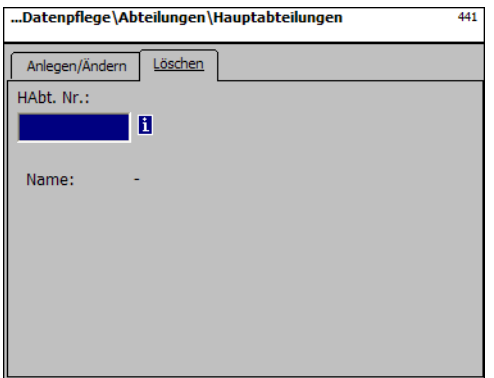

# **Eingaben Karteireiter "Löschen":**

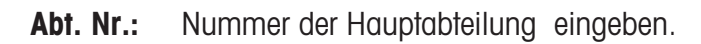

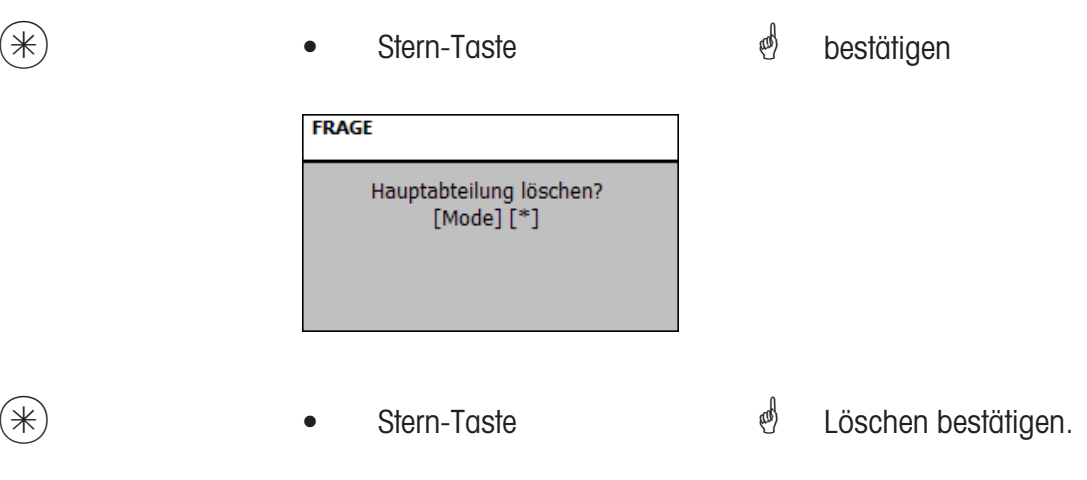

### **Abteilung (442)**

#### **anlegen/ändern, löschen**

### **Schnelleinstieg mit 442;**

Allen Artikel müssen Abteilungen zugewiesen werden damit sie an die entsprechenden Verbundwaagen/-kassen mit den gleichen Abteilungsnummern geschickt werden können. Zusätzlich ist die Abteilung dafür zuständig, welcher EAN auf dem Summenbon gedruckt wer den soll.

Hier können Sie Abteilungen anlegen, ändern oder löschen.

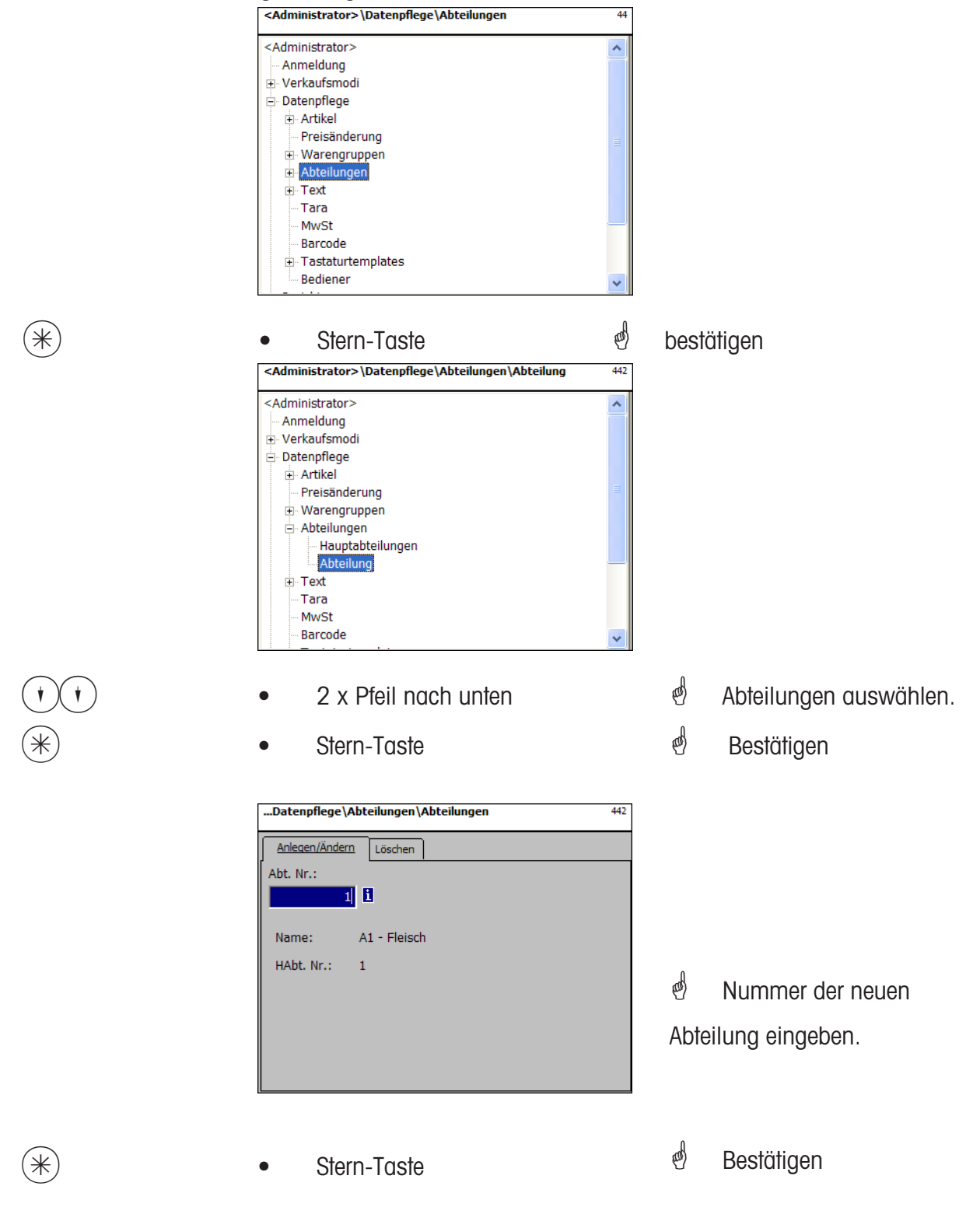

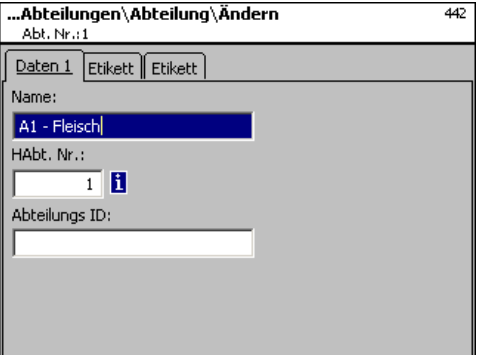

**Name:** Bezeichnung der Abteilung eingeben **HAbt. Nr.:** Nummer der Hauptabteilung **Abteilungs ID:** Abteilungskennung für die Verschlüsselung im Barcode.

- 
- $(\divideontimes \divideontimes)$  Stern-Taste  $\color{red} \overset{\bullet}{\curvearrowleft}$  Eingaben bestätigen, Nummer der nächsten Abteilung eingeben, die Sie anlegen möchten.

### Eingaben Karteireiter "Etikett1 und Etikett2":

Angaben für das abteilungsbezogene Etikett. Information zu den einzelnen Punkten siehe **Artikel anlegen**, **Menüpunkt 411**.

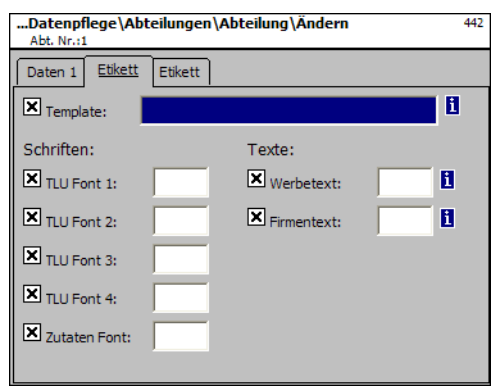

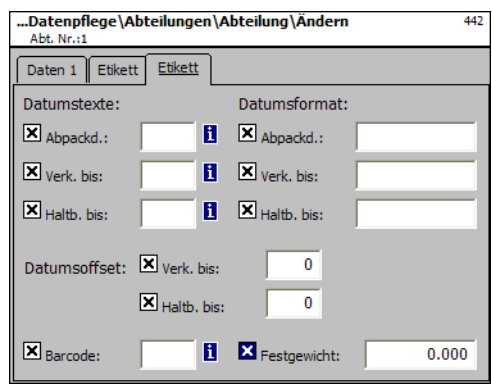

# **Abteilung löschen - Schnelleinstieg mit 442;**

In diesem Fenster können Sie eine Abteilung löschen.

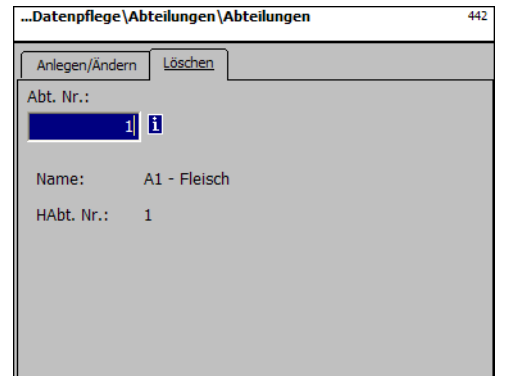

# **Eingaben Karteireiter "Löschen":**

**Abt. Nr.:** Abteilungsnummer eingeben.

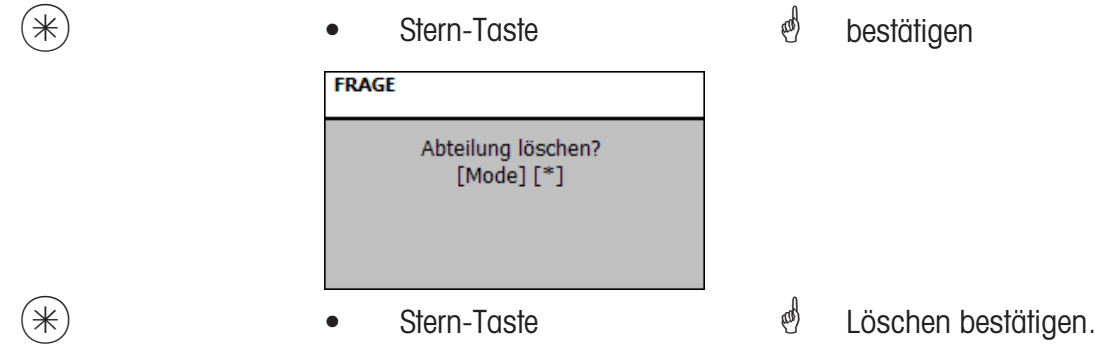

# **Text - Werbetext (452)**

**anlegen/ändern, löschen**

#### **Schnelleinstieg mit 452;**

Hier werden Werbetexte angelegt, die auf dem Etikett abgedruckt werden.

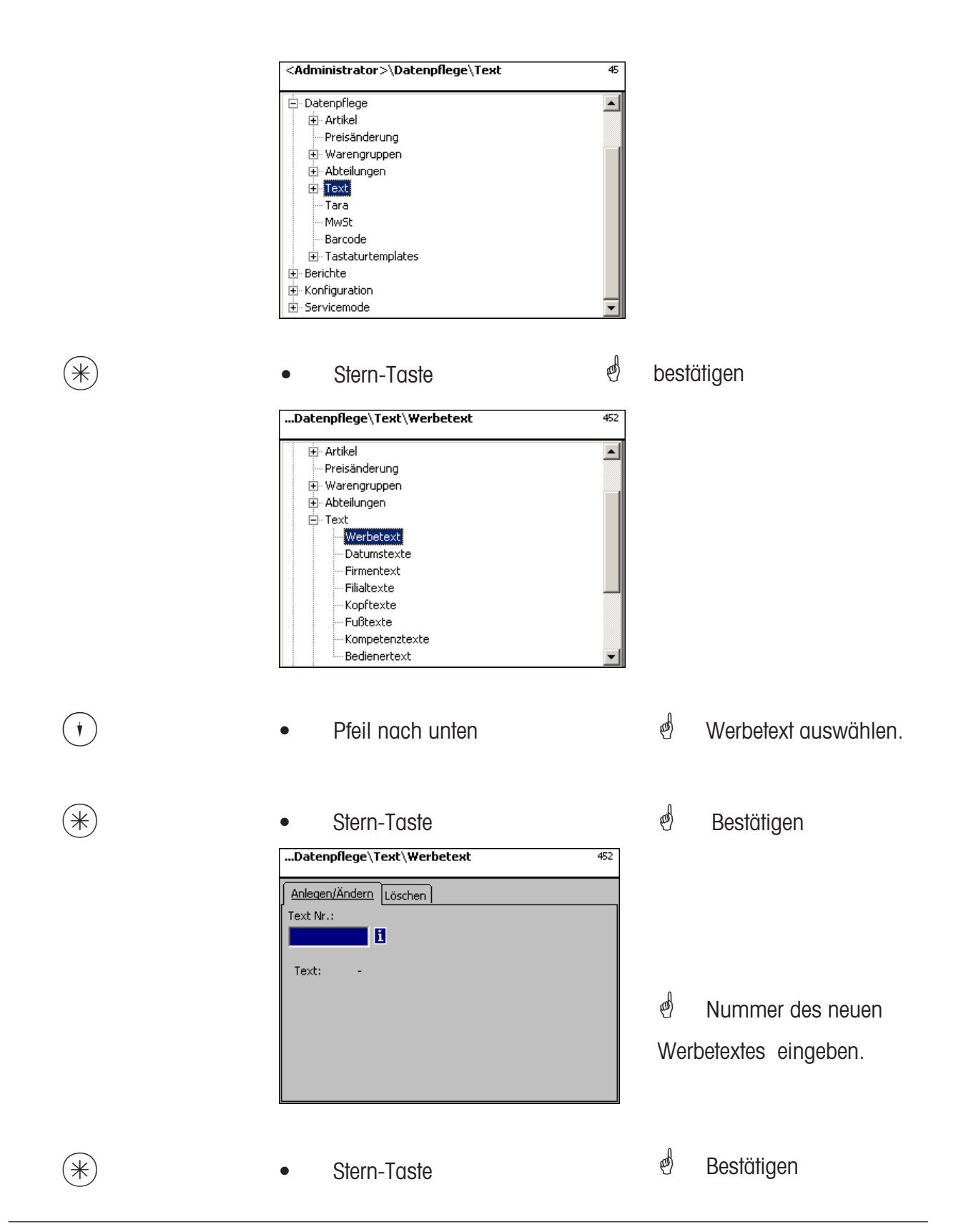

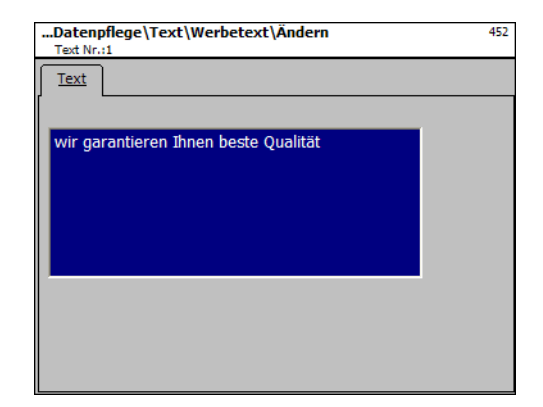

**Text:** Werbetext, der abgedruckt wird.

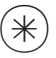

 $(\divideontimes )$   $\begin{array}{ccc} \bullet \quad & \bullet \quad & \bullet \quad \end{array}$  Stern-Taste  $\begin{array}{ccc} \bullet \quad & \bullet \quad & \bullet \quad \end{array}$  bestätigen, Nummer des nächsten Werbetextes eingeben.

### **Werbetext löschen - Schnelleinstieg mit 452;**

In diesem Fenster können Sie den Werbetext löschen.

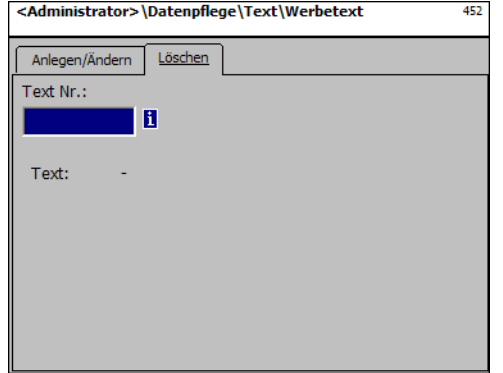

# **Eingaben Karteireiter "Löschen":**

**Text Nr.:** Nummer des Werbetextes eingeben.

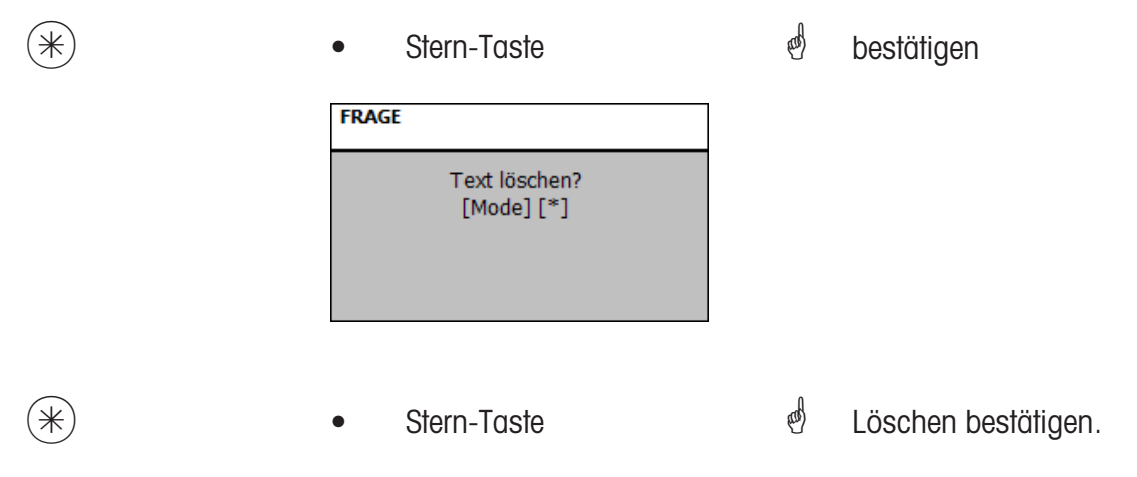

#### **Text - Datumstexte (453)**

#### **anlegen/ändern, löschen**

#### **Schnelleinstieg mit 453;**

Verschiedene Datumstexte können auf einem Etikett gedruckt werden, um das Verkaufs- Ab pack- oder Haltbarkeitsdatum näher zu beschreiben.

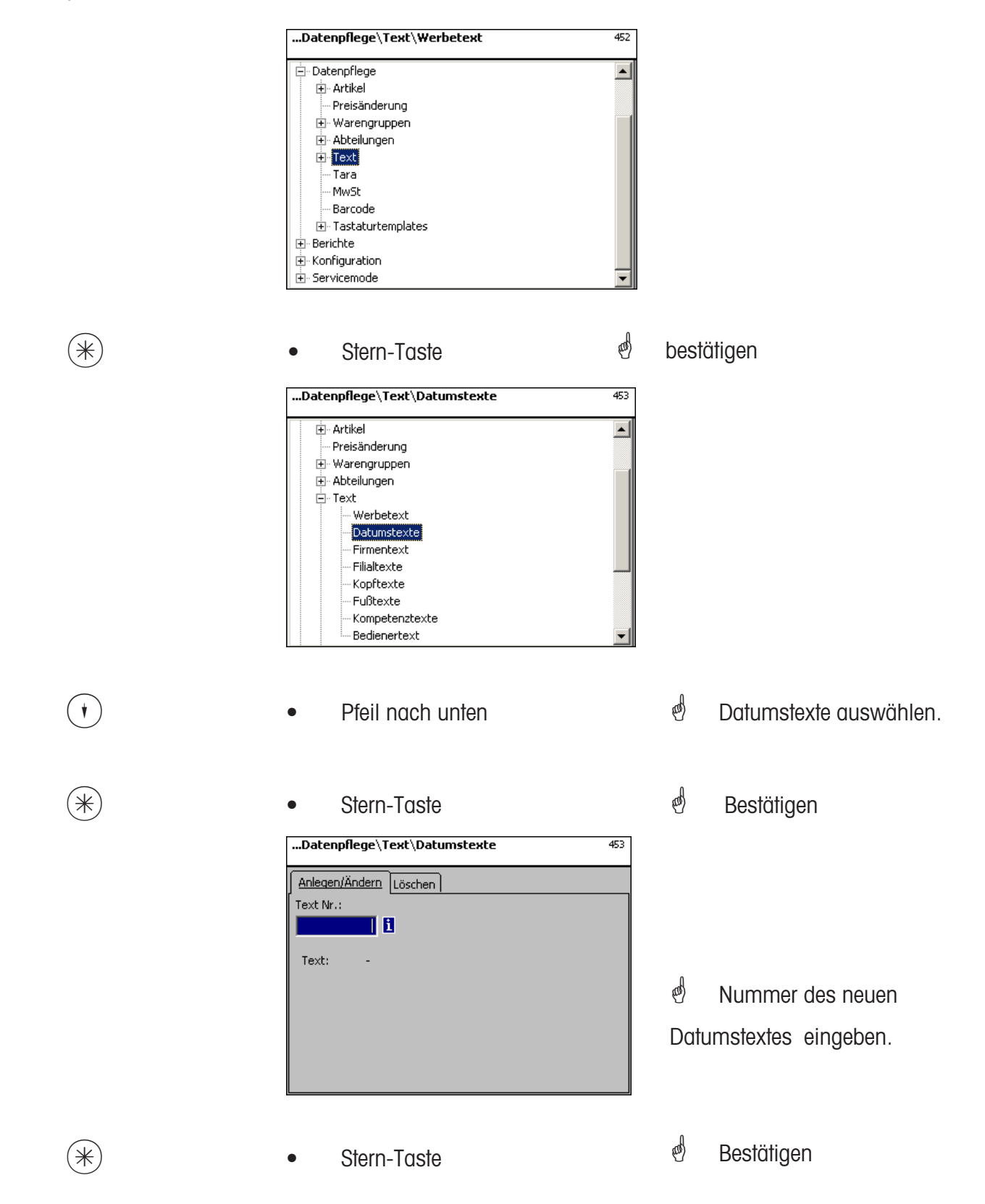

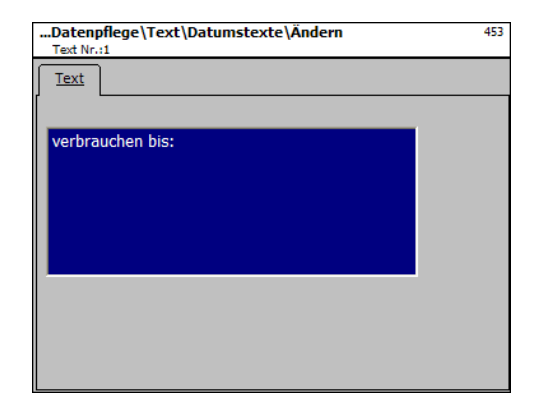

**Text:** Datumstext, der abgedruckt wird.

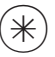

 $(\divideontimes )$   $\begin{array}{ccc} \bullet \quad & \bullet \quad & \bullet \quad \end{array}$  Stern-Taste  $\begin{array}{ccc} \bullet \quad & \bullet \quad & \bullet \quad \end{array}$  bestätigen, Nummer des nächsten Werbetextes eingeben.

## **Datumstext löschen - Schnelleinstieg mit 453;**

In diesem Fenster können Sie den Datumstext löschen.

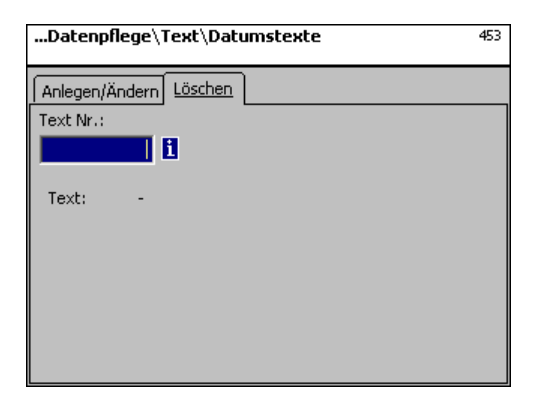

# **Eingaben Karteireiter "Löschen":**

**Text Nr.:** Nummer des Datumstextes eingeben.

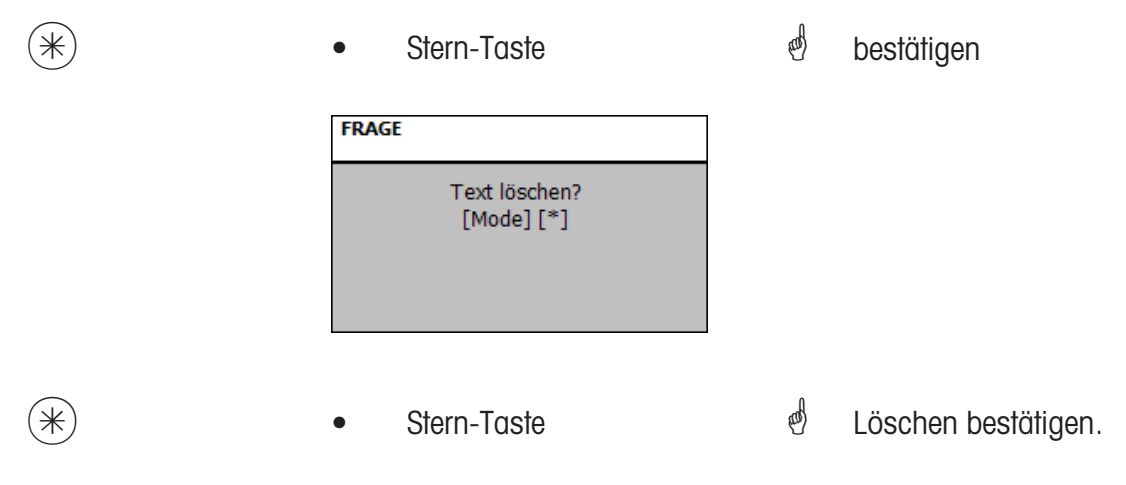

### **Text - Firmentexte (454)**

#### **anlegen/ändern, löschen**

#### **Schnelleinstieg mit 454;**

Verschiedene Datumstexte können auf einem Etikett gedruckt werden, um das Verkaufs- Ab pack- oder Haltbarkeitsdatum näher zu beschreiben.

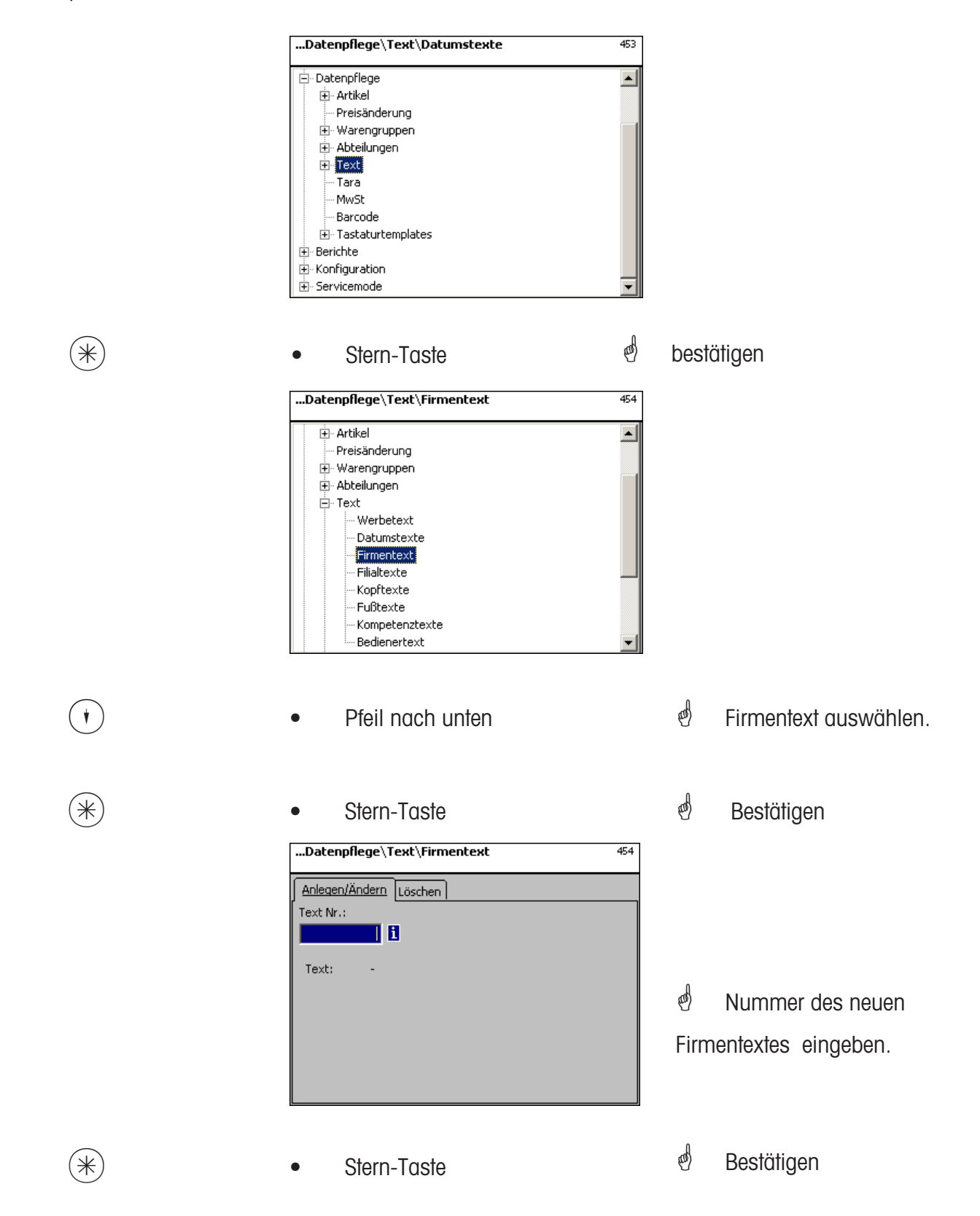

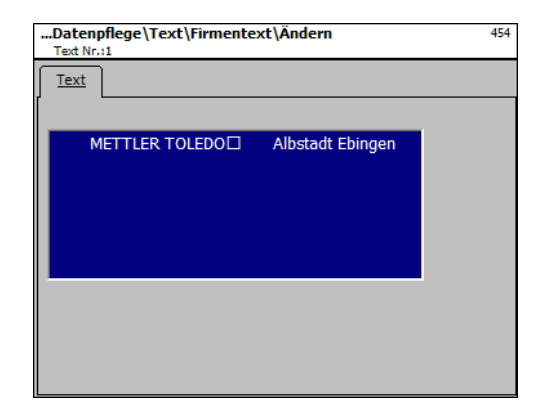

**Text:** Firmentext, der abgedruckt wird.

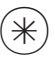

 $\left(\begin{matrix} \ast \\ \ast \end{matrix}\right)$   $\qquad \bullet$  Stern-Taste  $\qquad \bullet$  bestätigen, Nummer des nächsten Firmentextes eingeen.

### **Firmentext löschen - Schnelleinstieg mit 454;**

In diesem Fenster können Sie den Firmentext löschen.

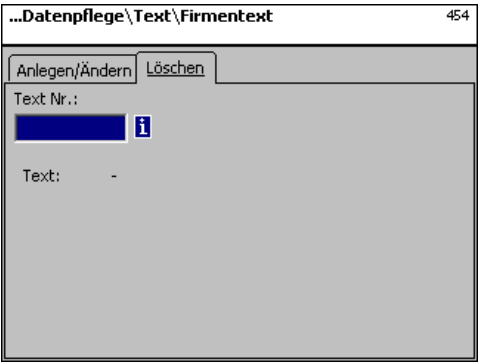

# **Eingaben Karteireiter "Löschen":**

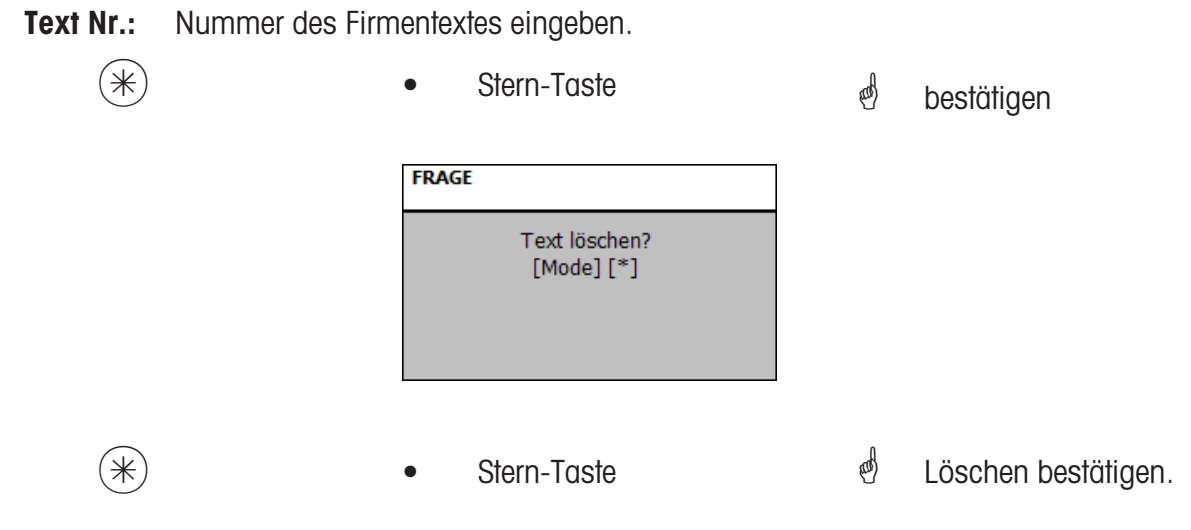

### **Text - Filialtexte (457)**

#### **anlegen/ändern, löschen**

#### **Schnelleinstieg mit 457;**

Es kann eine Filialbezeichnung angelegt werden, die dann zusätzlich zu dem Bon-Kopftext auf jedem Bon der Geräte erscheinen kann. Außerdem wird der Filialtext auf jedem Umsatzbon gedruckt. Voraussetzung: In der Abdruckkonfiguration 852 ist der Filialtext angewählt

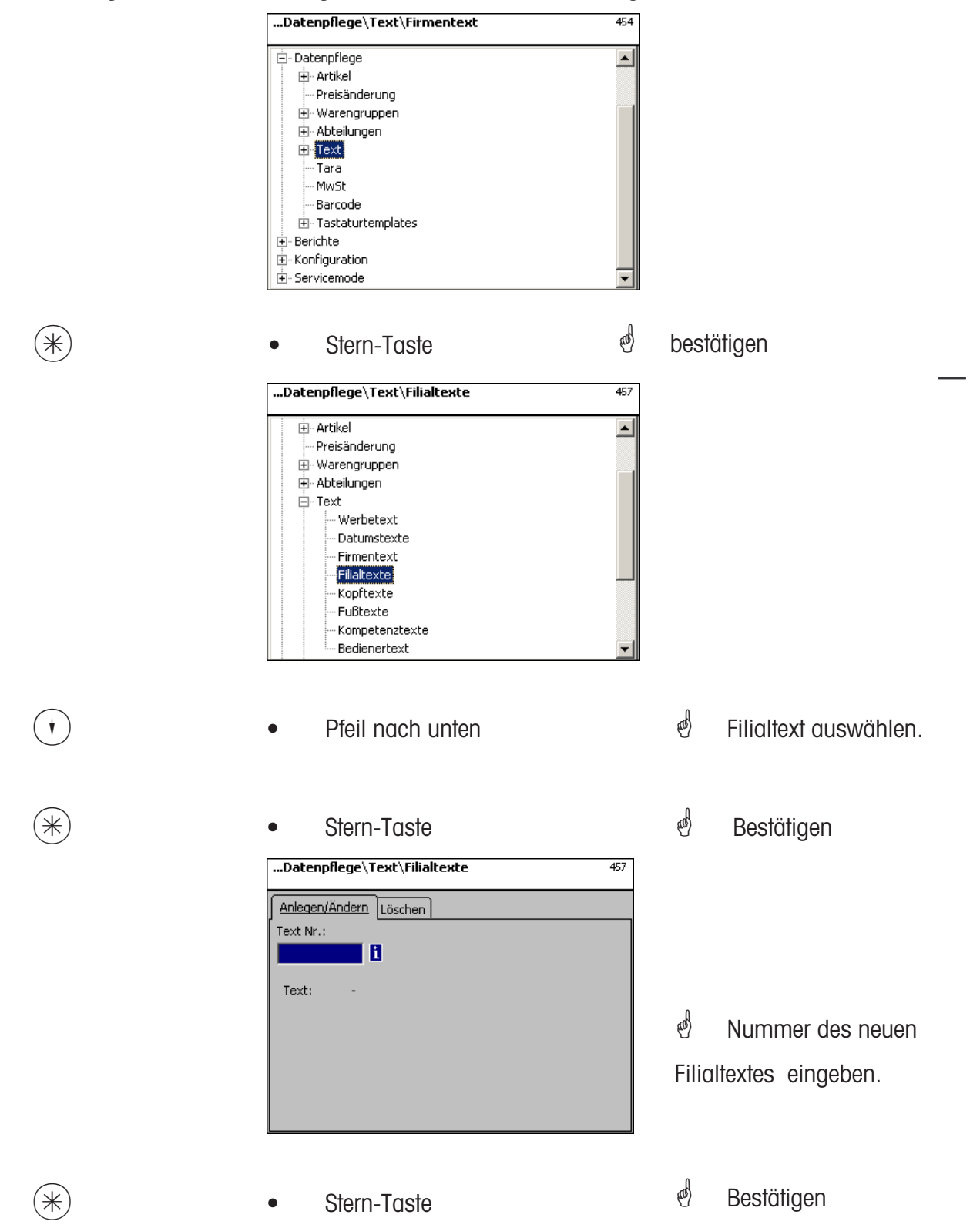

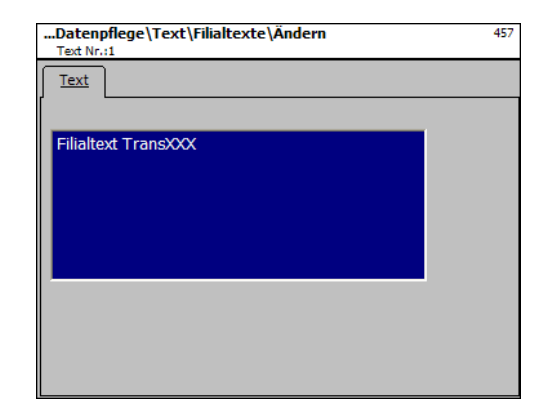

**Text:** Filialtext, der abgedruckt wird.

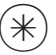

 $\left(\begin{matrix} \ast \\ \ast \end{matrix}\right)$   $\qquad \bullet$  Stern-Taste  $\qquad \bullet$  bestätigen, Nummer des nächsten Filialtextes eingeben.

# **Firmentext löschen - Schnelleinstieg mit 457;**

In diesem Fenster können Sie den Filialtexte löschen.

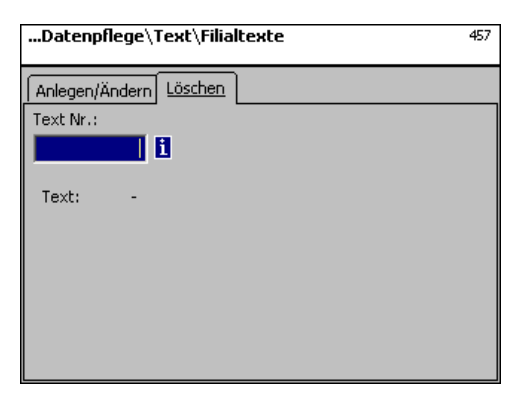

# **Eingaben Karteireiter "Löschen":**

**Text Nr.:** Nummer des Filialtextes eingeben.

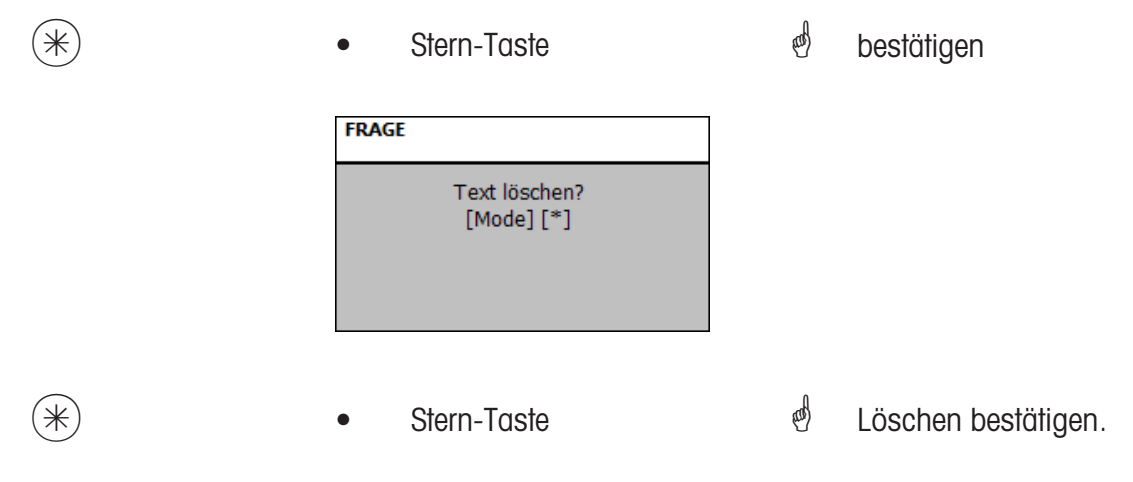

#### **Text - Kopftexte (458)**

#### **anlegen/ändern, löschen**

#### **Schnelleinstieg mit 458;**

Der Bon-Kopftext erscheint oben als Erstes auf dem Summenbon. Für SB-Waagen (UC3-GT) ist dieser Text ohne Bedeutung.

Hier können Sie Bon-Kopftexte anlegen, ändern oder löschen.

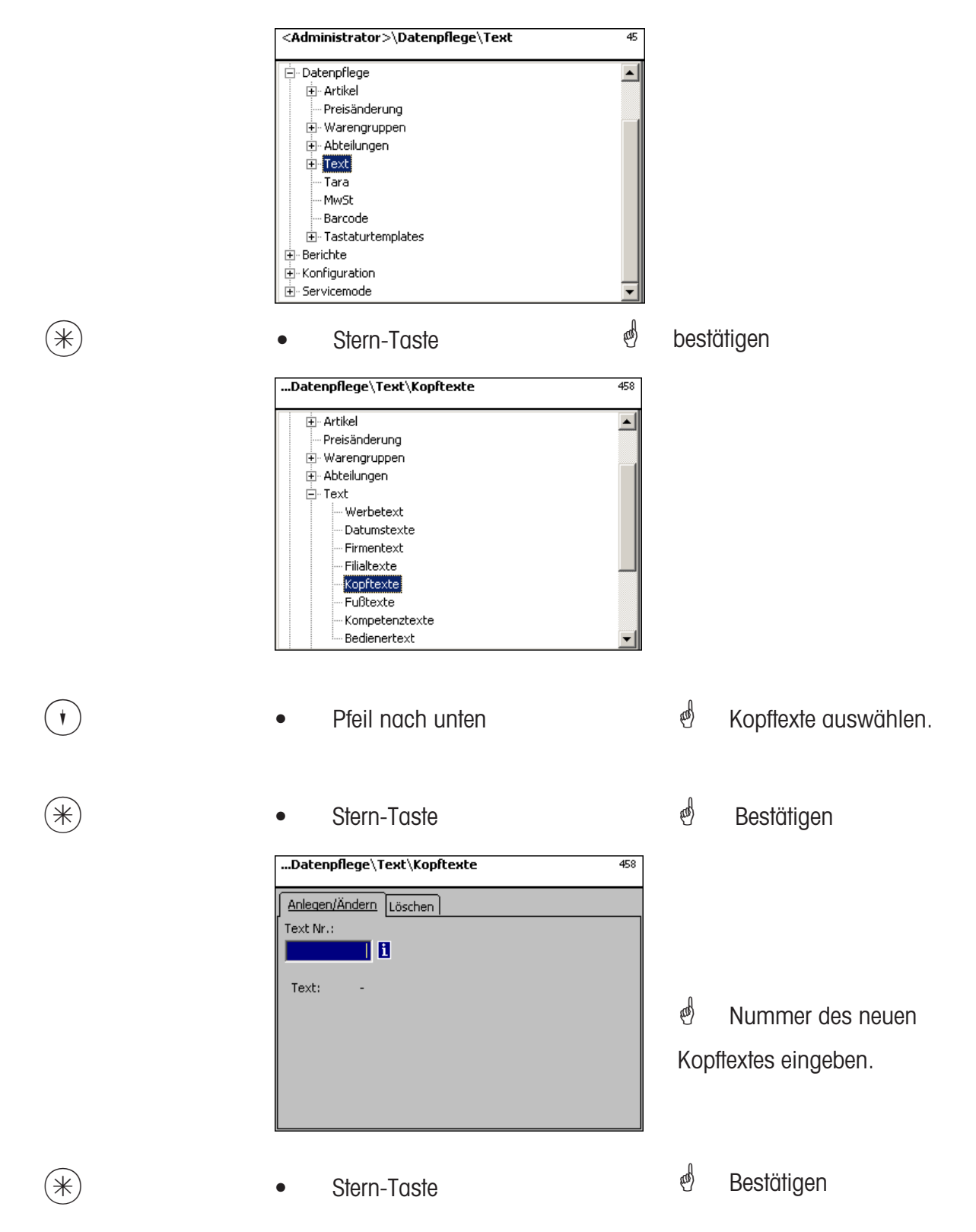

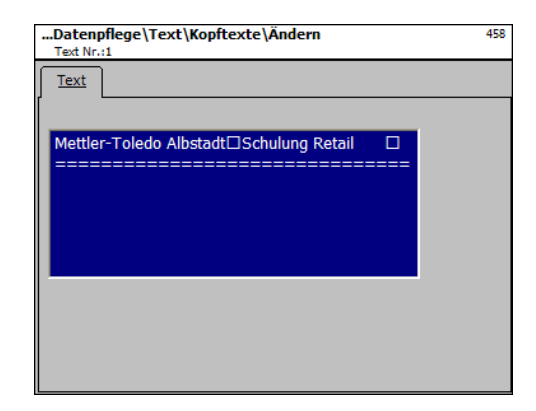

**Text:** Kopftext, der auf dem Bon gedruckt, wird eingeben.

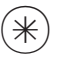

- 
- $(\divideontimes )$   $\begin{array}{ccc} \bullet \quad & \bullet \quad & \bullet \quad \end{array}$  Stern-Taste  $\begin{array}{ccc} \bullet \quad & \bullet \quad & \bullet \quad \end{array}$  bestätigen, Nummer des nächsten Kopftextes eingeben.

### **Kopftext löschen - Schnelleinstieg mit 458;**

In diesem Fenster können Sie den Kopftext löschen.

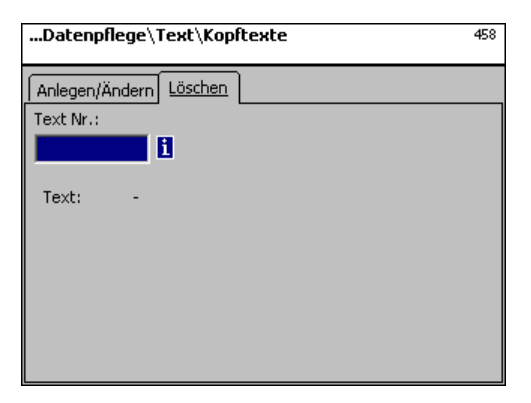

# **Eingaben Karteireiter "Löschen":**

**Text Nr.:** Nummer des Kopftextes eingeben.

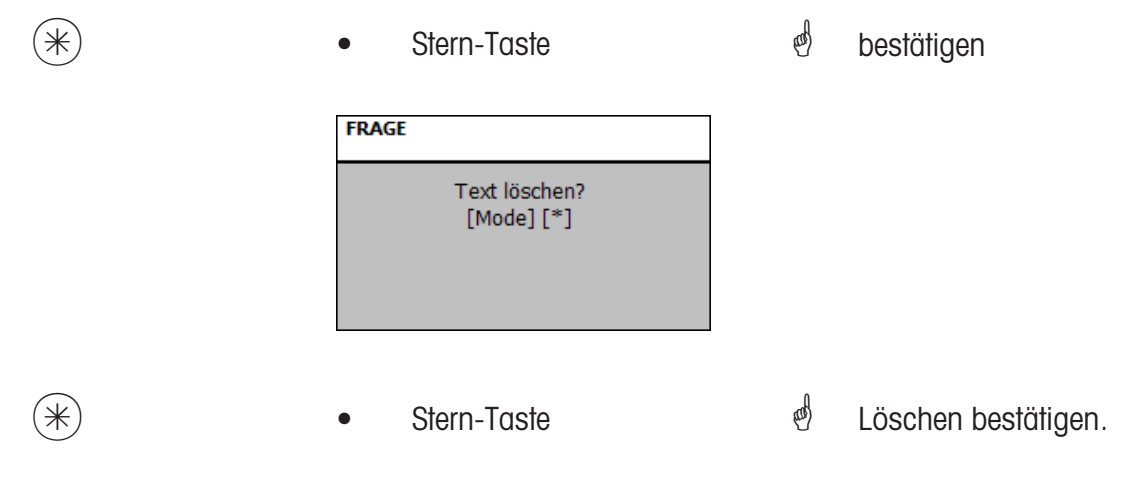

#### **Text - Fusstext (459)**

### **anlegen/ändern, löschen**

#### **Schnelleinstieg mit 459;**

Der Bon-Fusstext erscheint unten als Letztes auf dem Summenbon. Für SB-Waagen (UC3-GT) ist dieser Text ohne Bedeutung.

Hier können Sie Bon-Fusstexte anlegen, ändern oder löschen.

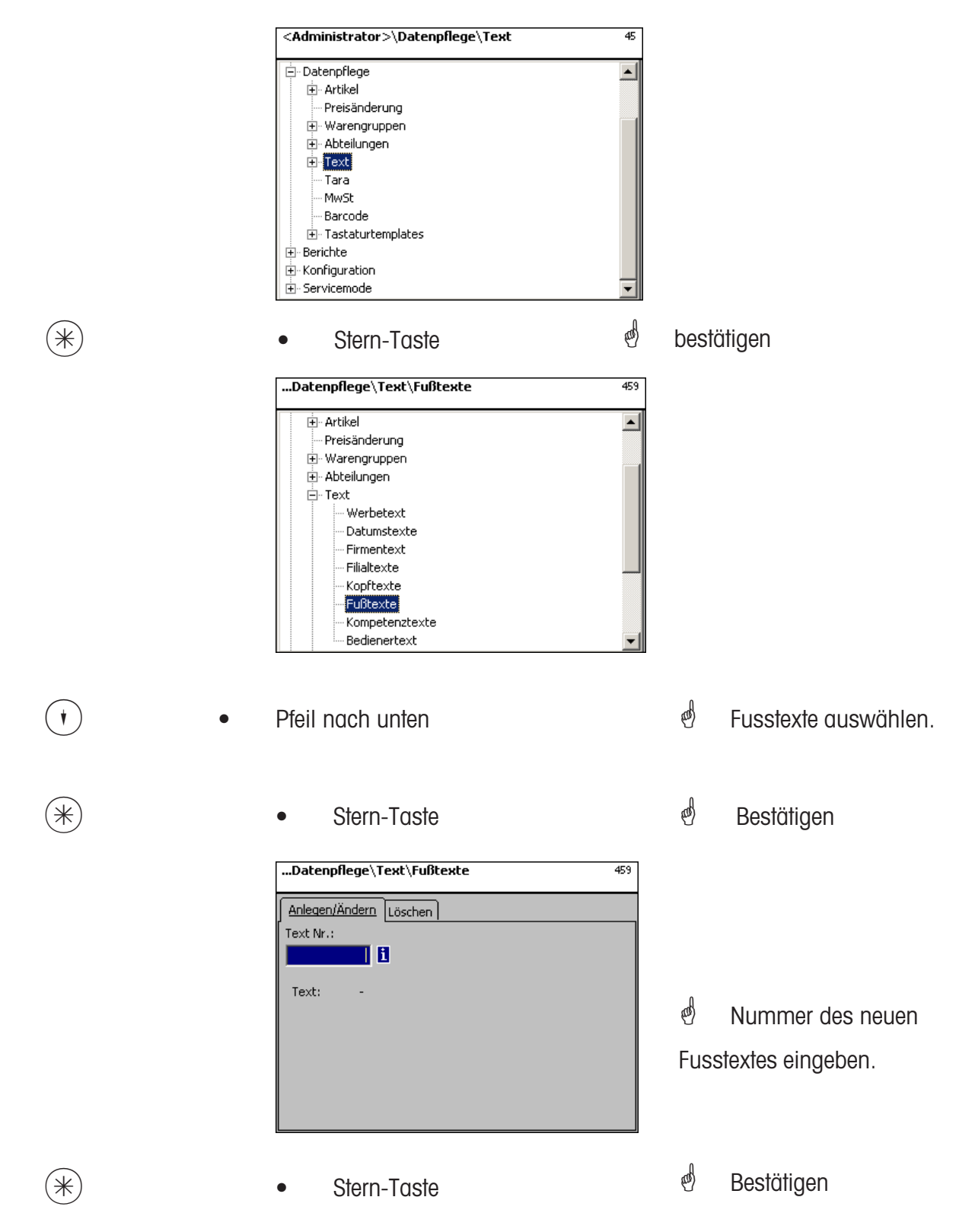

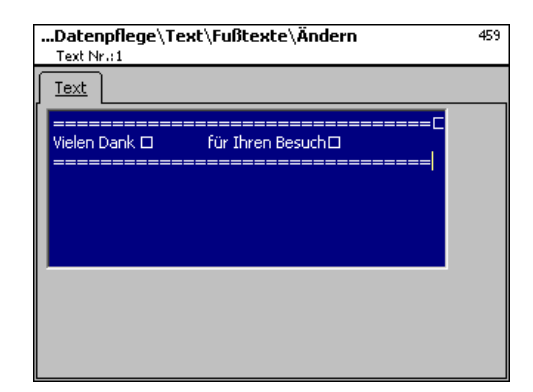

**Text:** Fusstext, der auf dem Bon gedruckt wird, eingeben.

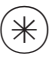

- 
- $(\divideontimes )$   $\begin{array}{ccc} \bullet \quad & \bullet \quad & \bullet \quad \end{array}$  Stern-Taste  $\begin{array}{ccc} \bullet \quad & \bullet \quad & \bullet \quad \end{array}$  bestätigen, Nummer des nächsten Fusstextes eingeben.

### **Fusstext löschen - Schnelleinstieg mit 459;**

In diesem Fenster können Sie den Fusstext löschen.

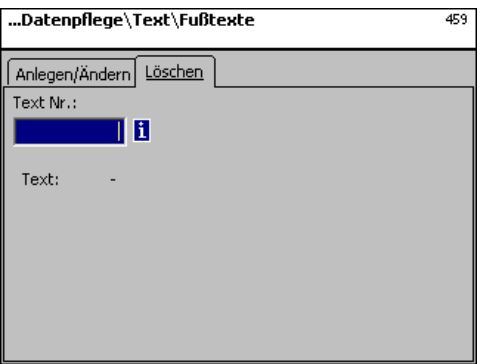

# **Eingaben Karteireiter "Löschen":**

**Text Nr.:** Nummer des Fusstextes eingeben.

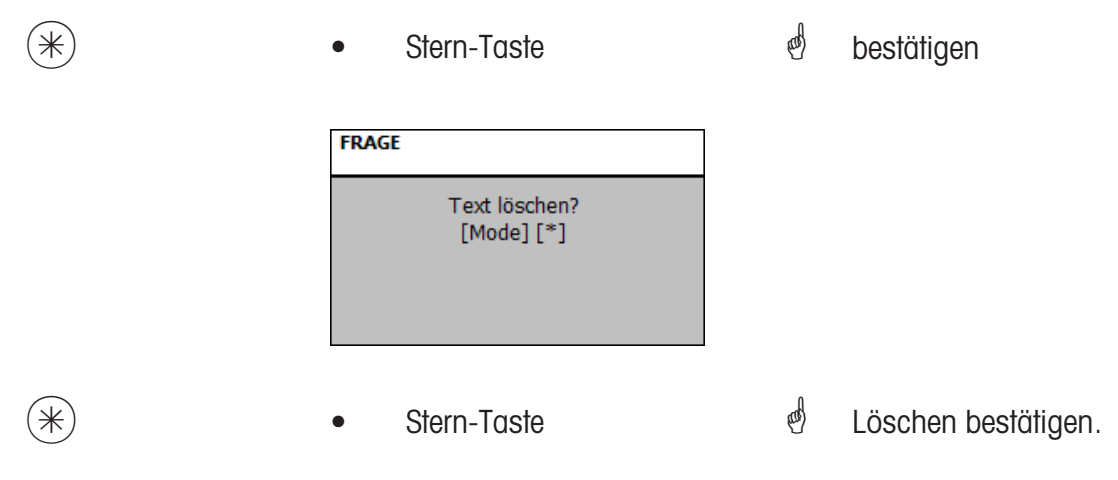

### **Text - Kompetenztext (45+1)**

#### **anlegen/ändern, löschen**

#### **Schnelleinstieg mit 45+1;**

Kompetenztexte sind Informationen zu einzelnen oder Gruppen von Artikel, und dienen als Zusatzinformation für Verkäufer (Anzeige) und Kunde (Abdruck auf Bon). Die Zuweisung eines Kompetenztextes zu einem Artikel geschieht in der Artikelpflege **(511; Tab 2)**. Hier können Sie Kompetenztexte anlegen, ändern oder löschen.<br>
<administrator>\Datenpflege\Text (Text 45)

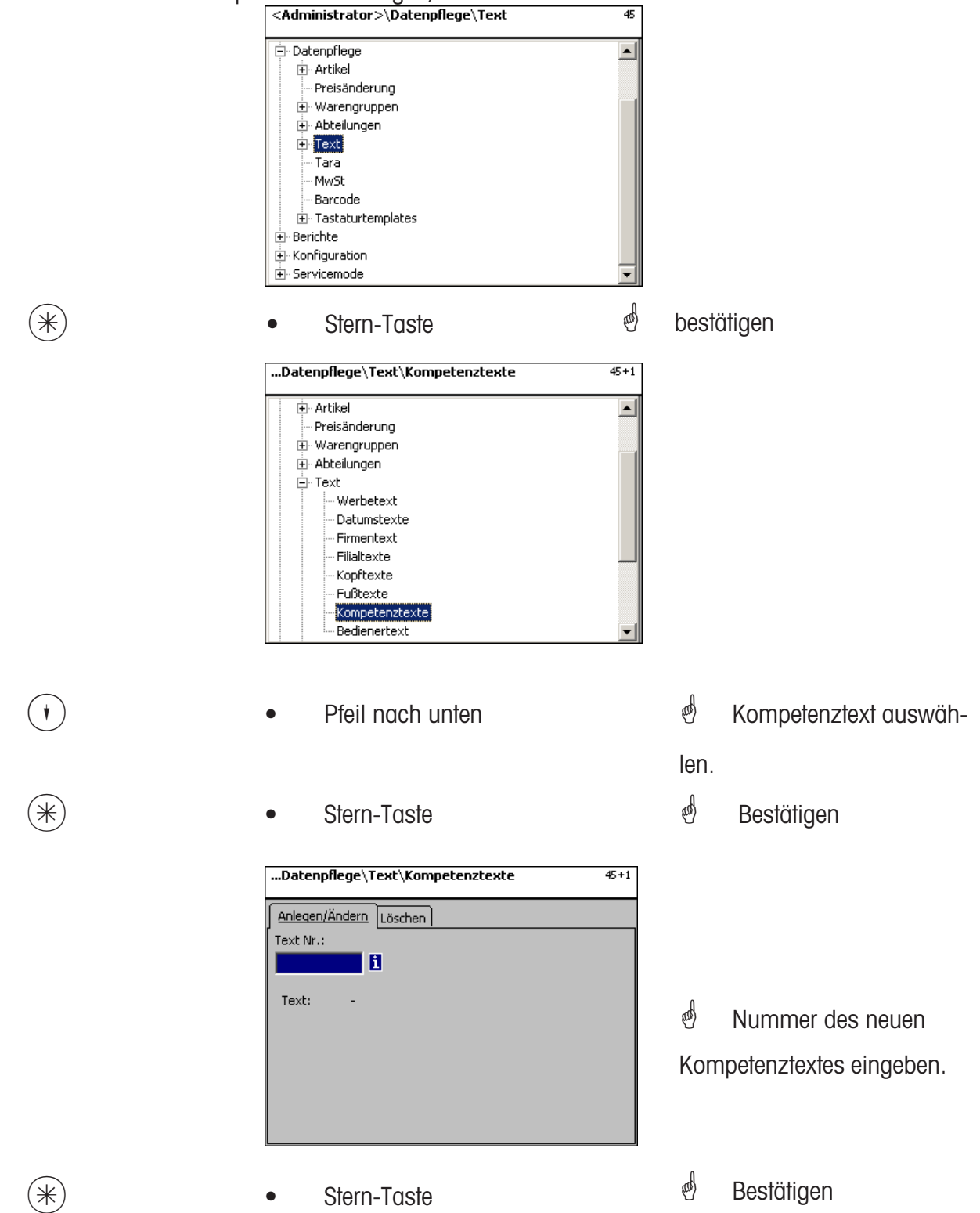
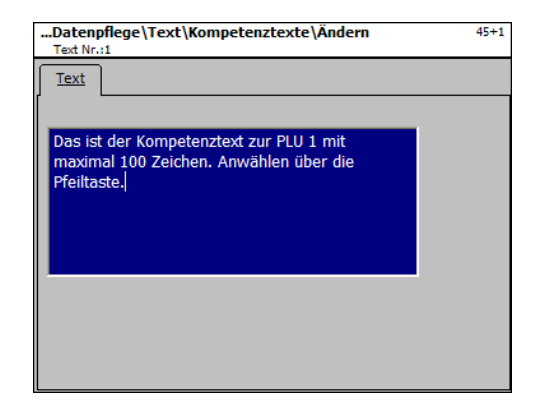

**Text:** Kompetenztext, der angezeigt oder auf dem Bon abgedruckt wird eingeben.

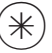

- 
- $(\divideontimes)$  Stern-Taste  $\overset{\phi}{\Leftrightarrow}$  bestätigen, Nummer des nächsten Kompetenztextes eingeben.

# **Kompetenztext löschen - Schnelleinstieg mit 45+1;**

In diesem Fenster können Sie den Kompetenztext löschen.

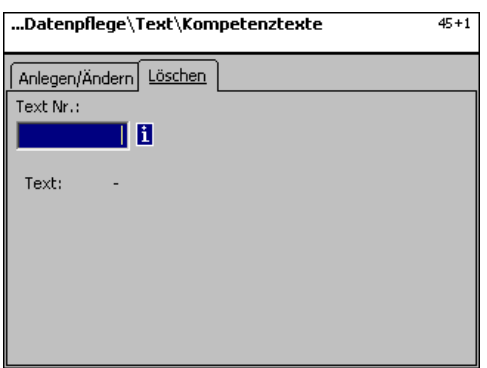

# **Eingaben Karteireiter "Löschen":**

**Text Nr.:** Nummer des Kompetenztextes eingeben.

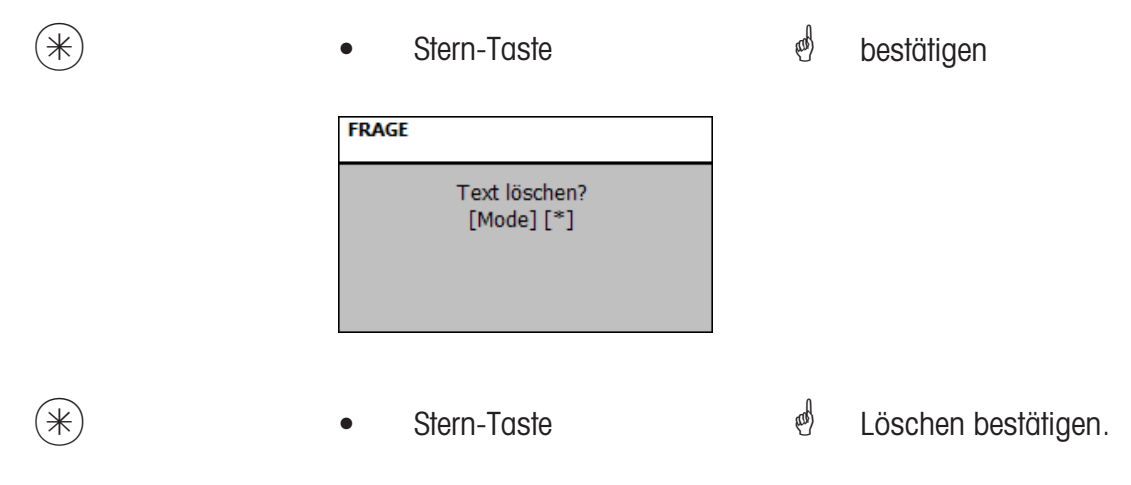

#### **Text - Bedienertext (45+2)**

#### **anlegen/ändern, löschen**

#### **Schnelleinstieg mit 45+2;**

Es kann eine Filialbezeichnung angelegt werden, die dann auf jedem Bon abgedruckt wird. Außerdem erscheint der Filialtext in der Umsatzauswertung.

Voraussetzung: In der Abverkaufskonfiguration der Geräte **(651 Bon1)**ist der Filialtext aktiviert. Hier können Sie Filialtexte anlegen, ändern oder löschen.

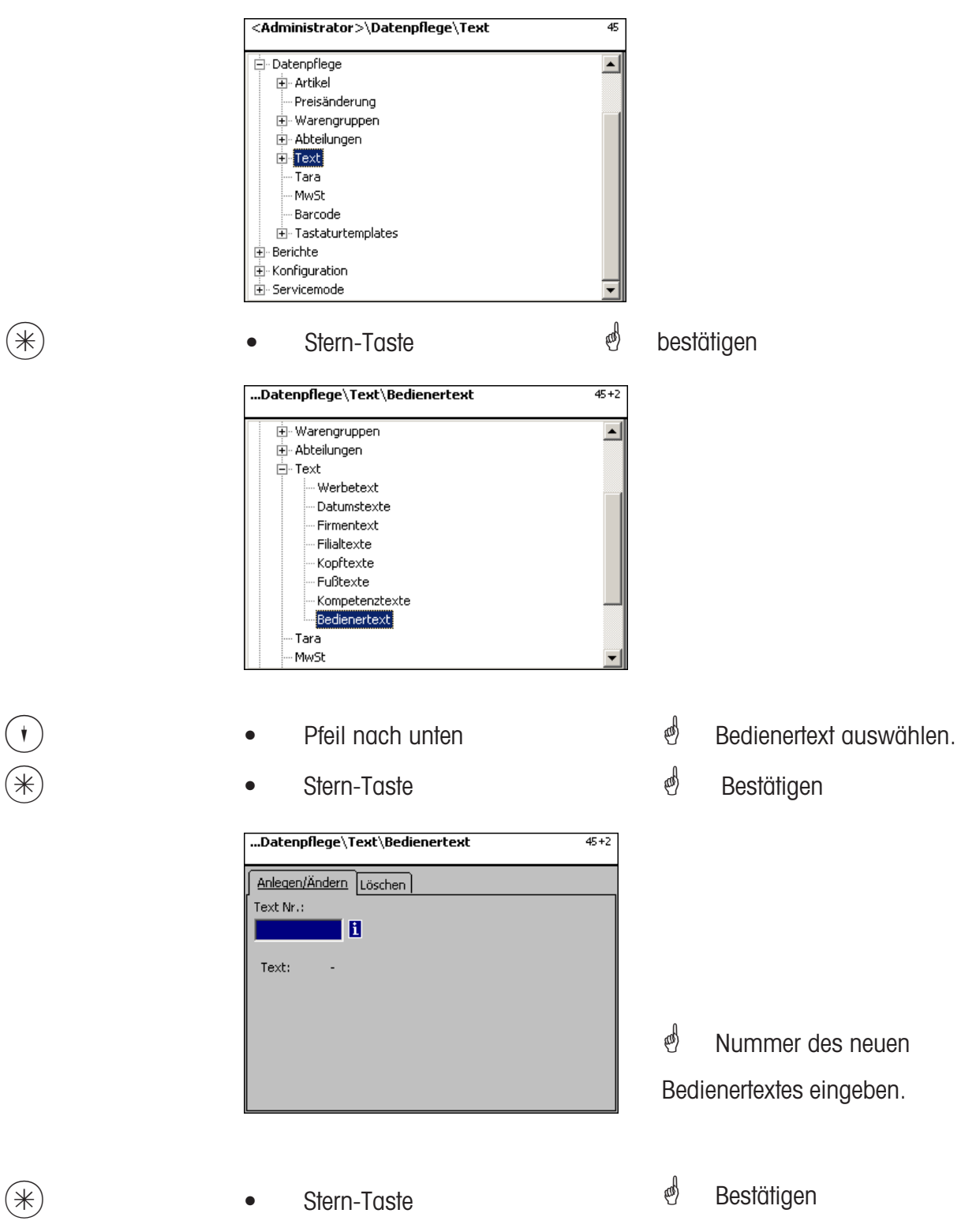

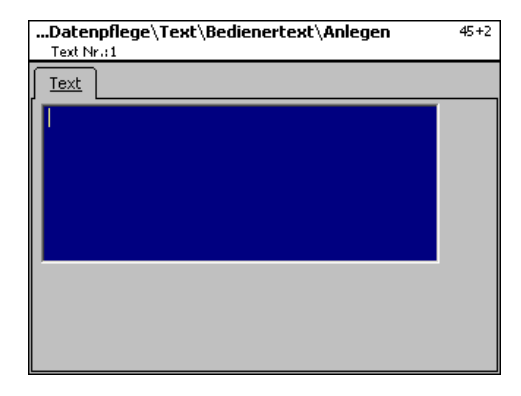

**Text:** Bedienertext, der angezeigt oder auf dem Bon abgedruckt wird, eingeben.

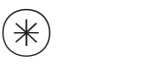

 $(\divideontimes )$   $\begin{array}{ccc} \bullet \quad & \bullet \quad & \bullet \quad \end{array}$  Stern-Taste  $\begin{array}{ccc} \bullet \quad & \bullet \quad & \bullet \quad \end{array}$  bestätigen, Nummer des

nächsten Bedienertextes eingeben.

# **Bedienertext löschen - Schnelleinstieg mit 45+2**

In diesem Fenster können Sie den Bedienertext löschen.

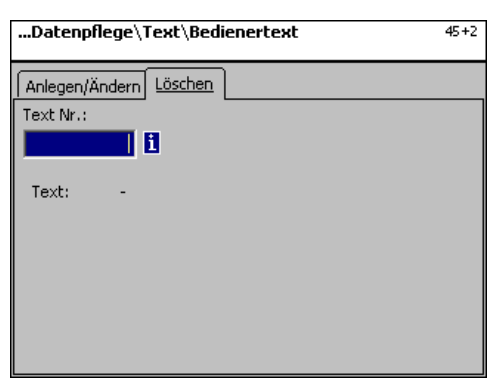

# **Eingaben Karteireiter "Löschen":**

**Text Nr.:** Nummer des Bedienertextes eingeben.

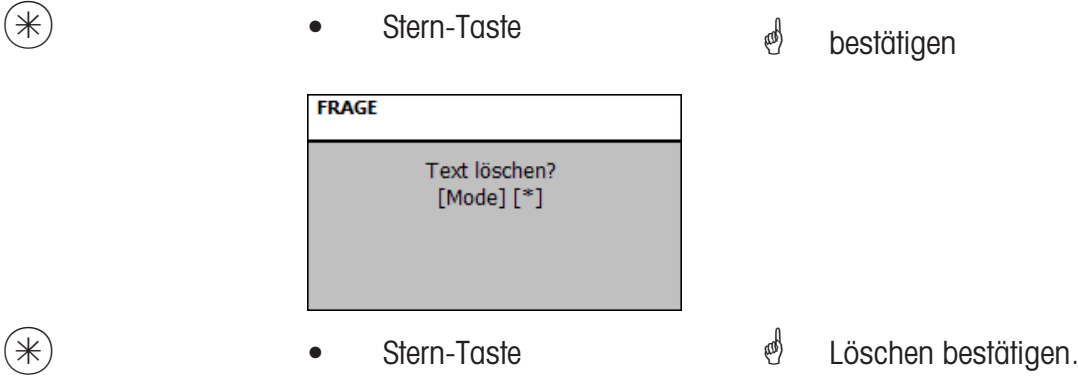

# **Tara (47)**

#### **anlegen/ändern, löschen**

# **Schnelleinstieg mit 47;**

Gewichtsartikeln können Tarawerte zugewiesen werden. Diese Tarawerte werden mit einer Taranummer in einer Tara-Tabelle gespeichert. Über die Taranummer wird dem entsprechenden Artikel der Tara-Gewichtswert später zugewiesen **(511)** .

**Teilung beachten:** Es muss bei dem Tara-Gewichtswert die Teilung der angeschlossenen Waagen beachtet werden, z.B. eine Waage mit 2-Gramm-Schritten. Kann die Waage den eingegebenen Tara-Gewichtswert nicht anzeigen, rundet die Waage zum nächsten passenden Gewichtswert auf.

Hier können Sie Tarawerte anlegen, ändern oder löschen.

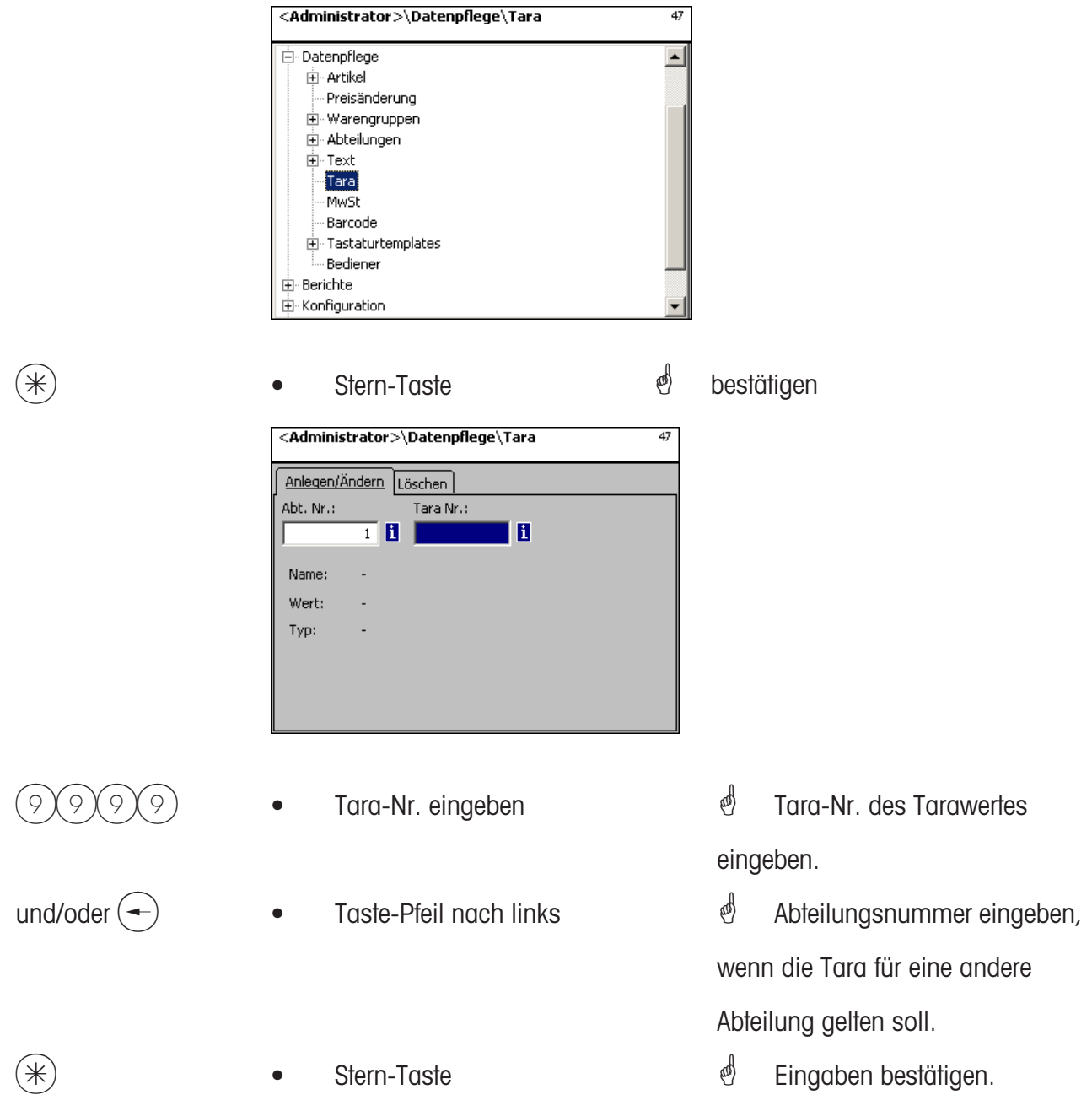

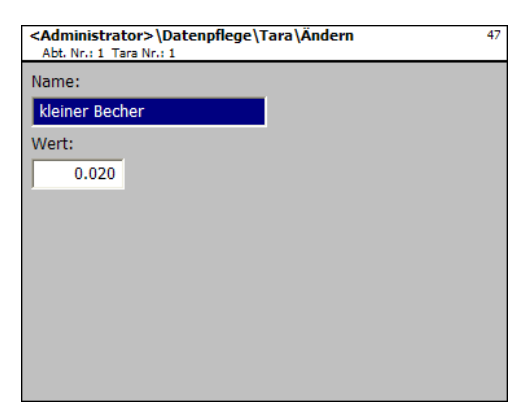

- **Name:** Bezeichnung des Tarawertes z.B. "Papier, schwer"
- **Wert:** Gewichtswert in Gramm eingeben (Teilung der Waage beachten)
- **Typ:** Gewicht oder Prozentangabe (vom Bruttogewicht)

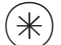

- 
- $(\divideontimes)$  Stern-Taste  $\overset{\mathbb{d}}{=}$  Eingaben bestätigen, Nummer des nächsten Tarawertes eingeben.

# **Taralöschen - Schnelleinstieg mit 47;**

In diesem Fenster können Sie die Tarawerte löschen.

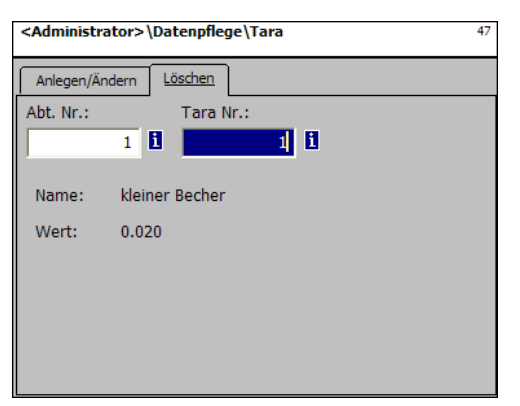

# **Eingaben Karteireiter "Löschen":**

**Abt. Nr.:** Abteilungsnummer eingeben.

**Tara Nr.:** Tara Nr. eingeben.

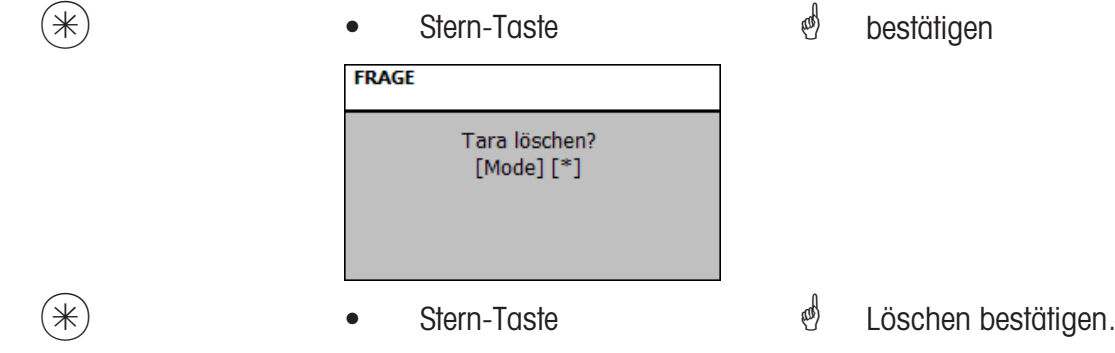

#### **Mehrwertsteuer (48)**

# **anlegen/ändern, löschen**

# **Schnelleinstieg mit 48;**

Hier können die verschiedenen benötigten Mehrwertsteuersätze angelegt werden, deren Werte dann über die Mehrwertsteuernummer mit den Artikeln verknüpft werden können, damit beim Benutzten der Artikel der entsprechende Mehrwertsteueranteil ausgewiesen wird. **(511; Tab 2)**. Hier können Sie Mehrwertsteuersätze anlegen, ändern oder löschen.

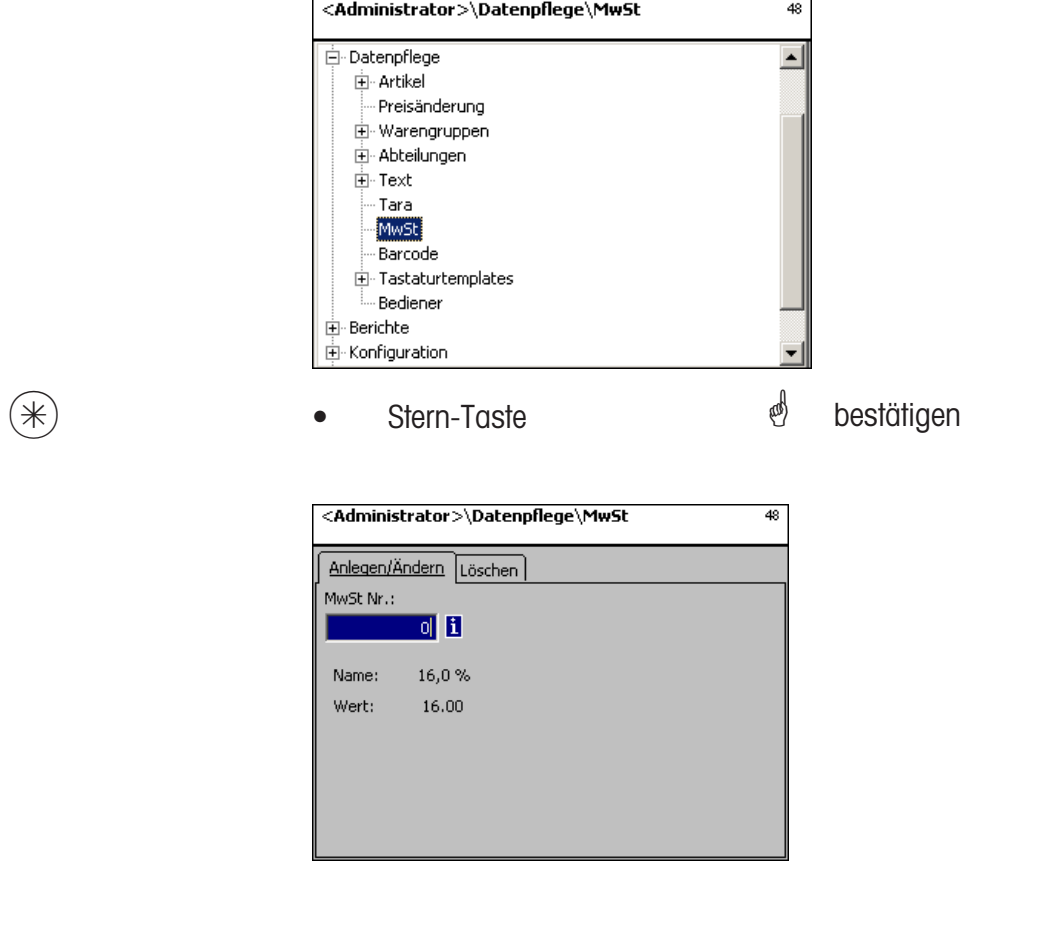

9999 • MwSt-Nr. eingeben

 $*$  **•** Stern-Taste

\* MwSt-Nr. des Mehrwertsteuerwertes eingeben.

*i* Eingaben bestätigen.

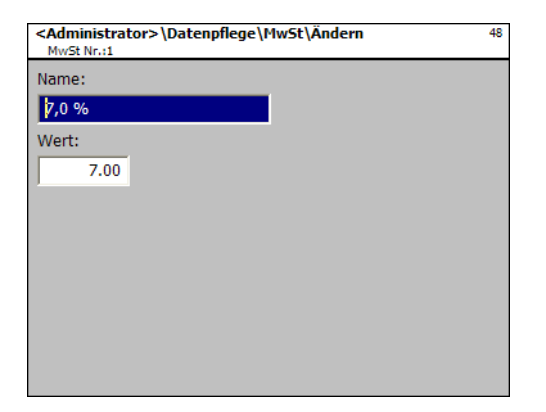

**Name:** Bezeichnung des Mehrwertsteuersatzes eingeben.

Wert: Prozentwert des Mehrwertsteuersatzes eingeben.

 $(\divideontimes)$  • Stern-Taste  $\overset{\bullet}{\Leftrightarrow}$  Eingaben bestätigen, Nummer des nächsten Mehrwertsteuersatzes eingeben.

# **Mehrwertsteuer löschen - Schnelleinstieg mit 48;**

In diesem Fenster können Sie die Mehrwertsteuersätze löschen.

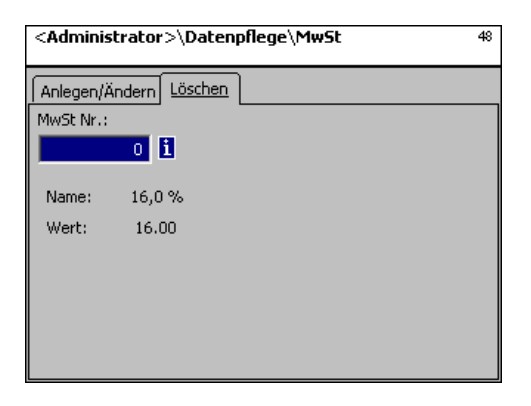

# **Eingaben Karteireiter "Löschen":**

**MwSt. Nr.:** Mehrwertsteuernummer eingeben.

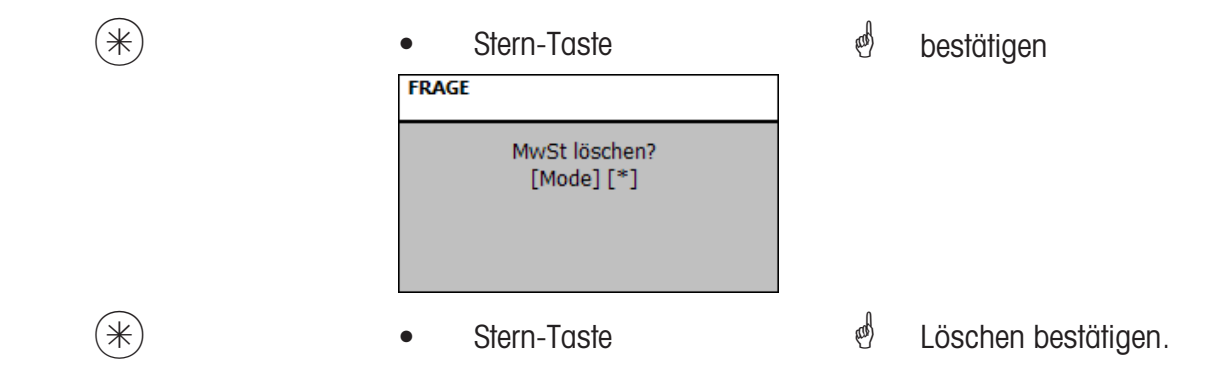

# **Barcode(49)**

#### **anlegen, ändern, löschen**

# **Schnelleinstieg mit 49;**

Diese Funktion dient zur Anlage einer Strichcode-Code-Liste. Hier wird das Aussehen eines Strichcodes festgelegt. Jeder Code wird mit einer Nummer gespeichert. Mit dieser Nummer wird der Strichcode entweder Abteilungen, Geräten oder auch z.B. einer Etikettendefinitionen zugeordnet. Die Strichcodes können auf den Summenbons abgedruckt werden, oder auf Etiketten für das artikelgenaue Scannen.

Hier können Sie die Strichcodes anlegen, ändern oder löschen.

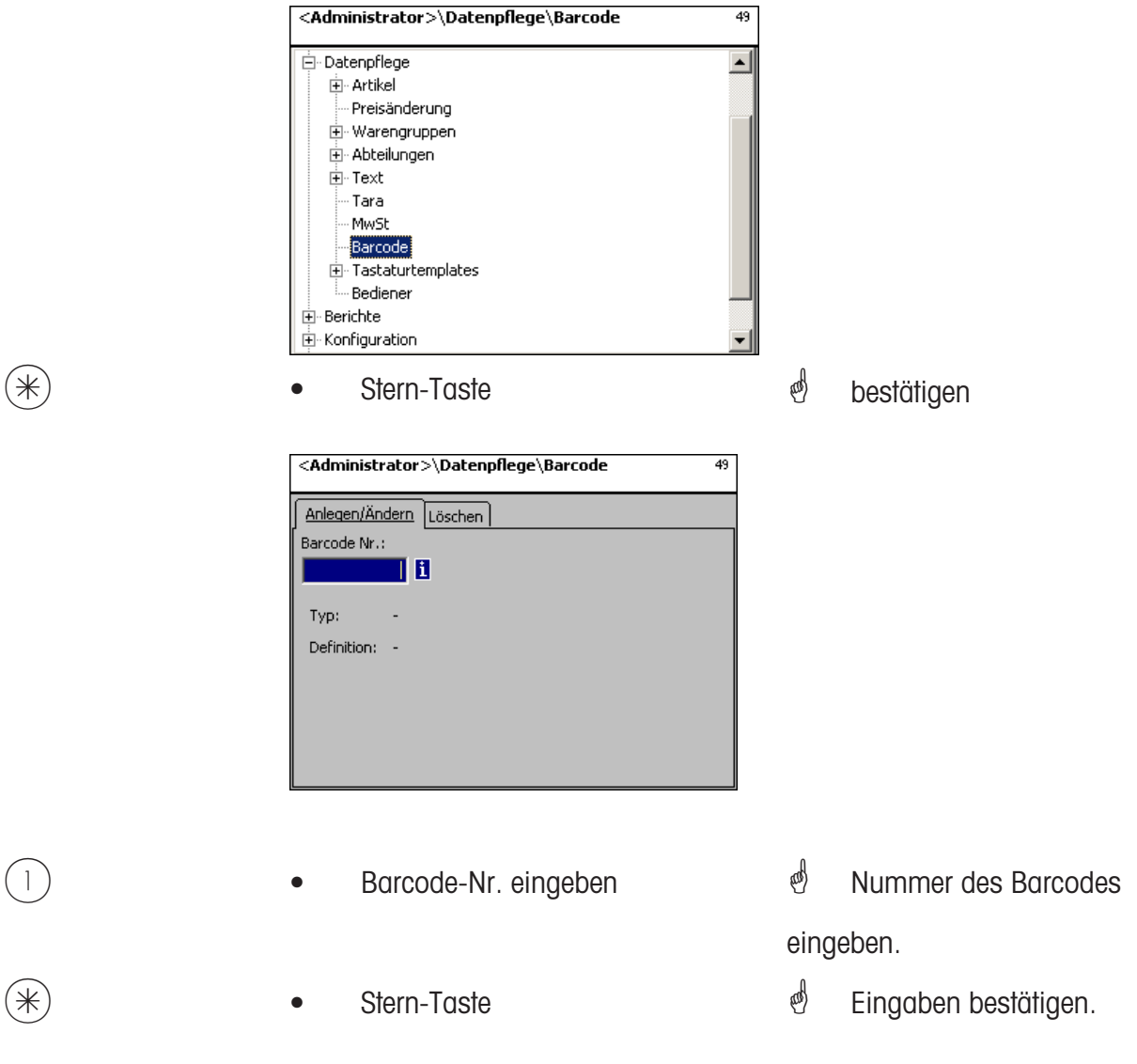

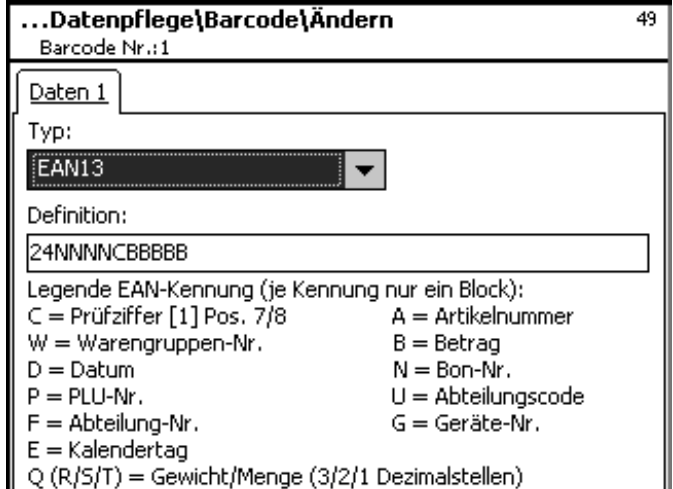

**Typ:** Auswahl zwischen EAN8 und EAN13

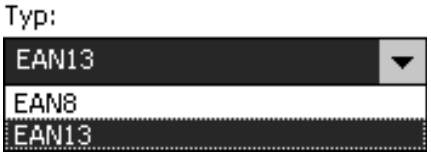

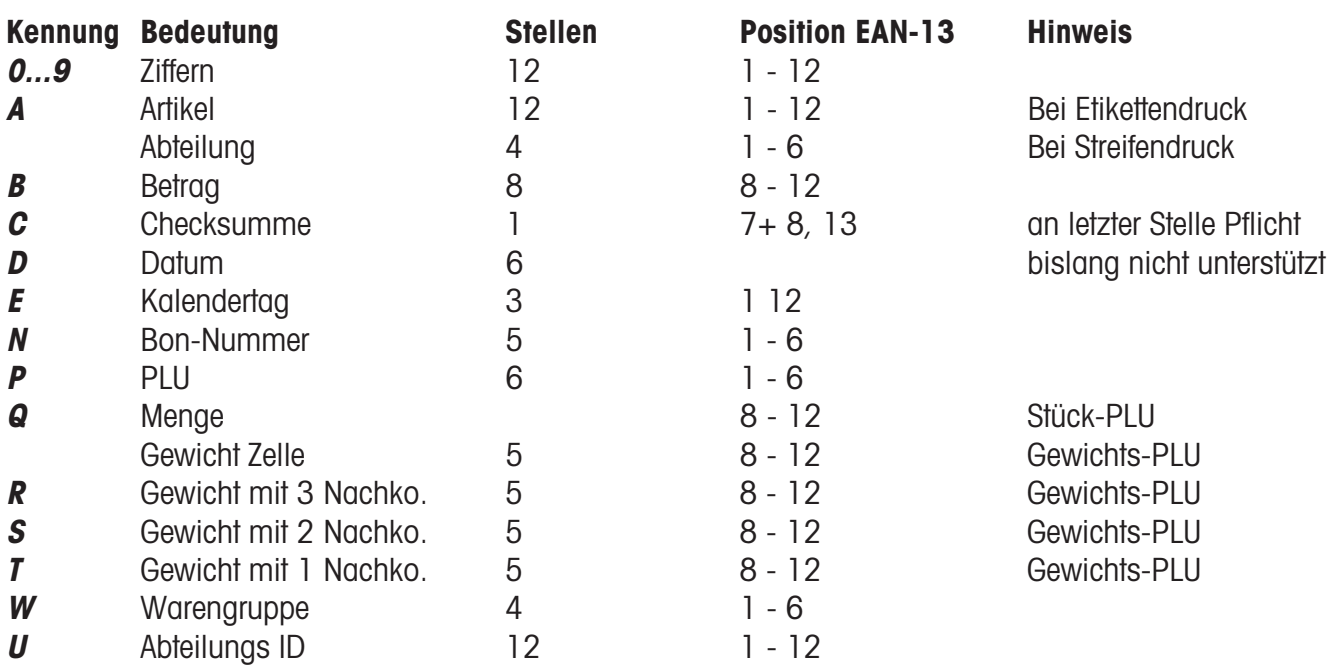

# Hinweise:

Jede Kennung ist nur zusammenhängend als Block zulässig, Block darf nur 1 mal vorkommen Ausnahme: Ziffern duerfen überall stehen, auch mehrere Blöcke.

EAN-13: Checksumme muss an Stelle 13, kann zusätzlich auch an Stelle 7 oder 8 stehen.

EAN-8: Checksumme muss an Stelle 8 stehen (und nur dort).

PLU ist unsere interne PLU-Nummer, Artikel ist die SAN (Standard Artikel Nummer, tw. weltweit eindeutig) Betrag und Gewicht werden immer ohne Komma, Betrag mit Nachkommastellen, Gewicht in Gramm gedruckt Q wird abgedruckt in dem Format, das die Zelle liefert. R,S,T werden umformatiert auf fixe Nachkommastellen Kennung T kann unterschiedliche Bedeutungen haben

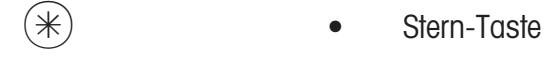

 $\stackrel{\bullet}{\bullet}$  Eingaben bestätigen, Nummer des nächsten Barcodes eingeben, den Sie anlegen möchten.

# **Barcode löschen - Schnelleinstieg mit 49;**

In diesem Fenster können Sie die Barcode löschen.

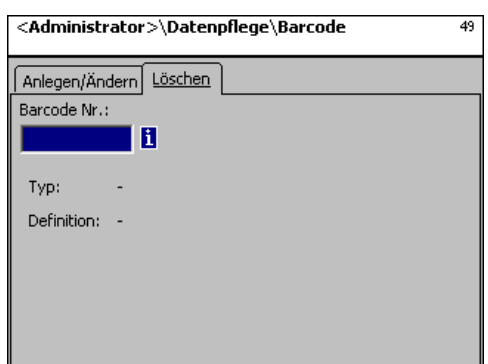

# **Eingaben Karteireiter "Löschen":**

**Barcode Nr.:** Barcodenummer eingeben.

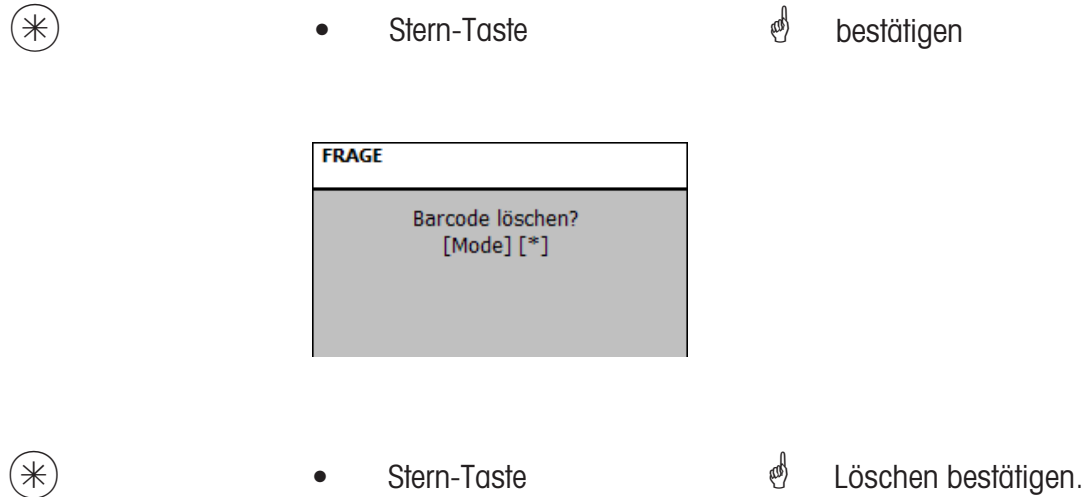

# **Tastaturtemplates (- Standard) (4 + 11)**

# **anlegen/ändern, löschen**

# **Schnelleinstieg mit 4 + 11;**

In diesem Fenster können Sie unterschiedliche Tastaturbelegungen für die einzelnen Abteilungen anlegen.

Hier können Sie Tastaturbelegungen anlegen, ändern oder löschen.

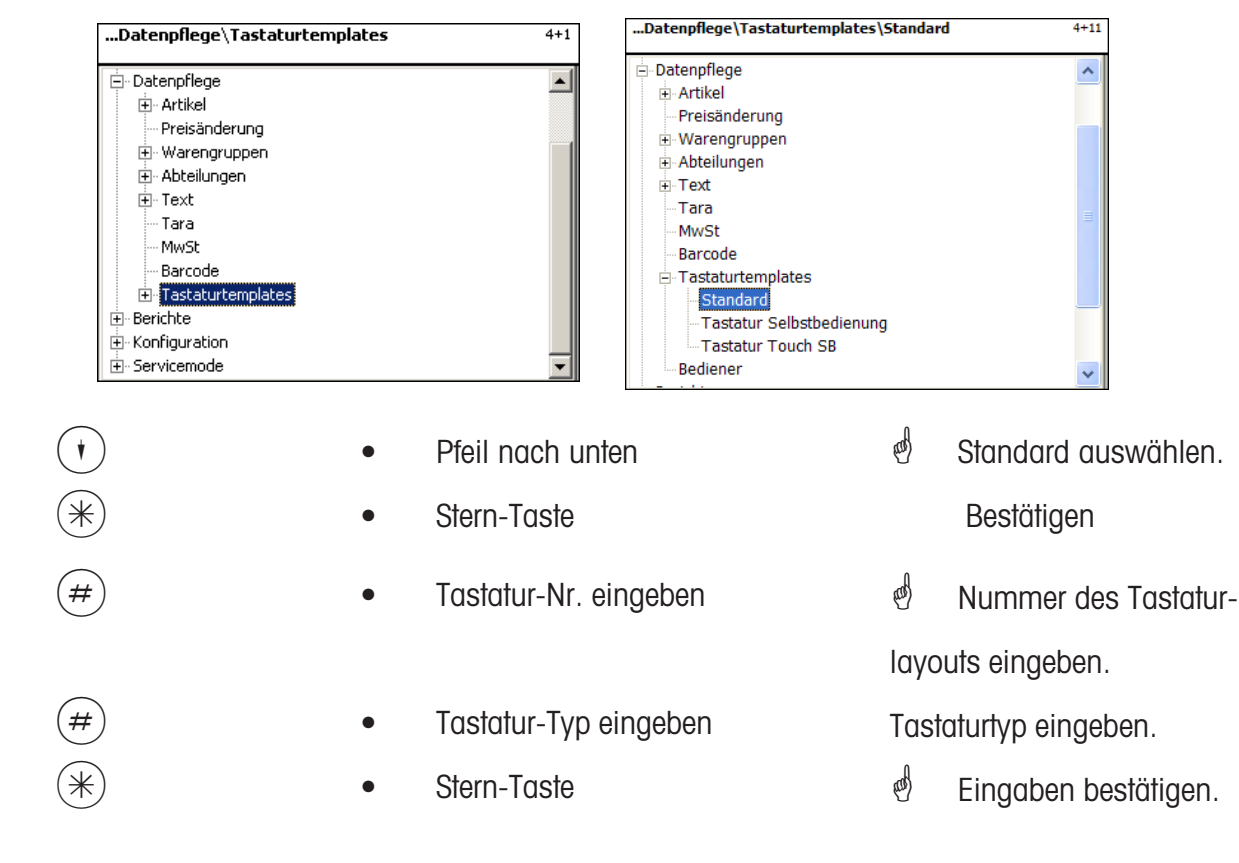

#### **Tastaturtypen:**

79er Tastatur; 99er Tastatur; 100er Tastatur;

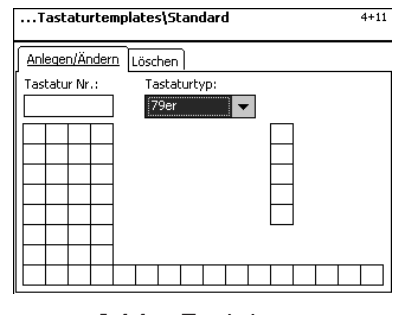

# 144er Tastatur; 180er Tastatur;

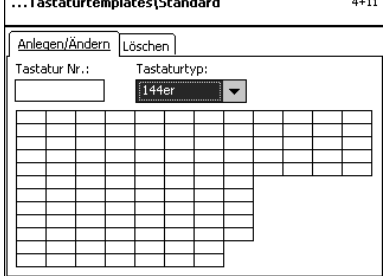

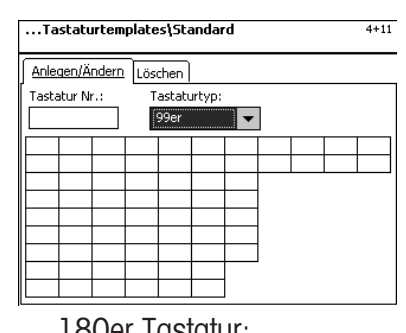

Tastaturtvo:

 $\overline{\mathbf{r}}$ 

180er

 $4+11$ 

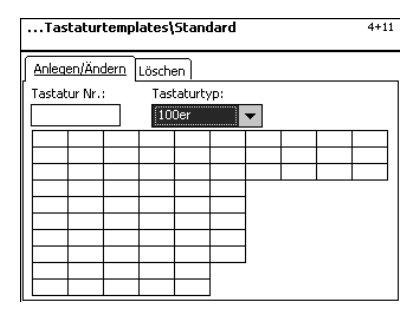

Anlegen/Ändern [Löschen]

Tastatur Nr.

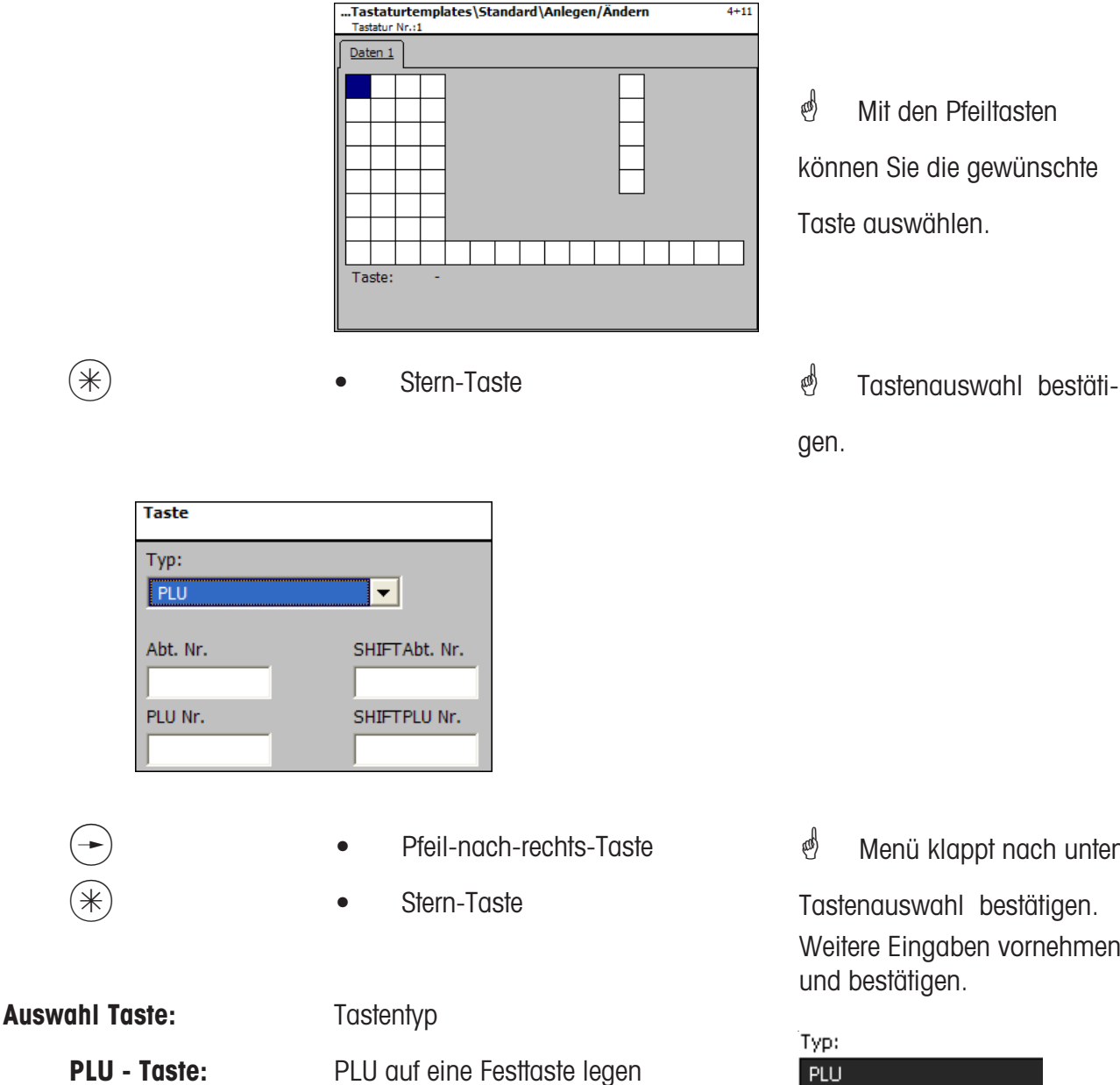

**PLU - Taste:** PLU auf eine Festtaste legen<br> **Zweitpreisstaste:** freie Grundpreiseingabe **Zweitpreisstaste:** freie Grundpreiseingabe<br>**Gewichts Taste:** freie Gewichtseingabe freie Gewichtseingabe<br>Festtara Tasten **Preset Tara Taste:<br>Warengruppe Taste: Warengruppe Taste:** Warengruppen Taste **Abteilungs Taste:** fixe Abteilungstasten<br> **UAN Taste:** EAN Code Taste **UAN Taste:** EAN Code Taste<br> **Verkäufer Taste:** fixe Bedienertast **Verkäufer Taste:** fixe Bedienertasten<br> **Shift Taste: Conditional Doppelbeleauna von Exercise Shift Taste:** Doppelbelegung von PLU-Tasten<br> **Inventur Taste:** Temporäre Inventur **Inventur Taste:** Temporäre Inventur<br>**Etiketten Taste:** Etikettenlavout anw **Etiketten Taste:** Etikettenlayout anwählen<br>**Datums Taste:** Auswahl der verschieden **Datums Taste:** Auswahl der verschiedenen Daten

Abt. Nr.: Nummer der Abteilung<br>**Shift Abt. Nr.:** Doppelbelegung der Ab **Shift Abt. Nr.:** Doppelbelegung der Abteilungstaste (Shift-Taste dann Abt. Taste)<br>PLU Nr.: PLU Nummer **PLU Nr.:** PLU Nummer<br>**Shift PLU Nr.:** Doppelbelegu **Shift PLU Nr.:** Doppelbelegung einer PLU-Taste (Shift-Taste dann PLU Taste)

 $\stackrel{\triangle}{\otimes}$  Menü klappt nach unten

Tastenauswahl bestätigen. Weitere Eingaben vornehmen

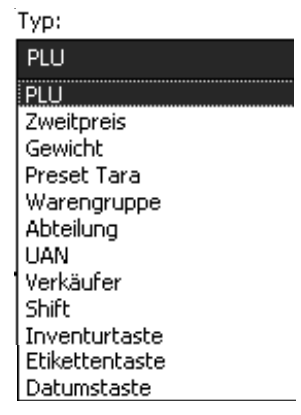

# **Tastatur löschen - Schnelleinstieg mit 4 + 11;**

In diesem Fenster können Sie eine Tastaturkonfiguration anlegen, ändern oder löschen.

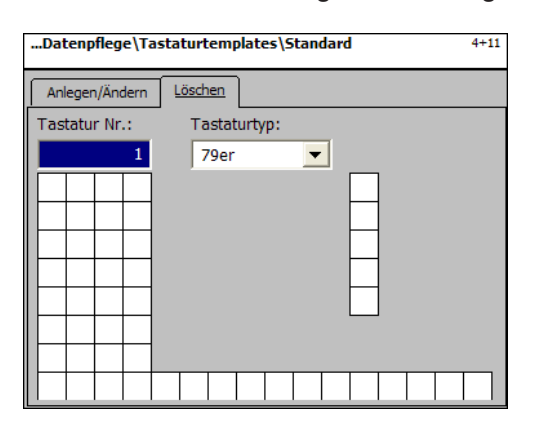

# **Eingaben Karteireiter "Löschen":**

**Tastatur Nr.:** Tatstaturnummer eingeben.

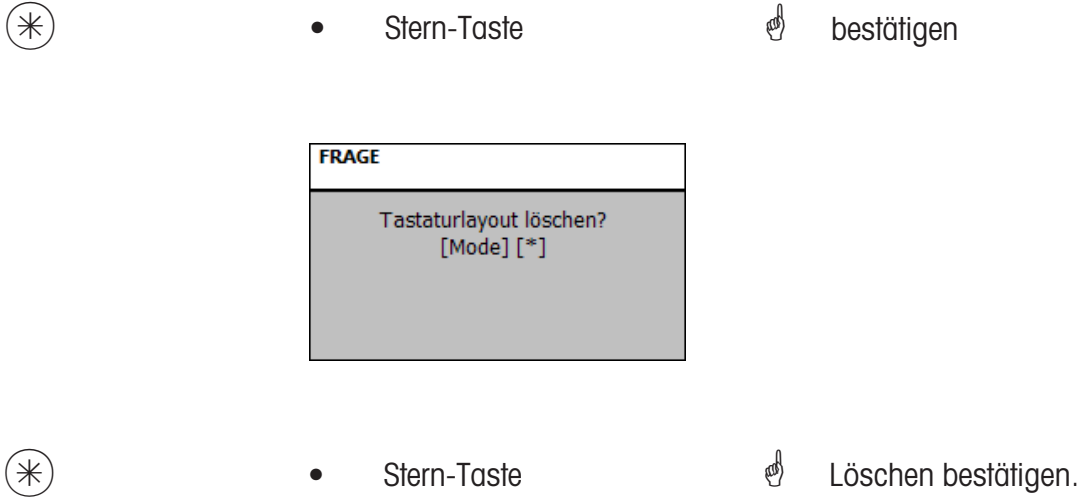

# **Tastaturtemplates (- Selbstbedienung) (4+12)**

#### **anlegen/ändern, löschen**

# **Schnelleinstieg mit 4 + 12;**

In diesem Fenster können Sie unterschiedliche Tastaturbelegungen für Selbstbedienungswaagen anlegen.

Hier können Sie Tastaturbelegungen anlegen, ändern oder löschen.

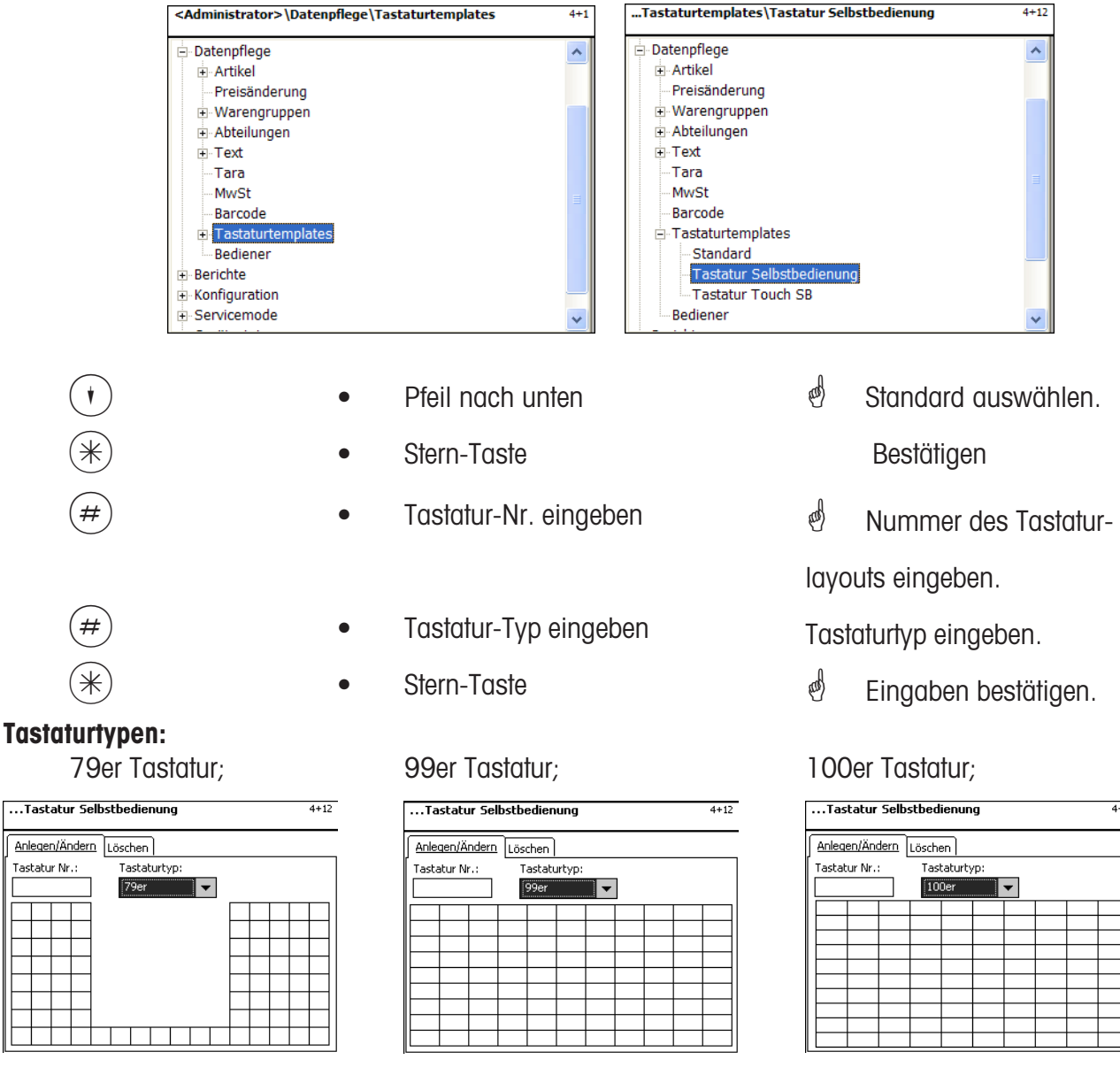

# 144er Tastatur; 180er Tastatur;

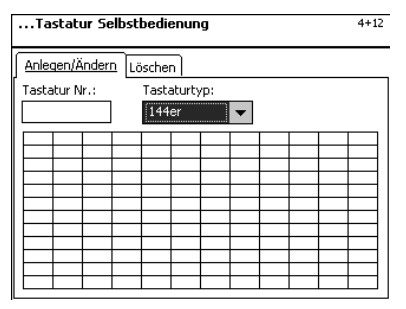

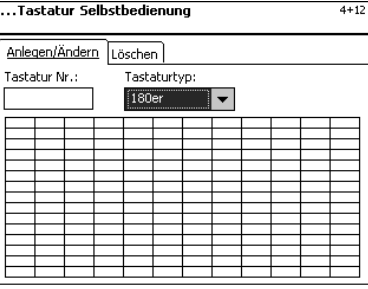

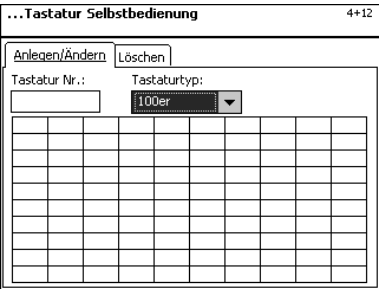

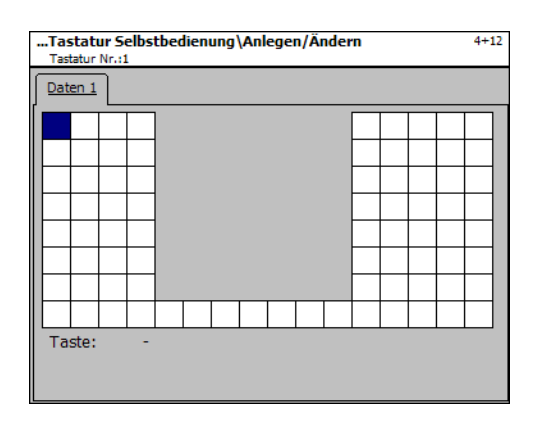

\* Mit den Pfeiltasten können Sie die gewünschte Taste auswählen.

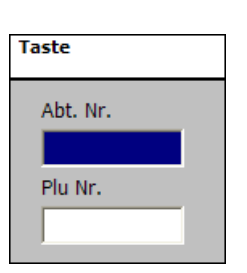

 $*$   $*$   $*$  Stern-Taste  $*$  Tastenauswahl bestätigen.

# **Auswahl**:

Abt. Nr.: Nummer der Abteilung

**PLU Nr.:** PLU - Nummer

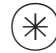

 $(*)$   $\qquad \qquad \bullet$  Stern-Taste  $\qquad \qquad \bullet$  Eingaben bestätigen. Weitere Eingaben vornehmen und bestätigen.

# **Tastatur löschen - Schnelleinstieg mit 4 + 12;**

In diesem Fenster können Sie eine Tastaturkonfiguration anlegen, ändern oder löschen.

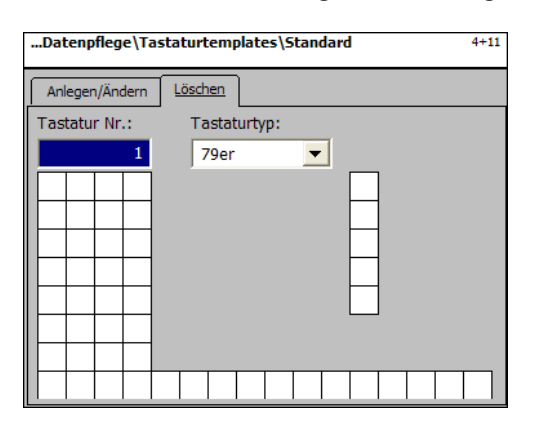

# **Eingaben Karteireiter "Löschen":**

**Tastatur Nr.:** Tatstaturnummer eingeben.

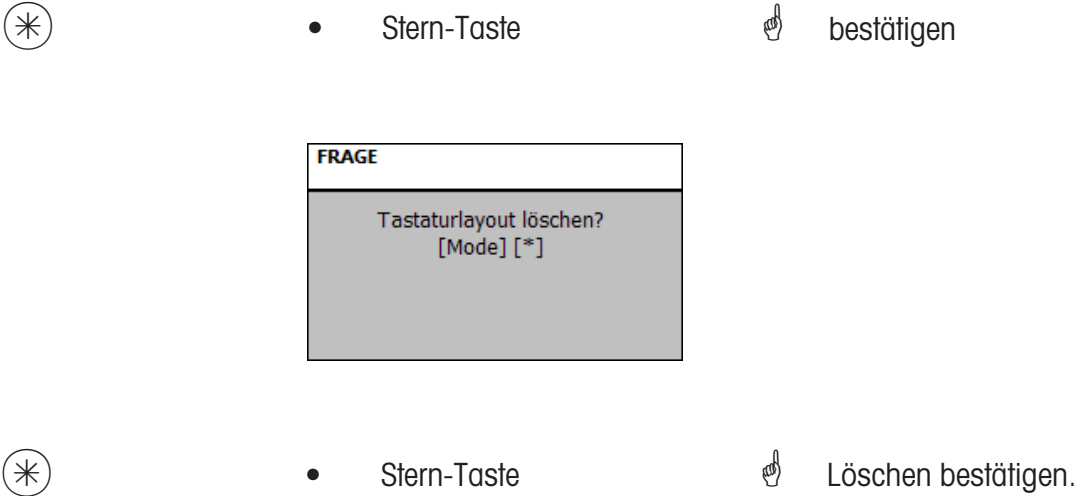

# **Nur für Waagen mit Touch Screen**

# **Tastaturtemplates (- Touch SB) (4 + 13)**

#### **anlegen/ändern, löschen**

# **Schnelleinstieg mit 4 + 13;**

In diesem Fenster können Sie vrschieden Tastaturbelegungen für Selbstbedienungswaagen mit Touch Screen anlegen/ändern oder löschen

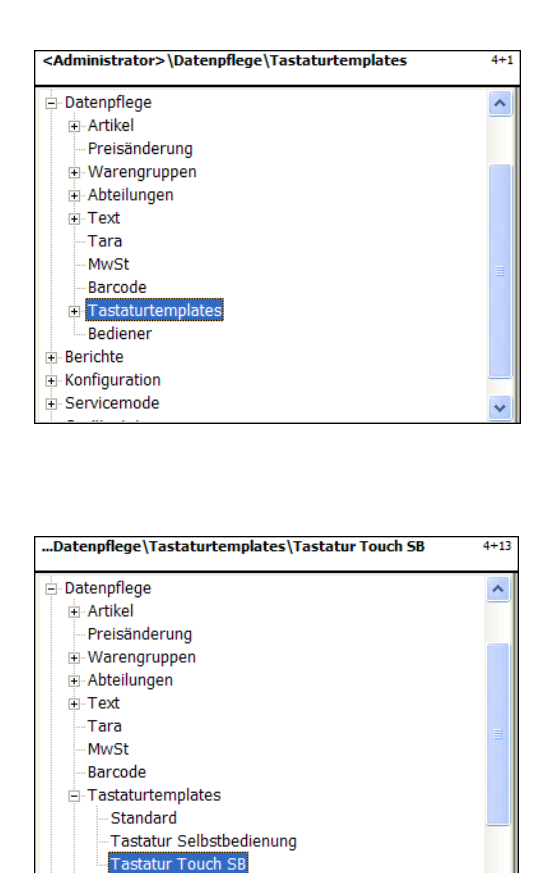

# **Beschreibung in der Bedienungsanleitung für die UC3-GTouch ME-Nr. 2201 0429**

Bediener

# **Datenpflege Bediener (4 + 2)**

#### **anlegen/ändern, löschen**

# **Schnelleinstieg mit 4 + 2;**

In diesem Fenster können Sie Bediener anlegen, ändern und löschen.

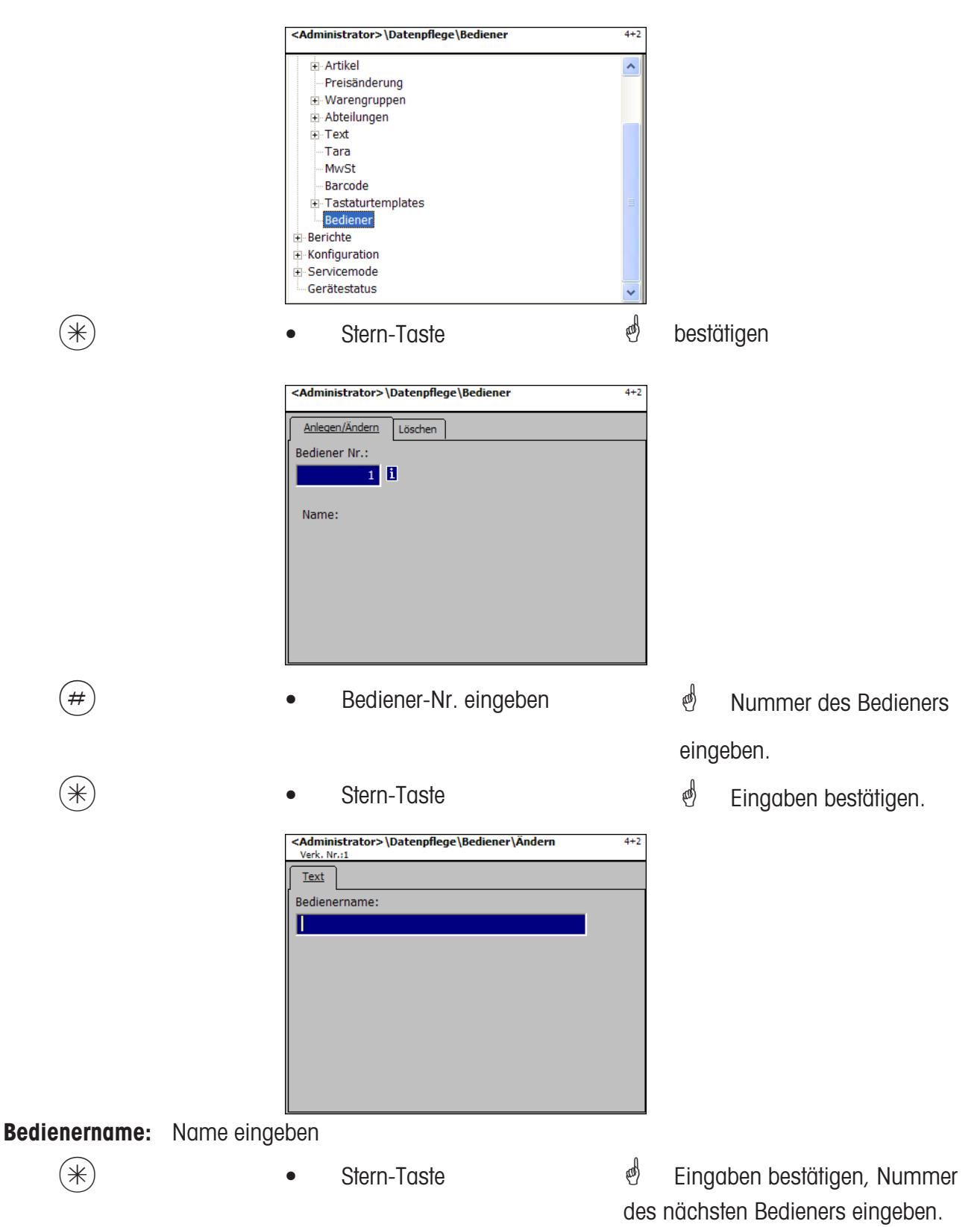

# **Bediener - Schnelleinstieg mit 4 + 2;**

In diesem Fenster können Sie einen Bediener löschen.

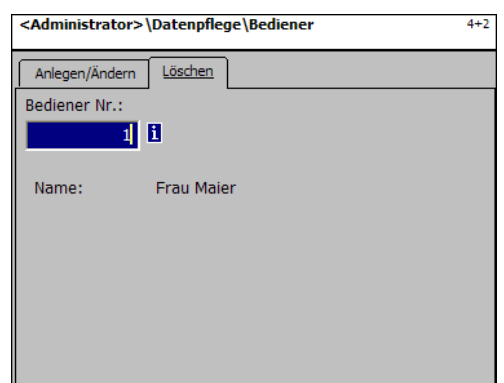

# **Eingaben Karteireiter "Löschen":**

**Bediener Nr.:** Bedienernummer eingeben.

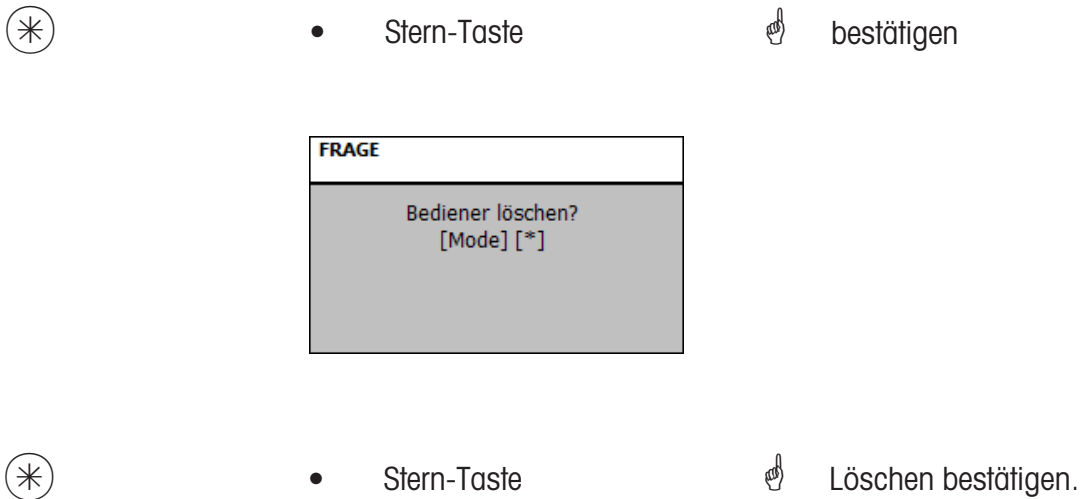

# **NonSalesMode (- Berichte)**

# **Zwischenumsätze (5)**

#### **abdrucken**

#### **Schnelleinstieg mit 5;**

In diesem Fenster können Sie die Zwischenumsätze abrufen

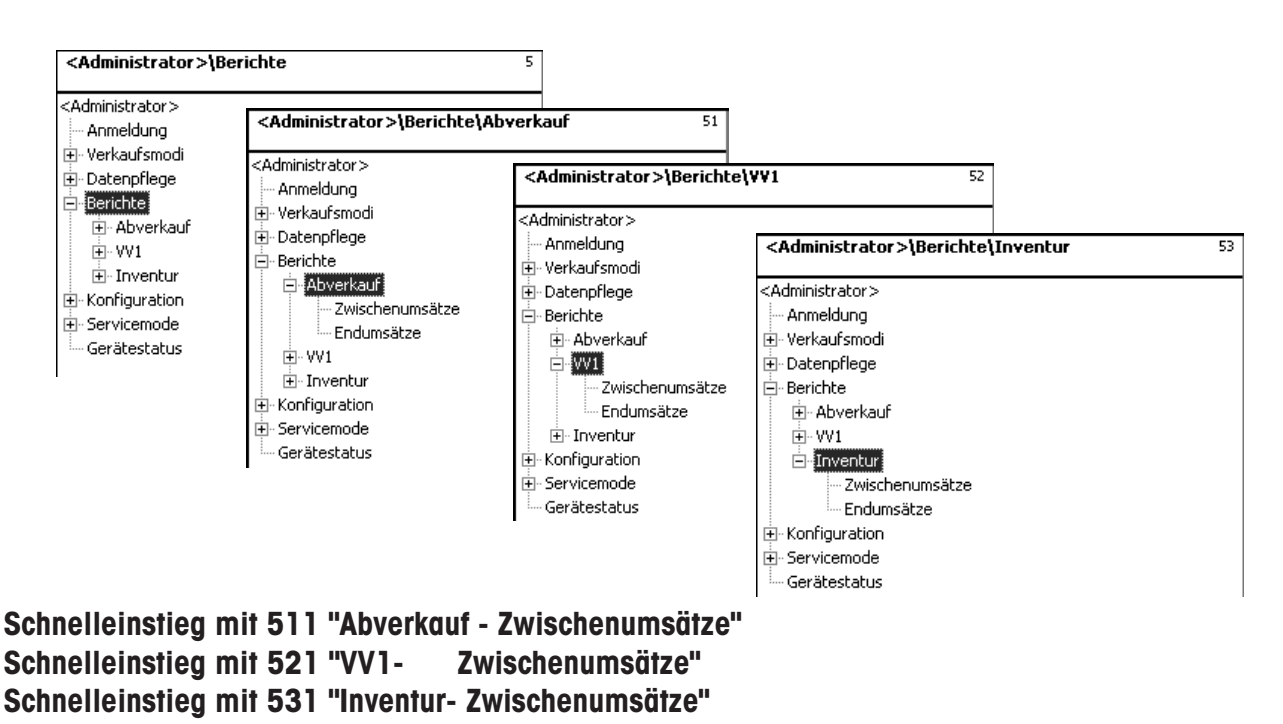

Auf den folgenden Seiten werden die Zwischenumsatzberichte des Abverkaufs-Modes beschrieben.

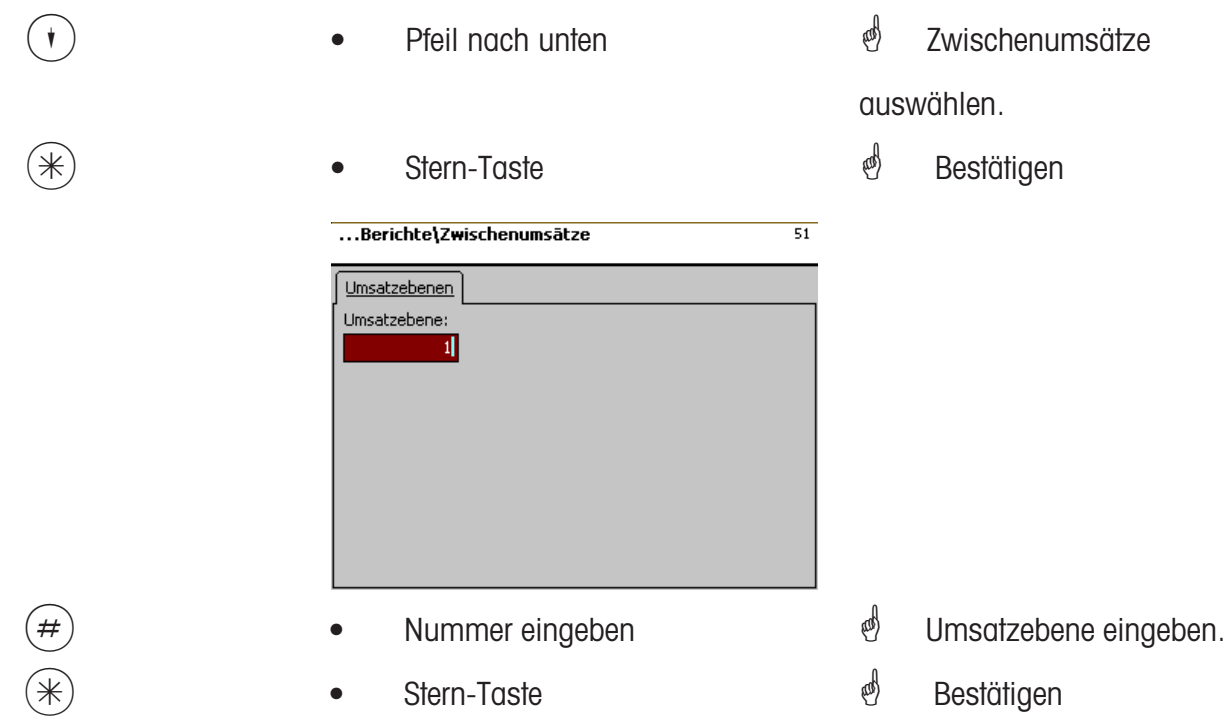

# **Zwischenumsätze- Schnelleinstieg mit 51**

In diesem Fenster können Sie die verschiedenen Zwischeumsatzberichte abrufen. Es erfolgt keine Löschung der Berichte.

# Karteireiter "Vx/Waagenbericht":

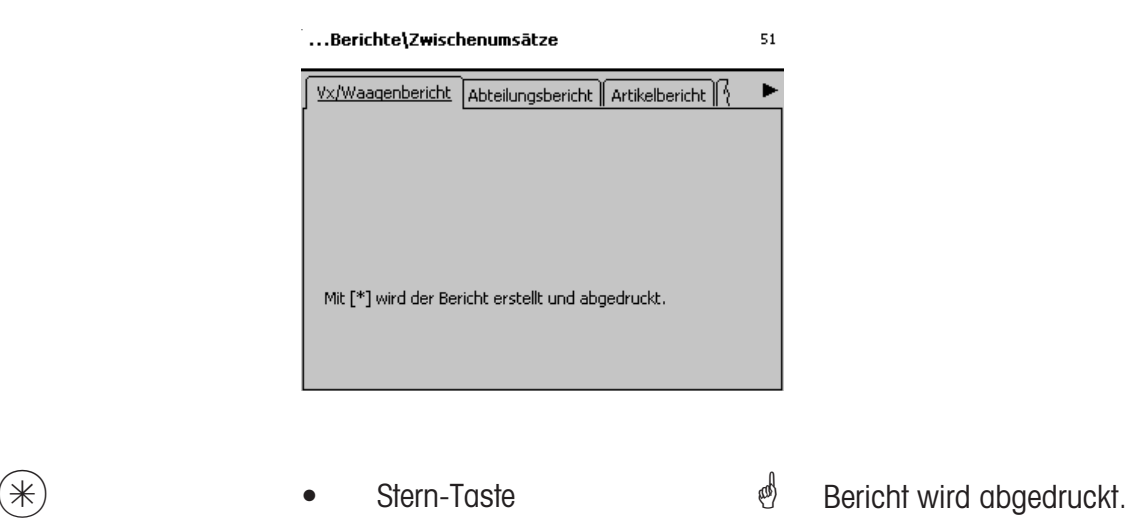

# Eingaben Karteireiter "Abteilungsbericht":

**alle Abteilungen:**Bericht für alle Abteilungen.

- **Abt. Nr. Begin:** Bericht beginnt bei Abteilungsnummer.
- Abt. Nr. End: Bericht endet bei Abteilungsnummer.

Bericht für eine Abteilung: Gleiche Abteilungsnummer in beiden Feldern

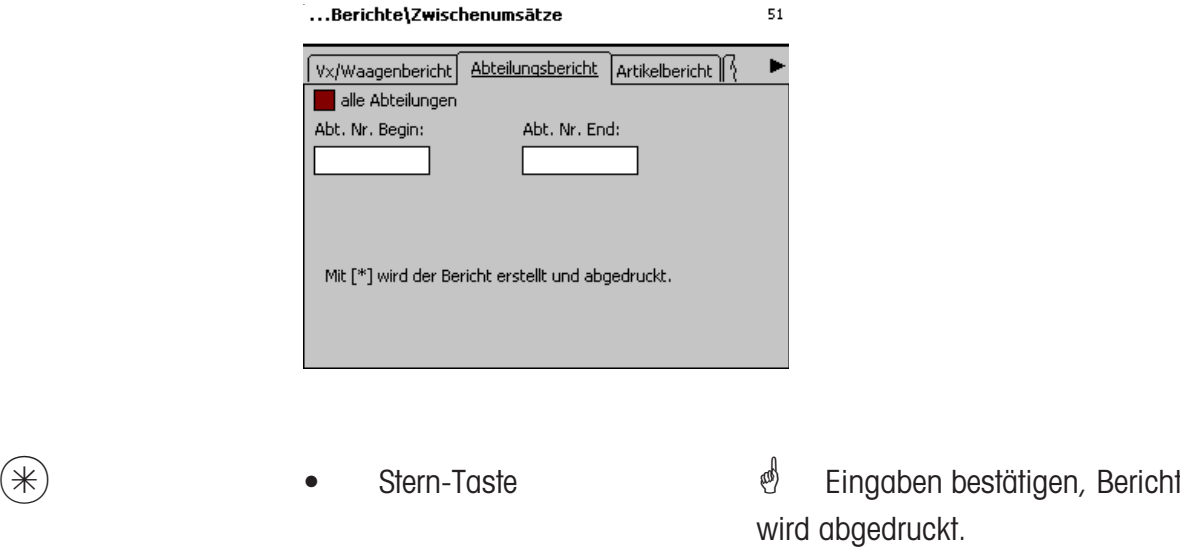

# **Eingaben Karteireiter "Artikelbericht":**

**alle Abteilungen:**Artikelbericht über alle Abteilungen.

- Abt. Nr.: Artikelbericht für eine bestimmte Abteilung.
- **alle Artikel:** Artikelbericht über alle Artikel.
- **PLU Nr. Begin:** Bericht beginnt bei PLU-Nummer.
- **PLU Nr. End:** Bericht endet bei PLU-Nummer.

Bericht für einen Artikel: Gleiche PLU-Nummer in beiden Feldern

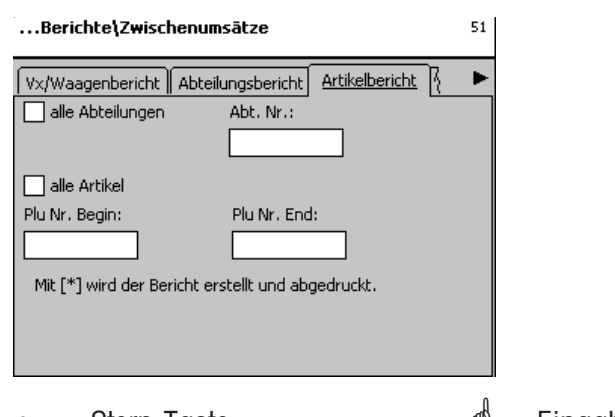

 $(*)$  • Stern-Taste  $*$  Eingaben bestätigen, Bericht wird abgedruckt.

# **Eingaben Karteireiter "Warengruppenbericht":**

**alle Abteilungen:** Warengruppenbericht über alle Abteilungen.

**Abt. Nr.:** Warengruppenbericht für eine bestimmte Abteilung.

**alle Warengruppen:** Warengruppenbericht über alle Warengruppen.

**Wgrp. Nr. Begin:** Bericht beginnt bei Warengruppen-Nummer.

Wgrp. Nr. End: Bericht endet bei Warengruppen-Nummer.

Bericht für eine Warengruppe: Gleiche Warengruppen-Nummer in beiden Feldern

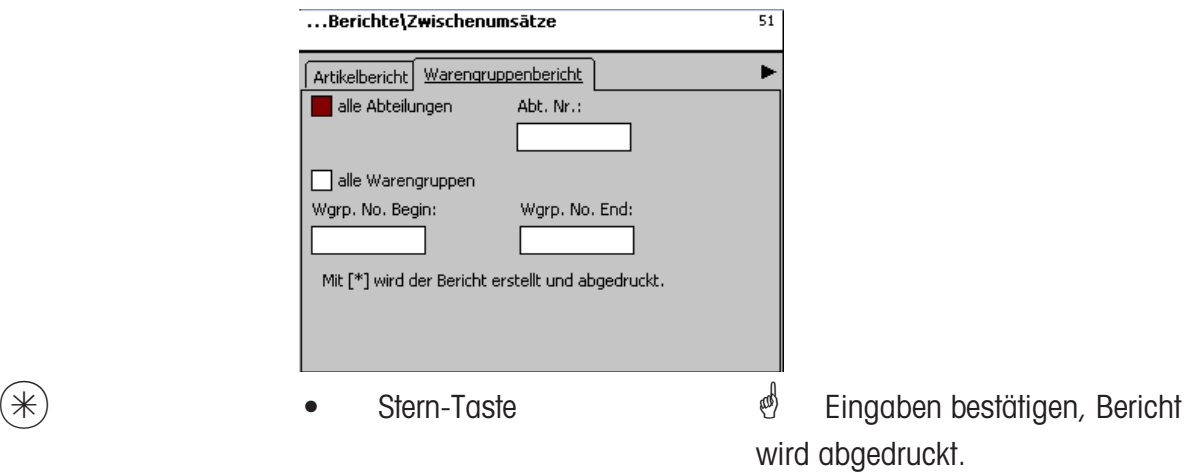

# Eingaben Karteireiter "Hauptwarengruppenbericht":

**alle Abteilungen:** Hauptwarengruppenbericht über alle Abteilungen.

Abt. Nr.: **Abt. Nr.:** Hauptwarengruppenbericht für eine bestimmte Abteilung.

**alle Hauptwarengruppen:** Hauptwarengruppenbericht über alle Warengruppen.

**HWgrp. Nr. Begin:** Bericht beginnt bei Hauptwarengruppe-Nummer.

**HWgrp. Nr. End:** Bericht endet bei Hauptwarengruppe-Nummer.

Bericht für eine Hauptwarengruppe: Gleiche Hauptwarengruppen-Nummer in beiden Feldern

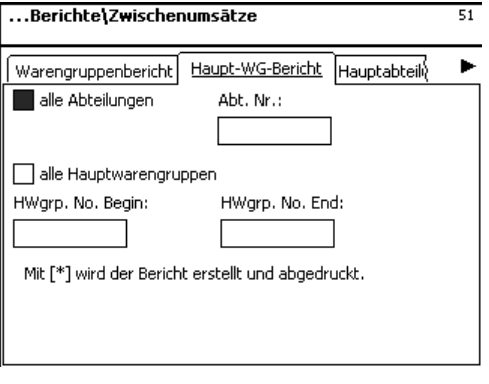

- 
- $(\divideontimes)$  Stern-Taste  $\overset{\Leftrightarrow}{\Leftrightarrow}$  Eingaben bestätigen, Bericht wird abgedruckt.

# Eingaben Karteireiter "Hauptabteilungsbericht":

**alle Hauptabteilungen:** Bericht für alle Abteilungen.

**HAbt. Nr. Begin:** Bericht beginnt bei Hauptabteilungsnummer. **HAbt. Nr. End:** Bericht endet bei Hauptabteilungsnummer.

> Bericht für eine Hauptabteilung: Gleiche Hauptabteilungsnummer in beiden Feldern

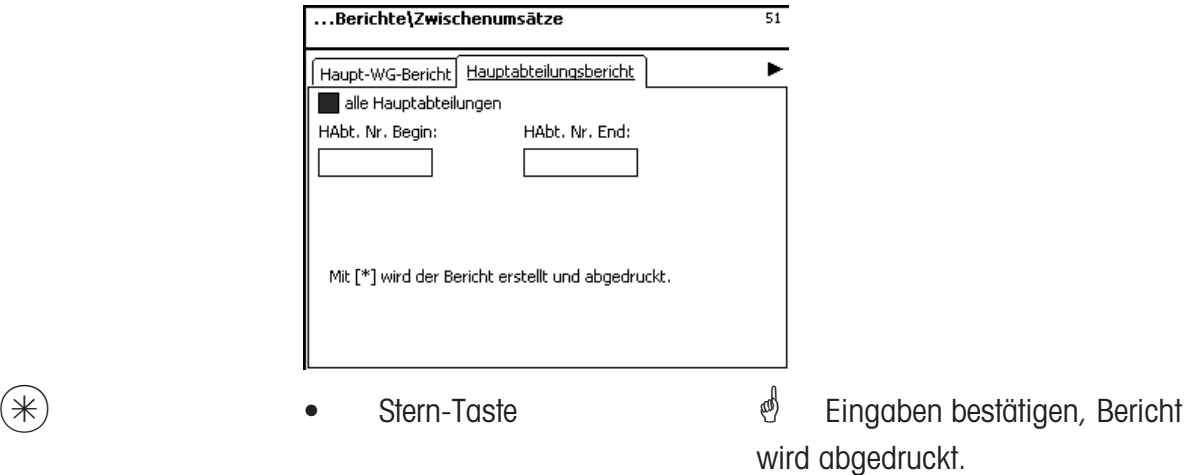

# Eingaben Karteireiter "Sondertangebotsbericht":

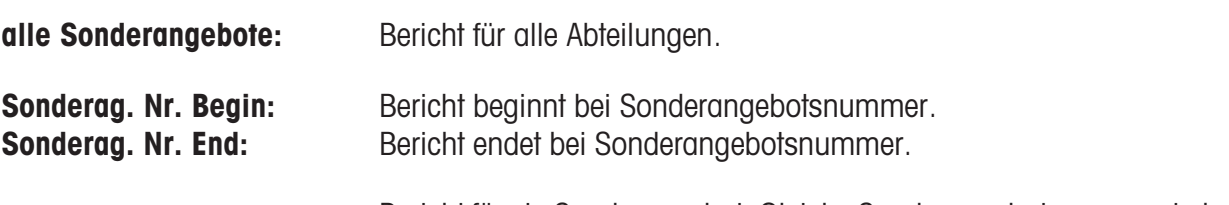

Bericht für ein Sonderangebot: Gleiche Sonderangebotsnummer in beiden Feldern

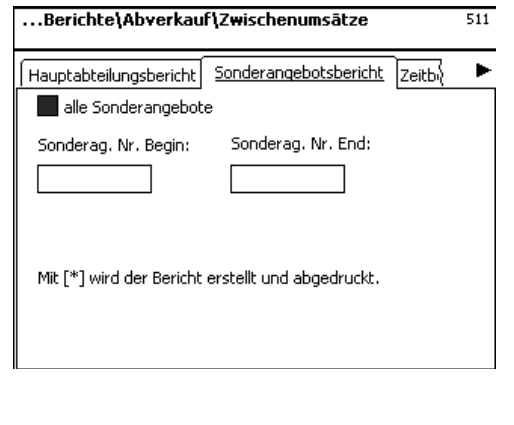

 $(\divideontimes)$  • Stern-Taste  $\overset{\bullet}{\Leftrightarrow}$  Eingaben bestätigen, Bericht wird abgedruckt.

# **Eingaben Karteireiter "Zeitbezogen":**

**Stundengenau:** Umsätze werden stundengenau oder pro Wochentag abgedruckt.

**alle Abteilungen:** Bericht über alle Abteilungen.

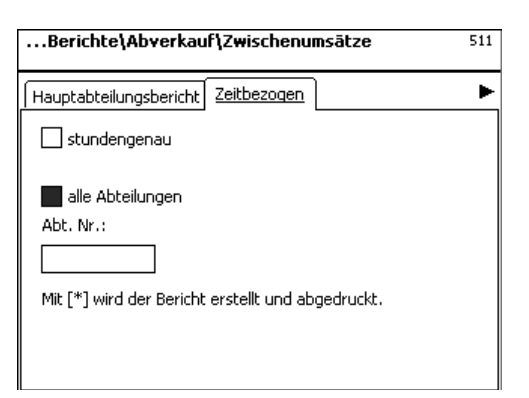

 $(*)$  • Stern-Taste  $*$  Eingaben bestätigen, Bericht wird abgedruckt.

#### **Endumsätze (5)**

#### **abdrucken**

# **Schnelleinstieg mit 5;**

In diesem Fenster können Sie die Endumsätze abrufen

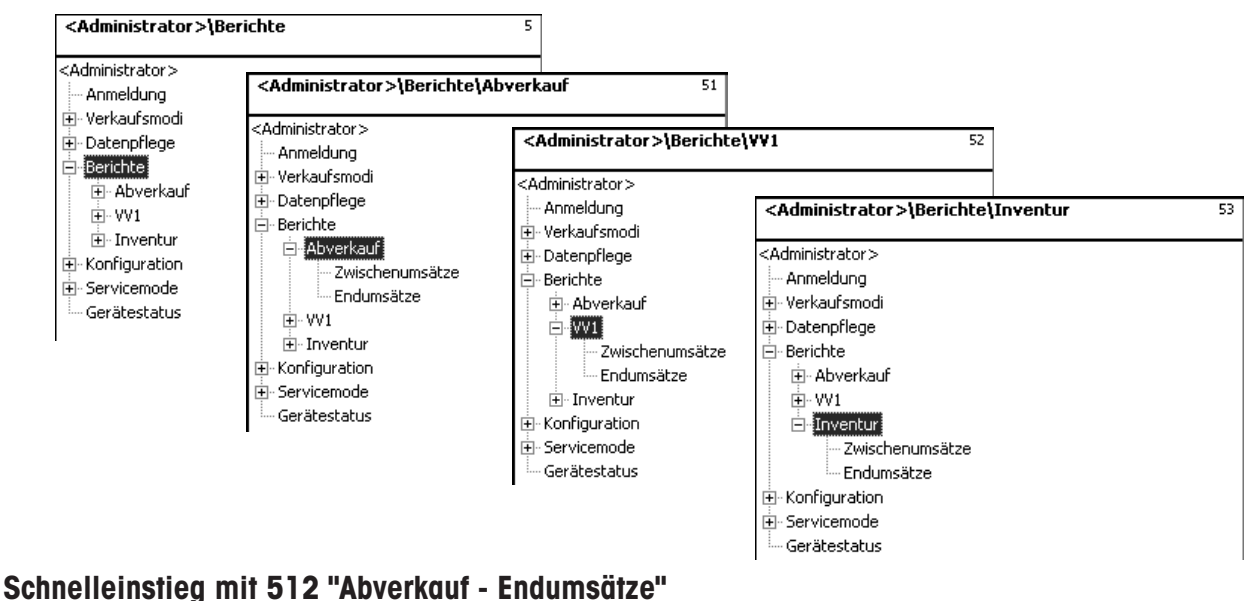

**Schnelleinstieg mit 522 "VV1- Endumsätze" Schnelleinstieg mit 532 "Inventur- Endumsätze"**

Auf den folgenden Seiten werden die Endumsatzberichte des Abverkaufs-Modes beschrieben.

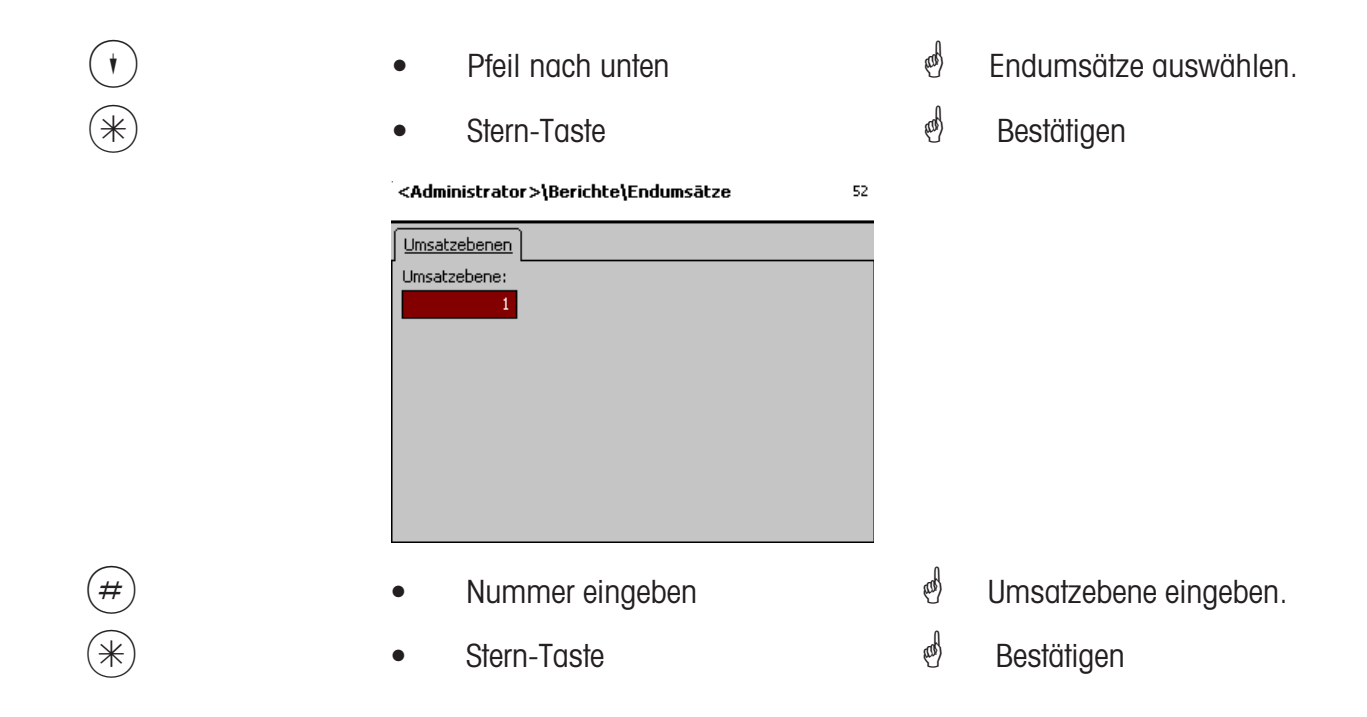

#### **Endumsätze- Schnelleinstieg mit 5**

In diesem Fenster können Sie die verschiedenen Endumsatzberichte abrufen.

#### **Endumsatzberichte:**

**"Vx/Waagenbericht"; "Abteilungsbericht"; "Artikelbericht"; "Warengruppenbericht"; "Hauptwarengruppenbericht"; "Hauptabteilungsbericht"; "Sonderangebotsbericht"; "Zeitbezogen";**

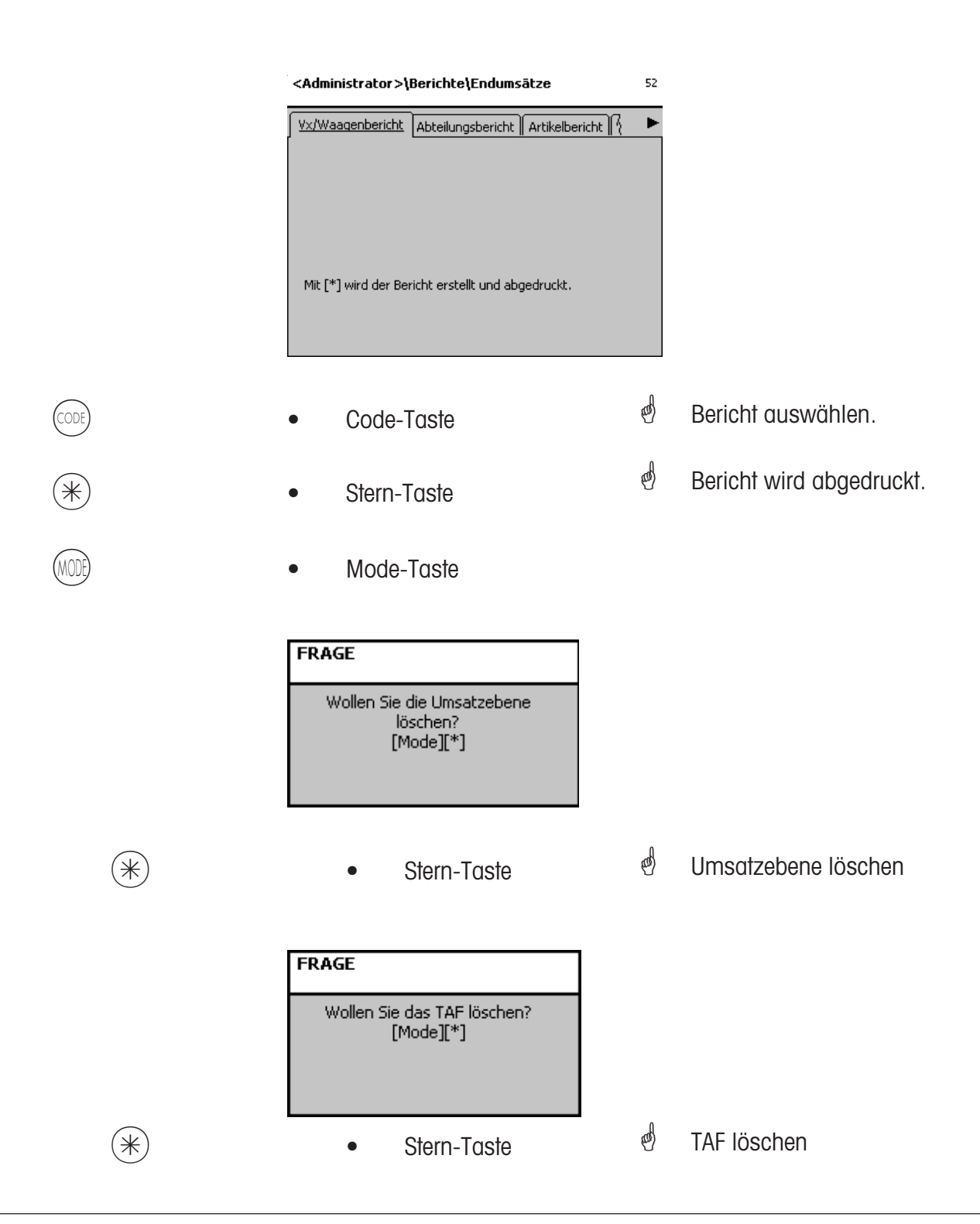

# **NonSalesMode (- Konfiguration)**

# **Konfiguration-Abverkauf-Abdruck-Bon (8111)**

# **Schnelleinstieg mit 8111;**

In diesem Fenster können Sie festlegen welche Informationen im Abverkaufsmode auf dem Kundenbon abgedruckt werden.

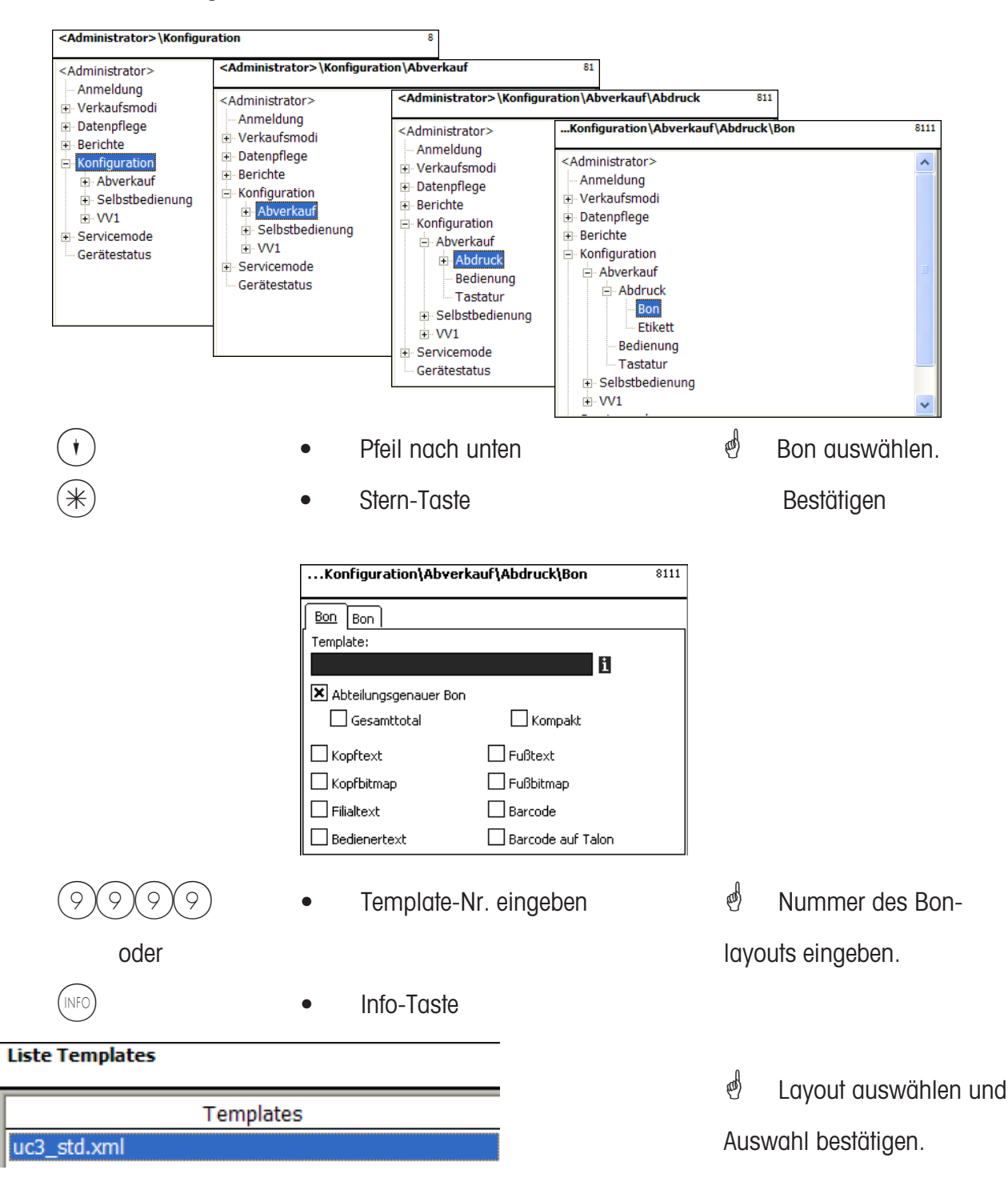

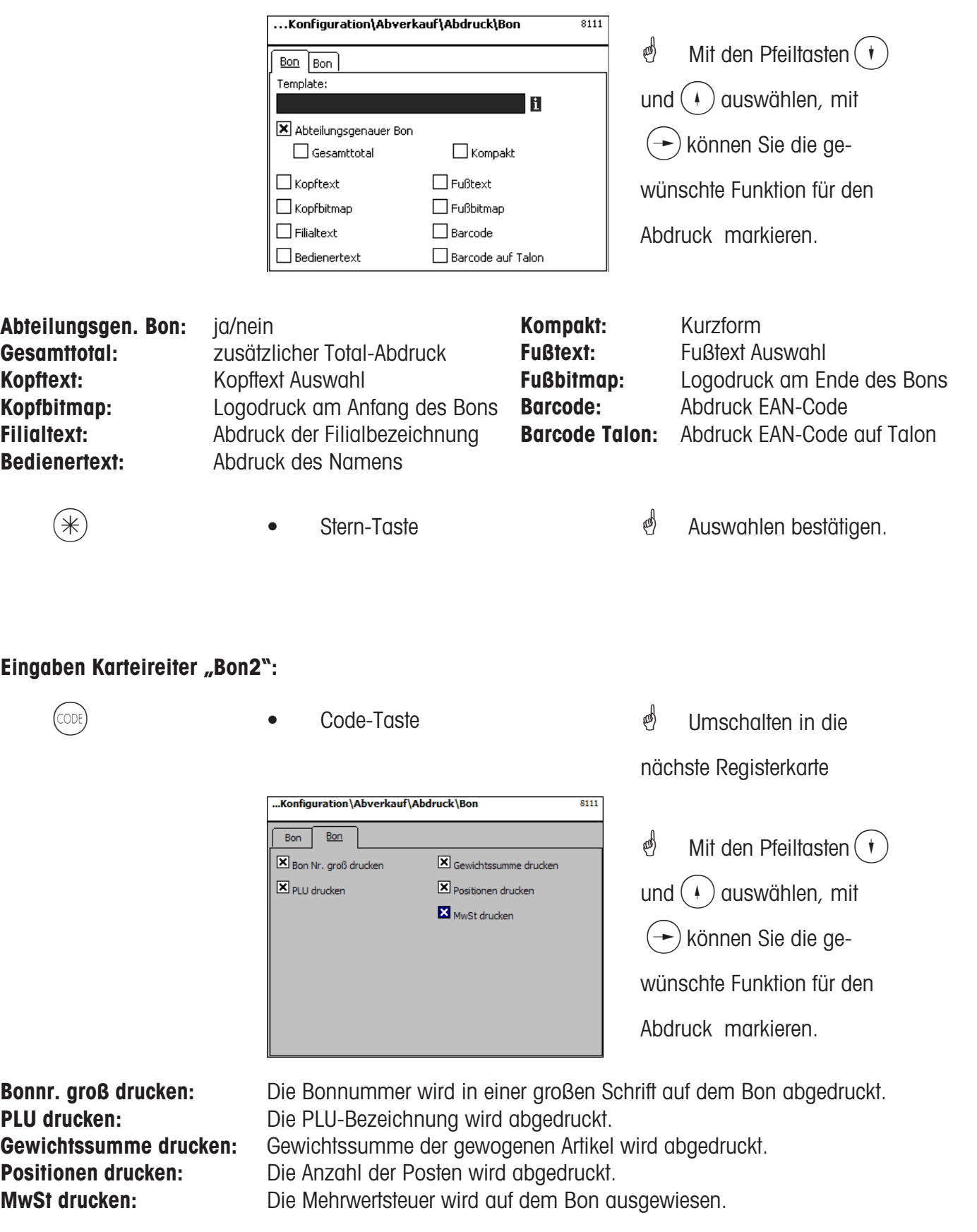

**\* •** Stern-Taste **\*** Auswahlen bestätigen.

# **Konfiguration-Abverkauf-Abdruck-Etikett (8112)**

# **Schnelleinstieg mit 8112;**

In diesem Fenster können Sie festlegen welche Informationen im Abverkaufsmode auf dem Etikett abgedruckt werden.

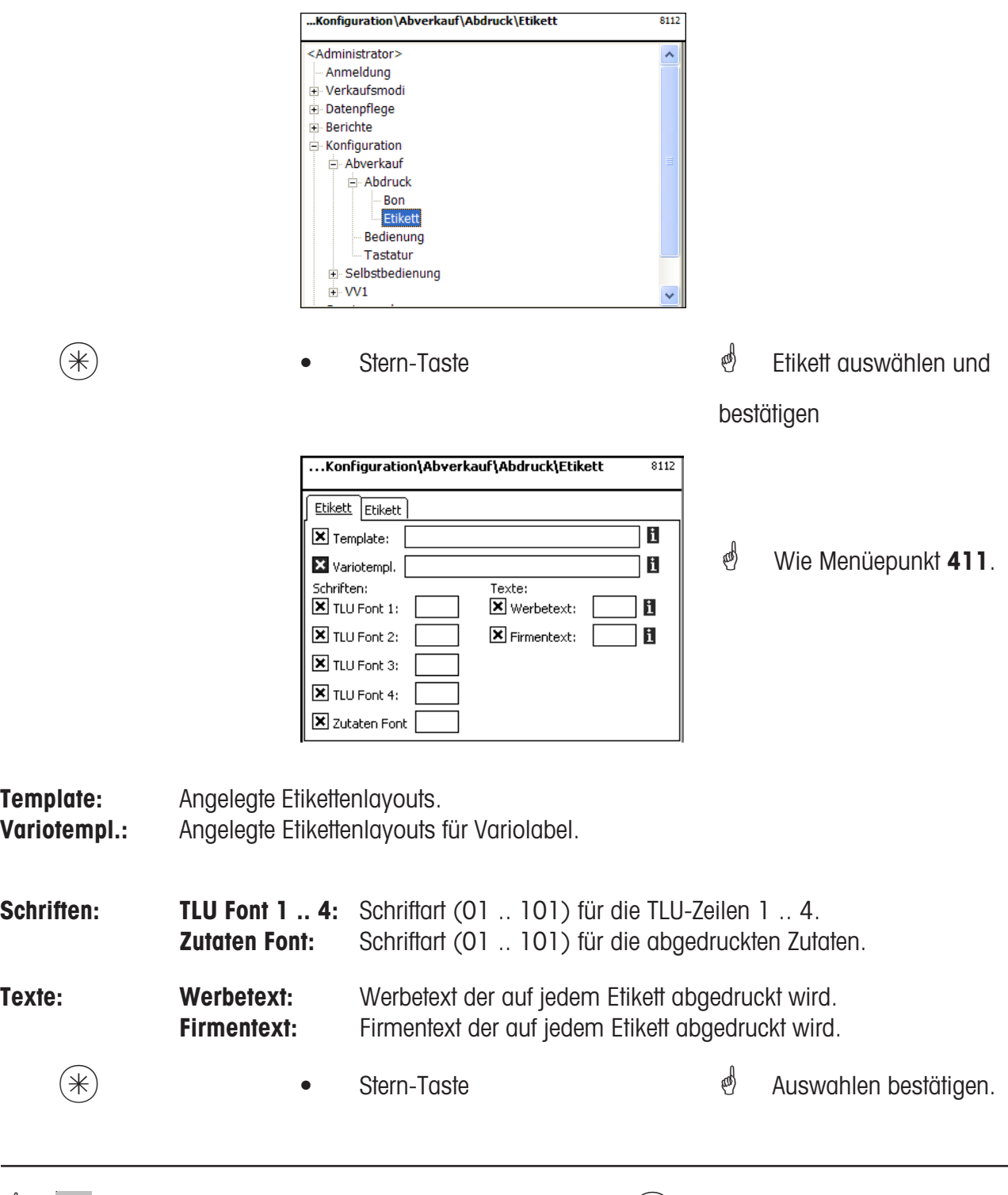

 $\mathcal{E}$  Wenn dieses Feld angezeigt wird, können Sie mit der (NFO) - Taste die vorhandenen Informa-

tionen in Listenform anzeigen lassen und Ihre Auswahl treffen.

# **Eingaben Karteireiter "Etikett2":**

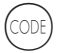

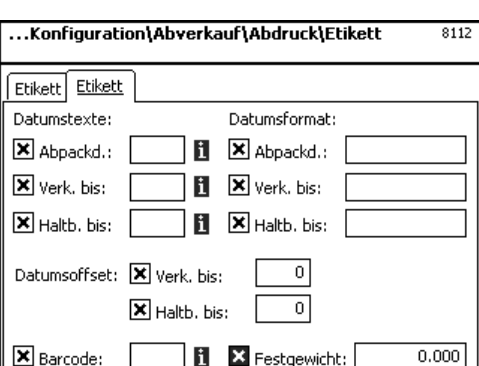

Code-Taste \* Umschalten in die nächste Registerkarte

> $\stackrel{\bullet}{\bullet}$  Mit den Pfeiltasten $\widehat{(\cdot)}$ und  $\left( \begin{matrix} 4 \end{matrix} \right)$  auswählen, mit ] können Sie die gewünschte Funktion für den Abdruck markieren.

 $\stackrel{\text{d}}{=}$  Wie Menüepunkt 411.

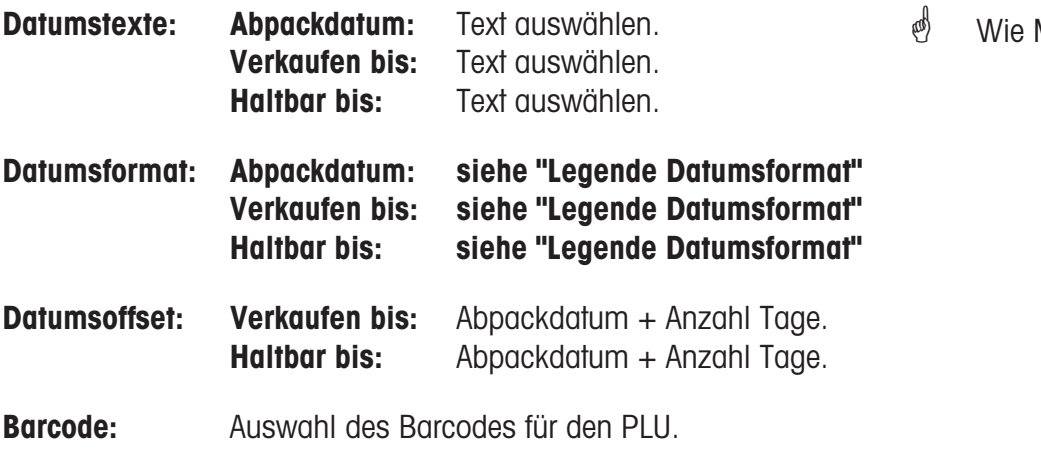

# **Festgewicht:** Eines Stückartikels.

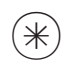

 $(\divideontimes)$  • Stern-Taste  $\overset{\phi}{\cong}$  Auswahlen bestätigen.

# **Konfiguration-Abverkauf-Bedienung(812)**

# **Schnelleinstieg mit 812;**

In diesem Fenster können Sie festlegen welche Funktionen die Bediener ausführen dürfen.

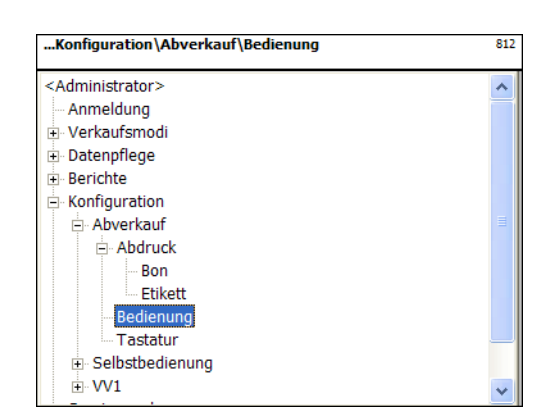

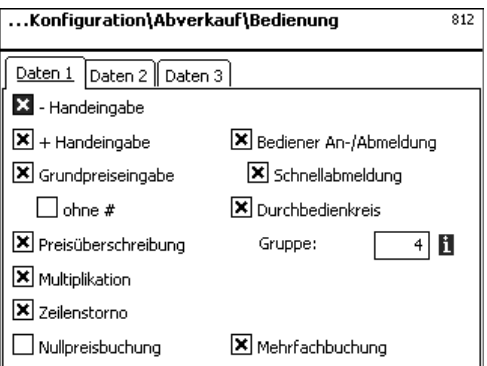

 $(\divideontimes)$  • Stern-Taste  $\overset{\bullet}{\Leftrightarrow}$  Bedienung auswählen.

Bestätigen

**Eingaben Karteireiter "Daten 1":** 

| - Handeingabe:                 | -)-Taste aktiv                                                    |
|--------------------------------|-------------------------------------------------------------------|
| + Handeingabe:                 | $(+)$ -Taste aktiv                                                |
| <b>Grundpreiseingabe:</b>      | Freie Eingabe eines Preises                                       |
| ohne $#$ :                     | Überschreiben des Preises ohne $\left(\overline{H}\right)$ -Taste |
| Preisüberschreibung:           | PLU Preis darf überschrieben werden.                              |
| <b>Multiplikation:</b>         | $\widehat{\mathbf{x}}$ -Taste aktiv                               |
| Zeilenstorno:                  | (st) -Taste aktiv, Stornieren erlaubt                             |
| Nullpreisbuchung:              | Summenbon ohne Buchungen                                          |
| <b>Bediener An-/Abmeldung:</b> | Bediener An- bzw. Abmeldung zulässig                              |
| Schnellabmeldung:              | mit (ODE) (V) - Verkäufer Taste                                   |
| <b>Durchbedienkreis:</b>       | Verkäufer einem Durchbedienkreis zugeordnet                       |
| <b>Mehrfachbuchung:</b>        | für Stückartikel                                                  |
|                                |                                                                   |

 $(\divideontimes)$  • Stern-Taste  $^\circ$  Auswahlen bestätigen.

# **Eingaben Karteireiter "Daten 2":**

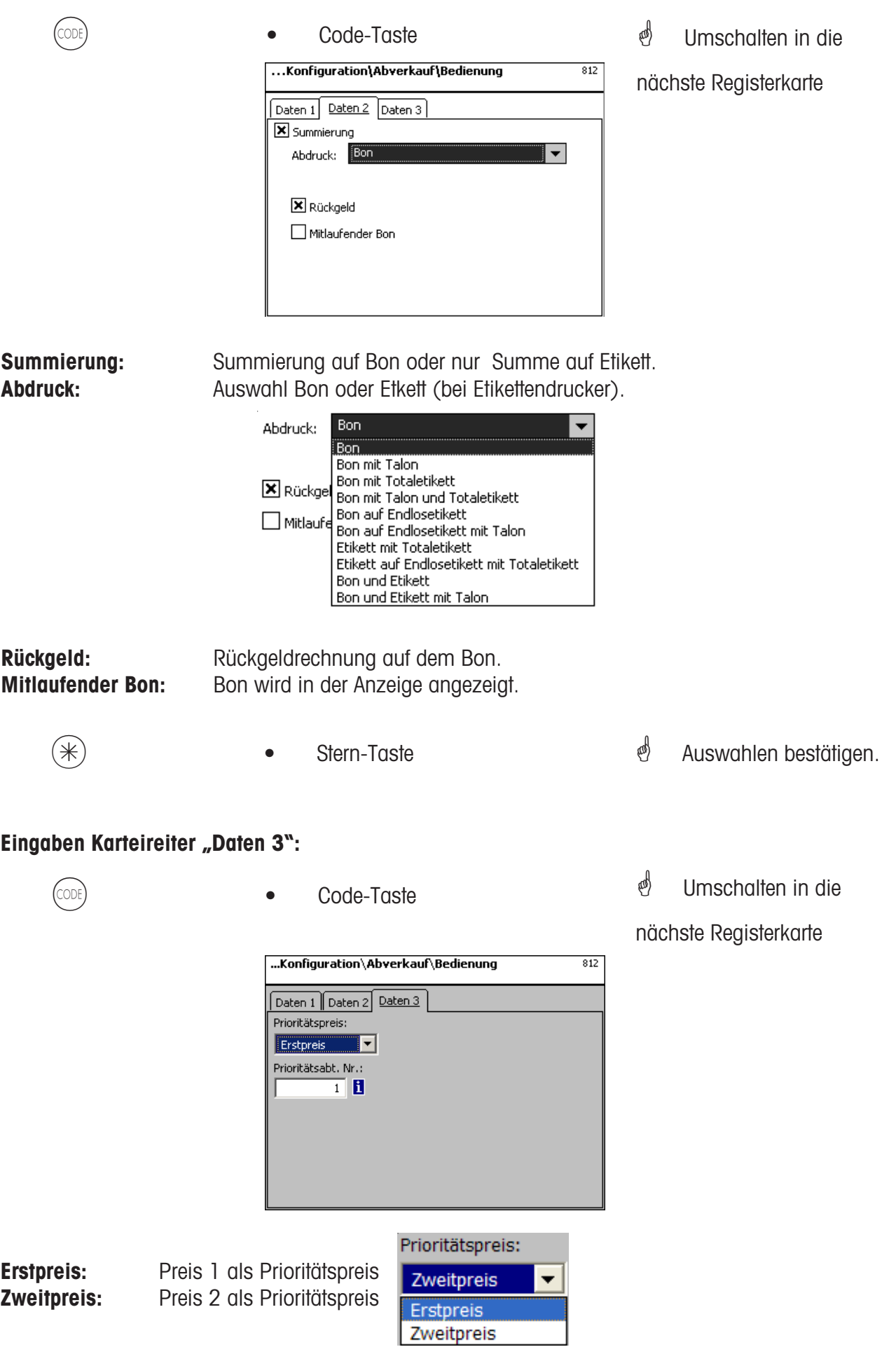

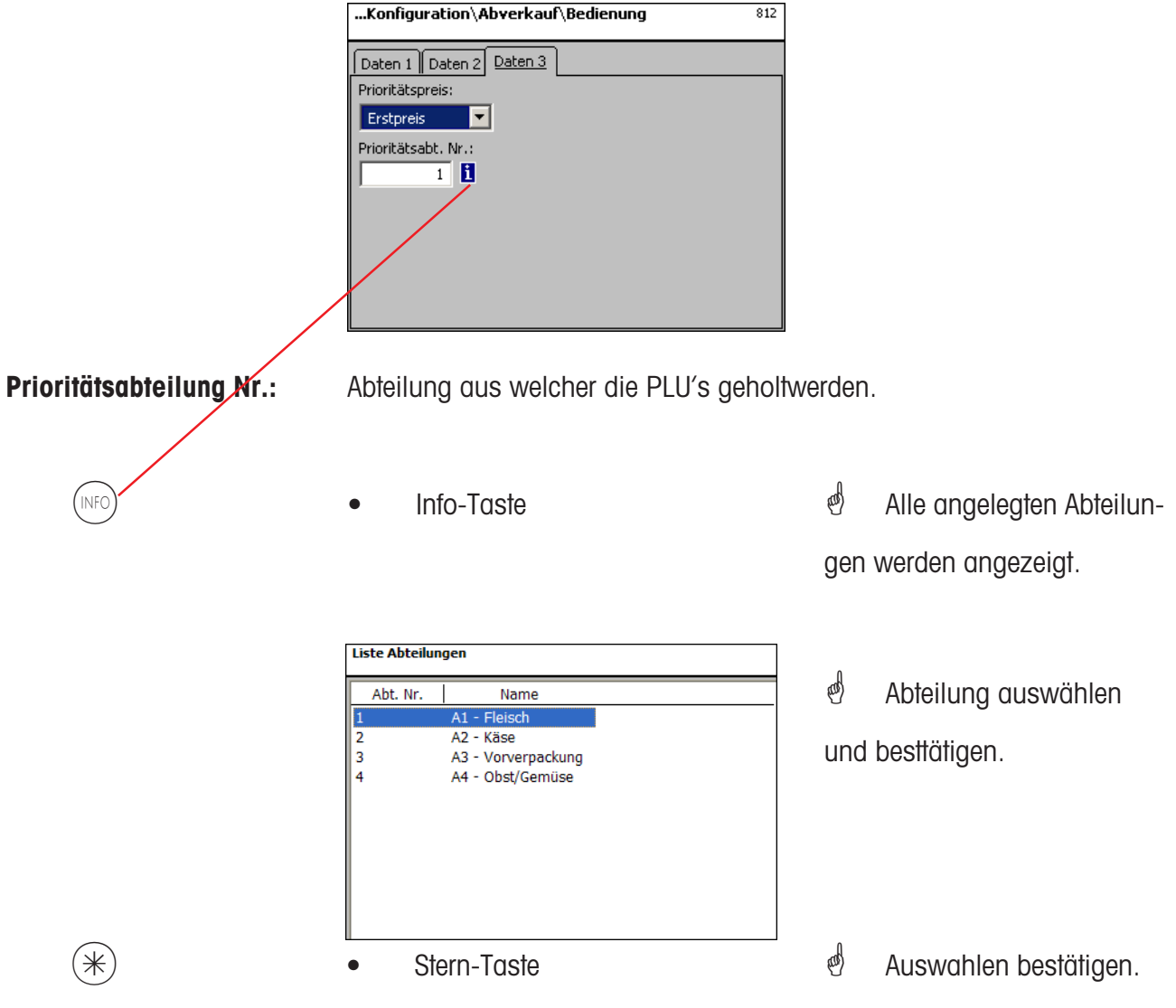

**\*** TWenn dieses Feld angezeigt wird, können Sie mit der (NFO) - Taste die vorhandenen Informationen in Listenform anzeigen lassen und Ihre Auswahl treffen.

# **Konfiguration-Abverkauf-Tastatur(813)**

#### **Schnelleinstieg mit 813;**

In diesem Fenster können Sie eine vorhandene Tastaturbelegung auswählen.

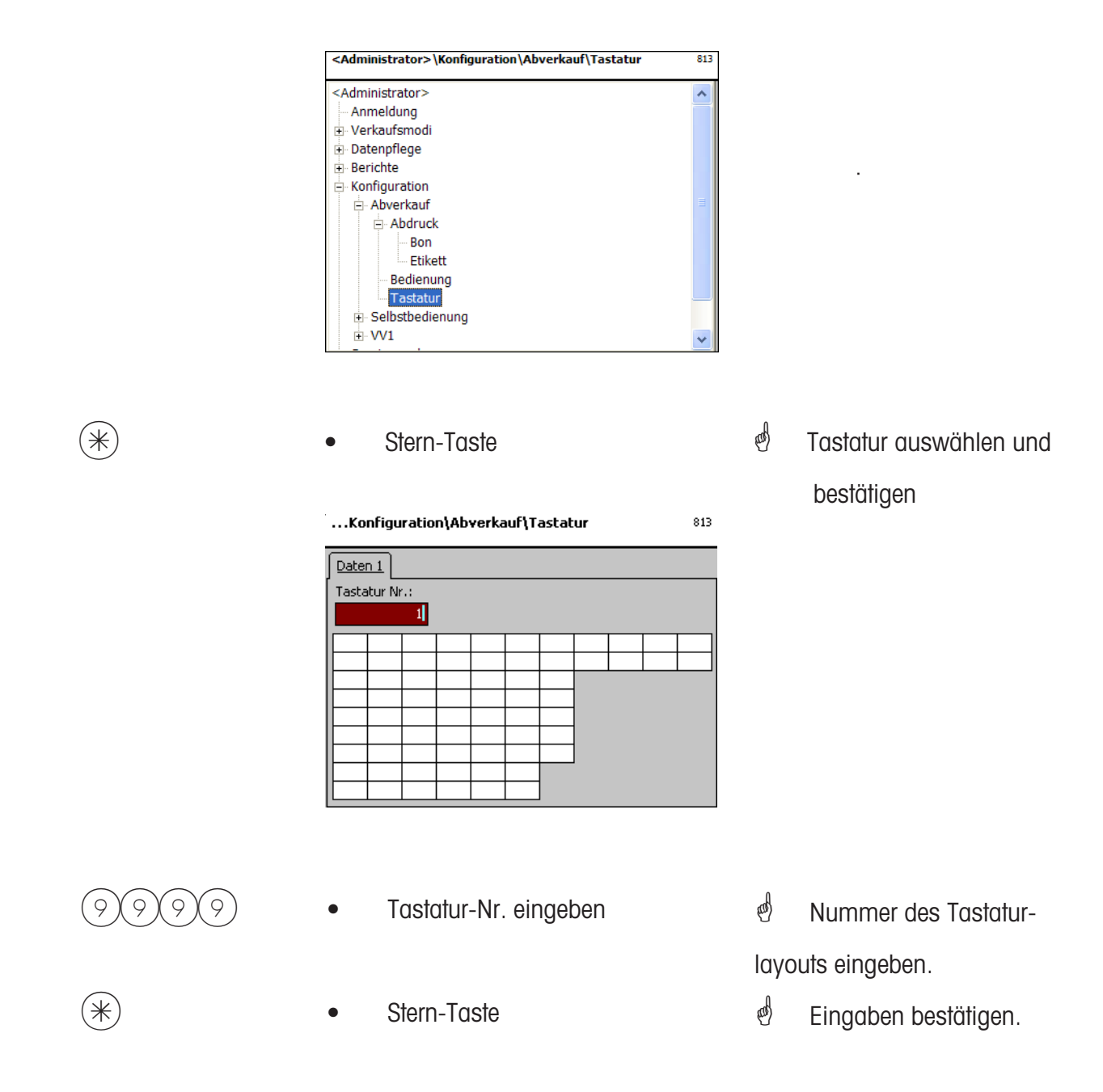

\* Die vorhandene Waagentastatur wird nach der Auswahl für die Bedienung konfiguriert. Anlegen der verschiedenen Tastaturlayouts im **Menuepunkt 4 + 11 (KONFIGURATION-TASTATURTEMPLATES-STANDARD)**.

# **Konfiguration-Selbstbedienung-Abdruck-Etikett (8212)**

# **Schnelleinstieg mit 8212;**

In diesem Fenster können Sie festlegen welche Informationen im Selbstbedienmode auf dem Etikett abgedruckt werden.

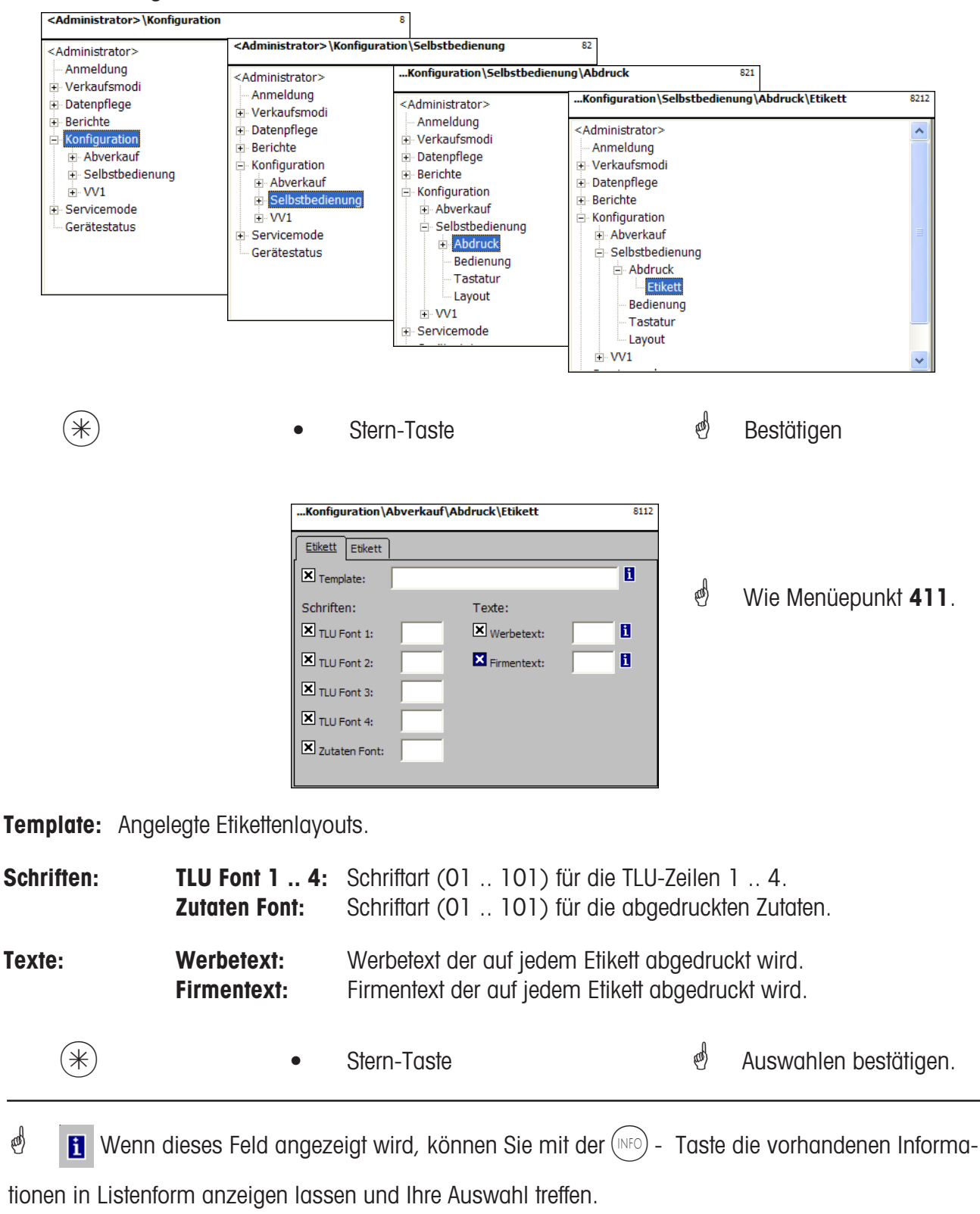

# **Eingaben Karteireiter "Etikett2":**

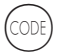

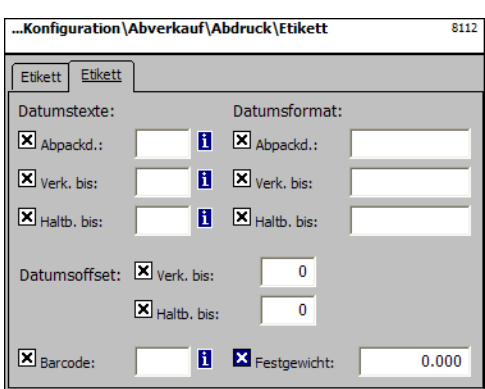

Code-Taste \* ■ Umschalten in die nächste Registerkarte

> $\stackrel{\triangle}{\otimes}$  Mit den Pfeiltasten $(\cdot)$ und  $\left(\begin{array}{c} 1 \end{array}\right)$  auswählen, mit ] können Sie die gewünschte Funktion für den Abdruck markieren.

> e Menüepunkt 411.

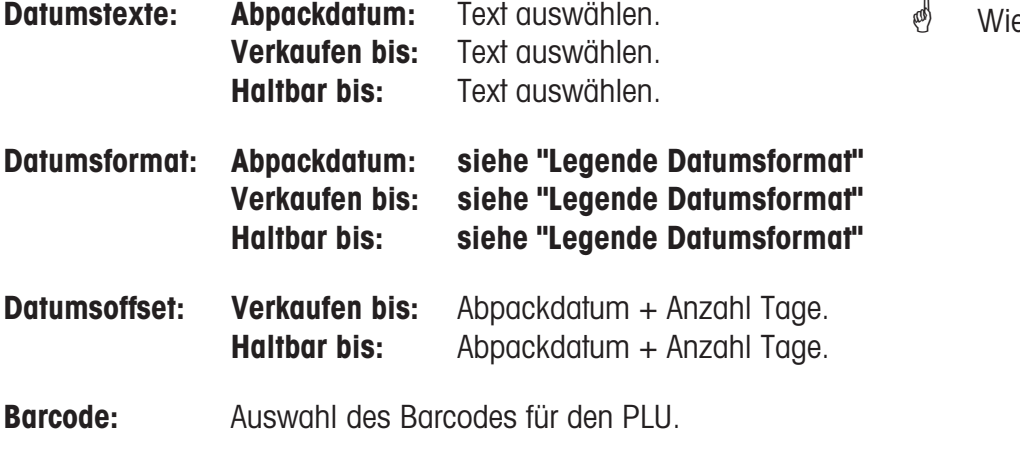

# **Festgewicht:** Eines Stückartikels.

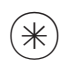

 $(\divideontimes)$  • Stern-Taste  $\overset{\phi}{\diamond}$  Auswahlen bestätigen.
## **Konfiguration-Selbstbedienung-Bedienung(822)**

## **Schnelleinstieg mit 822;**

In diesem Fenster können Sie festlegen welche Funktionen ausgeführt werden dürfen.

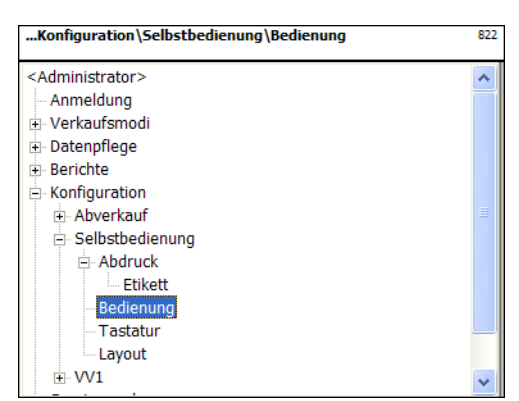

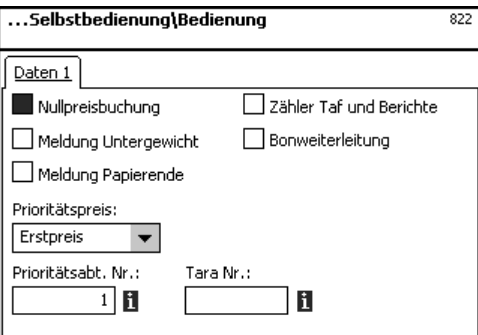

 $(\divideontimes)$  • Stern-Taste  $\overset{\bullet}{\Leftrightarrow}$  Bedienung auswählen.

## Bestätigen

## **Eingaben Karteireiter "Daten 1":**

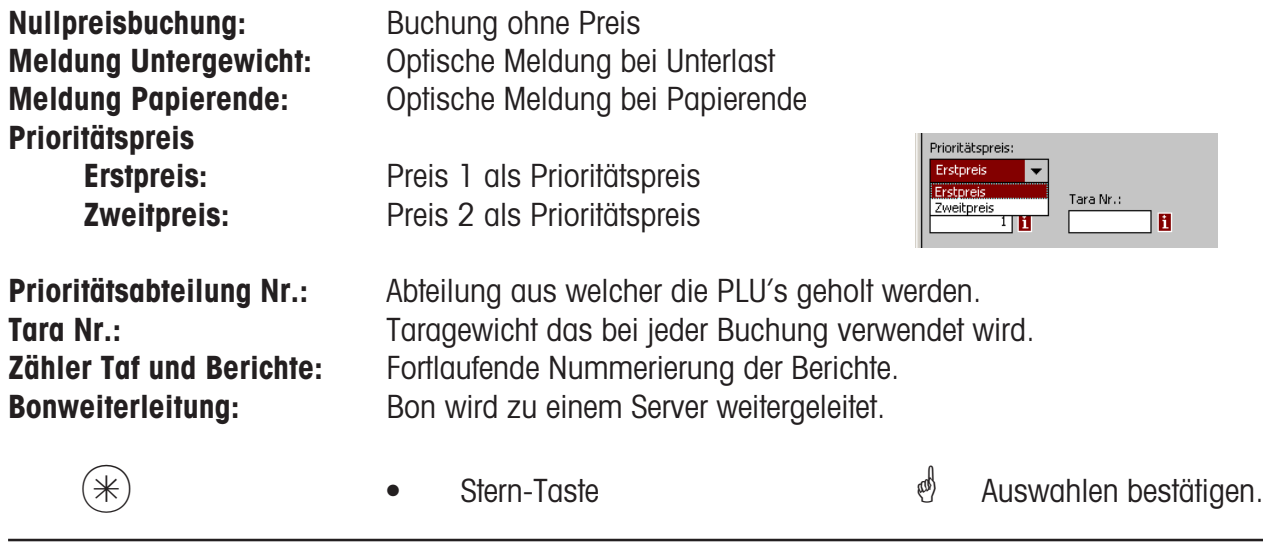

 $\bullet$  **H** Wenn Sie diesen Menüpunkt angelegen, können Sie mit der (NFO) - Taste die angelegten

Informationen in Listenform anzeigen lassen und Ihre Auswahl treffen.

## **Konfiguration-Selbstbedienung-Tastatur(823)**

## **Schnelleinstieg mit 823;**

In diesem Fenster können Sie eine vorhandene Tastaturbelegung auswählen.

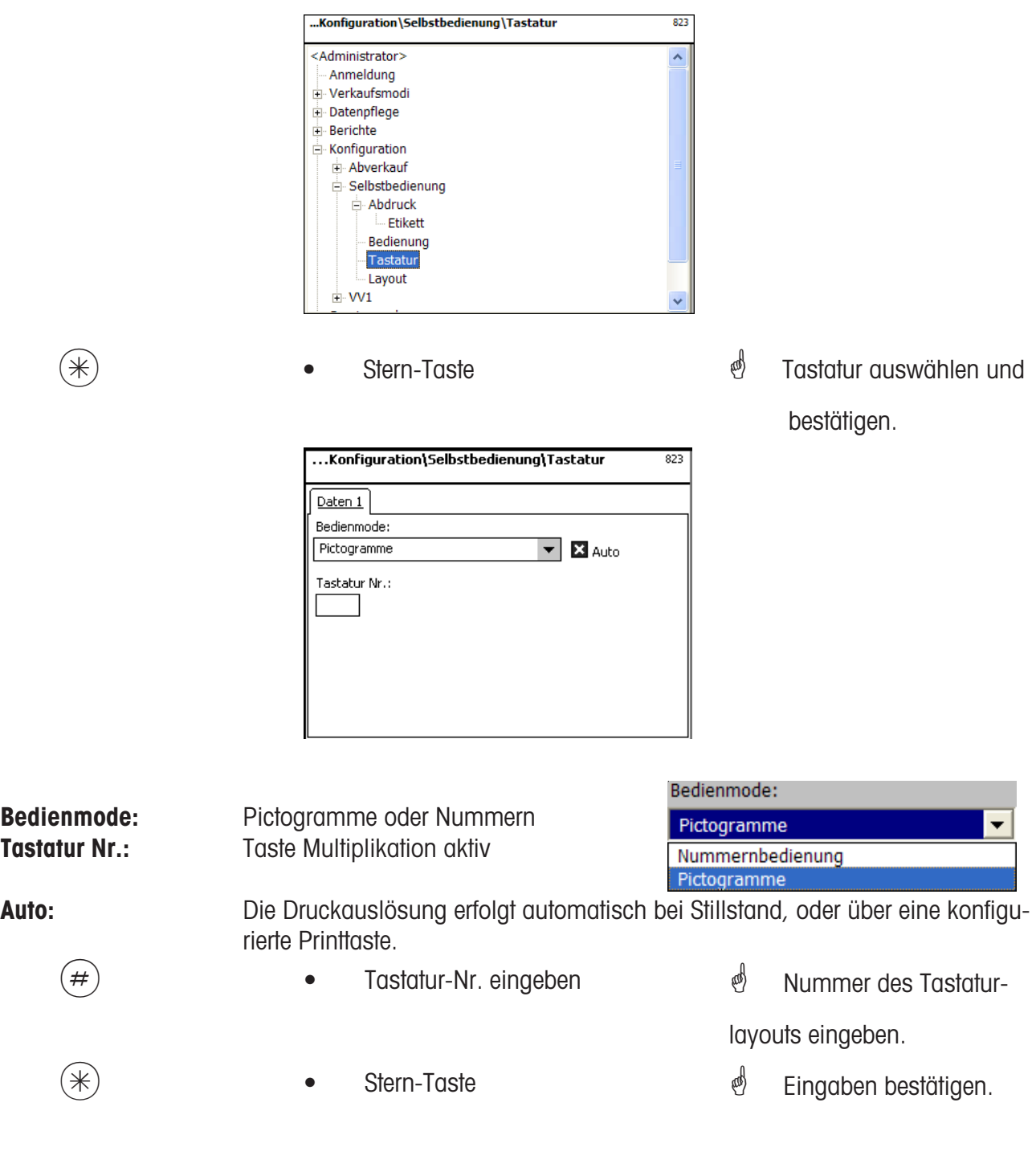

\* Die vorhandene Waagentastatur wird nach der Auswahl für die Selbstbedienung konfiguriert. Anlegen der verschiedenen Tastaturlayouts im **Menuepunkt 4 + 12 (KONFIGURATION-TASTATURTEMPLATES-SELBSTBEDIENUNG)**.

## **Konfiguration-Selbstbedienung-Layout (824)**

### **Schnelleinstieg mit 824;**

In diesem Fenster können Sie ein vorhandenes Tastaturlayout auswählen.

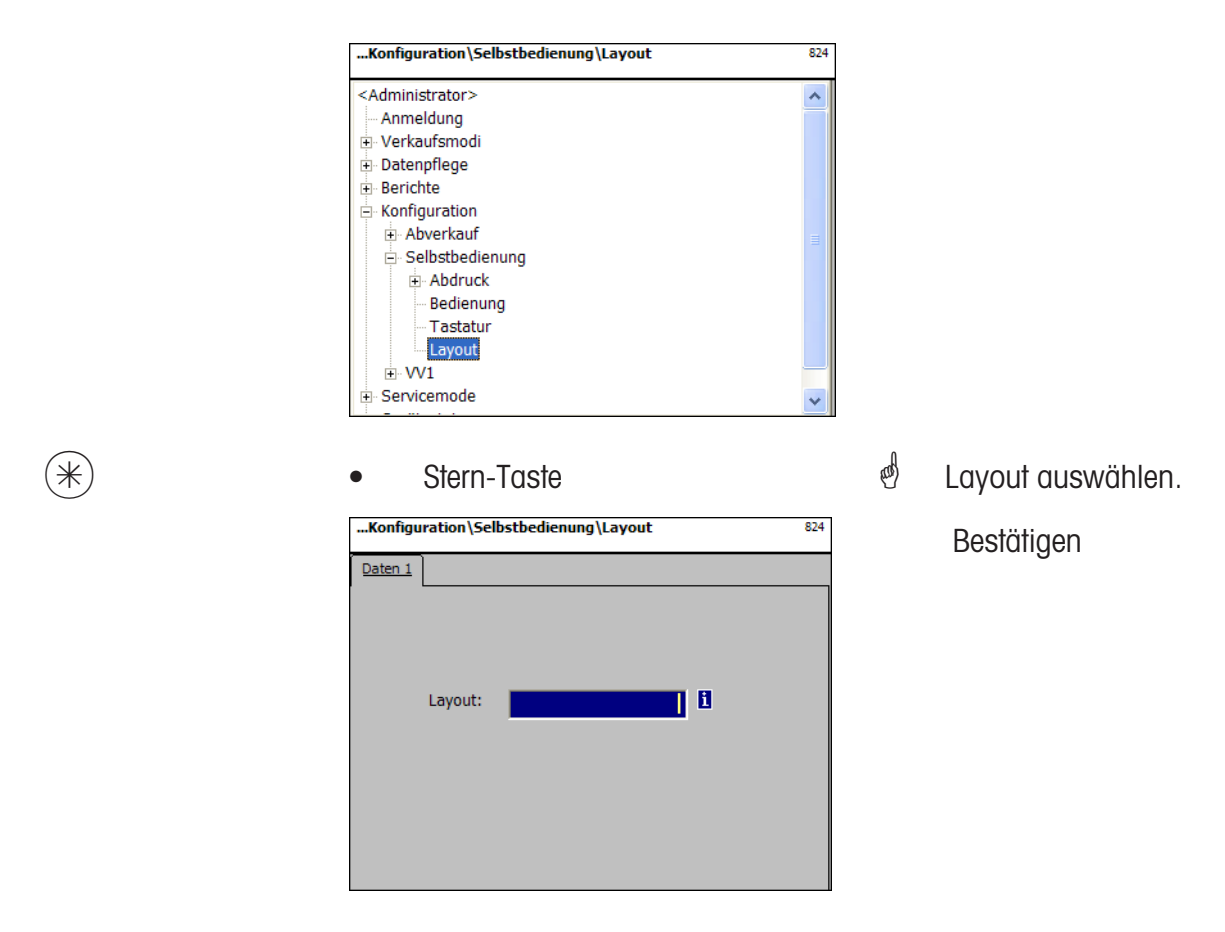

Layout: Nummer des Layouts eingeben aus der Liste eines auswählen.

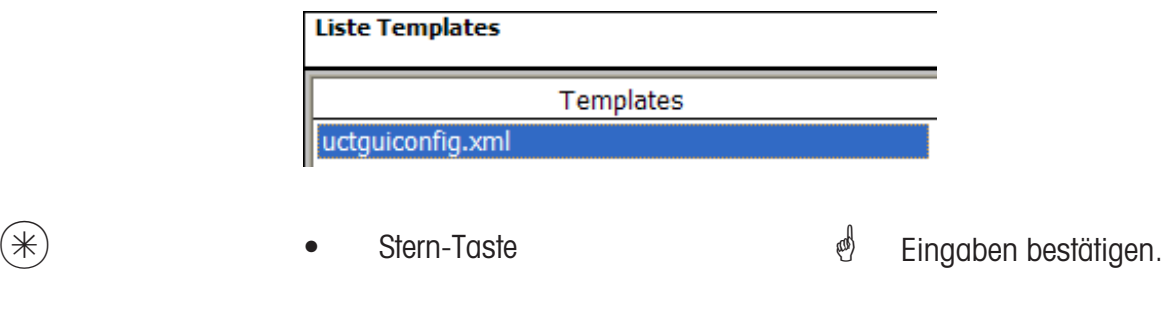

 $\mathbf{E}$  Wenn dieses Feld angezeigt wird, können Sie mit der (NFO) - Taste die vorhandenen Informationen in Listenform anzeigen lassen und Ihre Auswahl treffen.

### **Konfiguration-VV1-Abdruck (8312)**

### **Schnelleinstieg mit 8312;**

In diesem Fenster können Sie festlegen welche Informationen im Vorverpackungsmode auf dem Etikett abgedruckt werden.

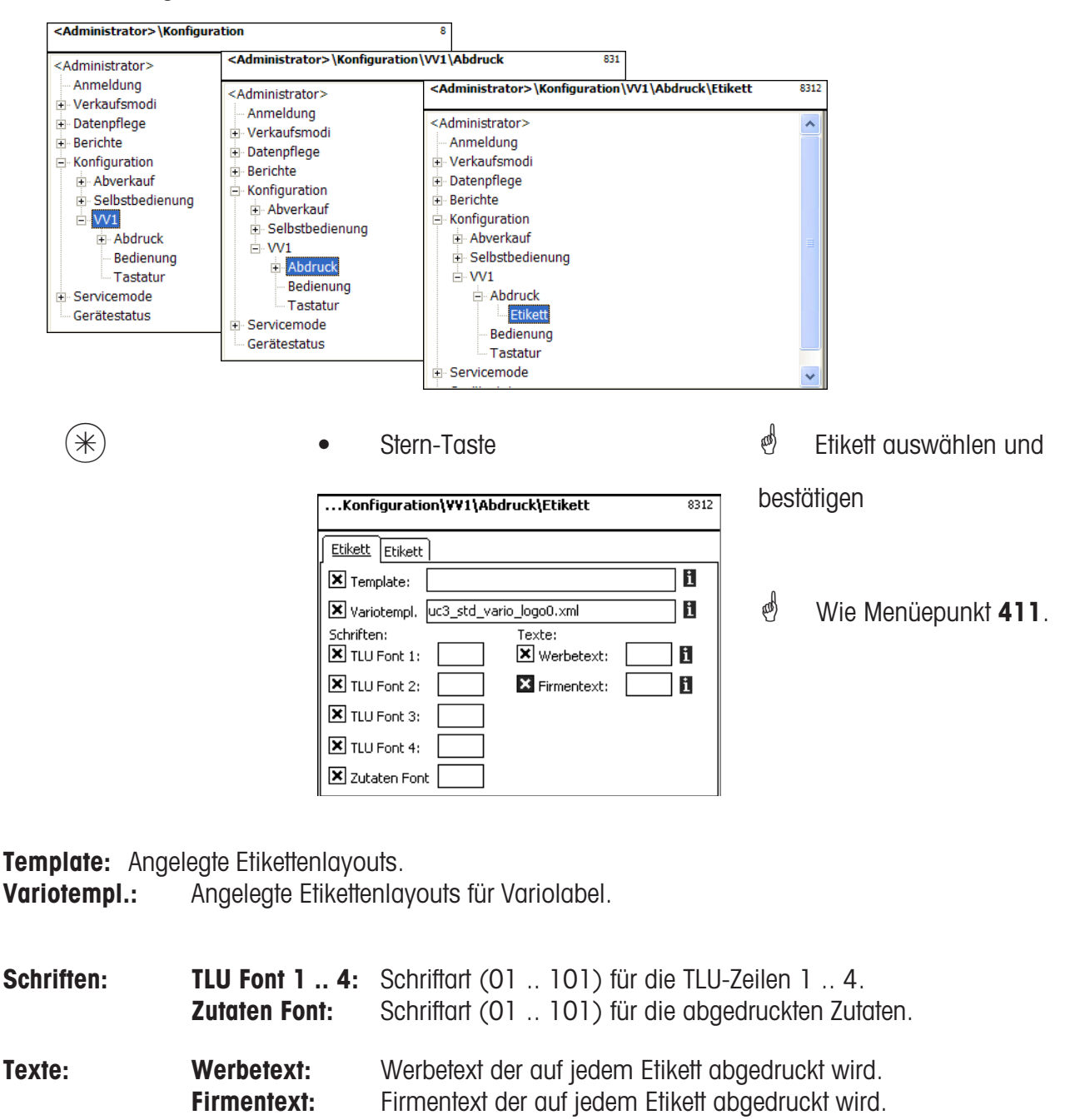

 $(\divideontimes )$   $\begin{array}{ccc} \ast \end{array}$   $\begin{array}{ccc} \ast \end{array}$  auswahlen bestätigen.

 $\mathcal{O}$  **T** Wenn dieses Feld angezeigt wird, können Sie mit der (NFO) - Taste die vorhandenen Informa-

tionen in Listenform anzeigen lassen und Ihre Auswahl treffen.

## **Eingaben Karteireiter "Etikett2":**

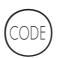

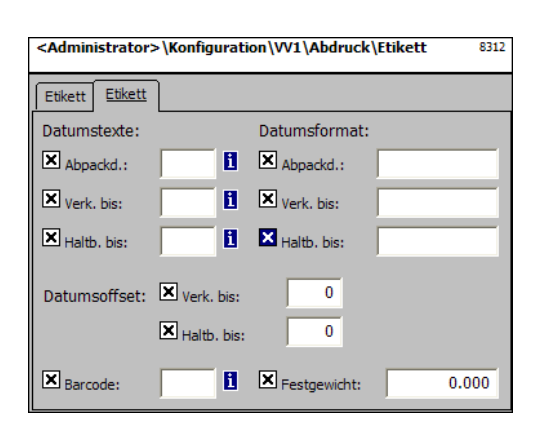

Code-Taste \* Umschalten in die nächste Registerkarte

> $\stackrel{\triangle}{\otimes}$  Mit den Pfeiltasten $\widehat{(\cdot)}$ und  $\left( \begin{array}{c} 1 \end{array} \right)$  auswählen, mit  $\widehat{\phantom{a}}$ ) können Sie die gewünschte Funktion für den Abdruck markieren.

 $\triangleq$  Wie Menüepunkt 411.

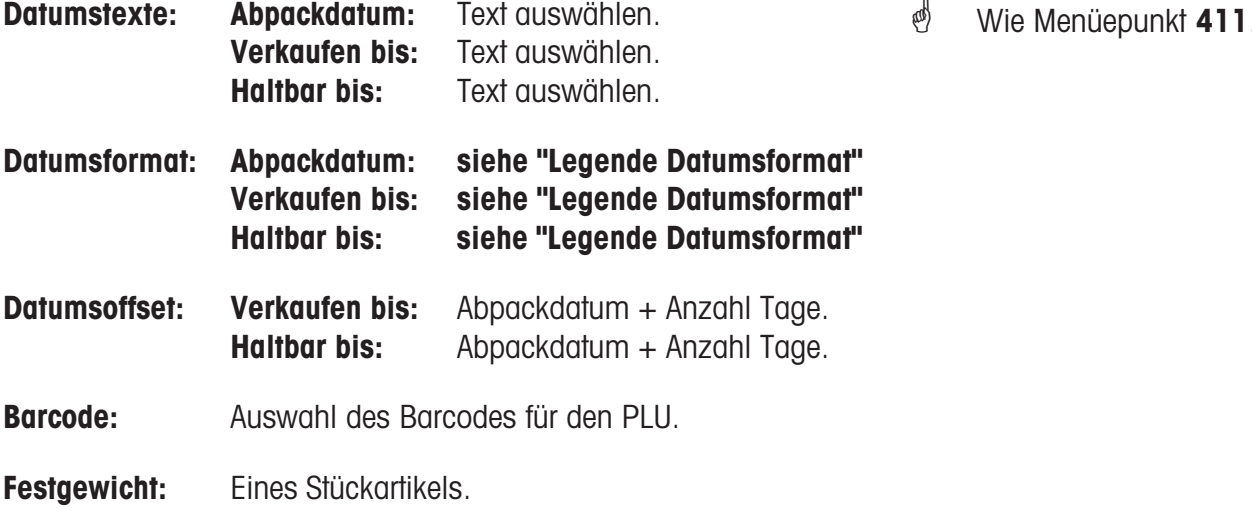

 $(\divideontimes)$  • Stern-Taste  $\overset{\phi}{\diamond}$  Auswahlen bestätigen.

 $\mathbf{E}$  Wenn dieses Feld angezeigt wird, können Sie mit der (NFO) - Taste die vorhandenen Informationen in Listenform anzeigen lassen und Ihre Auswahl treffen.

### **Konfiguration-VV1-Bedienung(832)**

### **Schnelleinstieg mit 832;**

In diesem Fenster können Sie festlegen welche Funktionen ausgeführt werden dürfen.

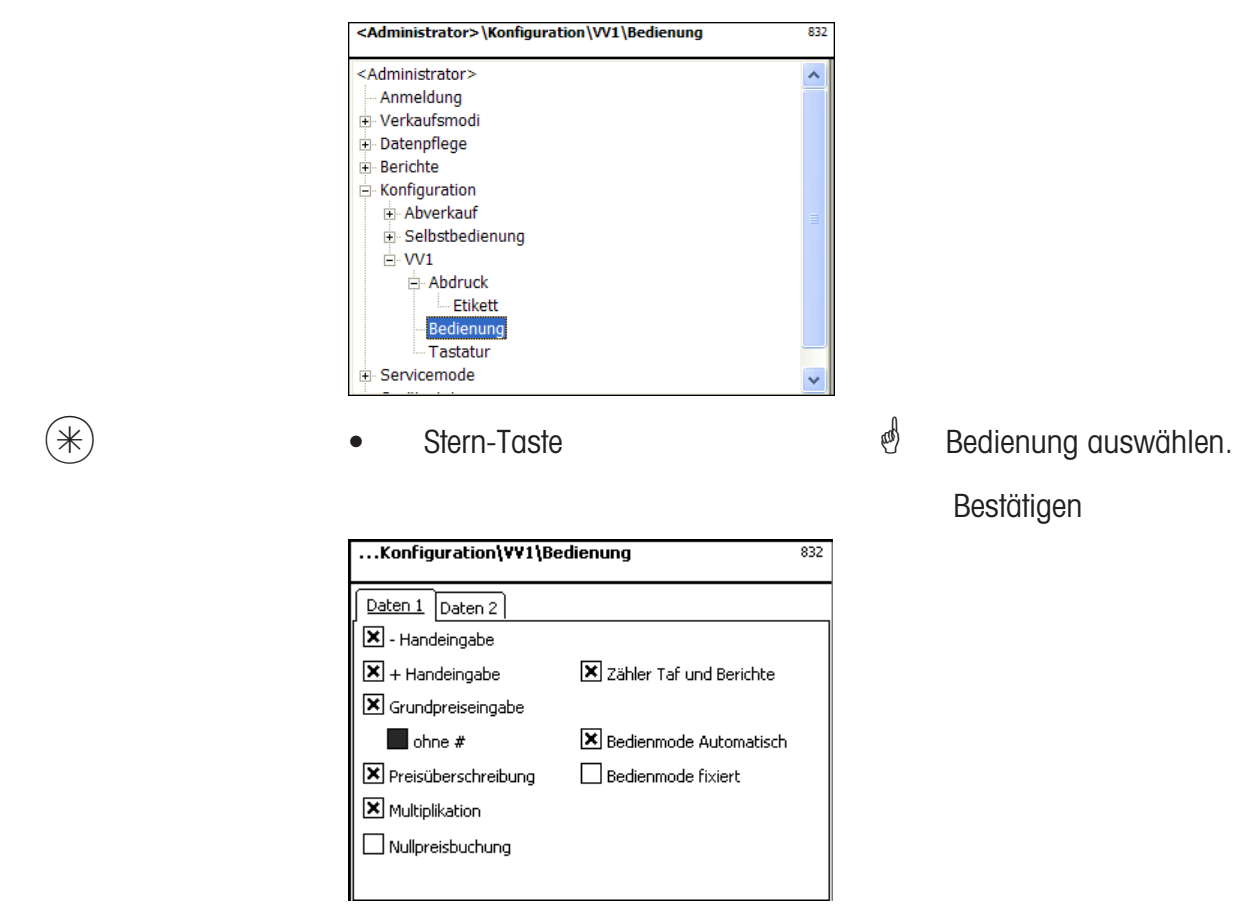

**Eingaben Karteireiter "Daten 1":** 

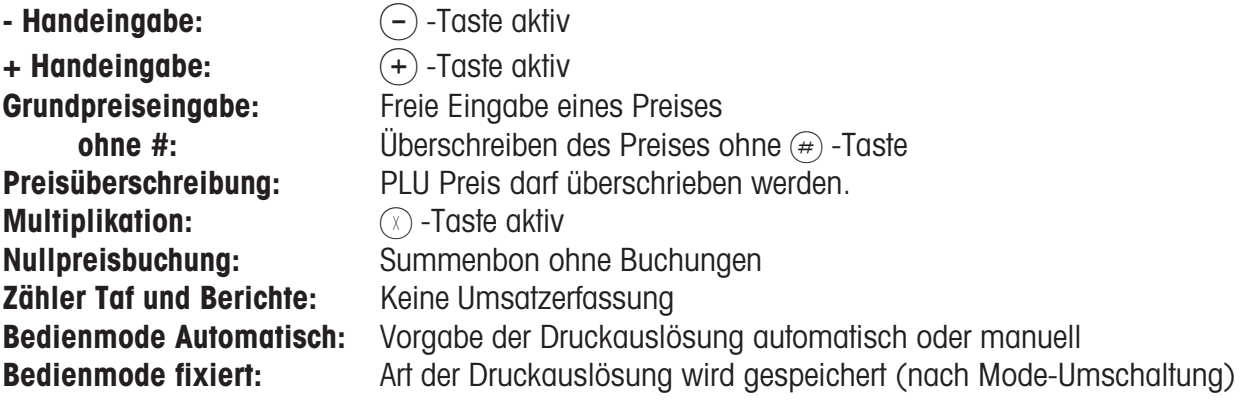

 $(\divideontimes)$  • Stern-Taste  $\overset{\bullet}{\ll}$  Auswahlen bestätigen.

## **Eingaben Karteireiter "Daten 2":**

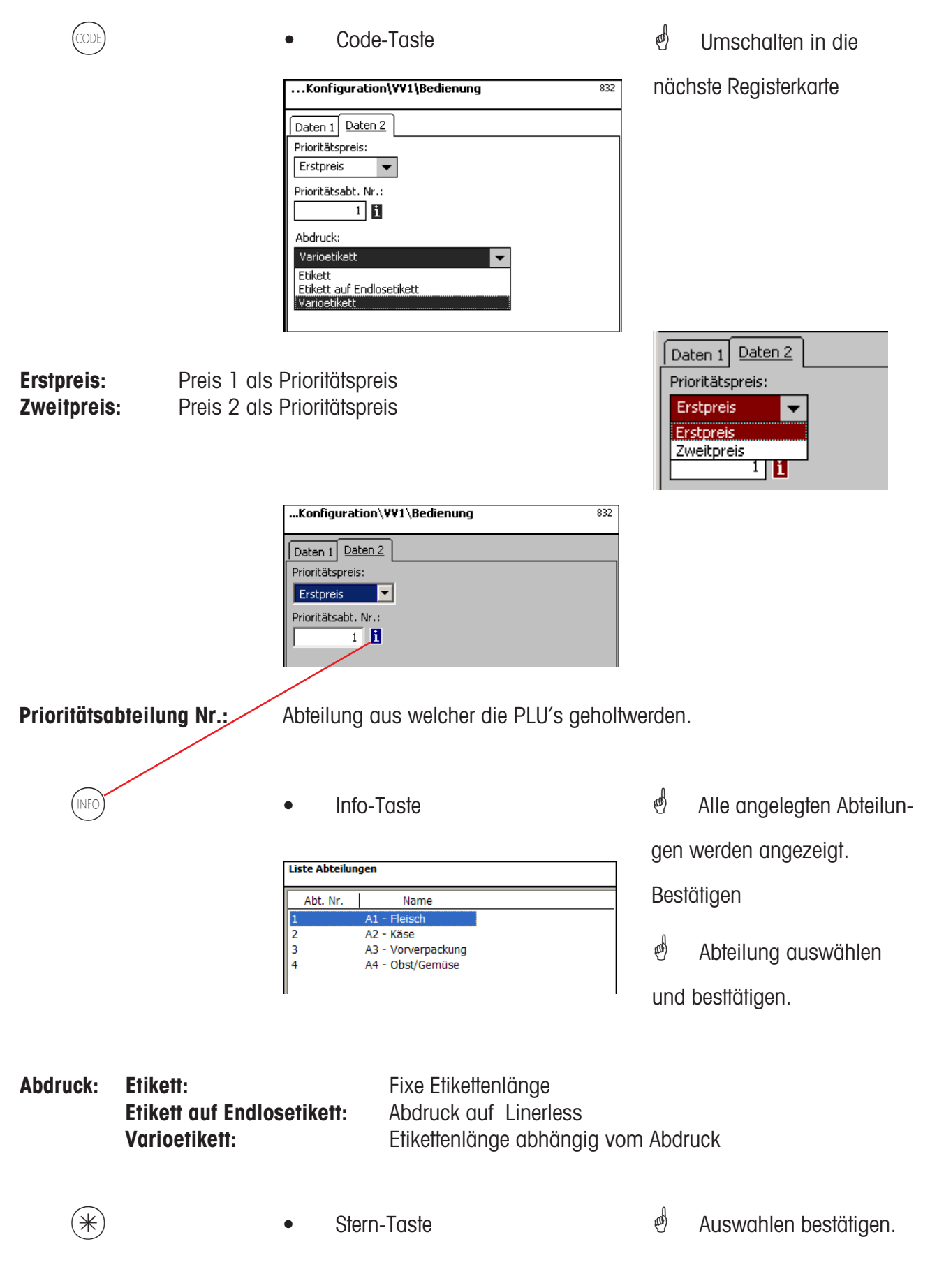

## **Konfiguration-VV1-Tatatur(833)**

## **Schnelleinstieg mit 833;**

In diesem Fenster können Sie eine vorhandene Tastaturbelegung auswählen.

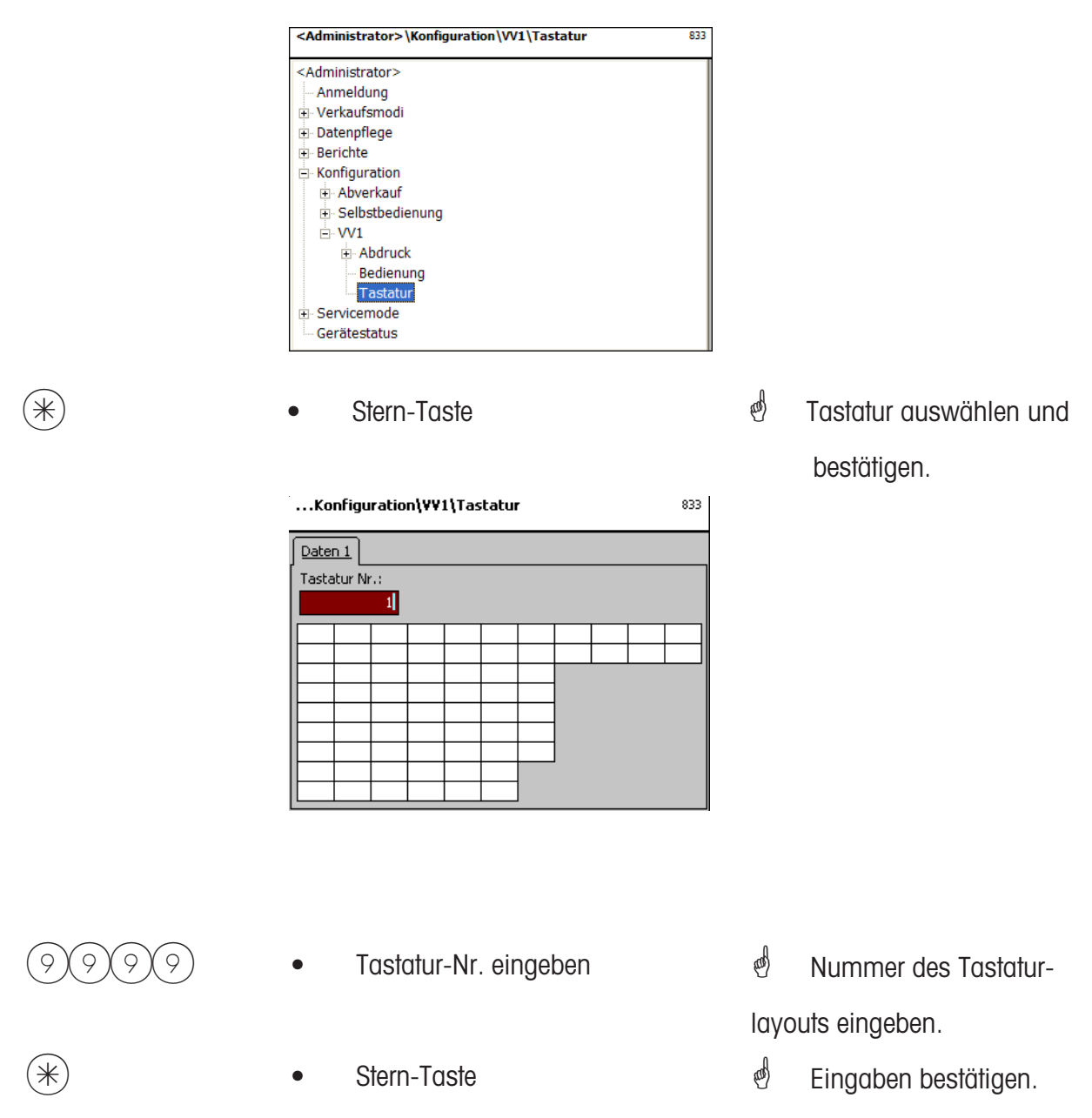

\* Die vorhandene Waagentastatur wird nach der Auswahl für die Bedienung konfiguriert. Anlegen der verschiedenen Tastaturlayouts im **Menuepunkt 4 + 11 (KONFIGURATION-TASTATURTEMPLATES-STANDARD)**.

## **Konfiguration-Inventur-Abdruck (84111)**

## **Schnelleinstieg mit 84111;**

In diesem Fenster können Sie festlegen welche Informationen im Inventurmode auf dem Bon abgedruckt werden.

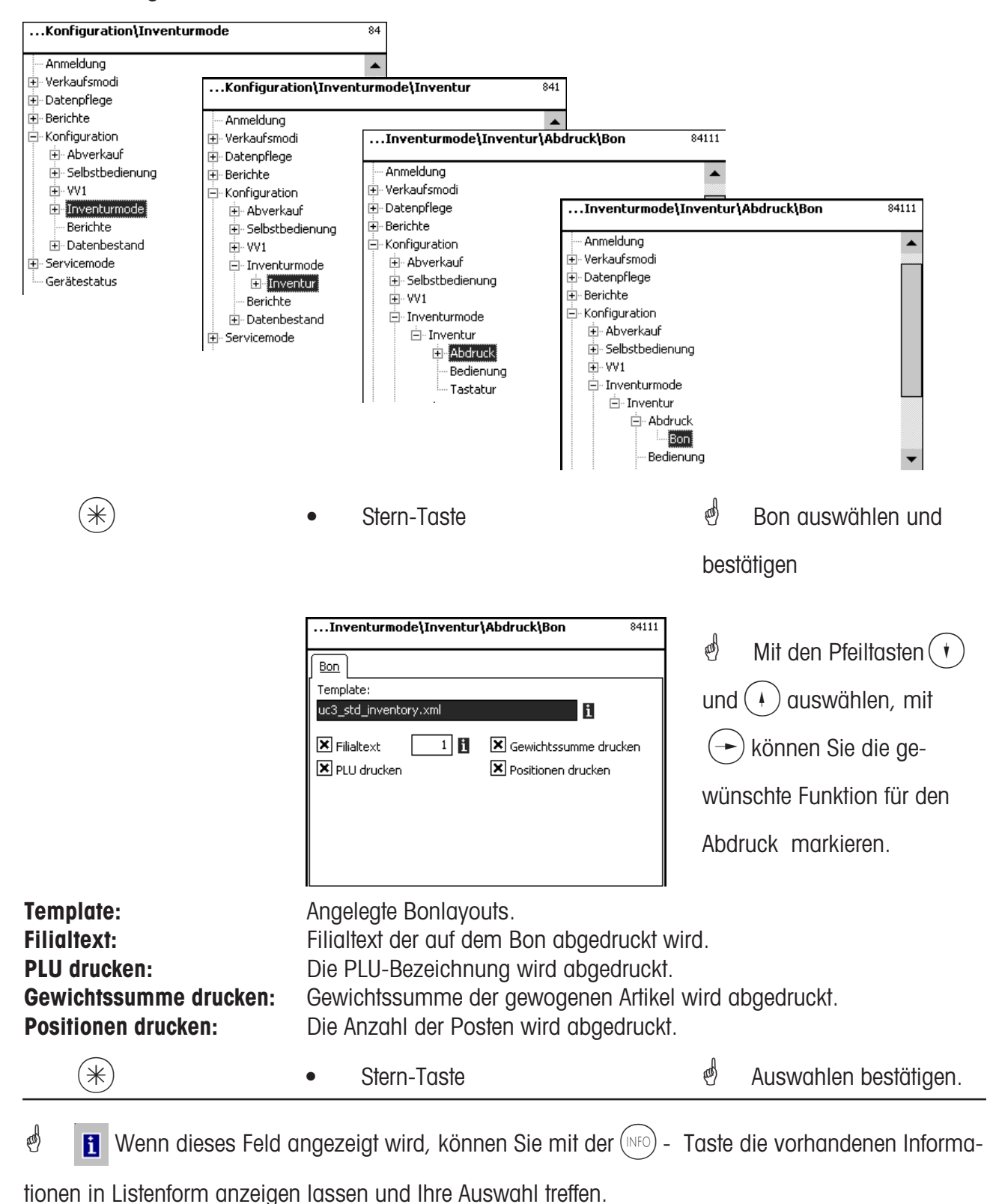

## **Konfiguration-Inventur-Bedienung (8412)**

## **Schnelleinstieg mit 8412;**

In diesem Fenster können Sie festlegen welche Funktionen die Bediener ausführen dürfen.

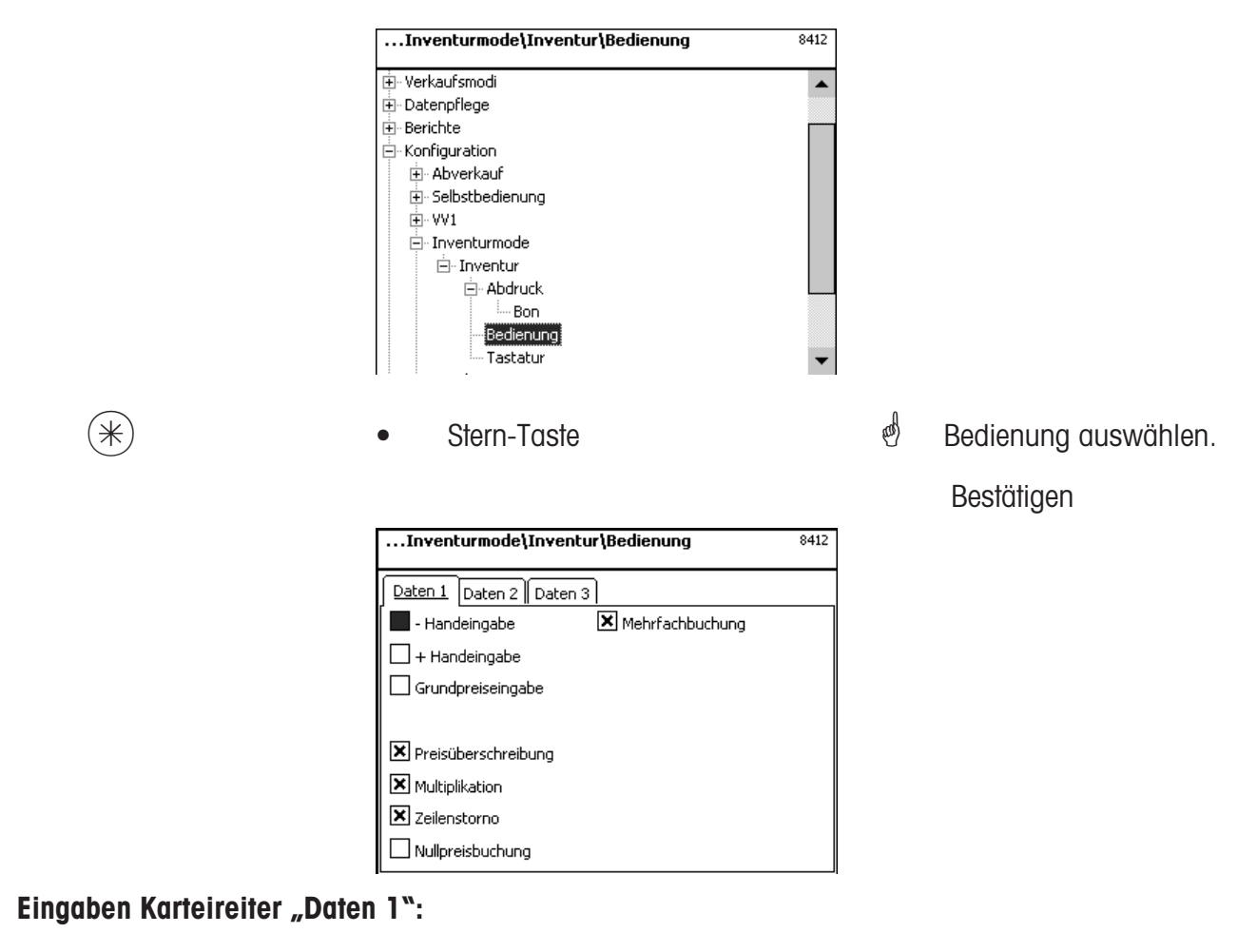

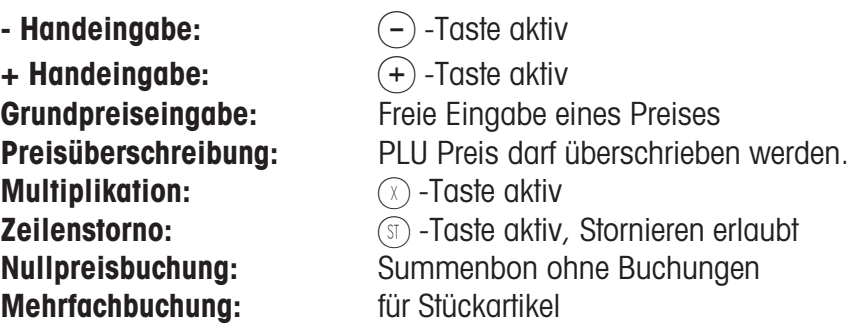

 $(\divideontimes)$  • Stern-Taste  $\overset{\phi}{\diamond}$  Auswahlen bestätigen.

## **Eingaben Karteireiter "Daten 2":**

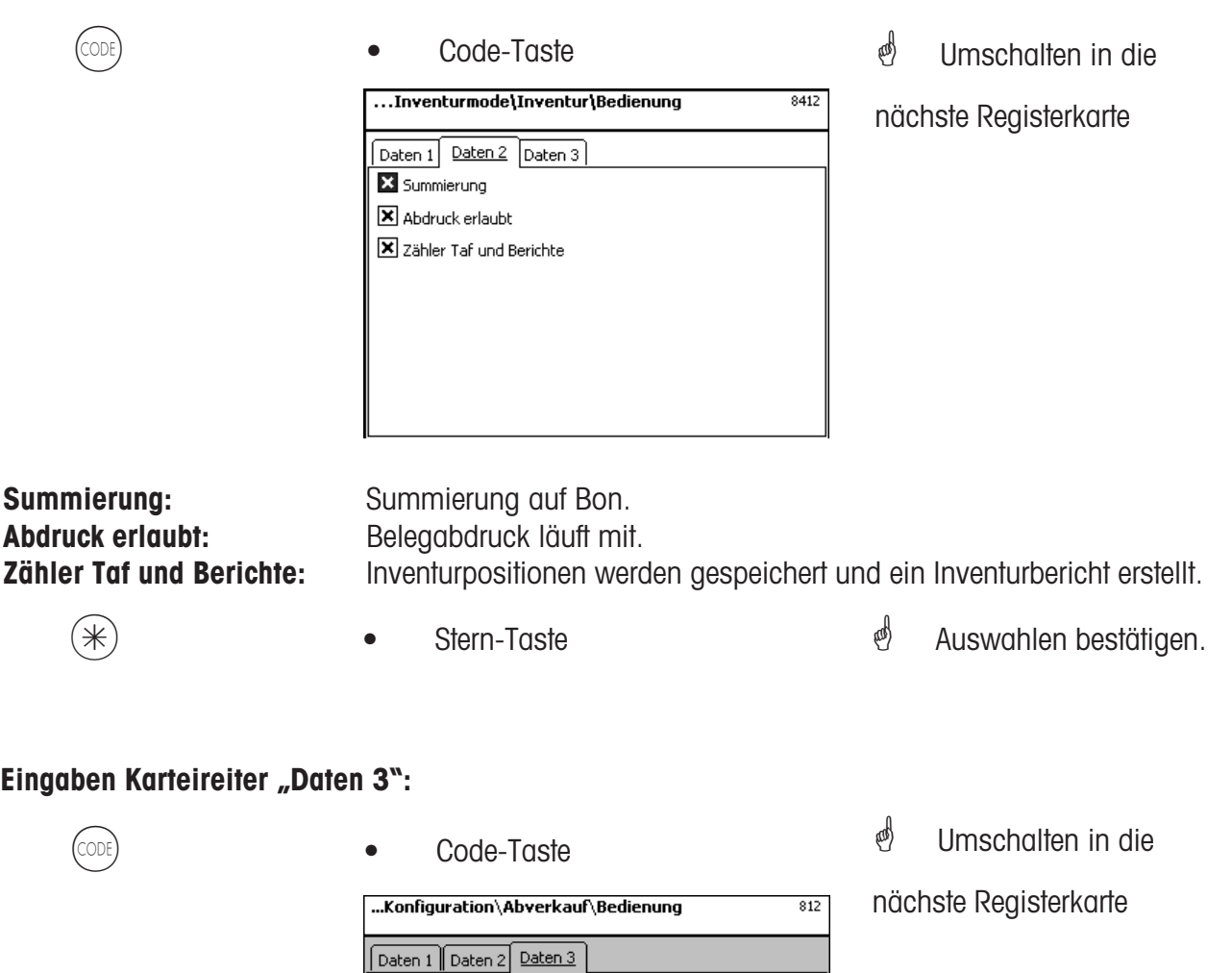

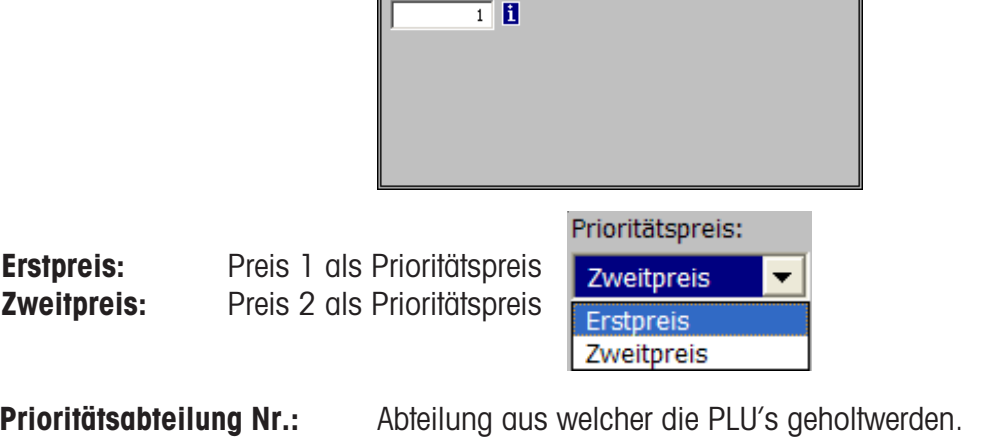

Prioritätspreis: Erstpreis **THE** Prioritätsabt. Nr.:

#### $\overset{\text{\tiny{(NFO)}}}{\bullet}$  Alle angelegten Abteilungen werden angezeigt. Liste Abteilungen *i* Abteilung auswählen Abt. Nr. Name Fleisch  $\overline{A1}$  $\begin{array}{c} \n\phantom{0}2 \\
3 \\
4\n\end{array}$ A2 - Käse und besttätigen. A3 - Vorverpackung A4 - Obst/Gemüse  $(\divideontimes)$  • Stern-Taste  $\overset{\mathbb{d}}{\longrightarrow}$  Auswahlen bestätigen.

METTLER TOLEDO Bedienungsanleitung ME-Nr. 2200 5719K Version1.10 02/07 155

## **Module für die Sie eine Freischaltung benötigen**

\* Die Freischaltung wird von METTLER TOLEDO durchgeführt.

## **1. Bonweiterleitung**

Abgeschlossene Kundenbons werden für die Kasse und für kundenspezifische Auswertungen zur Verfügung gestellt.

## **2. Herkunftsnachweis**

Für die Etikettierung von Rindfleisch, Hackleisch, Fisch usw., um die Rückverfolgbarkeit der Herkunft nachzuweisen.

## **Informationen über den Herkunftsnachweis**

## **Neuregelung zur Rindfleischetikettierung**

Am 1. September 2000 ist in allen Staaten der Europäischen Union die obligatorische Rindfleischetikettierung in Kraft getreten. Nach der Verordnung (EG) Nr. 1760/2000, die die Verordnung (EG) Nr. 820/97 abgelöst hat, sind für Rindfleisch neben einer Referenznummer, die der Rückverfolgbarkeit des Fleisches dient, Angaben zum Geburts-, Mast- und Schlachtort des Tieres oder der Gruppe von Tieren von dem/denen das Fleisch stammt, zu machen. Zudem ist der Zerlegeort des Fleisches sowie die Zulassungsnummer des Schlacht- und Zerlegebetriebes bzw. der Zerlegebetriebe auszuloben. Diese Angaben werden als "obligatorische Angaben" bezeichnet.

## **Obligatorische Angaben zur Rindfleischetikettierung (Rindfleisch aus der EU)**

## **Referenznummer/-code:**

Die Nummer gewährleistet eine Rückverfolgbarkeit des Fleisches. Diese Nummer kann die Kennnummer des Tieres, von dem das Fleisch stammt oder die Kennnummer einer Gruppe von Tieren sein (Charge). Die Chargengröße darf in keinem Fall die Tagesproduktion eines Betriebes überschreiten und die Charge muss schlachthofrein sein, d. h. es dürfen nur Tiere von einem Schlachthof in der Charge zusammengefasst sein.

## **Geboren in:**

Hier muss der Name des EU-Mitgliedstaates oder des Drittlandes ist stehen. Eine Verwendung von Länderkürzeln ist nicht zulässig!

## **Gemästet in:**

Hier muss der Name des EU-Mitgliedstaates oder des Drittlandes ist stehen. Eine Verwendung von Länderkürzeln ist nicht zulässig!

## **Geschlachtet in:**

Hier muss der Name des EU-Mitgliedstaates oder des Drittlandes ist stehen. Eine Verwendung von Länderkürzeln ist nicht zulässig!

## **Europäische Schlachthofnummer (ES-Nr.):**

Wenn der Schlachthof keine europäische Zulassungsnummer hat, muss die nationale Registriernummer vermerkt werden. Ist auch diese nicht vorhanden, dann ist der Name und die Anschrift des Schlachtbetriebes anzugeben. Chargen müssen schlachthofrein sein, d. h. es darf nur die Nummer oder die Anschrift eines Schlachtbetriebes genannt werden.

## **Zerlegt in:**

Hier steht der Name des EU-Mitgliedstaates oder des Drittlandes, in dem das Tier zerlegt wurde. Eine Verwendung von Länderkürzeln ist nicht zulässig!

## **Europäische Zerlegebetriebsnummer (EZ-Nr.):**

Besitzt ein Zerlegebetrieb keine europäische Zulassungsnummer, dann muss die nationale Registriernummer angegeben werden. Ist auch diese auch nicht vorhanden, dann Name und die Anschrift des Zerlegebetriebes. Hier ist es im Gegensatz zur Schlachtebene möglich, mehrere Nummern anzugeben, soweit sich das Rindfleisch auf die Anlieferung eines Schlachtbetriebes zurückverfolgen lässt.

## **Legende Datumsformat**

Mit einer Zeichenfolge geben Sie das Datum- bzw. das Zeitformat an, das abgdruckt wird.

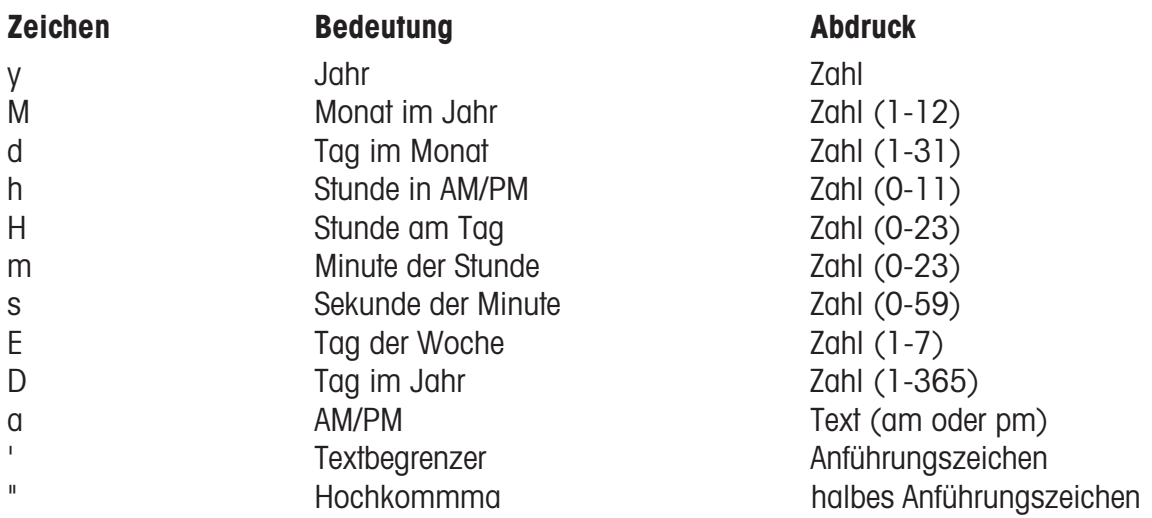

## **Beispiele:**

yyyy.MM.dd 'um' HH:mm:ss 1996.07.10 um 15:08:56 yy.M.d 96.1.12 h:mm a 10:08 PM HH 'o''clock' 15 o'clock

## **Zeichen Abdruck**

<sup>1</sup> Bei der Eingabe des Datumsformates dürfen nur die vorgegebenen Zeichen verwendet werden,

für die Trennung zwischen den einzelnen Zeichen wird der . (Punkt) verwendet.

# **Schriftarten 2" Drucker**

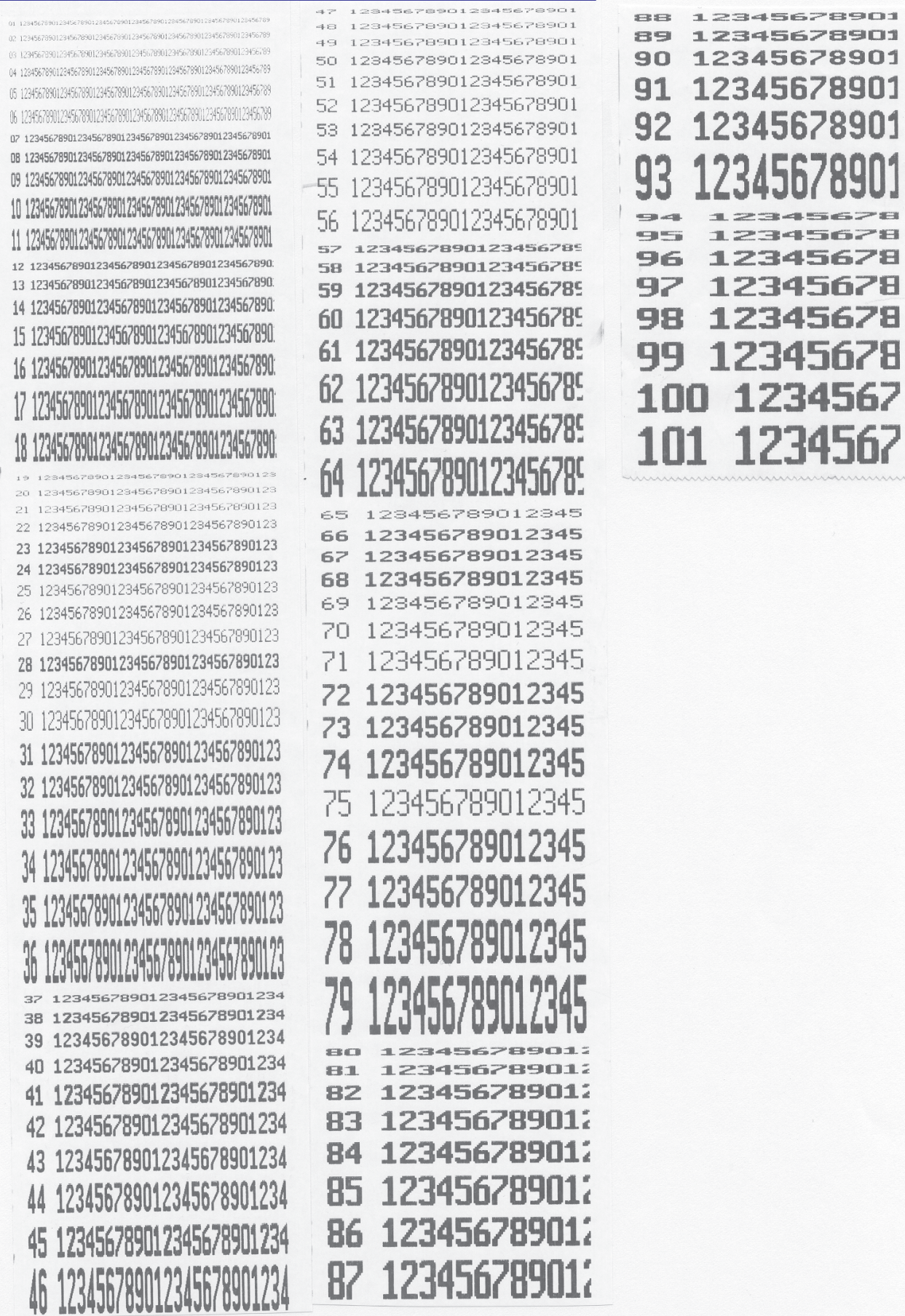

# **Schriftarten 3" Drucker Teil1**

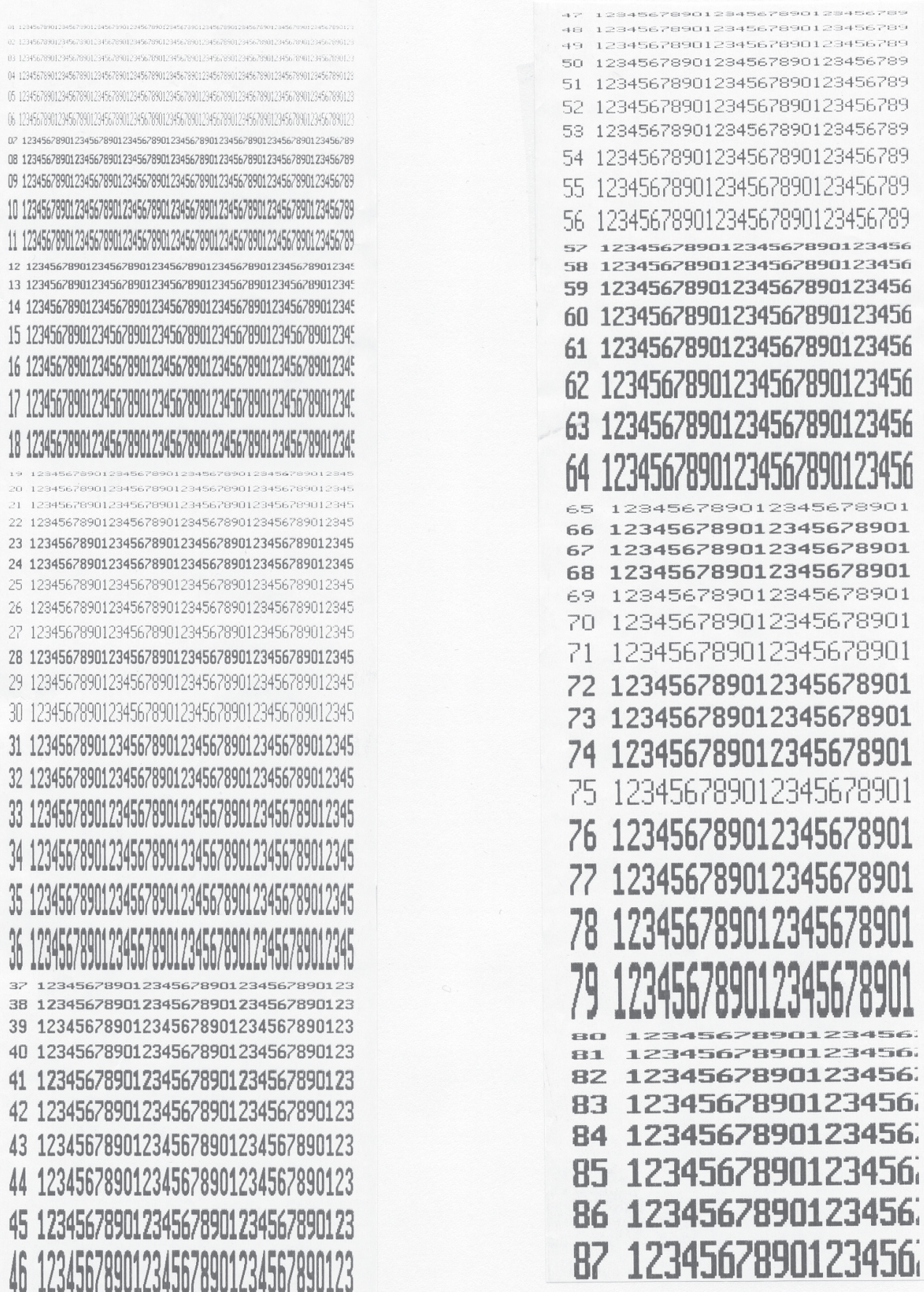

## **Schriftarten 3" Drucker Teil 2**

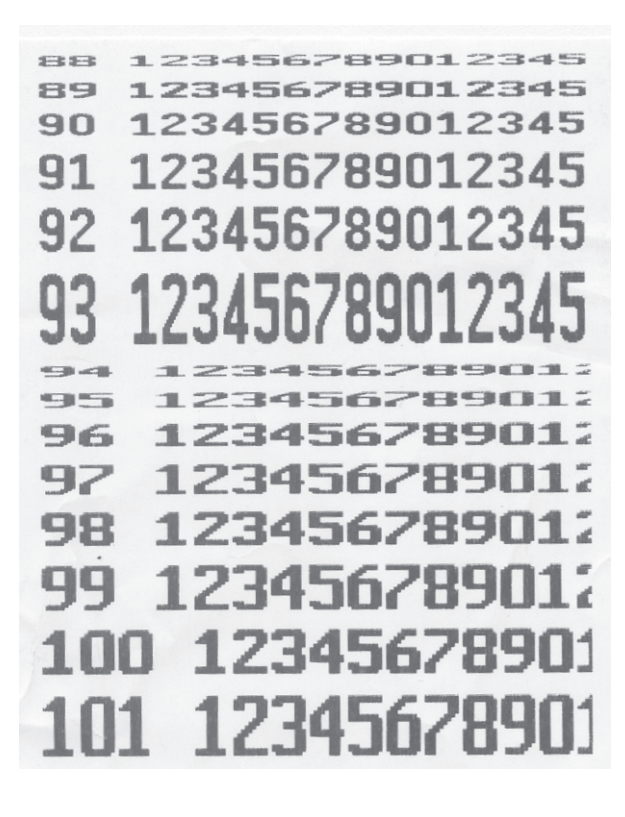

## **Codenummern**

## **Fixe Codenummern**

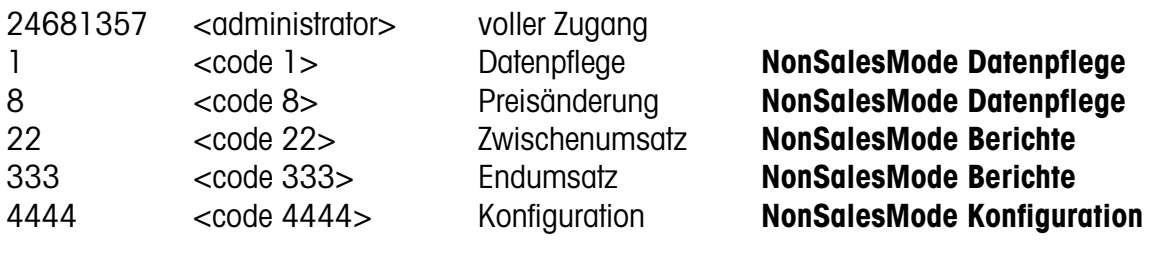

## **Einstieg:**

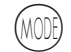

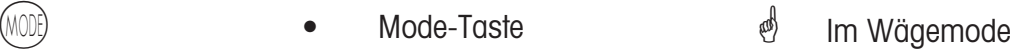

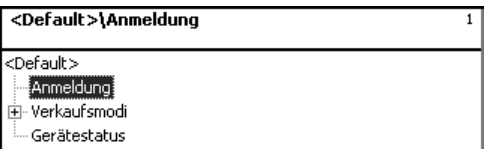

**Anmeldung:** Bei der Anmeldung muessen Sie die entsprechende Codenummer eingeben.

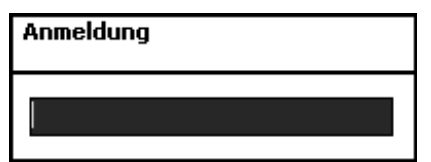

- 
- $*$  **•** Stern-Taste  $*$  Eingaben bestätigen.

## **Codenummer 24681357 (voller Zugriff)**

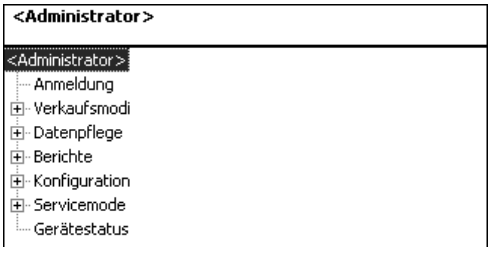

## **Codenummer 1 (Datenpflege)**

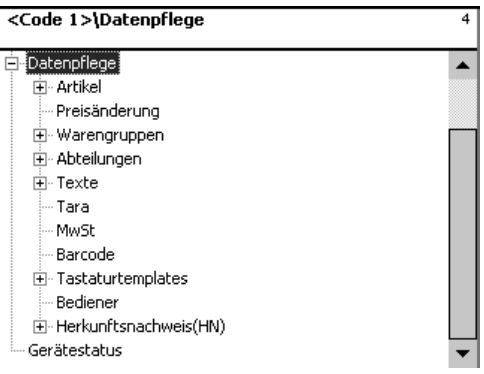

## **Codenummer 8 (Preisänderung)**

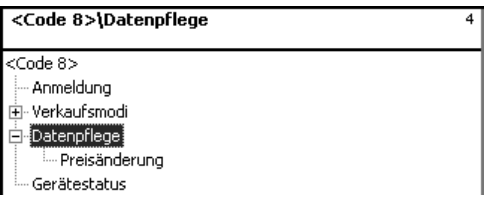

## **Codenummer 22 (Zwischenumsätze)**

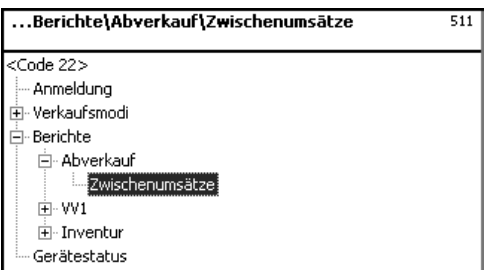

## **Codenummer 333 (Endumsätze)**

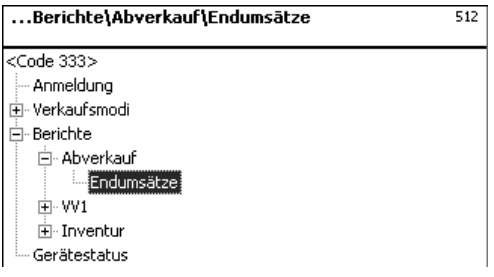

## **Codenummer 4444 (Konfiguration)**

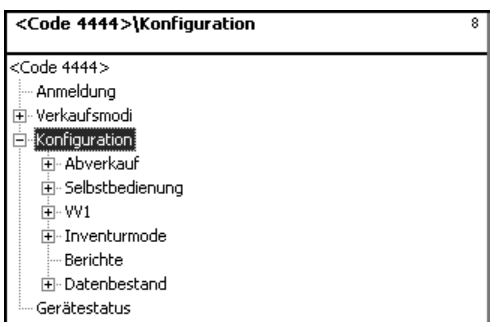

## **Menübaum**

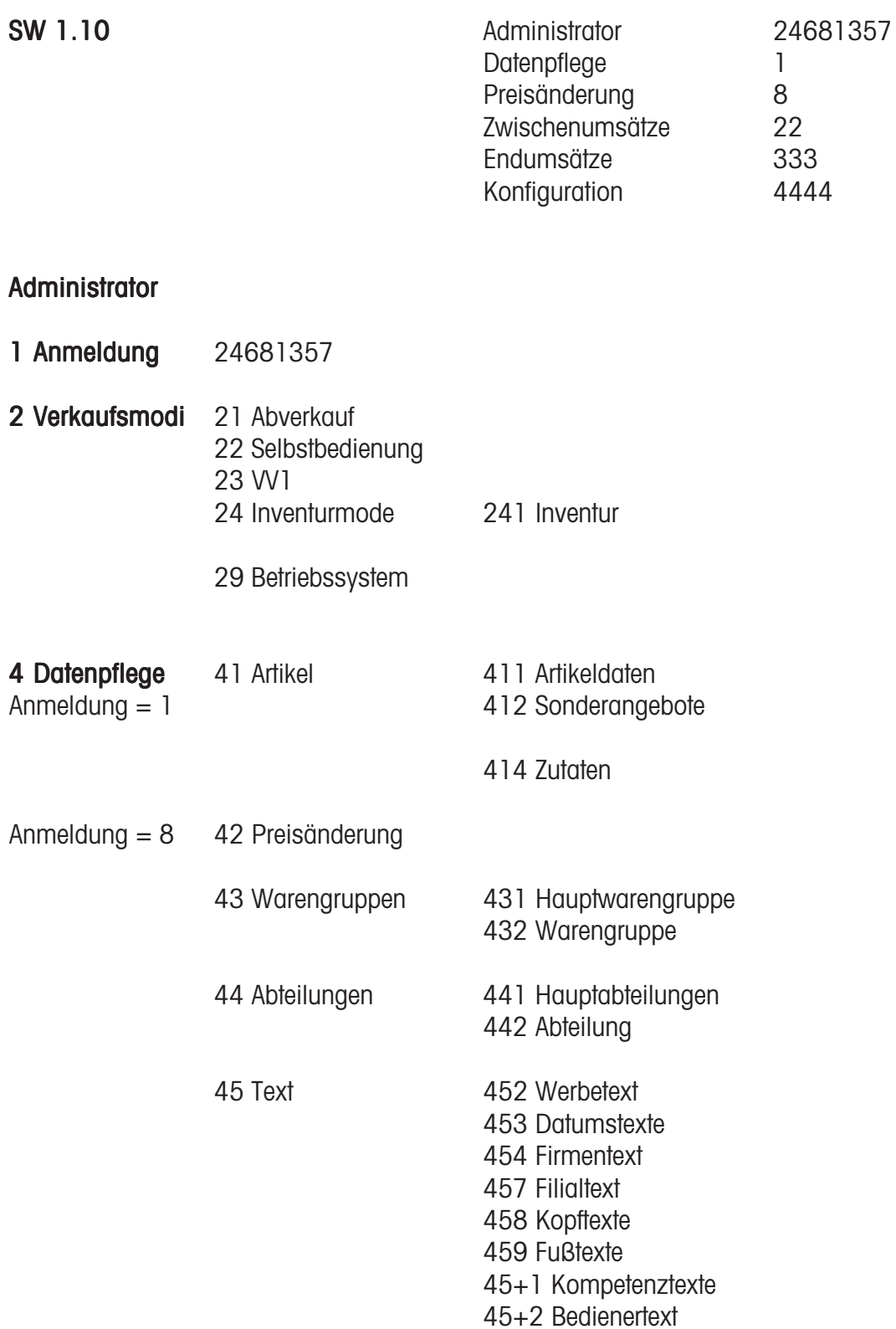

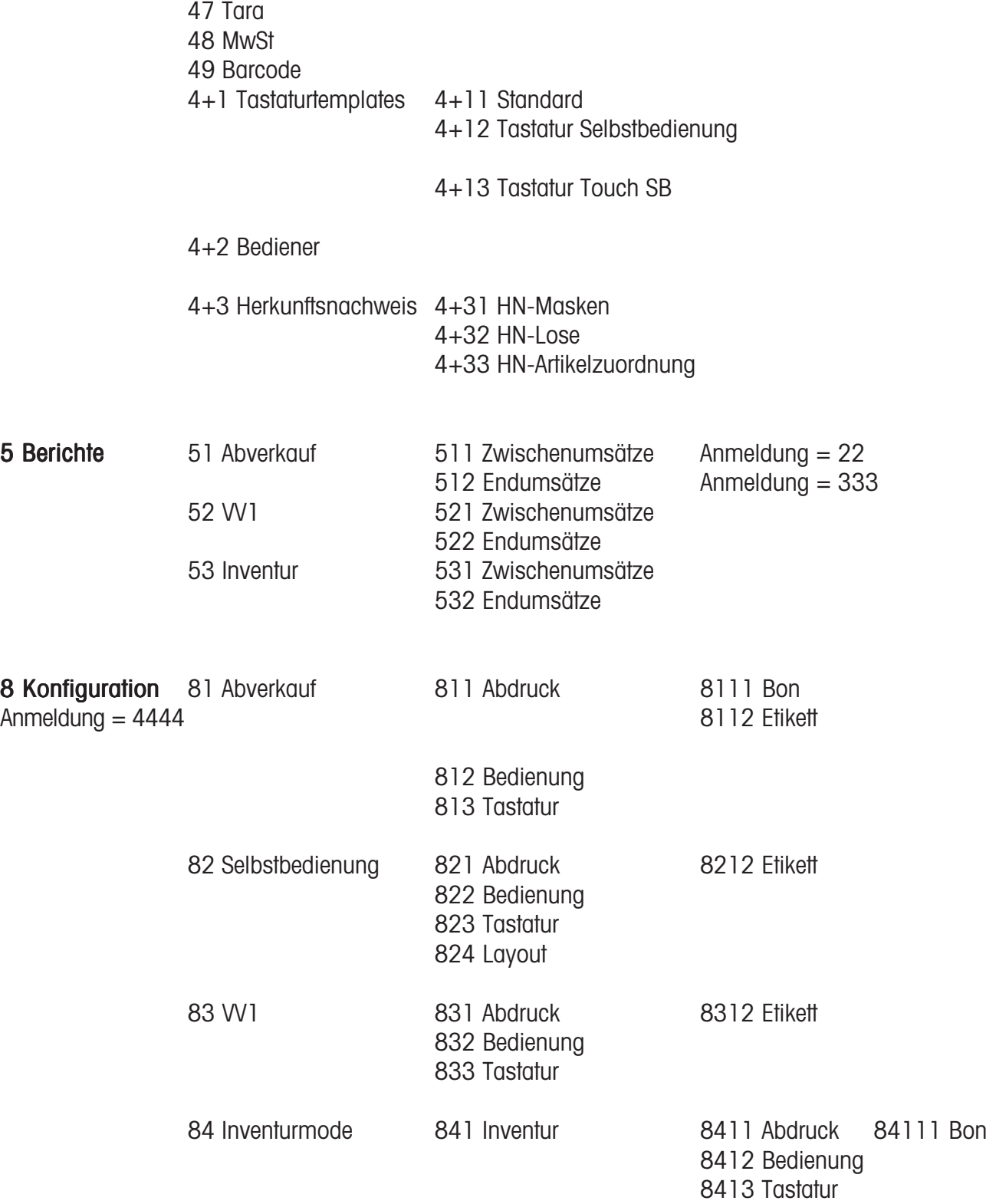

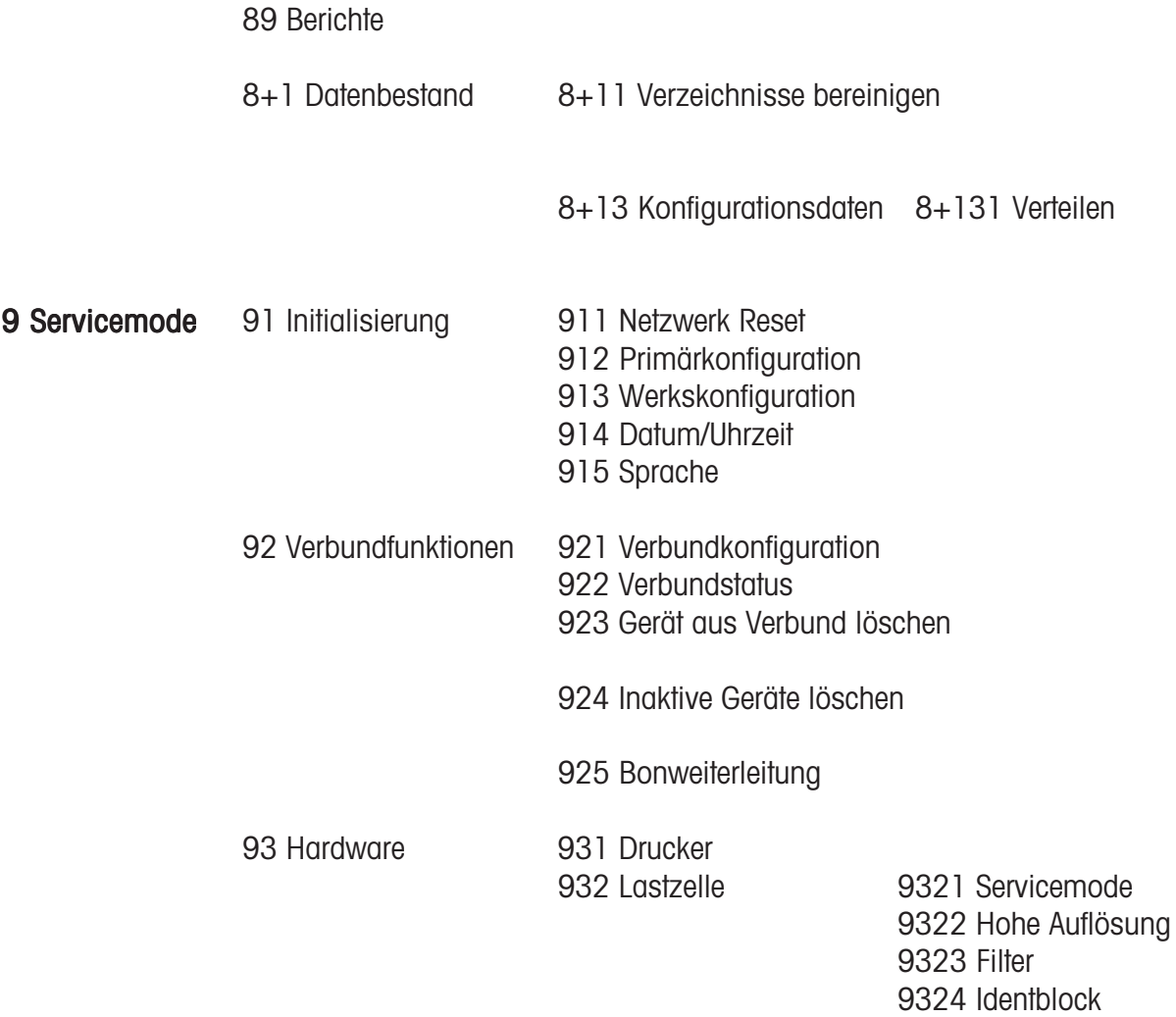

## +1 Gerätestatus

## **Index**

## **A**

Abfrage der Verkäufer-speicher 26 Abfrage der Verkäuferspeicher 26 Abteilung (442) 93 Abteilungsbericht ZU 129, 131, 132 Artikelbericht ZU 130 Ausdruck der Codefunktionen und Programmversionen 26 Auswahl eines Verkaufsmoduses 58

## **B**

Barcode(49) 116 Bedienmode Automatisch 150 Bedienmode fixiert 150 Bedienung mit freien Eingaben 34 Bedienung mit Wäge- und Stück-Plu´s 30

## **C**

Code-Funktionen 63 Codenummer 1 (Datenpflege) 163 Codenummer 22 (Zwischenumsätze) 164 Codenummer 24681357 (voller Zugriff) Codenummer 333 (Endumsätze) 164 Codenummer 4444 (Konfiguration) 164 Codenummer 8 (Preisänderung) 163 Codenummern 162

## **D**

Datenpflege Bediener (4 + 2) 126 Datum und Uhrzeit einstellen 29 Datums Taste 120 Datums-Taste 54

## **E**

Etiketten Taste 120

## **F**

Fixe Codenummern 162 Funktionen im SB-Mode (100er Folie) 47, 48 Funktionen im SB-Mode (180er Folie) 47 Funktionen im SB-Mode (25er Folie) 50 Funktionen im SB-Mode (50er Folie) 49

## **G**

Gewichts Taste 120

## **H**

Hauptabteilungen (441) 91 Hauptabteilungsbericht ZU 131, 132 Hauptwarengruppen (43) 87 Hauptwarengruppenbericht ZU 131

## **I**

Icon's in der Anzeige 25 Info über die nächste mögliche Taste 26 INVENTUR 55 Inventur Taste 120 Inventur, temporäre 56

## **K**

Konfiguration - Abverkauf - Abdruck - Etikett (811 137 Konfiguration-Abverkauf-Abdruck-Bon (8111) 135, 157 163 Konfiguration-Abverkauf-Bedienung (812) 139 Konfiguration-Abverkauf-Tastatur(813) 142 Konfiguration-Inventur-Abdruck (84111) 153 Konfiguration-Inventur-Bedienung (8412) 154 Konfiguration-Selbstbedienung-Abdruck-Etikett (821 143 Konfiguration-Selbstbedienung-Bedienung (822) 145 Konfiguration-Selbstbedienung-Layout (824) 147 Konfiguration-Selbstbedienung-Tastatur (823) 146 Konfiguration-VV1-Abdruck (8312) 148 Konfiguration-VV1-Bedienung(832) 150 Konfiguration-VV1-Tatatur(833) 152 Kontrast der Anzeige 27 Kopftext 136 Kunden-Endsumme mit Rückgeldrechnung 36 Kundenbon Wiedereröffnung 38 Kundenbon Wiederholung 37 Kundenbon's Erstellung 36

## **L**

Legende Datumsformat 158

## **M**

Mehrwertsteuer (48) 114 Menübaum 165 Mitlaufender Bon 27, 140 Mode - Taste 58

## **N**

Navigation in den Menü's 62 NonSalesMode (- Berichte) 128 NonSalesMode (- Datenpflege) 64 NonSalesMode (- Konfiguration) 135

## **P**

Preisänderung (42) 85 Preset Tara Taste 120 Prioritätsabteilung ändern 28 Prioritätspreis 28

## **S**

Schnellbedienung 28 Schnelleinstieg in ein Menü 62 Selbstbedienung (SB - Mode) 45 Sonderangebote (412) 72 Sondertangebotsbericht 132 Storno; Arten und Benutzung 43

## **T**

Tara (47) 112 Tara; Arten und Benutzung 39 Tastaturtemplates (- Standard) (4 + 11) 119 Tastaturtypen 119 Text - Bedienertext (45+2) 110 Text - Datumstexte (453) 98 Text - Filialtexte (457) 102 Text - Firmentexte (454) 100 Text - Fusstext (459) 106 Text - Kompetenztext (45+1) 108 Text - Kopftexte (458) 104 Text - Werbetext (452) 96

## **U**

Umschalten in eine andere Applikation 29

## **V**

Variolabel 137, 148 Verkäufer An- und Abmelden 42 Verkaufsmodi 58 Vorverpackung 51 Vx/Waagenbericht ZU 129

## **W**

Warengruppen (43) 89 Warengruppenbericht ZU 130, 131 Wechsel aus dem SB-Mode (Bedientastatur) 46

## **Z**

Zutaten (414) 82 Zweitpreisstaste 120 Zwischenumsätze (51) 128 Zwischenumsätze- Schnelleinstieg mit 51 129

# **2200 5719**

**Für eine gute Zukunft Ihres METTLER TOLEDO Produktes: METTLER TOLEDO Service sichert Ihnen auf Jahre Qualität, Messgenauigkeit und Werterhaltung der METTLER TOLEDO Produkte. Verlangen Sie bitte genaue Unterlagen über unser attraktives Service-Angebot.**

**Vielen Dank.**

Technische Änderungen und Änderungen im Lieferumfang des Zubehörs vorbehalten.

Adresse **Mettler - Toledo (Albstadt) GmbH D-72458 Albstadt** Telefon **0 74 31 / 14-0** Telefax **0 74 31 / 14-380** Internet: **http://www.mt.com**

## Gedruckt auf 100 % chlorfrei hergestelltem Papier. Unserer Umwelt zuliebe.

© Mettler-Toledo (Albstadt) GmbH 2007 ME-22005719K Printed in Germany 0207/9.01

**Internet http://www.mt.com**

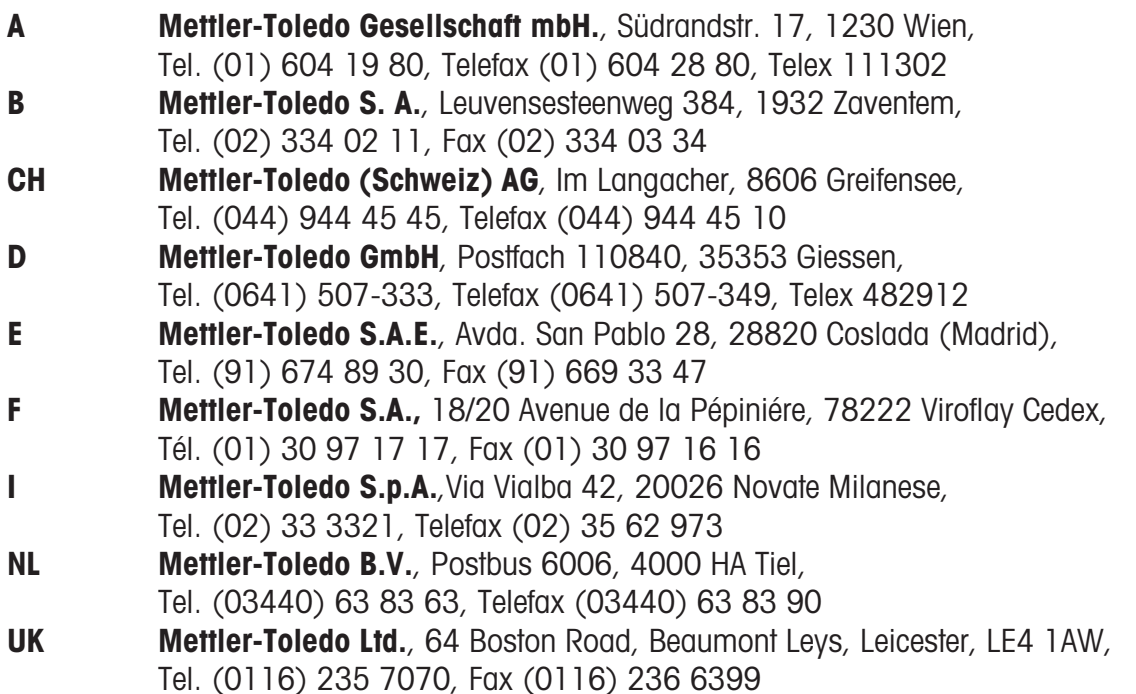